**IBM® WebSphere® Commerce for AIX**

TBM

# インストール・ガイド

 $(DB2^{\circledcirc}$  ユニバーサル・データベースを使用)

バージョン *5.4* 

**IBM® WebSphere® Commerce for AIX**

TBM

# インストール・ガイド

 $(DB2^{\circledcirc}$  ユニバーサル・データベースを使用)

バージョン *5.4* 

#### **ご注意!**

本書および本書で紹介する製品をご使用になる前に、[213](#page-220-0) ページの『特記事項』に記載されている情報をお読み ください。

本書の内容は、新版で特に指定のない限り、IBM® WebSphere Commerce Professional Edition and Business Edition for AIX® バージョン 5.4 以降のすべてのリリースおよびモディフィケーションに適用されます。 製品のレベルにあった 版を使用していることをご確認ください。

本マニュアルに関するご意見やご感想は、次の URL からお送りください。今後の参考にさせていただきます。 http://www.ibm.com/jp/manuals/main/mail.html

なお、日本 IBM 発行のマニュアルはインターネット経由でもご購入いただけます。詳しくは http://www.ibm.com/jp/manuals/ の「ご注文について」をご覧ください。

(URL は、変更になる場合があります)

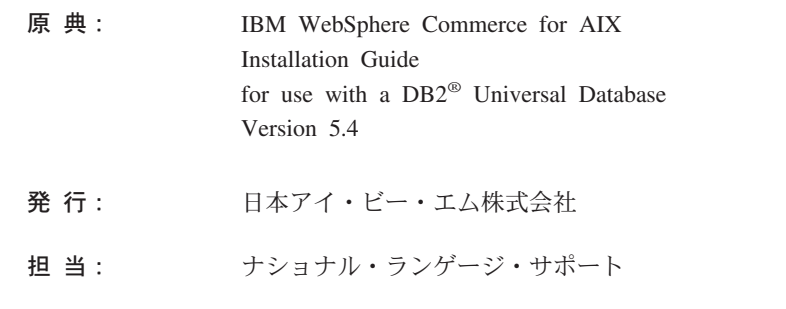

第1刷 2002.6

この文書では、平成明朝体™W3、平成明朝体™W9、平成角ゴシック体™W3、平成角ゴシック体™W5、および平成角ゴ シック体™W7を使用しています。この(書体\*)は、(財) 日本規格協会と使用契約を締結し使用しているものです。フォ ントとして無断複製することは禁止されています。

注\* 平成明朝体"W3、平成明朝体"W9、平成角ゴシック体"W3、 平成角ゴシック体"W5、平成角ゴシック体"W7

#### **© Copyright International Business Machines Corporation 1996, 2002. All rights reserved.**

© Copyright IBM Japan 2002

# 目次

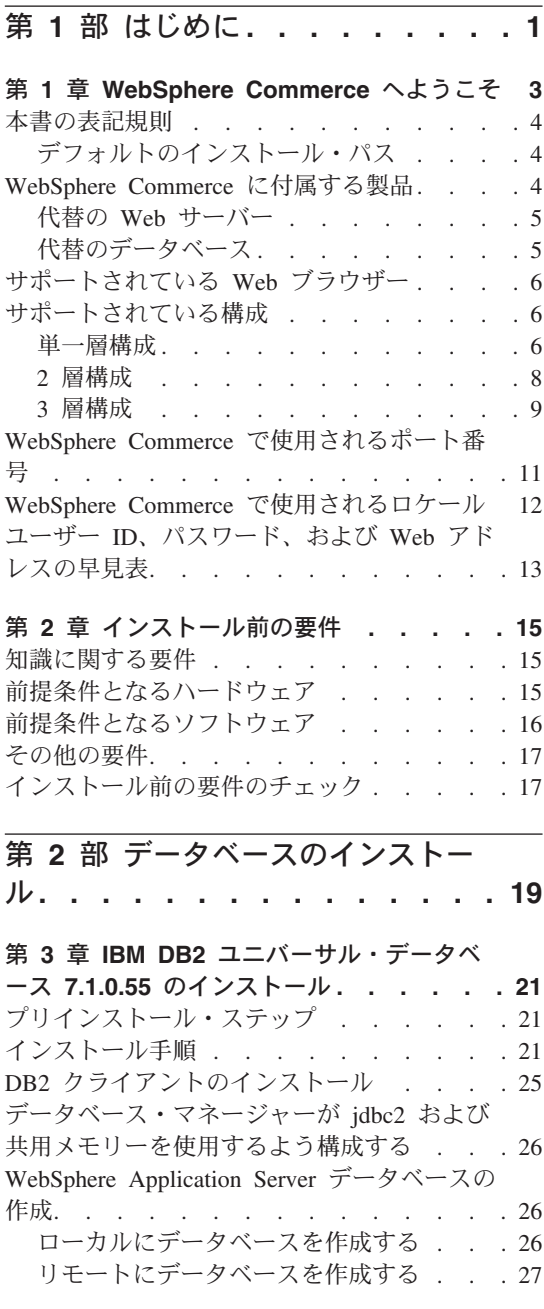

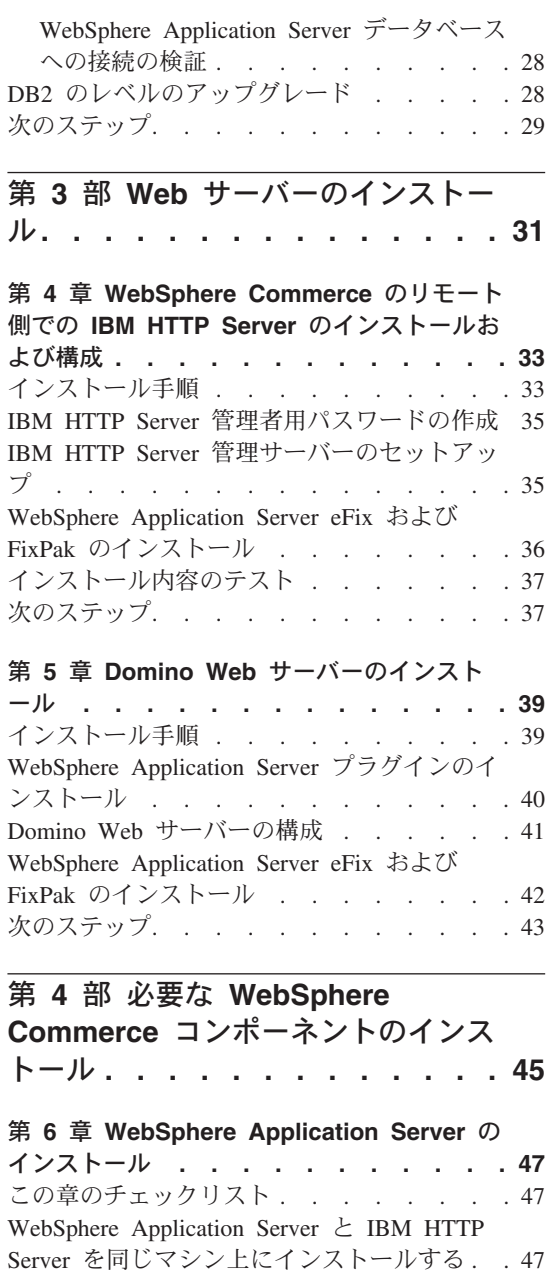

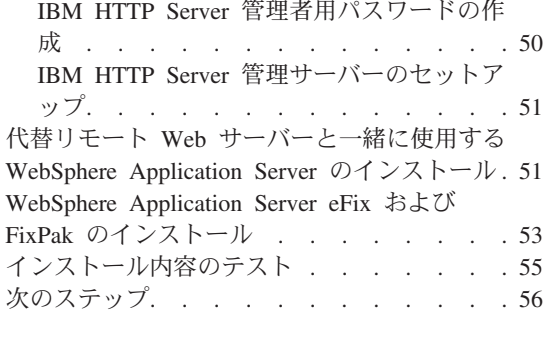

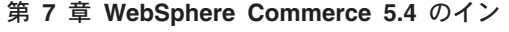

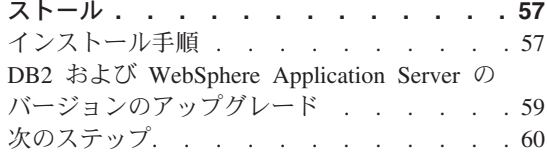

#### 第 8 章 IBM WebSphere Payment

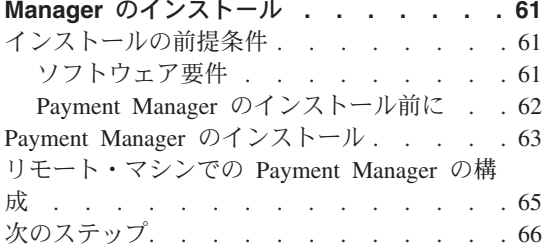

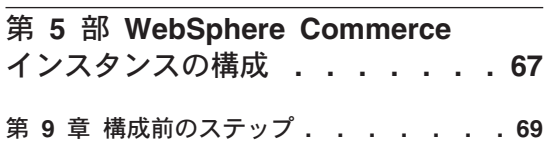

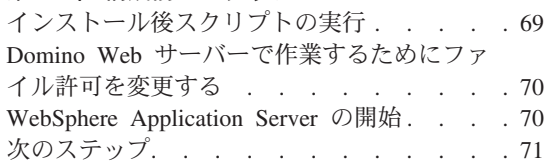

## 第10章 構成マネージャーによるインスタン

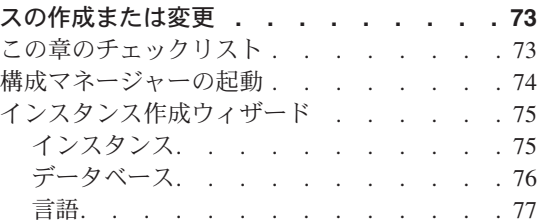

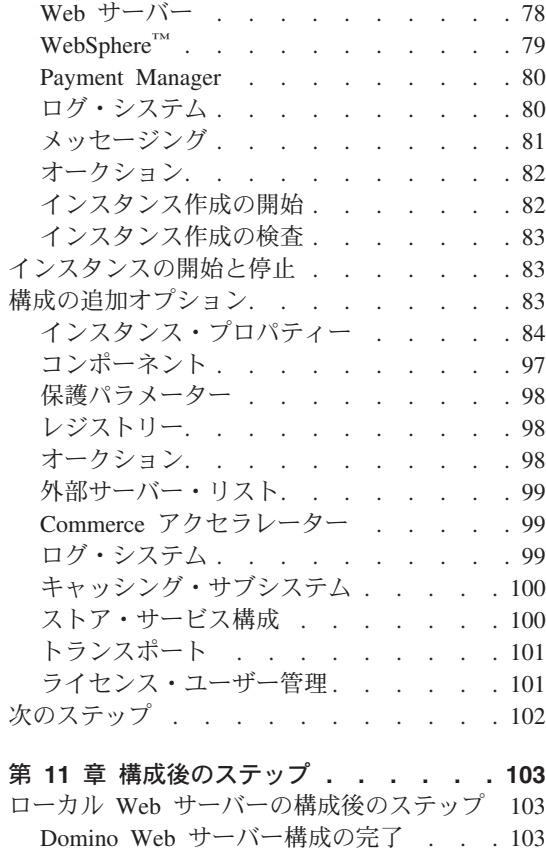

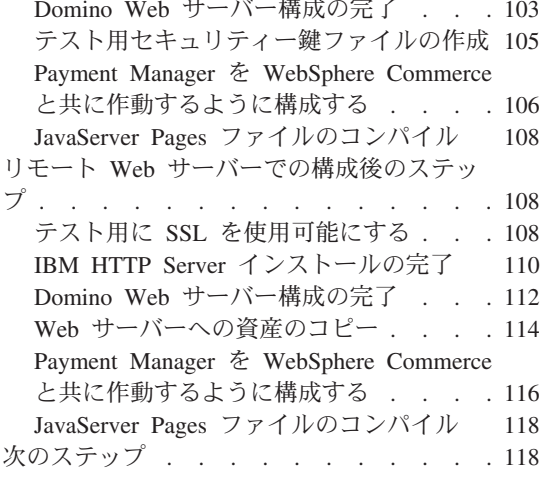

第6部オプションの構成 . . . . 121

第12章 サンプル・ストア・アーカイブか らストアを作成する. . . . . . . . 123

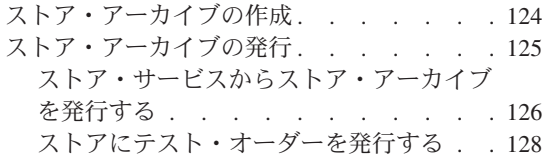

#### 第 13 章 IBM HTTP Server との実動用に

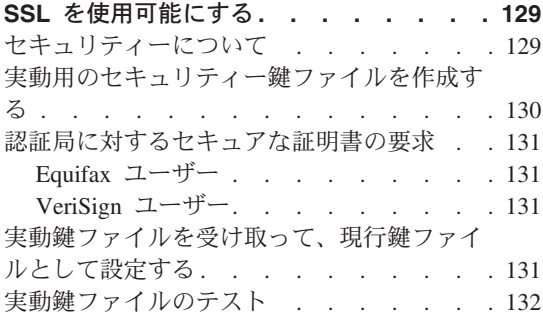

## 第 14 章 複数の WebSphere Commerce

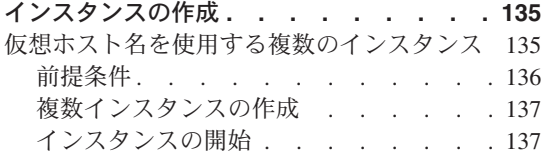

## 第 15 章 WebSphere Application Server

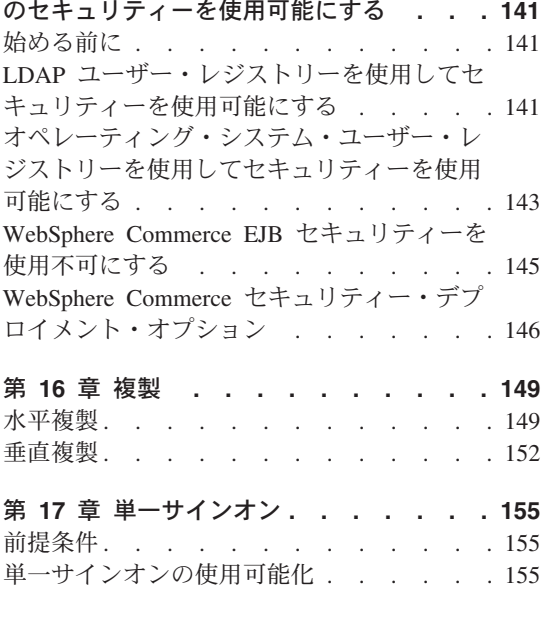

第7部 管理用タスク . . . . . . 157

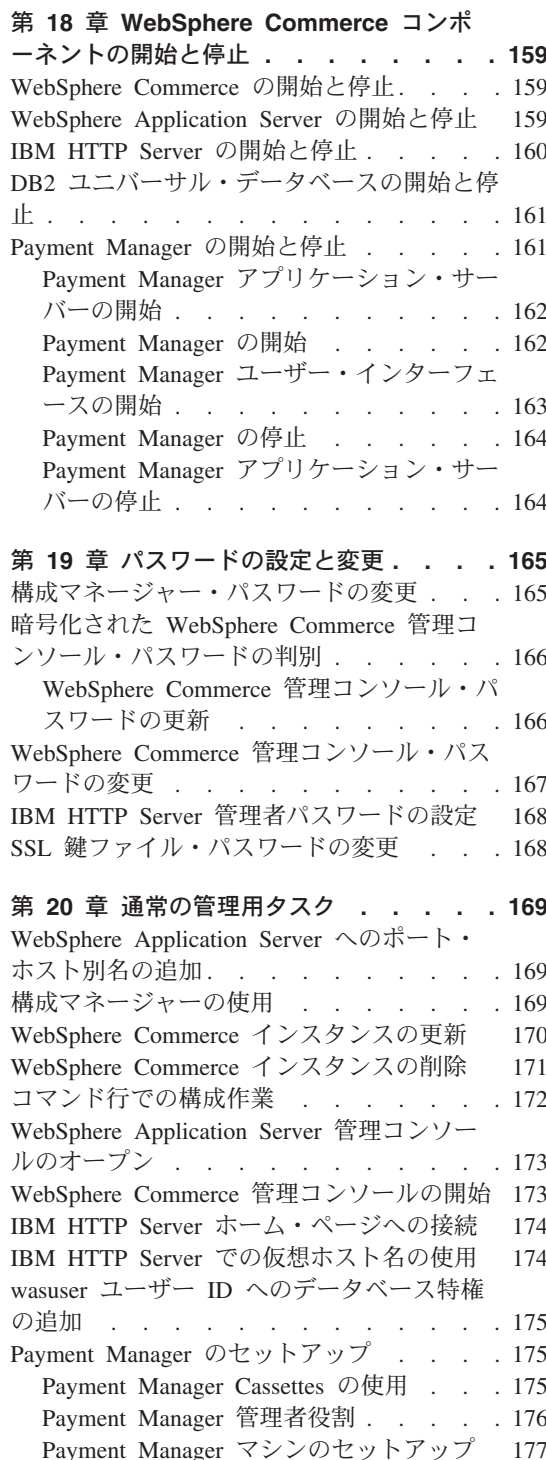

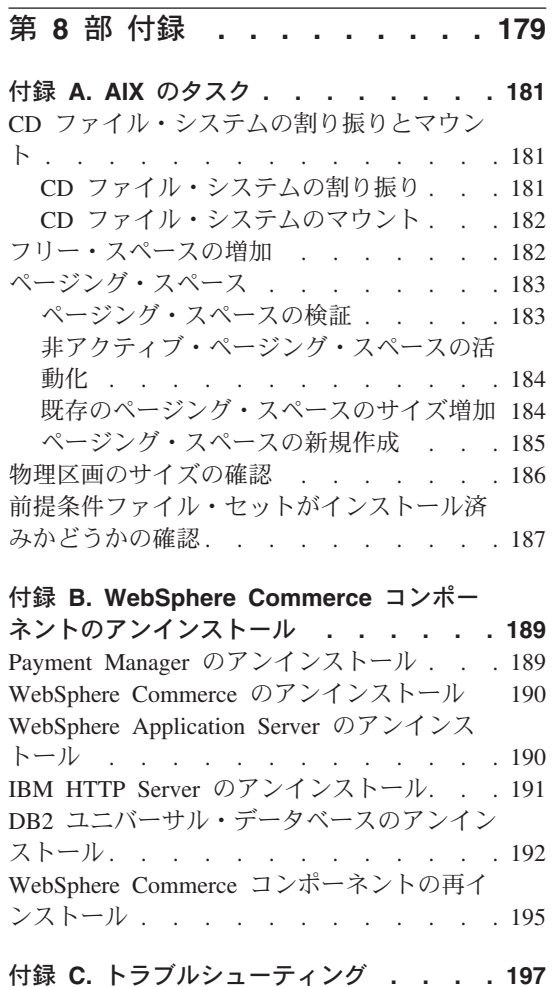

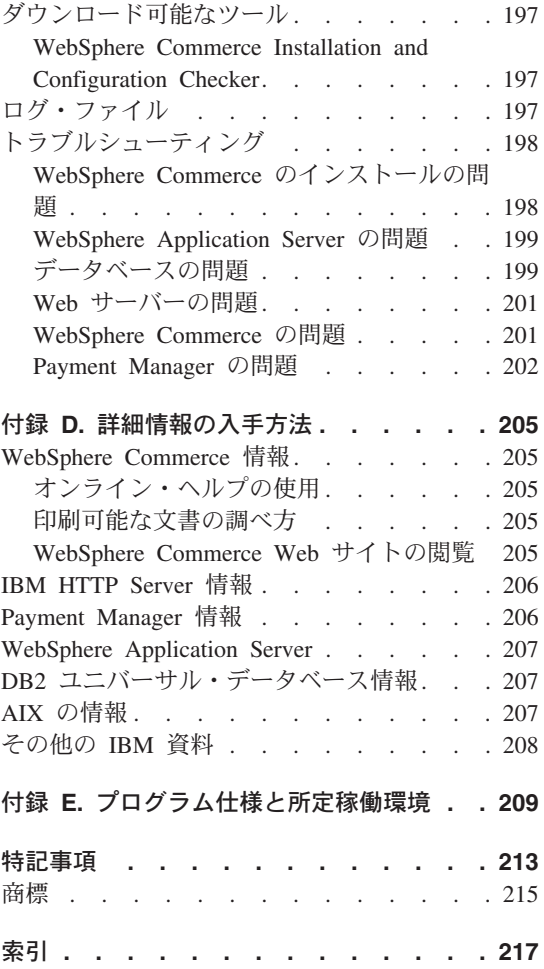

## <span id="page-8-0"></span>第1部はじめに

第 1 部の各章では、WebSphere Commerce の基本的な解説を述べてから、WebSphere Commerce のインストールを正常に完了するのに必要な前提条件のハードウェア、ソフ トウェア、必要な知識、およびユーザー権限について説明します。各章に述べられてい るすべての要件がシステムで確実に満たされていれば、インストールを完了するための 作業がかなり容易になります。

WebSphere Commerce のどのコンポーネントをインストールする場合でも、以下の章を 事前に完了している必要があります。

- 3ページの『第1章 WebSphere Commerce へようこそ』
- 15 ページの『第 2 章 インストール前の要件』

WebSphere Commerce インストール・ガイド (DB2 ユニバーサル・データベースを使用)  $\overline{2}$ 

## <span id="page-10-0"></span>第 1 章 WebSphere Commerce へようこそ

本書は、 DB2 データベースで使用する WebSphere Commerce 5.4 for AIX のインスト ールおよび構成方法について説明しています。対象となる読者は、システム管理者な ど、インストール作業と構成作業を実行する人です。

WebSphere Commerce Suite バージョン 5.1 がすでにインストールされている場合、 WebSphere Commerce マイグレーション・ガイド に説明されているマイグレーションの ステップに従ってください。この資料は、WebSphere Commerce Web ページの 『Technical Libraries』セクションで入手できます。

最終的な製品に対する変更について調べたい場合は、 WebSphere Commerce Disk 1 CD のルート・ディレクトリーにある README ファイルを参照してください。さらに、この マニュアルのコピーおよび更新版は、以下の WebSphere Commerce Web サイトの Library → Technical Library セクションから PDF ファイルの形式で入手できます。

• Business Edition:

http://www.ibm.com/software/webservers/commerce/wc be/lit-tech-general.html

• Professional Edition:

http://www.ibm.com/software/webservers/commerce/wc pe/lit-tech-general.html

#### 本書の表記規則

本書では以下の強調表示規則を使用します。

- 太文字は、コマンドまたは、フィールド名、アイコン、メニュー選択などのグラフィ カル・ユーザー・インターフェース (GUI) コントロールを示します。
- モノスペース (monospace) は、示されているとおりに入力するテキスト例、ファイ ル名、ディレクトリー・パスおよび名前を示します。
- イタリック は、語を強調するために使用します。イタリックは、ご使用のシステム の該当する値に置換しなければならない名前も示します。以下の名前が出てきたら、 説明するとおりに、ご使用のシステムの値に置換してください。

#### host\_name

WebSphere Commerce Web サーバーの完全修飾ホスト名 (たとえば、 server1.torolab.ibm.com という完全修飾名)。

instance name

```
作業対象の WebSphere Commerce インスタンスの名前。
```
<span id="page-11-0"></span>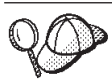

このアイコンは、ヒント (作業を完了するために役立つ追加情報) を 表すマークです。

重要 このセクションは、特に重要な情報を強調しています。

警告 -

このセクションは、データの保護を目的とした情報に重点を置いています。

## デフォルトのインストール・パス

このマニュアルでインストール・パスについて述べられている場合、デフォルトのパス 名として次のものを使用します。 /usr/WebSphere/CommerceServer WebSphere Commerce のインストール・パス usr/lpp/db2 07 01 IBM DB2 ユニバーサル・データベース 7.1.0.55 のインストール・パス /usr/HTTPServer IBM HTTP Server 1.3.19.1 のインストール・パス /usr/WebSphere/AppServer WebSphere Application Server 4.0.2 のインストール・パス /usr/lpp/db2tx 07 01 IBM DB2 テキスト・エクステンダー 7.1 のインストール・パス /usr/lpp/PaymentManager IBM WebSphere Payment Manager 3.1.2 のインストール・パス 注: デフォルト・ディレクトリーでは、WebSphere Commerce だけがサポートされてい ます。

## WebSphere Commerce に付属する製品

WebSphere Commerce には以下の製品がパッケージされています。

- WebSphere Commerce コンポーネント
	- WebSphere Commerce Server
	- WebSphere Commerce Accelerator
- <span id="page-12-0"></span>- WebSphere Catalog Manager
- WebSphere Commerce 管理コンソール
- 商品アドバイザー
- Blaze Rules Server および Blaze Innovator Runtime
- Macromedia LikeMinds クライアント
- IBM DB2 ユニバーサル・データベース 7.1.0.55
- IBM DB2 エクステンダー 7.1
- IBM HTTP Server 1.3.19.1
- WebSphere Application Server 4.0.2
- IBM WebSphere Payment Manager 3.1.2。これには、以下のものが含まれます。
	- Payment Manager SET Cassette 3.1.2
	- Payment Manager Cassette for CyberCash 3.1.2
	- Payment Manager Cassette for VisaNet 3.1.2
	- Payment Manager Cassette for BankServACH 3.1.2
- IBM WebSphere Commerce Analyzer 5.4
- Brio Broadcast Server 6.2
- IBM SecureWay Directory Server 3.2.1
- Segue SilkPreview  $1.0^{m}$
- WebSphere Commerce 5.4 Recommendation Engine powered by LikeMinds 5.2.1<sup>™</sup>
- OuickPlace 2.9.8
- · Sametime 2.5

#### 代替の Web サーバー

WebSphere Commerce とともに提供されている Web サーバーは IBM HTTP Server で すが、 Lotus Domino Web サーバー 5.0.5、5.0.6、および 5.0.8 もサポートされます。

#### 代替のデータベース

WebSphere Commerce とともに提供されているデータベースは IBM DB2 ユニバーサ ル・データベース 7.1.0.55 エンタープライズ・エディションですが、 Oracle Database 8.1.7.2.1、Enterprise Edition または Standard Edition (Oracle 8i リリース 3 とも言いま す) も使用できます。 DB2 ユニバーサル・データベースではなく Oracle Database 8.1.7, Enterprise Edition または Standard Edition を使用する場合、 IBM WebSphere Commerce インストール・ガイド (Oracle データベースを使用) を参照する必要があり ます。

現在 IBM DB2 ユニバーサル・データベース 7.1.0.55 ワークグループ・エディションを 使用している場合、それを IBM DB2 ユニバーサル・データベース 7.1.0.55 エンタープ ライズ・エディションにアップグレードする必要があります。

## <span id="page-13-0"></span>サポートされている Web ブラウザー

WebSphere Commerce のツールとオンライン・ヘルプにアクセスするには、 WebSphere Commerce のマシンと同じネットワーク上にある Windows® オペレーティング・システ ムを実行しているマシンで、 Microsoft® Internet Explorer 5.5 を使用する必要がありま す (その他の方法でアクセスすることはできません)。 Internet Explorer は、 5.50.4522.1800 のフル・バージョンのもの (Internet Explorer 5.5 Service Pack 1 および インターネット・ツール)あるいはそれ以降のもので、 Microsoft 社による最新の重要 なセキュリティー上の更新がなされているものを使用する必要があります。それより前 のバージョンでは、WebSphere Commerce のツールが完全にはサポートされていませ  $h_{\circ}$ 

ショッパーは、以下のいずれかの Web ブラウザーを使用して Web サイトにアクセス できます。これらは、すべて WebSphere Commerce でテスト済みです。

- Netscape Communicator 4.6 以降でサポートされている Netscape Navigator のすべて のバージョン (Netscape Navigator 4.04 および 4.5 を含む)
- Macintosh 用の Netscape Navigator 3.0 および 4.0、またはそれ以降
- Microsoft Internet Explorer 4 および 5、またはそれ以降
- · AOL 5 および 6、またはそれ以降

## サポートされている構成

WebSphere Commerce とそのコンポーネント、および WebSphere Commerce でサポー トされている代替ソフトウェアは、様々な構成でインストールできます。サポートされ ていて、本書で説明されている構成には、以下のものがあります。

#### 単一層構成

この構成では、WebSphere Commerce の全コンポーネントが 1 つのマシンにインストー ルされます。この構成をインストールするには、Web サーバーごとに概説されているス テップを実行する必要があります。

#### **IBM HTTP Server**

- 1. データベースをインストールする (21 ページの『第 3 章 IBM DB2 ユニバーサ ル・データベース 7.1.0.55 のインストール』で説明)。このとき、データベース・ク ライアントをデータベース・サーバーと同じマシンにインストールするようにし、デ ータベースのリモート作成に関する指示に従います。
- 2. WebSphere Application Server インストール・プログラムで IBM HTTP Server と WebSphere Application Server をインストールする (47ページの『WebSphere Application Server と IBM HTTP Server を同じマシン上にインストールする』で説 明)。
- 3. WebSphere Commerce をインストールする (57ページの『第 7 章 WebSphere Commerce 5.4 のインストール』で説明)。 wc54efixunix.sh スクリプトを実行して ソフトウェア・レベルをアップグレードし、必要な修正すべてを適用するようにして ください。
- 4. Payment Manager をインストールする (61 ページの『第 8 章 IBM WebSphere Payment Manager のインストール』で説明)。
- 5. 以下のタスクを実行する (69 ページの『第9章 構成前のステップ』で説明)。
	- wcpostinstall.sh スクリプトを実行する。
	- WebSphere Application Server の開始
- 6. WebSphere Commerce インスタンスを作成する (73 ページの『第 10 章 構成マネー ジャーによるインスタンスの作成または変更』で説明)。
- 7. 103 ページの『第 11 章 構成後のステップ』の「ローカル Web サーバーでの構成 後のステップ」セクションに述べられている以下のタスクを完了する。
	- テスト用に SSL を使用可能にする。
	- Payment Manager を WebSphere Commerce とともに作動するように構成する。
	- JavaServer Pages™ ファイルをコンパイルする。

#### Domino Web サーバー

- 1. データベースをインストールする (21 ページの『第 3 章 IBM DB2 ユニバーサ ル・データベース 7.1.0.55 のインストール』で説明)。このとき、データベース・ク ライアントをデータベース・サーバーと同じマシンにインストールするようにし、デ ータベースのリモート作成に関する指示に従います。
- 2. Domino Web サーバー をインストールする (39ページの『第5章 Domino Web サーバーのインストール』で説明)。
- 3. WebSphere Application Server をインストールする (51ページの『代替リモート Web サーバーと一緒に使用する WebSphere Application Server のインストール』で 説明)。
- 4. WebSphere Commerce をインストールする (57ページの『第7章 WebSphere Commerce 5.4 のインストール』で説明)。 wc54efixunix.sh スクリプトを実行して ソフトウェア・レベルをアップグレードし、必要な修正すべてを適用するようにして ください。
- 5. Payment Manager をインストールする (61 ページの『第 8 章 IBM WebSphere Payment Manager のインストール』で説明)。
- 6. 以下のタスクを実行する (69 ページの『第 9 章 構成前のステップ』で説明)。
	- wcpostinstall.sh スクリプトを実行する。
	- Domino Web サーバーのファイル許可を変更する。
	- WebSphere Application Server の開始
- 7. WebSphere Commerce インスタンスを作成する (73 ページの『第 10 章 構成マネー ジャーによるインスタンスの作成または変更』で説明)。
- <span id="page-15-0"></span>8. 103 ページの『第 11 章 構成後のステップ』の「ローカル Web サーバーの構成後 のステップ」セクションにある、以下のタスクを完了する。
	- Domino Web サーバー構成の完了
	- テスト用の SSL を使用可能にする (表示される指示を参考にしてください。Web サーバーの資料に述べられている指示に従って、 SSL を使用可能にする必要があ ります)。
	- Payment Manager を WebSphere Commerce とともに作動するように構成する。
	- JavaServer Pages ファイルをコンパイルする。

#### 2 層構成

この構成では、データベース・サーバーと他のすべての WebSphere Commerce コンポー ネントが別々のマシンにインストールされます。この構成をインストールするには、 Web サーバーごとに概説されているステップを実行する必要があります。

#### **IBM HTTP Server**

- 1. データベースをインストールする (21 ページの『第 3 章 IBM DB2 ユニバーサ ル・データベース 7.1.0.55 のインストール』に説明)。このとき、データベース・ク ライアントをデータベース・サーバーとは別のマシンにインストールするようにし、 データベースをリモートに作成するための指示に従ってください。この時点で wc54db2efixunix.sh スクリプトを使って、 DB2 のレベルをアップグレードする必 要があります。
- 2. WebSphere Application Server インストール・プログラムで IBM HTTP Server と WebSphere Application Server をインストールする (47ページの『WebSphere Application Server と IBM HTTP Server を同じマシン上にインストールする』で説 明)。 wc54wasefixunix.sh スクリプトを実行してソフトウェア・レベルをアップグ レードし、必要な修正すべてを適用するようにしてください。
- 3. WebSphere Commerce をインストールする (57ページの『第7章 WebSphere Commerce 5.4 のインストール』で説明)。
- 4. Payment Manager をインストールする (61 ページの『第 8 章 IBM WebSphere Payment Manager のインストール』で説明)。
- 5.以下のタスクを実行する (69 ページの『第 9 章 構成前のステップ』で説明)。
	- wcpostinstall.sh スクリプトを実行する。
	- WebSphere Application Server の開始
- 6. WebSphere Commerce インスタンスを作成する (73 ページの『第 10 章 構成マネー ジャーによるインスタンスの作成または変更』で説明)。
- 7. 103 ページの『第 11 章 構成後のステップ』の「ローカル Web サーバーの構成後 のステップ」セクションにある、以下のタスクを完了する。
	- テスト用に SSL を使用可能にする。
	- Payment Manager を WebSphere Commerce とともに作動するように構成する。
	- JavaServer Pages ファイルをコンパイルする。

#### <span id="page-16-0"></span>**Domino Web サーバー**

- 1. データベースをインストールする (21 ページの『第 3 章 [IBM DB2](#page-28-0) ユニバーサ ル・データベース 7.1.0.55 のインストール』に説明)。このとき、データベース・ク ライアントをデータベース・サーバーとは別のマシンにインストールするようにし、 データベースをリモートに作成するための指示に従ってください。この時点で wc54db2efixunix.sh スクリプトを使って、 DB2 のレベルをアップグレードする必 要があります。
- 2. [Domino Web](#page-46-0) サーバーをインストールする (39 ページの『第 5 章 Domino Web サ ーバーのインストール』で説明)。
- 3. WebSphere Application Server インストール・プログラムで IBM HTTP Server と WebSphere Application Server をインストールする (51 ページの『代替リモート Web サーバーと一緒に使用する [WebSphere Application Server](#page-58-0) のインストール』で 説明)。 wc54wasefixunix.sh スクリプトを実行してソフトウェア・レベルをアップ グレードし、必要な修正すべてを適用するようにしてください。
- 4. [WebSphere](#page-64-0) Commerce をインストールする (57 ページの『第 7 章 WebSphere [Commerce 5.4](#page-64-0) のインストール』で説明)。
- 5. Payment Manager をインストールする (61 ページの『第 8 章 [IBM WebSphere](#page-68-0) [Payment Manager](#page-68-0) のインストール』で説明)。
- 6. 以下のタスクを実行する (69 ページの『第 9 章 構成前のステップ』で説明)。
	- wcpostinstall.sh スクリプトを実行する。
	- Domino Web サーバーのファイル許可を変更する。
	- WebSphere Application Server の開始
- 7. WebSphere Commerce インスタンスを作成する (73 ページの『第 10 章 構成マネー ジャーによるインスタンスの作成または変更』で説明)。
- 8. 103 ページの『第 11 章 構成後のステップ』の「ローカル Web サーバーの構成後 のステップ」セクションにある、以下のタスクを完了する。
	- Domino Web サーバー構成の完了
	- テスト用の SSL を使用可能にする (表示される指示を参考にしてください。Web サーバーの資料に述べられている指示に従って、 SSL を使用可能にする必要があ ります)。
	- Payment Manager を WebSphere Commerce とともに作動するように構成する。
	- JavaServer Pages ファイルをコンパイルする。

### 3 層構成

この構成では、データベース・サーバーおよび Web サーバーが、それぞれ WebSphere Commerce サーバーおよび WebSphere Application Server とは異なるマシンにインスト ールされます。この構成をインストールするには、Web サーバーごとに概説されている ステップを実行する必要があります。

#### **IBM HTTP Server**

- 1. データベースをインストールする (21 ページの『第 3 章 IBM DB2 ユニバーサ ル・データベース 7.1.0.55 のインストール』に説明)。このとき、データベース・ク ライアントをデータベース・サーバーとは別のマシンにインストールするようにし、 データベースをリモートに作成するための指示に従ってください。この時点で wc54db2efixunix.sh スクリプトを使って、 DB2 のレベルをアップグレードする必 要があります。
- 2. WebSphere Application Server インストール・プログラムで IBM HTTP Server をイ ンストールする (33 ページの『第 4 章 WebSphere Commerce のリモート側での IBM HTTP Server のインストールおよび構成』に説明)。 wc54wasefixunix.sh スク リプトを実行してソフトウェア・レベルをアップグレードし、必要な修正すべてを適 用するようにしてください。
- 3. WebSphere Application Server インストール・プログラムで WebSphere Application Server をインストールする (51 ページの『代替リモート Web サーバーと一緒に使 用する WebSphere Application Server のインストール』に説明)。 wc54wasefixunix.sh スクリプトを実行してソフトウェア・レベルをアップグレード し、必要な修正すべてを適用するようにしてください。
- 4. WebSphere Commerce をインストールする (57ページの『第7章 WebSphere Commerce 5.4 のインストール』で説明)。
- 5. Payment Manager をインストールする (61 ページの『第 8 章 IBM WebSphere Payment Manager のインストール』で説明)。
- 6. 以下のタスクを実行する (69 ページの『第 9 章 構成前のステップ』で説明)。
	- wcpostinstall.sh スクリプトを実行する。
	- WebSphere Application Server の開始
- 7. WebSphere Commerce インスタンスを作成する (73 ページの『第 10 章 構成マネー ジャーによるインスタンスの作成または変更』で説明)。
- 8. 103 ページの『第 11 章 構成後のステップ』の「リモート Web サーバーでの構成 後のステップ」セクションに述べられている以下のタスクを完了する。
	- IBM HTTP Server インストールを完了する。
	- Web サーバーに資産をコピーする。
	- テスト用に SSL を使用可能にする。
	- Payment Manager を WebSphere Commerce とともに作動するように構成する。
	- JavaServer Pages ファイルをコンパイルする。

#### Domino Web サーバー

1. データベースをインストールする (21 ページの『第 3 章 IBM DB2 ユニバーサ ル・データベース 7.1.0.55 のインストール』に説明)。このとき、データベース・ク ライアントをデータベース・サーバーとは別のマシンにインストールするようにし、

<span id="page-18-0"></span>データベースをリモートに作成するための指示に従ってください。この時点で wc54db2efixunix.sh スクリプトを使って、 DB2 のレベルをアップグレードする必 要があります。

- 2. Domino Web サーバーをインストールする (39ページの『第 5 章 Domino Web サ ーバーのインストール』で説明)。 wc54wasefixunix.sh スクリプトを実行してソフ トウェア・レベルをアップグレードし、必要な修正すべてを適用するようにしてくだ さい。
- 3. WebSphere Application Server インストール・プログラムで IBM HTTP Server と WebSphere Application Server をインストールする (51ページの『代替リモート Web サーバーと一緒に使用する WebSphere Application Server のインストール』で 説明)。 wc54wasefixunix.sh スクリプトを実行してソフトウェア・レベルをアップ グレードし、必要な修正すべてを適用するようにしてください。
- 4. WebSphere Commerce をインストールする (57ページの『第7章 WebSphere Commerce 5.4 のインストール』で説明)。
- 5. Payment Manager をインストールする (61ページの『第 8 章 IBM WebSphere Payment Manager のインストール』で説明)。
- 6. 以下のタスクを実行する (69 ページの『第9章 構成前のステップ』で説明)。
	- wcpostinstall.sh スクリプトを実行する。
	- Domino Web サーバーのファイル許可を変更する。
	- WebSphere Application Server の開始
- 7. WebSphere Commerce インスタンスを作成する (73 ページの『第 10 章 構成マネー ジャーによるインスタンスの作成または変更』で説明)。
- 8. 103 ページの『第 11 章 構成後のステップ』の「リモート Web サーバーの構成後 のステップ」セクションにある、以下のタスクを完了する。
	- Domino Web サーバー構成の完了
	- Web サーバーに資産をコピーする。
	- テスト用の SSL を使用可能にする (表示される指示を参考にしてください。Web サーバーの資料に述べられている指示に従って、 SSL を使用可能にする必要があ ります)。
	- Payment Manager を WebSphere Commerce とともに作動するように構成する。
	- JavaServer Pages ファイルをコンパイルする。

## WebSphere Commerce で使用されるポート番号

以下に、WebSphere Commerce またはそのコンポーネント製品によって使用されるデフ ォルトのポート番号のリストを示します。 WebSphere Commerce 以外のアプリケーショ ンでは、これらのポートを使用しないようにしてください。システムにファイアウォー ルが構成されている場合には、これらのポートがアクセス可能になっていることを確認 してください。

<span id="page-19-0"></span>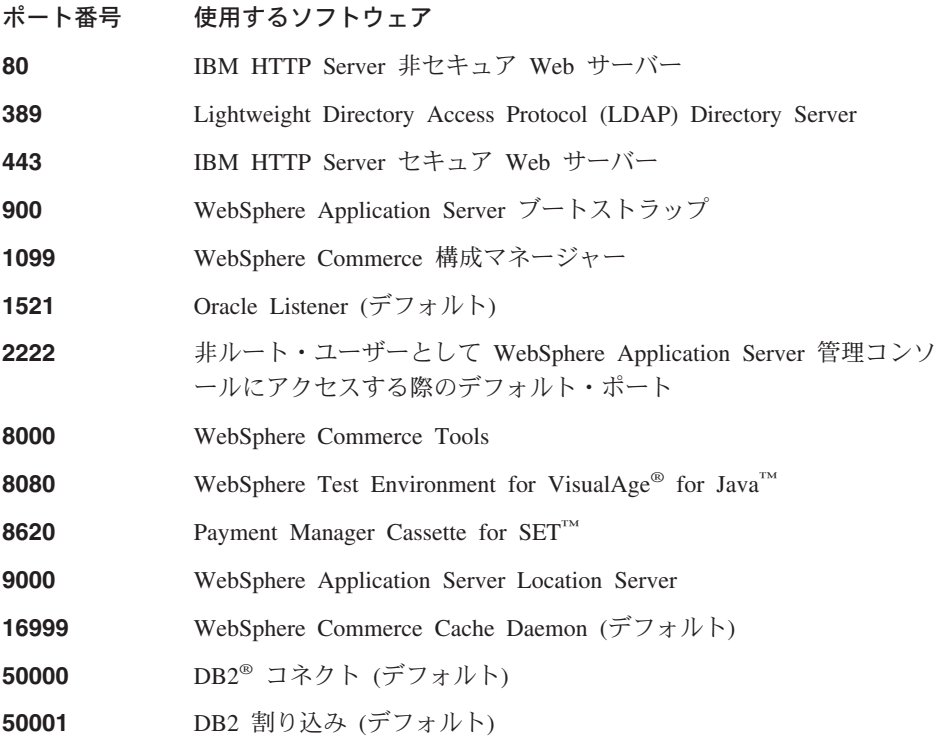

## WebSphere Commerce で使用されるロケール

WebSphere Commerce では、有効な Java のロケールだけが使用されます。使用する言 語に該当するロケールがシステムにインストールされていることを確認してください。 また、ロケールに関係するすべての環境変数には、WebSphere Commerce でサポートさ れているロケールを含めるようにしてください。 WebSphere Commerce でサポートされ ているロケールのコードは、以下の表に示すとおりです。

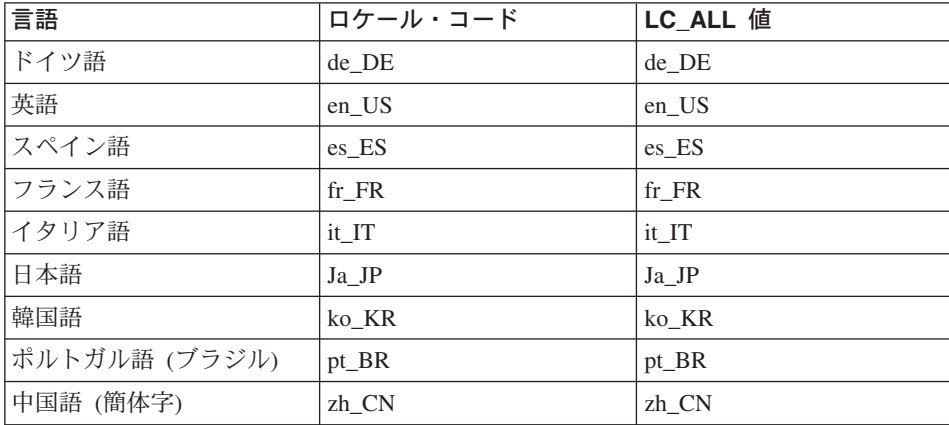

<span id="page-20-0"></span>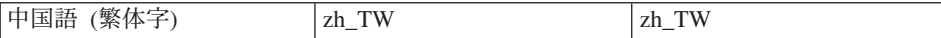

ロケールを調べるには、次のコマンドを実行します。

echo \$1 ANG

使用するロケールがサポートされていない場合には、ルート・ユーザーとして次のコマ ンドを実行することによって、ロケールのプロパティーを変更してください。

LANG=xx XX export LANG

xx XX は、上記の表に示されている 4 文字のロケール・コードです。大文字小文字の 別は、表のとおりでなければなりません。

### ユーザー ID. パスワード、および Web アドレスの早見表

WebSphere Commerce 環境での管理には、さまざまなユーザー ID が必要です。それら のユーザー ID と、それに必要な権限のリストを、次の表に示します。 WebSphere Commerce のユーザー ID に対して、デフォルトのパスワードが識別されます。

#### 構成マネージャーのユーザー ID

構成マネージャー・ツールのグラフィカル・インターフェースを使用すれば、 WebSphere Commerce の構成方法を変更できます。構成マネージャーのデフォ ルト・ユーザー ID およびパスワードは、 webadmin および webibm です。構 成マネージャーには、WebSphere Commerce マシンから、または WebSphere Commerce と同じネットワーク上の任意のマシンからアクセスできます。

#### IBM HTTP Server のユーザー ID

IBM HTTP Server を使用する場合、Web サーバーのホーム・ページには、 Web ブラウザーをオープンし、以下の Web アドレスを入力することによって アクセスできます。

http://host name

Web サーバーをカスタマイズした場合、ホスト名の後に Web サーバーのフロ ントページの名前を入力する必要があります。

#### WebSphere Commerce インスタンス管理者

インスタンス管理者のユーザー ID とパスワードは、以下の WebSphere Commerce ツールに適用されます。

• WebSphere Commerce Accelerator。Windows オペレーティング・システムが 実行されているリモート・マシンから WebSphere Commerce Accelerator に アクセスするには、 Internet Explorer Web ブラウザーを開いてから、以下 の Web アドレスを入力します。

https://host name:8000/accelerator

• WebSphere Commerce 管理コンソール。Windows オペレーティング・システ ムが実行されているリモート・マシンから WebSphere Commerce 管理コン ソールにアクセスするには、 Internet Explorer Web ブラウザーを開いてか ら、以下の Web アドレスを入力します。

https://host name:8000/adminconsole

• ストア・サービス。ストア・サービスのページには、 Web ブラウザーをオ ープンし、以下の Web アドレスを入力することによってアクセスできま す。

https://host name:8000/storeservices

• 組織管理コンソール。組織管理コンソールには、 Web ブラウザーをオープ ンし、以下の Web アドレスを入力することによってアクセスできます。 https://host name/orgadminconsole

インスタンス管理者のデフォルト・ユーザー ID は wcsadmin、デフォルト・パ スワードは wcsadmin です。

注: wcsadmin ユーザー ID は、決して削除しないでください。また、それには 常にインスタンス管理者の権限が付与されていなければなりません。 WebSphere Commerce では、ユーザー ID とパスワードが次の規則になってい ることが必要です。

- パスワードの長さは最低 8 文字。
- パスワードには、少なくとも 1 つの数字が含まれなければなりません。
- パスワードには、同じ文字が 4 回を超えて出現してはなりません。
- パスワードには、同じ文字を 3 回を超えて繰り返すことはできません。

#### Payment Manager 管理者

Payment Manager をインストールすると、 WebSphere Commerce 管理者 ID wcsadmin に Payment Manager 管理者役割が自動的に割り当てられます。 Payment Manager の Realm Class を WCSRealm にまだ切り替えていない場 合、これを行うには、61 ページの『第 8 章 IBM WebSphere Payment Manager のインストール』の指示に従ってください。

Payment Manager 管理者役割が割り当てられているユーザー ID では、 Payment Manager の制御と管理が可能です。

## <span id="page-22-0"></span>第 2 章 インストール前の要件

この章では、WebSphere Commerce をインストールする前に行う必要のあるステップに ついて説明します。ここで説明されているステップを実行するには、 root ユーザー・ アクセスが必要です。

#### 知識に関する要件

WebSphere Commerce をインストールおよび構成するには、以下のことに関する知識が 必要です。

- 使用するオペレーティング・システム
- インターネット
- Web サーバーの運用と保守
- DB2 ユニバーサル・データベース
- オペレーティング・システムの基本的なコマンド

ストアまたはモールを作成しカスタマイズするには、以下のことに関する知識が必要で す。

- WebSphere Application Server
- DB2 ユニバーサル・データベース
- HTML および XML
- 構造化照会言語 (SOL)
- Java のプログラミング

ストアまたはモールをカスタマイズする方法の詳細については、 WebSphere Commerce プログラマーズ・ガイド を参照してください。 WebSphere Commerce と WebSphere Commerce Studio には、いずれもこれらのマニュアルのコピーが付属しています。

## 前提条件となるハードウェア

WebSphere Commerce 5.4 をインストールする前に、以下の最低のハードウェア要件を 満たしていることを確認しておかなければなりません。

- IBM @server™ pSeries、または IBM RS/6000® マシン・ファミリーのいずれかの専 用マシンで、以下の仕様のものが必要です。
	- RS64: @server pSeries 620/660/680, RS/6000 F80/H80/M80
	- Power3: @server pSeries 640、RS/6000 44P-170 または 44P-270
	- Power4: Regatta

<span id="page-23-0"></span>さらに、以下のハードウェア要件も満たす必要があります。

- 375 MHz のプロセッサー。
- プロセッサー当たり 768 MB 以上のランダム・アクセス・メモリー (RAM)。
- それぞれの WebSphere Commerce インスタンスごとに、追加の 512 MB の  $RAM<sub>o</sub>$
- 6 GB 以上の空きディスク・スペース (以下のような、推奨されるファイル・サイ ズの割り振りを含みます)。
	- /usr 4 GB (ブロック・サイズ 512 バイトで 8388608 ブロック)
	- /tmp 1 GB (ブロック・サイズ 512 バイトで 2097152 ブロック)
	- /home 1 GB (ブロック・サイズ 512 バイトで 2097152 ブロック)
- プロセッサー当たり IGB 以上のページング・スペース。
- CD-ROM ドライブ。
- グラフィックス表示可能モニター。
- TCP/IP プロトコルがサポートするローカル・エリア・ネットワーク (LAN) アダプタ  $\overline{\phantom{0}}$

## 前提条件となるソフトウェア

WebSphere Commerce をインストールする前に、以下の最低のソフトウェア要件を満た していることを確認しておかなければなりません。

- システムに Web ブラウザーがインストール済みであることを確認してください。
- WebSphere Commerce は、32 ビット・モードでのみサポートされています。 64 ビ ット・モードは使用されていません。また、64 ビット・システムにおける 32 ビッ ト互換モードの使用はテストされていません。
- WebSphere Commerce マシンで AIX 5.1 が実行されていることを確認してくださ い。コマンド oslevel を発行することによって、OS のレベルを確認してください。
- APAR IY26221 のセキュリティー・パッチがシステムにインストール済みであること を確認してください。このパッチは次の Web サイトにあります。

http://techsupport.services.ibm.com/server/fixes

- 以下のファイル・セットをインストールする必要がありますが、これらは AIX 5.1 の基本インストールには含まれません。
	- $-$  X11 adt lib
	- $-$  X11.adt.motif
	- $-$  X11, base,  $1$ ib
	- $=$  X11 hase  $rte$
	- X11.motif.lib
	- $-$  hos.adt.base
- <span id="page-24-0"></span> $-$  bos.adt.include
- bos.rte.net
- $-$  bos.rte.libc
- bos.net.tcp.client

必要なすべてのファイル・セットがインストールされているかを判別し、それらをイ ンストールする方法を調べるには、181 ページの『付録 A. AIX のタスク』を参照し てください。

## その他の要件

さらに、以下のことを実行する必要があります。

- 1. マシン上でロータス ノーツ (Lotus® Notes™) などのサーバーが実行されている場合 には、そのサーバーを停止します。現在ポート 80、ポート 443、またはポート 8000 を使用している Web サーバーがマシン上にあれば無効にしてください。
- 2. WebSphere Commerce では IP アドレスとホスト名の両方が使用されるため、システ ムの IP アドレスがホスト名に対応付けされていなければなりません。 IP アドレス を判別するには、コマンド・ウィンドウを開いて次のように入力します。

nslookup host name

正しい IP アドレスで応答があれば、正常に設定されています。

3. IBM HTTP Server を Web サーバーとして使用する場合には、 Web サーバーのホ スト名中に下線 (\_) を使用しないようにしてください。 IBM HTTP Server は、 ホスト名中に下線を使用したマシンをサポートしていません。

### インストール前の要件のチェック

WebSphere Commerce Disk 2 CD には、システム検査を実行して適切なオペレーティン グ・システム、前提条件ソフトウェア、プリインストール・ソフトウェアが実装されて いるかどうかを判別するスクリプトが入っています。インストールを開始する前にこの スクリプトを実行して、システムが WebSphere Commerce のすべての必要を満たしてい るかどうかを判別する必要があります。また、インストールの様々な時点でこのスクリ プトを実行して、ソフトウェア・パッケージが適正にインストールされていることを確 認することもできます。

このスクリプトを実行するには、以下のステップを実行します。

- 1. ユーザー ID root でログオンします。
- 2. 必要であれば、WebSphere Commerce Disk 2 CD をマウントします。これを行うに は、以下を入力します。

mount CDROM dir

CDROM\_dir は、マウントされた CD として指定するディレクトリーです。 CD フ ァイル・システムの割り振りに関する詳細は、 181 ページの『CD ファイル・シス テムの割り振り』を参照してください。

- 3. CD の Software Patches ディレクトリーに移動します。
- 4. 以下のように入力して、スクリプトを実行します。

./wc54aixpreq.sh

## <span id="page-26-0"></span>第2部 データベースのインストール

WebSphere Commerce は、 DB2 データベースと Oracle データベースをサポートしま す。他の WebSphere Commerce コンポーネントをインストールする前に、これらの製品 のいずれかをインストールする必要があります。データベースは、他の WebSphere Commerce コンポーネントと同じマシン上にインストールしても、またはリモート・マ シンにインストールしてもかまいません。

本書は、DB2 ユニバーサル・データベースに WebSphere Commerce をインストールす る方法について説明しています。以下の章に書かれている作業をすべて行った後、31ペ ージの『第 3 部 Web サーバーのインストール』に進んでください。

• 21 ページの『第 3 章 IBM DB2 ユニバーサル・データベース 7.1.0.55 のインスト  $-11$ 

20 WebSphere Commerce インストール・ガイド (DB2 ユニバーサル・データベースを使用)

## <span id="page-28-0"></span>第 3 章 IBM DB2 ユニバーサル・データベース 7.1.0.55 のイ ンストール

この章では、IBM DB2 ユニバーサル・データベース 7.1.0.55 のインストールと WebSphere Application Server の作成の方法について説明します。この章のステップを実 行するには、DB2 ユニバーサル・データベース CD が必要です。

## プリインストール・ステップ

DB2 ユニバーサル・データベースをインストールする前に以下を確かめてください。

- このマシンから DB2 の前のバージョンをアンインストールした場合は、DB2 ファイ ルがすべて削除されていることを確認してください。システムに DB2 情報あるいは DB2 に関連するファイルが 1 つでも残っていると、正常に DB2 をインストールで きなくなったり、インスタンスを作成できなくなることがあります。
- ネットワーク情報サービス (NIS) または NIS+ を使用している場合は、その NIS または NIS+ を先に使用不可にしてから db2setup ユーティリティーを使用すること をお勧めします。 NIS または NIS+ を使用不可にしない場合は、DB2 をインストー ルする前に グループ ID とユーザー ID を作成しなければなりません。さらに、管 理サーバーの 1 次グループが、必ずすべてのインスタンスの 2 次グループ・リスト 内にあって、しかも管理サーバーの 2 次グループ・リストには、必ずすべてのイン スタンスの 1 次グループが入っているように、ユーザー名とグループ名をセットア ップする必要もあります。 NIS または NIS+ がシステム上で実行されていないと、2 次グループ・リストは自動的に変更されます。
- リモート・データベース構成を使用する予定の場合、以下を確認してください。
	- DB2 で使われるポートが利用可能である。 DB2 のデフォルト・ポートは 50000 および 50001 です。/etc/services ファイルを調べれば、どのポートが利用可能 かを確かめることができます。
	- データベース・インスタンスの所有者のユーザー名とパスワードは、 DB2 クライ アントと DB2 サーバー・マシンのどちらでも同じである。

## インストール手順

DB2 をインストールするには、以下のようにします。

- 1. ユーザー ID root でログインします。
- 2. マシンの CD-ROM ドライブに CD を挿入した後で DB2 ユニバーサル・データベ ース CD をマウントします。そうするには、ターミナル・ウィンドウに以下のコマ ンドを入力します。

<span id="page-29-0"></span>mount CDROM dir

CDROM\_dir は、 CD ファイル・システムの割り振り時にマウント・ポイントと指 定したディレクトリーです。 CD ファイル・システムの割り振りに関する詳細は、 181 ページの『CD ファイル・システムの割り振り』を参照してください。

3. 端末ウィンドウに以下のコマンドを入力して、CD の DB2 インストール・ディレ クトリーに移動します。

cd /CDROM dir

CDROM dir は、CD をマウントしているディレクトリーです。

4. DB2 をインストールするには、端末ウィンドウに以下のコマンドを入力して、 db2setup ユーティリティーを始動します。

./db2setup

注:

- a. db2setup ユーティリティーは、Bourne Again (bash)、Bourne、および Korn の各 シェルで使うことができます。その他のシェルはサポートされていません。
- b. db2setup ユーティリティーは、インストール時のエラーを記録するためのトレ ース・ログを生成することができます。トレース・ログを生成するには、 ./db2setup コマンドではなく、./db2setup -d コマンドを入力します。 ./db2setup -d コマンドは、/tmp/db2setup.trc 内にログを生成します。
- 5. リブートを指示されたら、AIX コマンド行で以下を入力します。

```
hoshont - ashutdown -Fr
```
マシンが再始動します。マシンが再始動したら、ステップ 1~4までを繰り返 し、次のステップに進みます。

- 6. DB2 インストーラーが始動します。すでに DB2 コンポーネントがシステムにイン ストールされている場合は、「Install (インストール)」を選択します。選択し終わ ったら、db2setup プログラムがシステムをスキャンして現在の構成についての情報 を調べます。
	- 注: 初めて DB2 をインストールする場合、現在のシステム構成に関する情報のス キャンは、 db2setup プログラムの開始後に始まります。その場合、「DB2 Installer (DB2 インストーラー)」ウィンドウで「Install (インストール)」を選 択する必要はありません。
- 7. 選択項目を強調表示してから Enter キーを押して、以下のように選択します。
	- a. このマシン上で WebSphere Commerce データベースを実行する場合は、「DB2 アドミニストレーション・クライアント」、 「DB2 UDB Enterprise Edition (DB2 UDB エンタープライズ・エディション)」、および「DB2 Application Development Client (DB2 アプリケーション開発クライアント)」を選択しま す。
- b. マシンを WebSphere Commerce サーバーとしてのみ使い、データベース・サー バーは別のマシンにインストールする場合、「DB2 Administration Client **(DB2 アドミニストレーション・クライアント)」および「DB2 Administration** Client (DB2 アドミニストレーション·クライアント)」を選択します。
- c. DB2 メッセージを英語以外の言語で表示させる場合は、「DB2 Product Messages (DB2 プロダクト・メッセージ)」の横にある「Customize (カスタ **マイズ)」を選択し、「DB2 Messages (DB2 メッセージ)」ウィンドウを開きま** す。次に、使用する言語コードを強調表示してスペース・バーを押し、「OK」 を強調表示して Enter キーを押します。
- d. 英語以外の言語で HTML 形式の DB2 資料をインストールしたければ、「DB2 **Product Library (DB2 プロダクト・ライブラリー)」の近くの「Customize** (カスタマイズ)」を強調表示してから、 Enter を押して DB2 プロダクト・ライ ブラリー・ウィンドウを開きます。次に、使用する言語コードを強調表示してス ペース·バーを押し、「OKI を強調表示して Enter キーを押します。

「DB2 Installer (DB2 インストーラー)」で選択したオプションは、アスタリスク (\*) 付きで示されます。

- 8. 選択が完了したら、「OK」を強調表示して Enter キーを押します。
- 9. 「Create DB2 Services (DB2 サービスの作成)」ウィンドウが表示されます。 「Create a DB2 Instance (DB2 インスタンスの作成)」を強調表示して Enter キー を押します。 DB2 インスタンス・サブウィンドウが表示されます。
- 10. 以下のようにフィールドに入力します。
	- **「User Name (ユーザー名)」**

使いたい DB2 インスタンス ID を入力します。(本書では、例としてイ  $\triangleright$ スタンス ID db2inst1 を使用します。) このインスタンス ID は、以下 の基準を満たしていなければなりません。

- 長さが 8 文字を超えてはならない。
- 使用できる文字は、A~Z、a~z、0~9、@、#、\$、および \_ のみであ る。
- 下線() で始まってはならない。
- 大文字、小文字、またはそれらの混合のどれであっても、USERS、 ADMINS、GUESTS、PUBLIC、LOCAL のいずれも使用してはならな  $\mathcal{U}$
- 大文字、小文字、またはそれらの混合のどれであっても、 IBM、SOL、 SYS で始まってはならない。

#### **「Group Name (グループ名)」**

他のどのユーザー ID にも現在使用していないグループ名を入力します。 このグループは、自動的に DB2 インスタンスのシステム管理グループと なり、管理者権限が与えられます。

#### 「Password (パスワード)」

以下の基準を満たすパスワードを入力します。

- 長さが 8 文字を超えてはならない。
- 使用できる文字は、A~Z、a~z、0~9、@、#、\$、および \_ のみであ る。
- 下線(\_) で始まってはならない。

「Verify Password (確認パスワード)」

再度同じパスワードを入力します。

その他のフィールドではすべてデフォルトを受け入れ、「OK」を強調表示して Enter キーを押します。

- 11. DB2 アドミニストレーション・クライアントのみのインストールを選択した場合、 ステップ 12 に進んでください。 DB2 UDB エンタープライズ・エディションのイ ンストールを選択した場合、以下のステップを行います。
	- a. 「Fenced User (分離ユーザー)」ウィンドウが表示されます。「OK」を強調表示 して Enter キーを押し、デフォルトをすべて受け入れます。
	- b. 「Notice (注意)」ウィンドウが表示され、システム生成パスワードを使用するこ とが通知されます。「OK」を強調表示して Enter キーを押します。
	- c. 「DB2 Warehouse Control Database (DB2 ウェアハウス制御データベース)」ウ ィンドウがオープンします。「Do not set up DB2 Warehouse Control Database (DB2 ウェアハウス制御データベースをセットアップしない)」を選ん でから、「OK」を強調表示し、Enter を押します。
	- d. 「Create DB2 Services (DB2 サービスの作成)」ウィンドウが表示されます。 「OK」を強調表示して Enter キーを押します。
	- e. 「OK」を強調表示して Enter キーを押し、管理サーバーが作成されないことを 示す警告メッセージを無視します。
- 12. 要約レポートが表示され、インストールされるコンポーネントがリストされます。 「Continue (続行)」を強調表示して Enter キーを押します。
- 13. 警告が表示され、これがインストールを中止する最後の機会であることが通知され ます。「OK」を強調表示して Enter キーを押します。
- 14. db2setup プログラムは、コンポーネントをインストールし、ユーザーが指定したグ ループにインスタンス ID を作成します。これは、使用するプロセッサーの速度に 応じて数分かかります。インストール中に「IBM Product Registration (IBM 製 品の登録)」ウィンドウが表示されることがあります。商品の登録を完了してから先 に進んでください。インストール・プログラムが完了すると、正常完了かどうかが 「Notice (注意)」ウィンドウに通知されます。**「OK」**を強調表示して **Enter** キー を押します。

<span id="page-32-0"></span>15. 「Status Report (状況レポート)」をスキャンして、コンポーネントがすべて正常に インストールされ、 DB2 のインスタンス ID が正常に作成されたことを確認して ください。「OK」を強調表示して Enter キーを押します。

#### 重要:

db2setup が DB2 インスタンス ID を自動的に作成できなかった場合、次のように して手動で DB2 インスタンスを設定します。

- a. 作成したすべての DB2 ユニバーサル・データベース・ユーザーおよびグループ と、そのホーム・ディレクトリーを除去します。
- b. 以下のように入力します。

```
cd /home/
rm -r db2*
```
すべての DB2 ユニバーサル・データベース・ファイルが削除されたことを確認 してください。

- c. DB2 ユニバーサル・データベース CD から db2setup を実行します。本プロダ クトをインストールしないで 「Create an Instance (インスタンスの作成)」を 選択し、上記に概略されている必須ステップを完了します。
- 16. 「DB2 Installer (DB2 インストーラー)」ウィンドウをクローズするには、「Close (クローズ)」を強調表示して Enter キーを押します。
- 17. 「OK」を強調表示して Enter キーを押し、管理サーバーが作成されないことを示 すメッセージを無視します。
- 18. DB2 インストーラーの終了を確認するには、「OK」を強調表示し、Enter キーを 押します。
- 19. cd / と入力してルート・ディレクトリーに移動します。
- 20. unmount CDROM\_dir と入力して、 CD をアンマウントします。ここで、 CDROM\_dir は、マウントした CD に指定したディレクトリーです。
- 21. DB2 ユニバーサル・データベース CD を除去します。

#### DB2 クライアントのインストール

DB2 サーバーが WebSphere Commerce と別のマシンにある場合は、 WebSphere Commerce マシンに DB2 アドミニストレーション・クライアントをインストールする 必要があります。これを行うためには、21ページの『インストール手順』に示されてい るステップを実行し、ステップ 7(22ページ) で、データベース・サーバーとそのツー ルを選択する代わりに「DB2 Administration Client (DB2 アドミニストレーション・ クライアント)」および「DB2 Application Development Client (DB2 アプリケーシ ョン開発クライアント)」 を選択します。

#### 重要:

インスタンス ID とパスワードは、 WebSphere Commerce マシンと DB2 サーバー・マ シンとで一致している必要があります。

### <span id="page-33-0"></span>データベース・マネージャーが idbc2 および共用メモリーを使用するよう構成する

DB2 を使ってデータベースを作成する場合は、DB2 サーバー・マシンで事前に以下の ステップを実行してください。

1. 次のようにして db2inst1 ユーザーに変更します。

su - db2inst1

2. db2inst1 .profile の末尾に、次のような一連の行を追加します。

 $\ldots$ /sqllib/java12/usejdbc2 EXTSHM=ON export EXTSHM db2set DB2ENVLIST=EXTSHM

- 3. ファイルを保管します。
- 4. db2stop と入力します。
- 5. db2start と入力します。
- 6. exit と入力します。

### WebSphere Application Server データベースの作成

WebSphere Application Server データベースは、WebSphere Application Server をインス トールする前に作成する必要があります。 DB2 サーバーが WebSphere Commerce と同 じマシン上にあるか、それとも WebSphere Commerce を DB2 のリモート側にあるマシ ンにインストールするかに応じて、以下の該当するセクションに示されているステップ を実行してください。

#### ローカルにデータベースを作成する

WebSphere Commerce と同じマシンにある DB2 サーバーでデータベースを作成するに は、次のようなステップを実行します。

1. 端末ウィンドウで以下を入力します。

su - db2inst1 db2 create database WAS

WAS は、作成しようとしている WebSphere Application Server データベースの名前で す。

2. 以下のように、db2 update db config コマンドを使って、アプリケーション・ヒ ープ・サイズを設定します。

db2 update db config for WAS using applheapsz 512

3. データベースの作成が完了したら、次のように入力して DB2 をいったん停止してか ら開始します。

db2stop db2start

<span id="page-34-0"></span>4. 以下を入力して、TCP/IP サービス名を判別します。

db2 get dbm cfg | grep -i svc

- 5. WebSphere Application Server データベースがリモート・データベースであるものと して、以下を入力してこのデータベースをカタログします。
	- db2 catalog tcpip node *node\_name* remote *full\_host\_name* server *TCP/IP\_service\_name*
	- db2 catalog database *WAS* as *WASLOOP* at node *node\_name*

*node name* は、このノードに割り当てようとしている名前*、 full host name* は、デ ータベース・サーバーの完全修飾ホスト名です。コマンドは、読みやすいように数行 に分けて示しています。必ずそれぞれ 1 行ごとに入力してください。

6. 以下のように入力して、接続をテストします。

db2 connect to *WASLOOP* user *username* using *password*

## リモートにデータベースを作成する

DB2 サーバーが WebSphere Commerce のリモート側にあるマシンにある環境でデータ べースを作成するには、以下のステップを実行します。

- 1. WebSphere Application Server マシンで端末ウィンドウを開きます。
- 2. ターミナル・ウィンドウに以下のコマンドを入力します。

```
su - db2inst1
db2 catalog tcpip node node_name remote db_server_name server
   DB2_server_port
db2 attach to node_name user user_id using password
db2 create db WAS
db2 update db cfg for WAS using applheapsz 512
```
*node name* はこのノードに割り当てている名前、 db server name はデータベース· サーバーの完全修飾ホスト名、 *DB2\_server\_port* は DB2 への接続に使用するポート (デフォルトの DB2 サーバー・ポートは 50000) です。ここでは、読みやすくするた めにコマンドの途中で改行していますが、実際には各コマンドを1 行に入力してく ださい。

3. DB2 サーバー・マシンで、以下のコマンドを実行します。

```
su - db2inst1
db2set DB2_RR_TO_RS=yes
db2set DB2BIDI=yes
db2set DB2_STPROC_LOOKUP_FIRST=true
```
4. DB2 サーバー・マシンで次のように端末ウィンドウに入力して、DB2 サーバーを再 始動します。

db2stop db2start

#### <span id="page-35-0"></span>WebSphere Application Server データベースへの接続の検証

WebSphere Application Server データベースへの接続を検証するには、DB2 サーバー・ マシン上で以下のステップを完了します。

- 1. 必ず、DB2 インスタンス所有者 db2inst1 でログインします。
- 2. 次のような db2 コマンドを使って、 wasloop という名前のデータベースに接続しま す。

db2 connect to WASLOOP user db2inst1 using db2inst1 password

3. 正しい出力は、次のようなものになります。

```
Database Connection Information
Database server
                    = DB2/60007.2.3SOL authorization ID = DB2INST1Local database alias = WASLOOP
```
4. DB2 インスタンス所有者としてデータベースの接続を切断してログアウトするに は、コマンド・プロンプトで次のように入力します。

db2 connect reset exit

## DB2 のレベルのアップグレード

DB2 サーバーが WebSphere Application Server や WebSphere Commerce とは別のマシ ンにインストールされている場合は、 ./wc54db2efixunix.sh スクリプトを実行して、 DB2 サーバーおよび DB2 クライアント・マシン上の DB2 のレベルをアップグレード する必要があります。 DB2 と WebSphere Commerce が同じマシンにある場合は、この アップグレードは別のときに実行されます。

DB2 をアップグレードするには、以下のステップを完了してください。

1. 必要であれば、WebSphere Commerce Disk 2 CD をマウントします。これを行うに は、以下を入力します。

mount CDROM dir

CDROM\_dir は、マウントされた CD として指定するディレクトリーです。

- 2. CD の Software Patches ディレクトリーに移動し、以下のコマンドを実行します。 cp wc54db2efixunix.sh /tmp  $cd /tmp$ ./wc54db2efixunix.sh
- 3. エラーがあるかどうかをエラー・ログ /tmp/wc54efixunix.log で調べます。 WebSphere Application Server に eFix を適用するとこのログ・ファイルは上書きさ れてしまうので、バックアップを作成しておくのがよいかもしれません。
## 次のステップ

IBM DB2 ユニバーサル・データベース 7.1.0.55 のインストールが完了したら、31 ペー ジの『第 3 部 Web サーバーのインストール』に進んで Web サーバーをインストール します。

30 WebSphere Commerce インストール・ガイド (DB2 ユニバーサル・データベースを使用)

# <span id="page-38-0"></span>第 3 部 Web サーバーのインストール

WebSphere Commerce は、その Web サーバーとして IBM HTTP Server または Domino Web サーバーのいずれかをサポートします。 Web サーバーは、他の WebSphere Commerce コンポーネントと同じマシン上にインストールしても、またはリ モート・マシンにインストールしてもかまいません。

IBM HTTP Server を WebSphere Commerce と同じマシンにインストールする場合は、 45 ページの『第 4 部 必要な WebSphere Commerce コンポーネントのインストール』 に進んでください。

IBM HTTP Server を WebSphere Commerce からリモートの位置にインストールする場 合や、 Web サーバーとして Domino Web サーバーを使用する場合は、他の WebSphere Commerce コンポーネントをインストールする前に、該当する章に書かれて いる作業を行う必要があります。以下の章の説明に従って Web サーバーをインストー ルし、45 ページの『第4 部 必要な WebSphere Commerce コンポーネントのインスト ール』に進んでください。

- 33 ページの『第 4 章 WebSphere Commerce のリモート側での IBM HTTP Server のインストールおよび構成』
- 39 ページの『第 5 章 Domino Web サーバーのインストール』

 $32$ WebSphere Commerce インストール・ガイド (DB2 ユニバーサル・データベースを使用)

# <span id="page-40-0"></span>第 4 章 WebSphere Commerce のリモート側での IBM HTTP Server のインストールおよび構成

この章では、WebSphere Commerce のリモート側に IBM HTTP Server 1.3.19.1 をイン ストールする方法を説明します。 IBM HTTP Server を WebSphere Application Server や WebSphere Commerce と同じマシンにインストールする場合は、 WebSphere Application Server のインストール・プログラムを通して IBM HTTP Server をインスト ールできます。 45 ページの『第 4 部 必要な WebSphere Commerce コンポーネントの インストール』に進んでください。

この章のステップを完了するには、WebSphere Application Server, Advanced Edition CD が必要です。

### インストール手順

IBM HTTP Server 1.3.19.1 をインストールするには、以下のようにします。

- 1. IBM HTTP Server をインストールするマシンのホスト名中で下線文字 ()が使 用されていないことを確認します。 IBM HTTP Server は、下線を使用したホスト 名はサポートしていません。
- 2. ユーザー ID root でログインします。
- 3. 必要であれば、WebSphere Application Server, Advanced Edition CD をマウントし ます。これを行うには、以下を入力します。

mount CDROM dir

CDROM dir は、マウントされた CD として指定するディレクトリーです。 CD フ ァイル・システムの割り振りに関する詳細は、 181 ページの『CD ファイル・シス テムの割り振り』を参照してください。

4. コマンド行で以下を入力して、CD-ROM のインストール・ディレクトリーに移動し ます。

cd / CDROM dir/aix

CDROM\_dir は、CD-ROM がマウントされているディレクトリーです。

5. 次のコマンドを入力してインストール・プログラムを開始します。

./install.sh

6. Welcome to the IBM WebSphere Application Server Setup program (WebSphere Application Server のセットアップ・プログラムへようこそ)」ダイアログ・ボック スがオープンします。「次へ」をクリックして、次に進みます。

- 7. 「Prerequisites Check (前提条件検査)」ウィンドウがオープンします。 WebSphere Application Server のインストール用の正しい前提条件製品があることを確認してか ら、「OK」をクリックします。
- 8. 「Install Options (インストール・オプション)」ダイアログ・ボックスがオープンし ます。「Custom Installation (カスタム・インストール)」を選択してから、「次 ヘ」をクリックします。
- 9. 「Choose Application Server Components (Application Server コンポーネントの選 択)」パネルが表示されます。以下のパッケージを選択します。
	- IBM HTTP Server 1.3.19
	- Web Server Plugins

すべてのパッケージを選択し終わったら、「次へ」をクリックします。

- 10. 「WebSphere plug-ins (WebSphere プラグイン)」パネルが表示されます。 IBM HTTP Server 用のプラグインを選択し、「次へ」をクリックします。
- 11. 「Select Destination Directory (宛先ディレクトリーの選択)」ダイアログがオープン します。「次へ」をクリックして続行します。
- 12. 「Install Options Selected (選択済みのインストール・オプション)」ダイアログ・ボ ックスがオープンします。表示内容が正しいことを確認してから「Install (インス トール)」をクリックし、インストールを完了します。
- 13. 「Location of Configuration files (構成ファイルのロケーション)」ダイアログ・ボッ クスが開き、指定された Web サーバー構成ファイルへの絶対パス名 (/usr/HTTPServer/conf/httpd.conf) を入力するよう促すプロンプトが出されま す。

#### EW**:**

この情報を入力する前に、別のコマンド・ウィンドウをオープンして、以下のコマ ンドを入力してください。

cd /usr/HTTPServer/conf mv httpd.confhttpd.conf.orig cp httpd.conf.sample httpd.conf

Web サーバー構成ファイルを入力して、「次へ」をクリックします。

14. 「セットアップが完了しました。」ダイアログ・ボックスがオープンします。 README ファイルを見るには、「Yes, I want to view the ReadMe File (はい。 README ファイルを読みます)| が選択されていることを確認してから、「Finish (終了)」をクリックします。これで、デフォルトのブラウザー・ウィンドウに README ファイルが表示されます。

#### IBM HTTP Server 管理者用パスワードの作成

管理サーバーは、すべての構成フォームを含むディレクトリーに対して認証が使用可能 になった状態でインストールされます。つまり、管理サーバーは、インストールの後、 ユーザー ID とパスワードが入力されなければページをサービスしません。これは、 IBM HTTP Server と管理サーバーが正常にインストールされた直後の無許可アクセスか ら IBM HTTP Server の構成ファイルを保護することを目的としたものです。インスト ール時には、パスワード・ファイル (admin.passwd) が「空」になっているので、管理 サーバー・パスワード・ファイル (admin.passwd) にユーザー ID とパスワードを入力 するまでは、管理サーバーから IBM HTTP Server の構成ページにアクセスすることは できません。

IBM HTTP Server 1.3.19.1 用のユーザー ID とパスワードを作成するには、以下のステ ップを実行します。

- 1. cd /usr/HTTPServer/bin と入力します。
- 2. ./htpasswd -m ../conf/admin.passwd *user ID* と入力します。
- 3. パスワードの指定を求めるプロンプトが出され、次いでパスワードの確認を求めるプ ロンプトが出されます。

このユーザー ID とパスワードを使って、管理サーバーの構成 GUI にアクセスするこ とができます。このユーザー ID は、管理サーバーにアクセスするための ID として、 固有なものでなければなりません。

#### IBM HTTP Server 管理サーバーのセットアップ

ユーザー ID やグループを作成し、様々な構成ファイルに対する許可を変更するセット アップ・スクリプトを、 IBM HTTP Server に対して実行する必要があります。 IBM HTTP Server 管理サーバーをセットアップするには、以下のステップを実行してくださ  $\mathcal{U}^{\lambda}$ 

- 1. cd /usr/HTTPServer/bin と入力して、HTTP Server ディレクトリーに移動します。
- 2. ./setupadm を実行します。
- 3. プロンプトに対し、以下のように応答します。
	- a. 管理サーバーを実行するためのユーザー ID を指定します (ユーザー ID は、シ ステム管理ツールを使って作成します)。ユーザー ID を入力してください (ログ オン ID と同じにはできません)。 Enter をクリックします。
	- b. 管理サーバーを実行するグループ名を指定します(グループは、システム管理ツ ールを使って作成します)。グループ名を入力し、Enter をクリックします。
	- c. 許可の変更が必要なファイルのあるディレクトリーを指定するよう、プロンプト が出されます。デフォルトは /usr/HTTPServer/conf です。デフォルトをそのま ま使用するか、IBM HTTP Server 構成ファイルのパスを入力してください。
- d.変更を実行するか (1 を入力)、または変更せずに終了するか (2 を入力) を尋ね るプロンプトが出されます。 1 を入力して変更を行ってください。
- e. 管理サーバーの構成ファイルを更新するプロンプトが出されます。続行するか (1 を入力)、または終了します(2を入力)。1を入力して更新を行ってください。
- f. 管理サーバーと IBM HTTP Server を英語以外の言語で実行するかどうかを尋ね るプロンプトが出されます。そうする場合は 1 を入力し、そうしないで終了する 場合は 2 を入力します。別の言語を使用する場合は、言語の選択を求めるプロン プトが出されます。
- 4. 更新が実行され、setupadm プログラムが終了します。

### WebSphere Application Server eFix および FixPak のインストール

ここで、WebSphere Commerce の要件を満たすように WebSphere Application Server コ ンポーネントをアップグレードする必要があります。 33 ページの『インストール手 順』にあるステップを完了してから、これを行う必要があります。そうするには、以下 のようにします。

- 1. WebSphere Application Server、および Web サーバーに関連したすべてのプロセスが 停止していることを確認します。
- 2. すでにインストールされている WebSphere Application Server eFix がある場合は、 必ずそれらをすべて除去してください。
- 3. /usr/sbin/slibclean を実行して、システム・メモリー中にロードされたすべての Web サーバー・ライブラリーを除去します。
- 4. 必要であれば、WebSphere Commerce Disk 2 CD をマウントします。これを行うに は、以下を入力します。

mount CDROM dir

CDROM\_dir は CD のマウント先に指定しようとしているディレクトリーです。

5. CD の Software Patches ディレクトリーに移動し、以下のコマンドを実行します。

cp wc54wasefixunix.tar /tmp cd /tmp tar -xyf wc54wasefixunix.tar ./wc54wasefixunix.sh

- 6. 以下のプロンプトに応答します。
	- a. eFix のマウント・ポイントを入力します。これは CD ドライブ・ディレクトリ ーです。
	- b. WebSphere Application Server ホーム・ディレクトリーを入力します (デフォルト は /usr/WebSphere/AppServer です)。
	- c. ソフトウェア・コンポーネントについてプロンプトが出されたら、オプション 4: WebServer を選択します。
	- d. Enter を押して次に進みます。
- e. Web サーバーについてプロンプトが出されたら、オプション 1: IBM HTTP Server を選択します。
- f. eFix をインストールしたいかどうかを尋ねられたら、「Yes (はい)」を選択しま す。
- g. ディレクトリー /tmp/WebSphere/eFixes を作成したいかどうかを尋ねられたら、 「Yes (はい)」を選択します。

### インストール内容のテスト

以下のようにして IBM HTTP Server を開始します。

cd /usr/HTTPServer/bin ./apachectl start

Web サーバーが正しくインストールされていることを確認するために、以下の URL に アクセスしてこれをテストすることができます。

http://host name.domain

ホスト名の前に www を付けないでください。 IBM HTTP Server のホーム・ページが表 示されるはずです。

### 次のステップ

以上で IBM HTTP Server 1.3.19.1 のインストールは完了しました。次は 47 ページの 『第 6 章 WebSphere Application Server のインストール』の説明に従って WebSphere Application Server 4.0.2 をインストールすることができます。

38 WebSphere Commerce インストール・ガイド (DB2 ユニバーサル・データベースを使用)

# <span id="page-46-0"></span>第 5 章 Domino Web サーバーのインストール

WebSphere Commerce は Lotus Domino Web サーバーのバージョン 5.0.5、5.0.6、およ び 5.0.8 をサポートしています。

注:

- 1. Domino™ Web サーバーを使用するときは、キャッシングと cgi バイパスが使用で きないので、パフォーマンスに影響が及ぶ可能性があります。
- 2. Domino Web サーバーは、1 つの非セキュア・ポートと 1 つのセキュア・ポートだ けをサポートします。

#### インストール手順

Domino Web サーバーをインストールするには、必要に応じて Domino 資料を参照しな がら以下のステップを実行します。

- 1. データベースがインストール済みであることを確認します。
- 2. Lotus の指示に従って、 Domino サーバーをインストールします。
- 3. Lotus 提供の指示に従って、Domino Web サーバー管理クライアントをインストール します。インストール・プロセス中に、以下のオプションを選択する必要がありま す。
	- セットアップ・タイプを選択するようプロンプトが出されたら、「Domino Administrator (Domino アドミニストレーター)」を選択してください。
	- コンポーネントを選択するようプロンプトが出されたら、「Domino Web Services」チェック・ボックスを選択してください。
	- Domino Web サーバーの構成の際に、 Web ブラウザー・セクションで「HTTP」 チェック・ボックスを選択してください。

「Domino Administrator (Domino アドミニストレーター)」ウィンドウの 「Domino Administrator (Domino アドミニストレーター)」。

- 4. Domino Server を始動します。
- 5. Lotus Domino Administrator を立ち上げます。
- 6. 「File (ファイル)」→「Open Server (サーバーのオープン)」を選択します。
- 7. サーバー名を入力します。たとえば、 host nameldomain name など。
- 8. 「OK」をクリックして続行します。
- 9. 鍵リングを作成します。

### <span id="page-47-0"></span>WebSphere Application Server プラグインのインストール

Web サーバーに WebSphere Application Server のプラグインをインストールするには、 次のようにします。

- 1. 必ず root のユーザー ID でログインします。
- 2. 必要であれば、WebSphere Application Server, Advanced Edition CD をマウントし ます。
- 3. コマンド行で以下を入力して、CD-ROM のインストール・ディレクトリーに移動し ます。

cd /CDROM dir/aix

CDROM\_dir は、CD-ROM をマウントしているディレクトリーです。

- 4. 次のコマンドを入力してインストール・プログラムを開始します。 ./install.sh
- 5. Welcome to the IBM WebSphere Application Server Setup program (WebSphere Application Server のセットアップ・プログラムへようこそ)」ダイアログ・ボック スがオープンします。「次へ」をクリックして、次に進みます。
- 6. 「Prerequisites Check (前提条件検査)」ウィンドウがオープンします。 WebSphere Application Server のインストール用の正しい前提条件製品があることを確認してか ら、「OK」をクリックします。
- 7. 「Install Options(インストール・オプション)」ダイアログ・ボックスがオープンし ます。「Custom Installation (カスタム・インストール)」を選択してから、「次 へ」をクリックします。
- 8. 「WebSphere Install Packages (WebSphere インストール・パッケージ)」パネルが表 示されます。以下のパッケージを選択します。
	- Web サーバーのプラグイン

その後、「次へ」をクリックします。

- 9. 「WebSphere Plugins (WebSphere プラグイン)」パネルが表示されます。 Domino Web サーバー用のプラグインを選択し、「次へ」をクリックします。
- 10. 「Install Options Selected (選択済みのインストール・オプション)」ダイアログ・ボ ックスがオープンします。表示内容が正しいことを確認してから「Install (インス トール)」をクリックし、インストールを完了します。
- 11. 「Location of Configuration files (構成ファイルのロケーション)」ダイアログ・ボッ クスが表示され、指定した Web サーバー構成ファイルの絶対パス名を入力するよ うプロンプトで指示されます。
	- Domino Web サーバー: /home/notes/notesdata/names.nsf

「次へ」をクリックします。

- 12. 「Update WebSphere AS Configuration File (WebSphere AS 構成ファイルの更新)」 ウィンドウで、 Domino Notes.jar ファイルをブラウズします。デフォルトのロケー ションは /usr/lotus/notes/latest/ibmpow/Notes.jar です。
- 13. 「Setup Complete (セットアップの完了)」ダイアログ・ボックスがオープンしま す。 README ファイルを見るには、「Yes, I want to view the ReadMe File (は い。README ファイルを読みます)」が選択されていることを確認してから、 「Finish (終了)」をクリックします。これで、デフォルトのブラウザー・ウィンド ウに README ファイルが表示されます。
- 14. 以下を入力して、CD をアンマウントします。
	- $cd /$

umount CDROM dir

CDROM dir は CD をマウントする際に指定したディレクトリーです。

- 15. WebSphere Application Server, Advanced Edition CD を取り出します。
- 16. Web サーバーを再始動します。
- 17. ブラウザーを開始してから、ローカル・マシンの名前を URL で入力します。 Web サーバーのホーム・ページが表示されたら、サーバーのインストールと構成は正し く完了しているということです。

#### Domino Web サーバーの構成

Domino Web サーバーおよび WebSphere Application Server プラグインのインストール 後には、Domino Web サーバーを構成する必要があります。

- 1. Domino アドミニストレーターをオープンします。
- 2. アドミニストレーター・データベースを選択します。
- 3. 「Configuration (構成)」タブを選択します。
- 4. サーバー・リストを拡張表示して、「All Server Documents (すべてのサーバー 文書)」を選択します。
- 5. 構成したいサーバーを選択し、「Edit Server (サーバーの編集)」をクリックしま す。
- 6. 「Internet Protocols (インターネット・プロトコル)」タブを選択します。
- 7. 「HTTP」タブを選択します。
- $8<sub>1</sub>$ 「DSAPI Filter File Names (DSAPI フィルター・ファイル名)」フィールドに、 /usr/WebSphere/AppServer/bin/libdomino5 http.a と入力します。
- 9. 「Save and Close (保管してクローズ)」をクリックします。
- 10. 更新されたサーバーの HTTP サービスを再始動します。

### WebSphere Application Server eFix および FixPak のインストール

この項のステップを完了する必要があるのは、 WebSphere Application Server を Domino Web サーバーからリモート・インストールする場合だけです。 Domino Web サーバーと同じマシンに WebSphere Application Server をインストールする場合は、あ とで WebSphere Application Server をアップグレードすることになります。

Domino Web サーバーを WebSphere Application Server からリモート・インストールし ている場合、 WebSphere Commerce の要件を満たすためにここで WebSphere Application Server コンポーネントをアップグレードする必要があります。 40 ページの 『WebSphere Application Server プラグインのインストール』にあるステップを完了して から、これを行う必要があります。それには、以下のようにします。

- 1. WebSphere Application Server、および Web サーバーに関連したすべてのプロセスが 停止していることを確認します。
- 2. すでにインストールされている WebSphere Application Server eFix がある場合は、 必ずそれらをすべて除去してください。
- 3. /usr/sbin/slibclean を実行して、システム・メモリー中にロードされたすべての Web サーバー・ライブラリーを除去します。
- 4. 必要であれば、WebSphere Commerce Disk 2 CD をマウントします。これを行うに は、以下を入力します。

mount CDROM dir

CDROM\_dir は、マウントされた CD として指定するディレクトリーです。

5. CD の Software Patches ディレクトリーに移動し、以下のコマンドを実行します。

```
cp wc54wasefixunix.tar /tmp
cd /tmp
tar -xvf wc54wasefixunix.tar
./wc54wasefixunix.sh
```
- 6. 以下のプロンプトに適切に応答します。
	- a. eFix のマウント・ポイントを入力します。これは CD ドライブ・ディレクトリ ーです。
	- b. WebSphere Application Server ホーム・ディレクトリーを入力します (デフォルト は /usr/WebSphere/AppServer です)。
	- c. ソフトウェア・コンポーネントについてプロンプトが出されたら、オプション 4: WebServer を選択します。 Enter を押して次に進みます。
	- d. Web サーバーについてプロンプトが出されたら、オプション 3: Domino を選択 します。
- 7. /tmp/wc54webefixunix.log にエラーがリストされていないことを確認してくださ  $\mathcal{U}$

# 次のステップ

以上で Domino Web サーバーのインストールは完了しました。次に 47 ページの『第 6 章 WebSphere Application Server のインストール』の説明に従って、WebSphere Application Server 4.0.2 をインストールすることができます。

WebSphere Commerce インストール・ガイド (DB2 ユニバーサル・データベースを使用) 44

# <span id="page-52-0"></span>第 4 部 必要な WebSphere Commerce コンポーネント のインストール

この章のいずれかのコンポーネントをインストールする前に、データベースがインスト ールされている必要があります。また、Domino Web サーバーを使用する場合には、こ のセクションのいずれかのステップを実行する前に、 Domino Web サーバーがインス トールされている必要があります。

第 4 部では、WebSphere Application Server、Payment Manager、および WebSphere Commerce のインストールについてのガイダンスが記載されています。これらのタスク を実行する方法については、以下の章で説明します。

- 47 ページの『第 6 章 WebSphere Application Server のインストール』
- 57 ページの『第 7 章 WebSphere Commerce 5.4 のインストール』
- 61 ページの『第 8 章 IBM WebSphere Payment Manager のインストール』

46 WebSphere Commerce インストール・ガイド (DB2 ユニバーサル・データベースを使用)

# <span id="page-54-0"></span>第 6 章 WebSphere Application Server のインストール

この章では、次の 2 つの異なるシナリオで WebSphere Application Server をインストー ルする方法について説明します。

- IBM HTTP Server が WebSphere Application Server および WebSphere Commerce と 同じマシンにある。この場合、『WebSphere Application Server と IBM HTTP Server を同じマシン上にインストールする』にある指示に従ってください。
- IBM HTTP Server が WebSphere Application Server および WebSphere Commerce か らリモート位置にある、あるいは Domino Web サーバーまたは iPlanet Web サーバ ーを使用している。この場合、51 ページの『代替リモート Web サーバーと一緒に使 用する WebSphere Application Server のインストール』にある指示に従ってくださ  $\mathcal{V}^{\mathcal{A}}$

この章のステップを実行するには、WebSphere Application Server, Advanced Edition CD が必要です。

### この章のチェックリスト

この章のステップを確実に正常完了するには、以下の要件を満たしていることを確認し てください。

- 1. この章のステップを開始する前に、サポートされているデータベース・システム をあらかじめインストールしておく必要があります。
- 2. Domino Web サーバーを Web サーバーとして使用する場合は、 WebSphere Application Server のインストールの前にインストールしなければなりません。 WebSphere Application Server をインストールする前に、その Web サーバーを手 動で停止する必要があります。
- 3. IBM HTTP Server を WebSphere Application Server および WebSphere Commerce からリモート位置にインストールしている場合は、 WebSphere Application Server のインストールの前に IBM HTTP Server をインストールしなければなりませ ん。 WebSphere Application Server をインストールする前に、その Web サーバ ーを手動で停止する必要があります。

### WebSphere Application Server と IBM HTTP Server を同じマシン上にインスト ールする

Web サーバーと同じマシン上に WebSphere Application Server をインストールするに は、次のようにします。

1. 必ず root のユーザー ID でログインします。

2. マシンの CD-ROM ドライブに CD を挿入した後で WebSphere Application Server, Advanced Edition CD をマウントします。そうするには、ターミナル・ウィンドウ に以下のコマンドを入力します。

mount CDROM dir

CDROM\_dir は、 CD ファイル・システムの割り振り時にマウント・ポイントと指 定したディレクトリーです。 CD ファイル・システムの割り振りに関する詳細は、 181 ページの『CD ファイル・システムの割り振り』を参照してください。

3. コマンド行で以下を入力して、CD-ROM のインストール・ディレクトリーに移動し ます。

cd /CDROM dir/aix

CDROM dir は、CD-ROM をマウントしているディレクトリーです。

4. 次のコマンドを入力してインストール・プログラムを開始します。

./install.sh

- 5. Welcome to the IBM WebSphere Application Server Setup program (WebSphere Application Server のセットアップ・プログラムへようこそ)」ダイアログ・ボック スがオープンします。「次へ」をクリックして、次へ進んでください。
- 6. 「Prerequisites Check (前提条件検査)」ウィンドウがオープンします。 WebSphere Application Server のインストール用の正しい前提条件製品があることを確認してか ら、「OK」をクリックします。
- 7. 「Install Options (インストール・オプション)」ダイアログ・ボックスがオープンし ます。「Custom Installation (カスタム・インストール)」を選択してから、「次 へ」をクリックします。
- 8. 「Choose Application Server Components (Application Server コンポーネントの選 択)」パネルが表示されます。以下のパッケージを選択します。
	- Server
	- · Admin
	- Samples
	- Application Assembly and Deployment Tools
	- IBM HTTP Server 1.3.19
	- Web Server Plugins
	- OLT/Debugger (オプション)

すべてのパッケージを選択し終わったら、「次へ」をクリックします。

- 9. 「WebSphere plug-ins (WebSphere プラグイン)」パネルが表示されます。 Web サ ーバー用のプラグインを選択し、「次へ」をクリックします。
- 10. 「Database Options (データベース・オプション)」ダイアログがオープンします。以 下の一連の指示を実行します。
- a. 「Database Type (データベース・タイプ)」フィールドで、プルダウン・メニュ ーから DB2 を選択します。
- b. WebSphere Application Server とは別のマシン上にデータベースが置かれている 場合、必ず「Remote DB (リモート DB)」を選択します。
- c. 「Database Name (Database SID) (データベース名 (データベース SID))」 フィー ルドに、 WebSphere Application Server データベースの名前を入力します。たと えば、データベースが WebSphere Application Server と同じマシン上にある場合 は WASLOOP、 WebSphere Application Server からリモートにある場合は WAS と 入力します。
- d. 「DB Home (DB ホーム)」フィールドで、 DB2 インスタンス所有者のホー ム・ディレクトリーの絶対パス名 /home/db2inst1 を入力するか、または「参 照」ボタンを使ってホーム・ディレクトリーの絶対パス名を指定します。
- e. 「DB URL」、「Server Name (サーバー名)」、および「Port Number (ポート番 号)」フィールドは編集できません。
- f. 「Database User ID (データベース・ユーザー ID)」フィールドで、データベー ス・インスタンス所有者の名前 db2inst1 を入力します。
- g. 「Database Password (データベース・パスワード)」フィールドに、データベー ス・インスタンス所有者の現在のパスワードを入力します。
- h. 「次へ」をクリックして、次へ進みます。
- 11. 「Select Destination Directory (宛先ディレクトリーの選択)」ダイアログがオープン します。 WebSphere Application Server のインストール先のディレクトリーを指定 します。デフォルトの宛先ディレクトリーを受け入れることができます。または、 絶対パス名を入力するか「参照」をクリックして別のディレクトリーを指定するこ ともできます。注意すべきこととして、インストールの対象として IBM HTTP Server を選択した場合、宛先ディレクトリーを変更することはできません。「次 へ」をクリックして、次へ進んでください。
- 12. 「Install Options Selected (選択済みのインストール・オプション)」ダイアログ・ボ ックスがオープンします。表示内容が正しいことを確認してから「Install (インス トール)」をクリックし、インストールを完了します。
- 13. 「Location of Configuration files (構成ファイルのロケーション)」ダイアログ・ボッ クスが表示され、指定した Web サーバー構成ファイルの絶対パス名を入力するよ うプロンプトで指示されます。

/usr/HTTPServer/conf/httpd.conf

#### 重要:

この情報を入力する前に、別のコマンド・ウィンドウをオープンして、以下のコマ ンドを入力してください。

cd /usr/HTTPServer/conf mv httpd.conf httpd.conf.orig cp httpd.conf.sample httpd.conf **「次へ」**をクリックします。

- 14. 「Setup Complete (セットアップの完了)」ダイアログ・ボックスがオープンしま す。 README ファイルを見るには、「Yes, I want to view the ReadMe File (は い。README ファイルを読みます)」が選択されていることを確認してから、 「Finish (終了)」をクリックします。これで、デフォルトのブラウザー・ウィンド ウに README ファイルが表示されます。
- 15. 以下を入力して、CD をアンマウントします。

```
cd /
```

```
umount CDROM dir
```
CDROM\_dir は CD をマウントする際に指定したディレクトリーです。

- 16. WebSphere Application Server, Advanced Edition CD を除去します。
- 17. 以下のコマンドを実行して、IBM HTTP Server を再始動します。

/usr/HTTPServer/bin/apachectl restart

18. ブラウザーを開始してから、ローカル・マシンの名前を URL で入力します。 IBM HTTP Server の Web ページが表示されたら、サーバーのインストールと構成は正 しく完了しているということです。

#### IBM HTTP Server 管理者用パスワードの作成

管理サーバーは、すべての構成フォームを含むディレクトリーに対して認証が使用可能 になった状態でインストールされます。つまり、管理サーバーは、インストールの後、 ユーザー ID とパスワードが入力されなければページをサービスしません。これは、 IBM HTTP Server と管理サーバーが正常にインストールされた直後の無許可アクセスか ら IBM HTTP Server の構成ファイルを保護することを目的としたものです。インスト ール時には、パスワード・ファイル (admin.passwd) が「空」になっているので、管理 サーバー・パスワード・ファイル (admin.passwd) にユーザー ID とパスワードを入力 するまでは、管理サーバーから IBM HTTP Server の構成ページにアクセスすることは できません。

IBM HTTP Server 1.3.19.1 用のユーザー ID とパスワードを作成するには、以下のステ ップを実行します。

- 1. cd /usr/HTTPServer/bin と入力します。
- 2. ./htpasswd -m ../conf/admin.passwd user ID と入力します。
- 3. パスワードの指定を求めるプロンプトが出され、次いでパスワードの確認を求めるプ ロンプトが出されます。

このユーザー ID とパスワードを使って、管理サーバーの構成 GUI にアクセスするこ とができます。このユーザー ID は、管理サーバーにアクセスするための固有 ID でな ければなりません。

#### <span id="page-58-0"></span>IBM HTTP Server 管理サーバーのセットアップ

ユーザー ID やグループを作成し、様々な構成ファイルに対する許可を変更するセット アップ・スクリプトを、 IBM HTTP Server に対して実行する必要があります。 IBM HTTP Server 管理サーバーをセットアップするには、以下のステップを実行してくださ  $\mathcal{U}$ 

- 1. cd /usr/HTTPServer/bin と入力して、HTTP Server ディレクトリーに移動します。
- 2. ./setupadm を実行します。
- 3. プロンプトに対し、以下のように応答します。
	- a. 管理サーバーを実行するためのユーザー ID を指定します (ユーザー ID は、シ ステム管理ツールを使って作成します)。ユーザー ID を入力してください (ログ オン ID と同じにはできません)。 Enter をクリックします。
	- b. 管理サーバーを実行するグループ名を指定します(グループは、システム管理ツ ールを使って作成します)。グループ名を入力し、Enter をクリックします。
	- c. 許可の変更が必要なファイルのあるディレクトリーを指定するよう、プロンプト が出されます。デフォルトは /usr/HTTPServer/conf です。デフォルトをそのま ま使用するか、IBM HTTP Server 構成ファイルのパスを入力してください。
	- d. 変更を実行するか (1 を入力)、または変更せずに終了するか (2 を入力) を尋ね るプロンプトが出されます。 1 を入力して変更を行ってください。
	- e. 管理サーバーの構成ファイルを更新するプロンプトが出されます。続行するか (1 を入力)、または終了します (2 を入力)。 1 を入力して更新を行ってください。
	- f. 管理サーバーと IBM HTTP Server を英語以外の言語で実行するかどうかを尋ね るプロンプトが出されます。そうする場合は 1 を入力し、そうしないで終了する 場合は 2 を入力します。別の言語を使用する場合は、言語の選択を求めるプロン プトが出されます。
- 4. 更新が実行され、setupadm プログラムが終了します。

### 代替リモート Web サーバーと一緒に使用する WebSphere Application Server の インストール

IBM HTTP Server が WebSphere Application Server および WebSphere Commerce から リモート位置にある場合、あるいは Domino Web サーバー や iPlanet Web サーバーを 使用している場合に、 WebSphere Application Server をインストールするには、以下の ようにします。

- 1. 必ず root のユーザー ID でログインします。
- 2. マシンの CD-ROM ドライブに CD を挿入した後で WebSphere Application Server, Advanced Edition CD をマウントします。そうするには、端末ウィンドウに以下の コマンドを入力します。

mount CDROM dir

*CDROM dir* は、CD ファイル・システムの割り振り時にマウント・ポイントと指 定したディレクトリーです。 CD ファイル・システムの割り振りに関する詳細は、 181 ページの『CD ファイル・システムの割り振り』を参照してください。

3. コマンド行で以下を入力して、CD-ROM のインストール・ディレクトリーに移動し ます。

cd /*CDROM\_dir*/aix

*CDROM\_dir* は、CD-ROM をマウントしているディレクトリーです。

4. 次のコマンドを入力してインストール・プログラムを開始します。

./install.sh

- 5. VWelcome to the IBM WebSphere Application Server Setup program (WebSphere Application Server のセットアップ・プログラムへようこそ)」ダイアログ・ボック スがオープンします。「次へ」をクリックして、次へ進んでください。
- 6. 「Prerequisites Check (前提条件検査)」ウィンドウがオープンします。 WebSphere Application Server のインストール用の正しい前提条件製品があることを確認してか ら、「OK」をクリックします。
- 7. 「Install Options (インストール・オプション)」ダイアログ・ボックスがオープンし ます。 「**Custom Installation (カスタム・インストール)」**を選択してから、「次 ヘ」をクリックします。
- 8. 「Choose Application Server Components (Application Server コンポーネントの選 択)」パネルが表示されます。以下のパッケージを選択します。
	- Server
	- $\bullet$  Admin
	- Samples
	- Application Assembly and Deployment Tools
	- OLT/Debugger (オプション)

すべてのパッケージを選択し終わったら、「次へ」をクリックします。

- 9. 「Database Options (データベース・オプション)」ダイアログがオープンします。以 下の一連の指示を実行します。
	- a. 「Database Type (データベース・タイプ)」フィールドで、プルダウン・メニュ ーから DB2 を選択します。
	- b. WebSphere Application Server とは別のマシン上にデータベースが置かれている 場合、必ず「Remote DB (リモート DB)」を選択します。
	- c. 「Database Name (Database SID) (データベース名 (データベース SID))」フィー ルドに、 WebSphere Application Server データベースの名前を入力します。たと えば、データベースが WebSphere Application Server と同じマシン上にある場合 は WASLOOP、 WebSphere Application Server からリモートにある場合は WAS と 入力します。
- d. 「DB Home (DB ホーム)」フィールドで、 DB2 インスタンス所有者のホー ム・ディレクトリーの絶対パス名 /home/db2inst1 を入力するか、または「参 照」ボタンを使ってホーム・ディレクトリーの絶対パス名を指定します。
- e. 「DB URL」、「Server Name (サーバー名)」、および「Port Number (ポート番 号)」フィールドは編集できません。
- f. 「Database User ID (データベース・ユーザー ID)」フィールドで、データベー ス・インスタンス所有者の名前 db2inst1 を入力します。
- g. 「Database Password (データベース・パスワード)」フィールドに、データベー ス・インスタンス所有者の現在のパスワードを入力します。
- h. 「次へ」をクリックして、次へ進みます。
- 10. 「Select Destination Directory (宛先ディレクトリーの選択)」ダイアログがオープン します。 WebSphere Application Server のインストール先のディレクトリーを指定 します。デフォルトの宛先ディレクトリーを受け入れるか、あるいは、絶対パス名 を入力するかまたは「参照」をクリックして別のディレクトリーを指定することも できます。注意すべきこととして、インストールの対象として IBM HTTP Server を選択した場合、宛先ディレクトリーを変更することはできません。「次へ」をク リックして、次へ進んでください。
- 11. 「Install Options Selected (選択済みのインストール・オプション)」ダイアログ・ボ ックスがオープンします。表示内容が正しいことを確認してから「**Install (インス** トール)」をクリックし、インストールを完了します。
- 12. 「Setup Complete (セットアップの完了)」ダイアログ・ボックスがオープンしま す。 README ファイルを見るには、「Yes, I want to view the ReadMe File (は い。README ファイルを読みます)」が選択されていることを確認してから、 「Finish (終了)」をクリックします。これで、デフォルトのブラウザー・ウィンド ウに README ファイルが表示されます。
- 13. 以下を入力して、CD をアンマウントします。

cd /

umount *CDROM\_dir*

- CDROM\_dir は CD をマウントする際に指定したディレクトリーです。
- 14. WebSphere Application Server, Advanced Edition CD を除去します。

### **WebSphere Application Server eFix FixPak** -

DB2 サーバー、Web サーバー、WebSphere Application Server、および WebSphere Commerce を同じマシンにインストールする場合、このセクションのステップを完了す る必要はありません。

DB2 サーバーまたは Web サーバーがリモート・マシン上にある場合、 WebSphere Application Server マシン上でこのセクションのステップを完了する必要があります。 以下のステップを完了してください。

- 1. WebSphere Application Server が停止していることを確認します。 WebSphere Application Server を停止するには、以下のようにします。
	- a. 端末ウィンドウに次のように入力して、WebSphere Application Server 管理コンソ ールを開始します。

```
export DISPLAY=fully_qualified_host_name:0.0
cd /usr/WebSphere/AppServer/bin
./adminclient.sh
```
- b. WebSphere Application Server 管理コンソールで、短いホスト名を持つノードを選 択します。
- c. 「Stop (停止)」ボタンをクリックします。次のような警告メッセージが表示され ます。

*You are trying to stop the node that the console is connected to. (* $\exists$ *)* $\forall$   $\forall$   $\forall$   $\forall$   $\forall$   $\forall$ 続先のノードを停止しようとしています。) This will cause the console to exit after the node is stopped. (停止すると、ノードの停止後にコンソールは終了して  $U$ まいます。) Do you want to continue? (続けますか?)

「はい」をクリックして続行します。

d. WebSphere Application Server 管理コンソールの後、端末ウィンドウで次のような コマンドを発行して、WebSphere Application Server 関連のプロセスがすべて停止 したことを確認します。

ps -ef| grep AppServer

- e. このコマンドによって Java プロセスが戻された場合、 kill コマンドを発行して それぞれのプロセスを停止します。
- 2. すでにインストールされている WebSphere Application Server eFix がある場合は、 必ずそれらをすべて除去してください。
- 3. /usr/sbin/slibclean を実行して、システム・メモリー中にロードされたすべての Web サーバー・ライブラリーを除去します。
- 4. 必要であれば、WebSphere Commerce Disk 2 CD をマウントします。これを行うに は、以下を入力します。

```
mount CDROM_dir
```
CDROM\_dir は、マウントされた CD として指定するディレクトリーです。

5. CD の Software Patches ディレクトリーに移動し、以下のコマンドを実行します。

```
cp wc54wasefixunix.tar /tmp
cd /tmp
tar -xvfwc54wasefixunix.tar
./wc54wasefixunix.sh
```
スクリプトがエラーなしでソフトウェアをアップグレードしたかどうかを検査するに は、以下のエラー・ログを調べてください。

- /tmp/wc54efixunix.log
- /usr/WebSphere/AppServer/eFix/PQ54291/Extractor.Log
- /usr/WebSphere/AppServer/eFix/PQ57814/Extractor.Log
- · /usr/WebSphere/AppServer/eFix/P058443/Extractor.Log

### インストール内容のテスト

この項では、WebSphere Application Server システムのインストールと構成をテストする 方法について説明します。以下の解説では、サポートされている Web サーバー、デー タベース、および WebSphere Application Server コンポーネントをインストール済みで あることを前提としています。

以下のステップを実行し、WebSphere Application Server のインストール内容をテストし ます。

- 1. 必ず、スーパーユーザー (root) 特権でマシンにログインしてください。
- 2. 次のような startupServer スクリプトを実行して WebSphere 管理サーバーを開始しま す。

cd /usr/WebSphere/AppServer/bin ./startupServer.sh &

- 3. /usr/WebSphere/AppServer/logs ディレクトリー内に置かれている tracefile とい う名前のファイルを調べて、管理サーバーの始動が正常に完了したことを確認しま す。サーバーの始動が正常に完了していれば、メッセージ Server adminServer open for e-business (e-business 用の Server adminServer がオープンします) がその ファイルに示されます。
- 4. 次のような adminclient スクリプトを実行して、管理コンソールを始動します。

cd /usr/WebSphere/AppServer/bin ./adminclient.sh &

- 5. メッセージ Console Ready (コンソールは作動可能) が表示されたら、次のようなス テップを行ってアプリケーション・サーバーを管理します。
	- a. 管理コンソールがオープンすると、ツリー・ビューが表示されます。
		- 「WebSphere Administrative Domain (WebSphere 管理可能ドメイン)」エン トリーの横の正符号 (+) をクリックし、ビューを拡張表示します。
	- b. 「Nodes (ノード)」エントリーを拡張表示します。
	- c. ご使用のホスト・マシンの名前を確認してから、エントリーのビューを拡張表示 します。
	- d. 「Application Servers (アプリケーション・サーバー)」エントリーのビューを 拡張表示します。

e. 「Default Server (デフォルト・サーバー)」エントリーを選択してから、ツール バー上にある「Start (始動)」アイコンをクリックします。通知ウィンドウがオー プンし、サーバーは始動済みであることが知らされます。「OK」をクリックして 通知ウィンドウをクローズします。

WebSphere Application Server AdminServer を再始動すると、デフォルト・サーバー はその以前の状態に戻ります。停止していた場合は停止したままであり、実行してい た場合は再始動します。

6. Web サーバーが別のマシンにインストールされている場合は、

/usr/WebSphere/AppServer/config/plugin-cfg.xml を WebSphere Application Server マシンから Web サーバー・マシンにコピーします。

重要:

デフォルト・サーバーは、テストの目的でのみ使用されます。テストが終了したら、 これを停止または除去することができます。実動システムでこれを実行するとサイト のセキュリティーが低下する恐れがありますから、実動システムでは決して実行しな いでください。

- 7. Web サーバーが実行中であることを確認してください。 Web サーバーが実行され ていなければ、始動してください。
- 8. ブラウザーを始動してから、デフォルトでインストールされているサンプル・サーブ レットである次のようなスヌープ・サーブレットの URL を入力します。

http://machine name/servlet/snoop

/servlet/snoop に関する解説が表示されます。

### 次のステップ

以上で WebSphere Application Server のインストールが完了したので、次に 57ページ の『第7章 WebSphere Commerce 5.4 のインストール』のステップに従って WebSphere Commerce をインストールすることができます。

# <span id="page-64-0"></span>第 7 章 WebSphere Commerce 5.4 のインストール

この章では、WebSphere Commerce 5.4 のインストール方法について説明します。この 章に示されている手順を完了するには、WebSphere Commerce Professional Edition CD または WebSphere Commerce Business Edition CD が必要です。

#### 重要:

WebSphere Commerce 5.4 をインストールする前に以下のタスクを実行する必要があり ます。

- 以下をインストール済みであることを確認してください。
	- Web サーバー
	- DB2 ユニバーサル・データベース
	- WebSphere Application Server
- この時点で Intallation and Configuration Checker を実行するようお勧めします。この ツールを使用すれば、 WebSphere Commerce のサポートのためにインストールする ソフトウェアが正しいレベルであることを確認することができます。このツールは、 以下からダウンロードします。

ツールは、以下の URL にアクセスしてオンラインでダウンロードすることができま す。

**Business** 

www.ibm.com/software/webservers/commerce/wc\_be/support-tools.html

Professional

www.ibm.com/software/webservers/commerce/wc pe/support-tools.html

IC Checker の使用に関する解説は、ダウンロードしたパッケージに添付されていま す。

### インストール手順

WebSphere Commerce 5.4 をインストールするには、以下のようにします。

- 1. ユーザー ID root でログオンします。
- 2. 必要であれば、WebSphere Commerce Disk 1 CD をマウントします。 これを行う には、以下を入力します。

mount *CDROM\_dir*

CDROM dir は、マウントされた CD として指定するディレクトリーです。 CD フ ァイル・システムの割り振りに関する詳細は、181 ページの『CD ファイル・シス テムの割り振り』を参照してください。

3. AIX コマンド行で次のように入力して、CD の WebSphere Commerce インストー ル・ディレクトリーに移動します。

cd /*CDROM\_dir*/WebSphereCommerce

*CDROM dir* は、CD をマウントしているディレクトリーです。

- 4. コマンド行で、smitty install\_all と入力します。
- 5. 「Input device/directory for software (ソフトウェアの装置 / ディレクトリーを 入力してください)」 フィールドに ./ と入力して、 Enter を押します。
- 6. 「Software to install (インストールするソフトウェア)」 を選択し、 F4 (= リス ト) を押してインストール可能なコンポーネントをリストします。
- 7. インストールする WebSphere Commerce を選択するため、リストから以下を選択し ます。
	- Commerce.Base
		- **5.4.0.0 Commerce Base Files**
		- **5.4.0.0 Commerce license**
		- **5.4.0.0 Commerce properties**
		- **5.4.0.0 Commerce runtime**
		- **5.4.0.0 Commerce samples**
		- **5.4.0.0 Commerce schema**
	- Commerce.Blaze
		- **5.4.0.0 Blaze Advisor Suite**
	- Commerce.Docs

#### **5.4.0.0 Commerce xxxxxxxxx docs, readme and help**

xxxxxxxxx は言語の説明句です。(たとえば、5.4.0.0 WebSphereCommerce US english help and manuals)

- 8. すべての選択が完了したら、**Enter** を押してリストをクローズします。
- 9. 「Detailed Output (詳細出力)」フィールドで、タブ・キーを押して「No」を 「Yes」に切り替えます。 Enter を押します。
- 10. インストールを開始するため、**Enter** を押します。
- 11. 確認メッセージが表示されます。 Enter を押します。

「Command Status (コマンド状況)」ウィンドウが表示されて、選択されたコンポー ネントのインストールが開始したことが示されます。ウィンドウ上部の「コマン ド」フィールドが「実行中」から「OK」に変わったら、インストールは完了です。 プロセッサーの速度と選択するコンポーネントによっては、インストールに長くて 20 分程かかる可能性があります。

- 12. インストールが完了したとき、リスト下部の「インストール」セクションまでスク ロールします。「結果」列で、各コンポーネント名の構に「Success (成功)」または 「Already installed (インストール済み)」が表示されているはずです。表示されてい ない場合は、問題を訂正してからインストールを再試行してください。
- 13. F10 (= 終了) を押します。
- 14. 以下を入力して、CD をアンマウントします。  $cd$  / umount CDROM dir

CDROM\_dir は、CD をマウントしているディレクトリーです。

15. WebSphere Commerce Disk 1 CD を除去します。

### DB2 および WebSphere Application Server のバージョンのアップグレード

この項のステップを実行する必要があるのは、 DB2 サーバーおよび Web サーバーを WebSphere Commerce サーバーと同じマシン上にインストールしている場合のみです。 他のすべてのインストール・シナリオの場合、これらの製品はすでにアップグレードさ れています。

以下のステップを実行します。

- 1. WebSphere Application Server が停止中で、Web サーバーに関連したすべてのプロセ スも停止中であることを確認します。
- 2. DB2 サービスが停止中であることを確認します。
- 3. /usr/sbin/slibclean を実行します。
- 4. 必要であれば、WebSphere Commerce Disk 2 CD をマウントします。これを行うに は、以下を入力します。

mount CDROM dir

CDROM\_dir は CD のマウント先に指定しようとしているディレクトリーです。

- 5. /usr/WebSphere/CommerceServer/bin に移動します。
- 6. ./wc54efixunix.sh と入力します。

スクリプトがエラーなしでソフトウェアをアップグレードしたかどうかを検査するに は、以下のエラー・ログを調べてください。

• /tmp/WC54efixunix.log

- /usr/WebSphere/AppServer/eFix/PQ54291/Extractor.Log
- /usr/WebSphere/AppServer/eFix/PQ57814/Extractor.Log
- /usr/WebSphere/AppServer/eFix/PQ58443/Extractor.Log

## 次のステップ

以上で WebSphere Commerce 5.4 のインストールは完了しました。次は 61 ページの 『第 8 章 IBM WebSphere Payment Manager のインストール』の説明に従って Payment Manager をインストールすることができます。

# <span id="page-68-0"></span>第 8 章 IBM WebSphere Payment Manager のインストー ル

この章では、Payment Manager をローカル WebSphere Commerce マシン上に、または WebSphere Commerce マシンからリモートになっているマシン上にインストールして構 成する方法について説明します。この章に示されている手順を完了するには、IBM Payment Manager 3.1.2 の CD が必要です。

Payment Manager の構成に関するその他の詳細は、以下を参照してください。

- Payment Manager CD  $\pm \mathcal{O}$  IBM WebSphere Payment Manager for Multiplatforms  $\mathcal{V}$ ストール・ガイド、バージョン 3.1。
- Payment Manager CD 上の IBM WebSphere Payment Manager for Multiplatforms 管理 者ガイド、バージョン 3.1。
- インストールを完了したら、WebSphere Commerce オンライン・ヘルプにある情報を 参照し、 Payment Manager を WebSphere Commerce ストアと共に作動するように構 成してください。

## インストールの前提条件

Payment Manager を WebSphere Commerce マシンにインストールする場合、 Payment Manager のインストール前提条件のほとんどはすでに満たされています。 62 ページの 『Payment Manager のインストール前に』に直接進んで、Payment Manager をインスト ールしてください。

WebSphere Commerce からリモートの位置にあるマシンに Payment Manager をインス トールする場合は、以下にリストする、マシンのハードウェアおよびソフトウェアの前 提条件を満たす必要があります。

#### ソフトウェア要件

Payment Manager では、以下のソフトウェアがインストールされている必要がありま す。

- 1. データベース製品。IBM DB2 ユニバーサル・データベース 7.1.0.55 および Oracle8i Database がサポートされています。 Payment Manager をインストールしているマシ ンに、データベース・サーバーまたはクライアントがインストールされていなければ なりません。
- 2. WebSphere Application Server 4.0.2

<span id="page-69-0"></span>3. Web サーバー。 (IBM HTTP Server 1.3.19.1 は、WebSphere Application Server 4.0.2 をインストールするとデフォルトでインストールされます。) サポートされている Web サーバーについては、WebSphere Application Server の資料を参照してくださ  $U_{\lambda}$ 

### Payment Manager のインストール前に

- 1. 最新の README ファイル readme.framework.html をお読みください。これには、 Payment Manager の Web サイト http://www.ibm.com/software/websphere/paymgr/support/index.html および Payment Manager CD-ROM 上のドキュメンテーション・リンクからアクセスしま す。
- 2. 以下のように入力して、データベース・ユーザーに変更します。

 $su - db2inst1$ 

3. 以下のようにして、 Payment Manager 用データベース (たとえば payman) を作成し ます。

db2 create db payman

データベースがリモート・マシンにある場合は、以下のコマンドを使用してデータベ ースを作成できます。

db2 attach to node name user user id using password db2 create db payman

Payment Manager のインストール中は、このデータベースが実行中でなければなりま せん。

4. DB2 コマンド・ウィンドウに以下を入力し、このデータベースのアプリケーショ ン・ヒープ・サイズが少なくとも 256 であることを確認します。

db2 update db cfg for payman using APPLHEAPSZ 256

5. データベースの作成が完了したら、次のように入力して DB2 をいったん停止してか ら開始します。

db2stop db<sub>2start</sub>

- 6. インストール中は必ず WebSphere Application Server 管理サーバーを実行中にしてお いてください。さらに、別の目的をもつ WebSphere Payment Manager という名前の アプリケーション・サーバーが WebSphere Application Server 内で構成されていない ことを確認してください。もしすでに構成済みなら、その名前を変更するか、または 削除してください。
- 7. WebSphere Application Server セキュリティーが使用可能になっている場合、 Payment Manager または決済力セットをインストールする前に使用不可にします。 WebSphere Application Server セキュリティーが使用可能になっているかどうかを調 べるには、次のようにします。
- a. WebSphere Application Server 管理コンソールをオープンします。
- b. 「コンソール」メニューから「コンソール」を選択し、「Security Center (セキ ュリティー·センター)」タスクをオープンします。
- c. 「一般」タブで、「Enable Security (セキュリティーを使用可能にする)」チェ ック・ボックスのチェックを外します。

### Payment Manager のインストール

IBM Payment Manager 3.1.2 をインストールするには、以下のようにします。

- 1. ユーザー ID root でログインします。
- 2. 必要であれば、IBM Payment Manager 3.1.2 の CD をマウントします。これを行う には、以下を入力します。

mount CDROM dir

CDROM dir は、マウントされた CD として指定するディレクトリーです。

3. 次のような Install コマンドを実行し、Payment Manager インストール・プログラ ムを立ち上げます。

 $. /$ Install

- 4. 「Payment Manager Install (Payment Manager のインストール)」画面で、「次へ」 をクリックします。
- 5. ライセンス契約を読み、ご使用条件を納得したら了承します。
- 6. デフォルトの宛先ディレクトリーを受け入れるか、あるいは他のディレクトリーを 入力します。
- 7. WebSphere Application Server がどの IBM SDK for Java を使用しているかをイン ストール・プログラムが判断できないと、 IBM SDK for Java ディレクトリーの位 置を入力するように求められます。表示された場所が正しければ、「次へ」をクリ ックします。正しくないなら、正しい位置を入力してから「次へ」をクリックして ください。
- 8. Payment Manager で使用するデータベース (DB2 ユニバーサル・データベースまた は Oracle8i Database のいずれか)を選択し、「次へ」をクリックします。
- 9. インストール・プログラムは、 JDBC™ のドライバー情報を自動的に検索します。 JDBC のドライバー情報が検出されたなら、「次へ」をクリックしてください。
- 10. データベース名を求めるプロンプトが出されたら、 Payment Manager で使用するた めに作成したデータベースを指定します。データベースは、WebSphere Commerce データベースとして使用しているものと同じにすることも、別にすることもできま す。
- 11. 「Payment Manager Database Access Information (Payment Manager データベース・ アクセス情報)」画面で、次のような該当する値を入力します。
	- DB2 データベース所有者のユーザー ID
- DB2 データベース管理者のユーザー ID
- DB2 データベース管理者のパスワード
- Payment Manager データベース名
- DB2 インスタンス名
- データベース・サーバー・ホスト名 (完全修飾)
- データベース・サービス TCP ポート
- 12. Fayment Manager WebSphere Configuration Information (Payment Manager WebSphere 構成情報)」のページで、デフォルト・ノード名をそのまま受け入れるか (ただしマシンに対して正しいものである場合)、あるいは必要に応じて短いホスト 名を入力します。ノード名は、WebSphere Application Server 管理コンソールに表示 される使用するマシンのノード名と同じでなければなりません。
- 13. 「Installation Summary (インストールの要約)」画面で、選択されているパラメータ 一を確認します。「次へ」をクリックしてインストールを続行します。
	- 注: インストール中に、進行状況表示バーが停止したように見えることがありま す。それでもインストールは継続していますので、終了しないでください。シ ステム・リソースの状態に応じて、進行状況表示バーが再び動くようになりま す。
- 14. README ファイルを読みたいかどうかをたずねられます。「Yes (はい)」を選択 し、「次へ」をクリックします。
- 15. 以下を入力して、CD をアンマウントします。

 $cd /$ umount CDROM dir

CDROM\_dir は、マウントされた CD として指定したディレクトリーです。 16. IBM Payment Manager 3.1.2 の CD を除去します。

CustomOffline と OfflineCard が自動的に Payment Manager とともにインストールされ ます。 Payment Manager が WebSphere Commerce と同じマシンにインストールされる と、OfflineCard は自動的に構成されます。これらのカセットをテストに使用できます が、オンライン・トランザクションを処理することはできません。

Payment Manager SET Cassette 3.1.2, Payment Manager Cassette for BankServACH 3.1.2, Payment Manager Cassette for VisaNet 3.1.2, および Payment Manager Cassette for CyberCash 3.1.2 は、 WebSphere Commerce 5.4 に付属するオンライン・トランザク ション処理カセットですが、デフォルトではインストールされません。実動用にサイト をオープンする前に、オンライン・トランザクションの処理で使用する決済力セット (複数可) をインストールする必要があります。決済力セットのインストールについて は、インストールするカセット用の補足資料をご覧ください。これら資料の入手先に関 する詳細は、206ページの『Payment Manager 情報』を参照してください。カセットを
インストールする前に、WebSphere Application Server を稼働させ、 Payment Manager アプリケーション・サーバーを停止しておく必要があることに注意してください。

# **リモート・マシンでの Payment Manager の構成**

WebSphere Commerce のあるシステムに Payment Manager をインストールするときに は、 WCSRealm クラスが自動的にシステムに構成されます。 Payment Manager をリモー ト・マシンにインストールしているときは、サポートしているデフォルト・レルムとし て PSDefaultRealm が提供されます。

Payment Manager がインストールされているリモート・マシンで WCSRealm を使用する 場合には、 WebSphere Application Server 管理コンソールを使って Payment Manager を 手動で構成する必要があります。次のようにします。

- 1. Payment Manager マシンで WebSphere Application Server 管理コンソールをオープン します。
- 2. WebSphere Commerce アプリケーション・サーバーが稼働中であることを確認してく ださい。
- 3. Payment Manager アプリケーション・サーバーを停止します。
	- a. 「WebSphere Administrative Domain (WebSphere 管理可能ドメイン)」を拡 張表示します。
	- b. 「ノード」を拡張表示します。
	- c. 「node\_name」を拡張表示します。
	- d. 「Application Servers (アプリケーション・サーバー)」を拡張表示します。
	- e. 「WebSphere Payment Manager」を選択します。「停止」ボタンをクリック して、Payment Manager アプリケーション・サーバーを停止します。
- 4. Payment Manager アプリケーション・サーバーが停止した後、「JVM Settings **(JVM 設定)」タブを選択します。「System Properties (システム・プロパティー)」ボ** ックスで、 wpm.RealmClass 初期化パラメーターを選択して値を変更します。
	- com.ibm.etill.framework.payserverapi.PSDefaultRealm を com.ibm.commerce.payment.realm.WCSRealm に置き換えます。

値を変更したら、「適用」をクリックします。

- 5. Payment Manager システムで SSL を使用可能にする場合、[169](#page-176-0) ページの 『[WebSphere Application Server](#page-176-0) へのポート・ホスト別名の追加』の説明に従って、 WebSphere Application Server 管理コンソールの default\_host ウィンドウに \*.443 エ ントリーを追加します。
	- 注: SSL を使用可能にしない場合は、 WebSphere Commerce インスタンスの作成時 に、WebSphere Commerce 構成マネージャーの Payment Manager 設定ページ内 で、 WebSphere Commerce サーバーが非 SSL Payment Manager クライアント を使用するよう構成しなければなりません。インスタンスを作成した後で

Payment Manager 設定を変更することもできますが、変更内容を有効にするため に、インスタンスを再始動する必要があります。

- 6. Payment Manager ディレクトリーの WCSRealm.properties ファイルをオープンしま す。このファイルには、WCSHostName と WCSWebPath の定義が含まれています。 WCSHostName には、WebSphere Commerce がインストールされているリモート・マシ ンの完全修飾ホスト名を入力します。(このデフォルトは、Payment Manager がイン ストールされているシステムのホスト名です。) WCSWebPath のプロパティーを変更 する必要はありません。
- 7. WebSphere Application Server 管理コンソールから、Payment Manager アプリケーシ ョン・サーバーを再始動します。

# 次のステップ

以上で、IBM Payment Manager 3.1.2 のインストールは完了しました。次に、以下のこ とを行います。

• 67 ページの『第 5 部 WebSphere Commerce インスタンスの構成』の手順に従っ て、WebSphere Commerce インスタンスを作成します。

# <span id="page-74-0"></span>第 5 部 WebSphere Commerce インスタンスの構成

必須のソフトウェアのインストールと、使用する予定の任意のソフトウェア・パッケー ジのインストールが完了したら、 WebSphere Commerce インスタンスを作成することが できます。このインスタンスは、構成マネージャーで作成できます。

第5部は、次のような章で構成されています。

- 69 ページの『第9章 構成前のステップ』
- 73 ページの『第 10 章 構成マネージャーによるインスタンスの作成または変更』
- 103 ページの『第 11 章 構成後のステップ』

正しく WebSphere Commerce インスタンスを作成するためには、すべてのユーザーが、 69 ページの『第9章構成前のステップ』 と 103 ページの『第 11 章 構成後のステ ップ』、および 73 ページの『第 10 章 構成マネージャーによるインスタンスの作成ま たは変更』の中にある、該当するステップを実行する必要があります。

WebSphere Commerce インストール・ガイド (DB2 ユニバーサル・データベースを使用) 68

# <span id="page-76-0"></span>第 9 章 構成前のステップ

この章には、WebSphere Commerce インスタンスを構成する前に完了する必要がある作 業のリストが載せられています。以下のリストの該当する項を完了してください。

- wcpostinstall.sh スクリプトの実行
- Domino Web サーバーで作業するためのファイル許可の変更
- WebSphere Application Server の開始 (すべてのユーザー)

# インストール後スクリプトの実行

WebSphere Commerce および必要なコンポーネントをすべてインストールした後、イン ストール後スクリプトを実行する必要があります。これを実行すると、非ルート・ユー ザーとして WebSphere Application Server、Payment Manager、および WebSphere Commerce を実行できるユーザー ID wasuser が作成されます。スクリプトを実行する には、以下のステップを完了します。

- 1. WebSphere Application Server が停止中で、 Web サーバーに関連したすべてのプロ セスも停止中であることを確認します。
- 2. DB2 サービスが停止中であることを確認します。
- 3. /usr/WebSphere/CommerceServer/bin に移動します。

cd /usr/WebSphere/CommerceServer/bin

- 4. ./wcpostinstall.sh と入力します。
- 5. 画面のプロンプトに従い、非ルート・ユーザーとして実行するかどうかを尋ねられた ら、必ず「はい」を選択してください。

# 注:

- a. 新規ユーザーの作成ではなく既存ユーザーの使用を選択する場合、そのユーザー のホーム・ディレクトリーは /home でなければなりません。
- b. wcpostinstall.sh スクリプトに提示されているデフォルトのグループ名とユーザ 一名、およびデフォルト・ポート番号を使用することを強くお勧めします。別の 名前やポート番号を選択する場合は、この資料全体にわたって、それらの名前に 置き換える必要があります。
- c. グループやユーザーの名前は、以下のガイドラインに沿ったものでなければなり ません。
	- 8 文字以内にする
	- 特殊文字は使用しない (英数字のみ)
	- すべて小文字にする

このスクリプトを実行した後は、特定のツールを立ち上げるときや特定のアプリケーシ ョンを開始または終了するときに、このスクリプトで指定したポート番号を指定する必 要が生じます。この点の詳細は、本書の中で個々のタスクの説明に含められています。 root ユーザーおよび wasuser プロファイルの更新

インストール後スクリプトの実行後に、以下の情報を追加することによって、 root と wasuser の両方の .profile ファイルを更新する必要があります。

PATH=\$PATH:/usr/ucb export PATH

この情報を追加しないと、WebSphere Commerce 構成マネージャーは開始しません。

# Domino Web サーバーで作業するためにファイル許可を変更する

Domino Web サーバーを使用している場合は、機密漏れを防ぐため、以下にリストされ ているようにファイル許可を変更する必要があります。 WebSphere Commerce マシンで 以下のステップを実行する必要があります。

- 1. コマンド・ウィンドウで smitty & と入力します。
- 2. 「Security and Users (セキュリティーとユーザー)」 → 「Groups (グループ)」 → 「Change/Show Characteristics of a Group (グループ特性の変更 / 表示)」を選 択します。 wasgroup を選択し、リストから Domino Web サーバーのユーザー (デ フォルトは notes) を除去します。
- 3. /usr/WebSphere/AppServer/logs ディレクトリーに移動し、コマンド chmod 646 native.log を実行します。
- 4. /usr/WebSphere ディレクトリーに移動し、コマンド chmod 755 CommerceServer を 実行します。
- 5. WebSphere Application Server と同じマシンに Domino Web サーバーがインストー ルされている場合、 /usr/WebSphere/CommerceServer/bin ディレクトリーに移動 し、コマンド chmod 755 libwccache.a を実行します。 WebSphere Application Server に対してリモートのマシンに Domino Web サーバーがインストールされてい る場合は、これは「構成後のステップ」の章で実行します。
- 6. /usr/WebSphere/AppServer/bin ディレクトリーに移動し、コマンド chmod 755 libdomino5 http.a を実行します。

# **WebSphere Application Server の開始**

WebSphere Application Server を開始します。 69 ページの『インストール後スクリプト の実行』で作成したユーザー ID wasuser としてログインし、以下の事柄を確認してか ら、以下のように入力します。

- 1. データベース・サーバーが実行中であることを確認します。
- 2. Web サーバーが実行中であることを確認します。

3. ターミナル・ウィンドウで次のコマンドを入力します。

```
su - wasuser
DISPLAY=fully qualified host name :0.0
cd /usr/WebSphere/AppServer/bin
./startupServer.sh &
```
# 次のステップ

- この章に示されている必要なステップがすべて完了したら、以下の章のステップを行う ことによって、構成マネージャーを使ってインスタンスを作成できます。
- 73 ページの『第 10 章 構成マネージャーによるインスタンスの作成または変更』

WebSphere Commerce インストール・ガイド (DB2 ユニバーサル・データベースを使用) 72

# <span id="page-80-0"></span>第 10 章 構成マネージャーによるインスタンスの作成または 変更

この章では、構成マネージャーによりインスタンスを作成または変更する方法について 説明します。 69 ページの『第 9 章 構成前のステップ』で説明されている手順がまだ 完了していない場合、インスタンスを作成することはできません。

#### 注:

- 1. IBM WebSphere Payment Manager 3.1.2 を使用してインスタンスのオンライン・ト ランザクションを処理するには、インスタンスを作成する前に Payment Manager を インストールしなければなりません。インスタンスは、自動的に Payment Manager を処理するように構成されます。 Payment Manager をインストールする方法につい ては、 61 ページの『第 8 章 IBM WebSphere Payment Manager のインストール』 を参照してください。
- 2. XMLConfig ファイル (通常 /usr/WebSphere/AppServer/bin ディレクトリーにある) をカスタマイズしてある場合は、構成マネージャーを実行する前に、そのカスタマイ ズを除去する必要があります。除去しないと、WebSphere Application Server 中の WebSphere Commerce アプリケーション・サーバーのセットアップが失敗します。
- 3. WebSphere Application Server 4.0.2 では、単一の WebSphere Commerce サーバー は、インストールされた EIB モジュール、および 1 つ以上のストアへのクライア ント要求の役割を果たす、インストールされた Web モジュールから構成されます。 WebSphere Commerce 構成マネージャーでは、個々の WebSphere Commerce インス タンスは、インスタンス・ツリー中の別々のルート・カテゴリーとして表示されま す。 WebSphere Application Server トポロジー・ビューでは、WebSphere Commerce インスタンスは、ノード・エントリーの下に独立した WebSphere Commerce アプリ ケーション・サーバーとして表示されます。

# この章のチェックリスト

- システムで使用されているロケールは、サポートされているものでなければなりませ ん。 12 ページの『WebSphere Commerce で使用されるロケール』をご覧ください。
- Korn シェルを実行する必要があります。
- データベース・サーバーが実行中であることを確認します。
- Web サーバーが WebSphere Commerce と同じマシンにインストールされている場合 は、 Web サーバーが実行中であることを確認します。
- WebSphere Application Server が開始されていることを確かめます。

重要: WebSphere Application Server セキュリティーをオンにしている場合は、イン スタンスを作成する前に使用不可にしなければなりません。

# 構成マネージャーの起動

構成マネージャーを開始するには、以下のステップを完了します。

- 1. ターミナル・ウィンドウをオープンします。
- 2. 69 ページの『インストール後スクリプトの実行』で作成された WebSphere Application Server ユーザーとしてログオンしていることを確認します。 su - wasuser
- 3. WebSphere Commerce マシン上で作業中の場合でも、表示をエクスポートします。 export DISPLAY=fully qualified host name:0.0

システムが Can not open DISPLAY= と応答する場合、 WebSphere Commerce マシ ンで次のコマンドを実行します。

xhost +host name

host name は、構成マネージャーのアクセス元にするマシンの完全修飾ホスト名で す。

4. 以下のコマンドを発行します。

```
cd /usr/WebSphere/CommerceServer/bin
./config_server.sh
```
注:

- a. config server.sh コマンドを入力したターミナル・ウィンドウは閉じないでく ださい。閉じると、構成マネージャー・サーバーが停止してしまいます。
- b. 構成マネージャー・サーバーをバックグラウンド・プロセスとして実行しないで ください。これはセキュリティー上の潜在的な危険になります。
- 5. 次のメッセージを待ちます。Registry created. CMServer bound in registry.
- 6. ターミナル・ウィンドウをもう 1 つオープンします。
- 7. 69 ページの『インストール後スクリプトの実行』で作成された WebSphere Application Server ユーザーとしてログオンしていることを確認します。 su - wasuser
- 8. WebSphere Commerce マシン上で作業中の場合でも、表示をエクスポートします。 export DISPLAY=fully qualified hostname:0.0
- 9. 以下のコマンドを発行します。

cd /usr/WebSphere/CommerceServer/bin ./config\_client.sh &

- 10. 構成マネージャーのユーザー ID とパスワードを入力するウィンドウが表示されま す。構成マネージャーのデフォルト・ユーザー ID は webadmin、デフォルト・パス ワードは webibm です。
- 11. 初回ログイン時に、パスワードを変更するよう促されます。

# インスタンス作成ウィザード

インスタンスを作成するには、WebSphere Commerce 構成マネージャーで以下のように します。

- 1. ホスト名を拡張表示します。
- 2. 「インスタンス・リスト」をマウスの右ボタンでクリックします。
- 3. 表示されるポップアップ・メニューで、「インスタンスの作成」を選択します。
- 4. 「インスタンス作成ウィザード」がオープンします。以下の各パネルのフィールドに 入力してください。

# インスタンス

## インスタンス名

インスタンスのために使用する名前。デフォルトの名前は demo です。

インスタンスのルート・パス

WebSphere Commerce インスタンスに関連するすべてのファイルを保存するパ スを入力します。デフォルトのパス

は、/usr/WebSphere/CommerceServer/instances/instance name です。

マーチャント・キー

これは、構成マネージャーが暗号鍵として使用する 16 桁の 16 進数です。 「マーチャント・キー」フィールドには、ユーザー独自の鍵を入力してくださ い。特に実動サーバーの場合、サイト保護に十分な鍵を入力するようにしてく ださい。ストアを作成した後は、この鍵を変更できるのは、データベース更新 ツールを使用する場合だけです。このツールを使用するには、構成マネージャ ーにアクセスし、データベース・ノードをマウスの右マウス・ボタン・クリッ クして、「データベース更新ツール」を選択します。

## PDI 暗号化

このチェック・ボックスは、 ORDPAYINFO と ORDPAYMTHD のテーブルに 指定された情報を暗号化することを指定するのに使います。このチェック・ボ ックスを選択すると、支払い情報がデータベースに暗号化された形式で保管さ れます。

# PVC ヘッダー使用可能

将来のリリースのために予約済み。

# URL マッピング・ファイル

URL マッピングのために使用するファイルのパスを入力します。デフォルトの ファイル /usr/WebSphere/CommerceServer/xml/mapping/urlmapper.xml をその まま使用することもできます。

# データベース

データベース管理者名

データベース管理者のユーザー名を入力します。代わりのデータベース管理者 名を定義していなければ、これはインストールを実行する際に使用するユーザ ー名になります。

データベース管理者パスワード

データベース管理者のユーザー ID のパスワードを入力します。代わりのデー タベース管理者名を定義していなければ、これはインストールを実行する際に 使用するユーザー名のパスワードになります。

\*\*データベース管理者ホーム・ディレクトリー\*\*

データベース管理者のホーム・ディレクトリー。デフォルトは /home/db2inst1 です。

データベース・ユーザーのホーム・ディレクトリー

データベース・ユーザーのホーム・ディレクトリー。デフォルトは /home/db2inst1 です。

データベース名

データベースに割り当てる名前を入力するか、またはデフォルトを受け入れま す。

DB2 の場合、デフォルトを受け入れるか、データベースに割り当てる名前を入 力します。この名前の長さは 8 文字以下にしてください。このデータベース は、パフォーマンス上の理由で、 WebSphere Commerce マシンのホスト名の名 前が付けられたノードに、 r<database name> としてリモートにカタログに入 れられます。

データベース・タイプ

ドロップダウン・リストから、使用する予定のデータベース管理システムの名 前を選択します。

データベース・ユーザー名

データベース管理者以外にデータベースの DB2 ユーザーを作成した場合は、 そのユーザー ID をこのフィールドに入力することができます。作成していな い場合は、データベース管理者と同じユーザー名を使用してください。

データベース・ユーザー・パスワード

上記のデータベース・ユーザー名に関連したパスワードです。

データベース・パフォーマンス・ウィザードの実行

DB2 データベース最適化を実行するため、「データベース・パフォーマンス・ ウィザードの実行」チェック・ボックスを選択します。

# ステージング・サーバーの使用

「ステージング・サーバーの使用」を選択すると、構成マネージャーは、この データベースをステージング・サーバーで使用するものとして定義します。ス

テージング・サーバーについては、WebSphere Commerce のオンライン情報を ご覧ください。(その情報にアクセスする方法については、205ページの『オン ライン・ヘルプの使用』を参照してください。)

# アクティブ・データベースとして設定

WebSphere Commerce インスタンスでこのデータベースを使用する場合、この オプションをオンにします。インスタンスとして別のデータベースを使用する 場合は、このオプションを使用不可にします。

# リモート・データベースの使用

データベース・サーバーが WebSphere Commerce とは異なるノード上にある場 合は、このチェック・ボックスを使用可能にします。

注: WebSphere Commerce とは別のノードにデータベース・サーバーをインス トールした場合(たとえば、 2 層または 3 層の環境を構成している場合) は、このチェック・ボックスを選択する必要があります。

## データベース・サーバー・ホスト名

このフィールドは、「リモート・データベースの使用」を選択した場合に使用 可能です。データベースが存在するノードの完全修飾ホスト名を入力します。

#### データベース・サーバー・ポート

このフィールドは、「リモート・データベースの使用」を選択した場合に使用 可能です。 DB2 のデフォルト・ポートは、50000 です。

# データベース・ノード名

このフィールドは、「リモート・データベースの使用」を選択して、データベ ースとして DB2 を使用する場合に使用可能です。リモート・データベースの ノードをまだカタログに入れていない場合は、ユーザーに代わって構成マネー ジャーがノードをカタログに入れます。

# 言語

構成マネージャーの「言語」パネルは、必要なすべての言語をサポートするようにデー タベースを構成する場合に使います。ドロップダウン・リストからデフォルトの言語を 選択します。デフォルトの言語に一致する wcs.bootstrap multi xx XX.xml ファイルが 「選択言語」ウィンドウに表示されるはずです。追加言語へのサポートをデータベース に追加するには、以下のステップを完了します。

- 1. 「使用可能な言語」ウィンドウから、該当する言語の .xml ファイルを選択します。 .xml ファイルは、 wcs.bootstrap multi xx XX.xml という形式です (xx XX は選択 する言語の 4 文字のロケール・コード)。
- 2. 「選択言語」ウィンドウを指す矢印をクリックします。選択した言語が「選択言語」 ウィンドウに表示されます。
- 3. ステップ 1 と 2 を、サポートの必要な言語ごとに実行します。

注: 複数の言語をサポートするストア、たとえば英語でもスペイン語でも使用可能なス トアを作成しようとする場合、ストアがサポートするすべての言語を選択する必要 があります。その場合、「選択言語」ウィンドウに英語とスペイン語の両方が示さ れていなければなりません。 WebSphere Commerce に付属しているサンプル・スト アは複数の言語をサポートしています。「言語」パネルで言語を 1 つしか選択しな い場合、複数の言語をサポートしていないサンプル・ストアの部分は表示されませ  $h_{1}$ 

## Web サーバー

リモート Web サーバーの使用

Web サーバーを WebSphere Commerce サーバーとは別のマシンにインストー ルする場合は、このチェック・ボックスを選択します。このボックスが選択さ れると、Web サーバーは 構成マネージャーでは構成されません。

- 注: WebSphere Commerce とは別のノードに Web サーバーをインストールし た場合(たとえば、3層の環境を構成している場合)は、このチェック· ボックスを選択する必要があります。
- ホスト名

デフォルトを受け入れるか、 Web サーバー・マシンの完全修飾 ホスト名を入 力します (完全修飾名は hostname.domain.com という形式です)。デフォルト は、WebSphere Commerce マシンのホスト名です。ホスト名のフィールドに www 接頭部は入力しないでください。デフォルト・ホスト名を受け入れる場合 は、そのデフォルト・ホスト名が完全修飾名であることを確認してください。

#### Web サーバー・タイプ

ドロップダウン・リストから、使用する予定の Web サーバー・ソフトウェア を選択します。

1 次文書ルート

Web サーバーの文書ルートのパスとして、デフォルトをそのまま受け入れる か、または入力します。入力するパスは、既存のパスでなければなりません。

サーバー・ポート

WebSphere Commerce サーバーで使用するポート番号を入力します。デフォル ト値は、80 です。

認証モード

この WebSphere Commerce インスタンスで使用する認証モードを選択します。 選択肢は以下のとおりです。

基本 認証は、カスタム証明書を使って実行されます。

 $X.509$ 認証は、X.509 証明書規格を使って実行されます。

## 非セキュア・サーバー構成パス

非セキュア Web サーバー (ポート 80) 用の obj.conf ファイルのディレクト

リー・パスを入力します。このフィールドは、Web サーバーとして Netscape iPlanet を使用する場合のみ表示されます。リモート Web サーバーをご使用の 場合には、このフィールドは表示されません。

# セキュア・ツール・サーバー構成パス

このフィールドは、Netscape iPlanet を Web サーバー (ポート 8000) として選 択した場合のみ表示されます。 Netscape iPlanet セキュア・ツール・サーバー の obj.conf ファイルの絶対パスを入力します。リモート Web サーバーをご 使用の場合には、このフィールドは表示されません。

# WebSphere<sup>™</sup>

# データ・ソース名

WebSphere Commerce が作業するデータベースにアクセスするための接続プー ルのセットアップに使用します。

#### ポート番号

69 ページの『インストール後スクリプトの実行』で指定されているとおり、 WebSphere Application Server が listen するポート・アドレスを入力します。 デフォルトは 2222 です。

# JDBC ドライバーの場所

システム上の db2java.zip ファイルの位置を入力するか、またはデフォルト値 をそのまま受け入れます。

# ストア Web アプリケーション

WebSphere Application Server において WebSphere Commerce Server の下にデ フォルトのストア Web アプリケーションを構成する場合、これを選択しま す。

# ツール Web アプリケーション

WebSphere Application Server において WebSphere Commerce Server の下にデ フォルトのツール Web アプリケーションを構成する場合、これを選択しま す。

#### ツールのポート番号

WebSphere Commerce の管理ツールへのアクセスに使用されるポート番号。デ フォルト・ポート番号は、8000 です。 Domino Web サーバーをご使用の場合 は、このポート番号を 443 に変更する必要があります。

# WebSphere Catalog Manager

このチェック・ボックスを選択すると、WebSphere Catalog Manager WebEditor がインストールされます。これには、https://host name:8000/wcm/webeditor からアクセスすることができます。これはデフォルトでインストールされま す。

# **Payment Manager**

ホスト名

Web サーバー・マシンの完全修飾ホスト名を入力します。デフォルトは、 WebSphere Commerce のホスト名です。 WebSphere Commerce からリモート の位置に Payment Manager または Web サーバーをインストールした場合は、 Payment Manager が使用する Web サーバー・マシンの完全修飾ホスト名がこ のフィールドに入っていることを確認してください。

# プロファイル・パス

WebSphere Commerce Pavment Manager Cashier の標準のプロファイルの保存 先ディレクトリーの絶対パス名。デフォルト値は /usr/WebSphere/CommerceServer/instances/instance name/xml/payment で す。

# 非 SSL Payment Manager クライアントの使用

WebSphere Commerce に非 SSL Payment Manager クライアントを使用して Payment Manager サーバーと通信させる場合は、このチェック・ボックスをオ ンにします。それにより、WebSphere Commerce は、SSL を使わずに Payment Manager と通信できるようになります。

# Web サーバー・ポート

Payment Manager が使用する Web サーバーの TCP ポートを入力します。 「非 SSL Payment Manager クライアントの使用」チェック・ボックスを選択 した場合、このフィールドのデフォルト値は 80 (非セキュア・ポート) です。 「非 SSL Payment Manager クライアントの使用」チェック・ボックスをオン にしなかった場合、このフィールドのデフォルト値は 443 (SSL ポート) で す。

# Socks サーバーの使用

WebSphere Commerce が Payment Manager にアクセスするために Socks サー バーが必要な場合、このチェック・ボックスをオンにします。

# Socks ホスト名

このフィールドは、「Socks サーバーの使用」チェック・ボックスを選択した 場合に使用可能になります。 Socks サーバーの完全修飾ホスト名を入力してく ださい。

## Socks ポート番号

このフィールドは、「Socks サーバーの使用」チェック・ボックスを選択した 場合に使用可能になります。 Socks サーバーが使用するポート番号を入力して ください。

# ログ・システム

# トレース・ファイルの場所

これは、デバッグ情報の収集先となるファイルの場所です。その中には、英語

のデバッグ・メッセージが入れられます。注: 「トレース・ファイルの場所」 が「メッセージ・ファイルの場所」と同じときは、それらのファイルの内容は マージされます。

### トレース・ファイル・サイズ

これは、トレース・ファイルの最大サイズ (MB) です。トレース・ファイルが このサイズに達すると、別のトレース・ファイルが作成されます。

#### メッセージ・ファイルの場所

これは、WebSphere Commerce システムの状態を記述するメッセージの収集先 ファイルの場所です。メッセージは、ロケールに依存します。注: 「トレー ス・ファイルの場所」が「メッセージ・ファイルの場所」と同じときは、それ らのファイルの内容はマージされます。

#### メッセージ・ファイル・サイズ

これは、メッセージ・ファイルの最大サイズ (MB) です。メッセージ・ファイ ルがこのサイズに達すると、追加のメッセージ・ファイルが作成されます。

### アクティビティー・ログ・キャッシュ・サイズ

アクティビティー・ログのキャッシュの最大サイズを入力します。

#### 通知使用可能

エラー・レベル・メッセージが通知されるようにする場合には、このチェッ ク・ボックスを選択します。それらのメッセージを受け取るには、 WebSphere Commerce 管理コンソールでも通知情報を変更する必要があります。

# メッセージング

# ユーザー・テンプレート・ファイル

これは、新しいインバウンド XML メッセージがシステムでサポートされるよ うにするための XML メッセージ・テンプレート定義ファイルの名前です。こ のファイルには、サポートする新しい XML メッセージごとに 1 つのアウト ラインを追加する必要があります。テンプレート・パス・ディレクトリーに保 存されるデフォルトの user template.xml を使用することをお勧めします。

#### インバウンド・メッセージ DTD パス

これは、インバウンド XML メッセージのすべての DTD ファイルの保存先と なるパスです。デフォルトは /usr/WebSphere/CommerceServer/xml/messaging です。

# WebController ユーザー ID

これは、すべての WebSphere Commerce MQSeries® アダプター・インバウン ド・メッセージを実行するために WebSphere Commerce が使用する ID で す。この ID は、サイト管理者権限が付与されたものでなければなりません。 デフォルトは wcsadmin です。ユーザー・テンプレート・ファイルとシステ ム・テンプレート・ファイルを更新するための権限は、許可された人だけに付 与されるようにしてください。というのは、この ID の使用により WebSphere Commerce コマンドを実行するためにインバウンド XML メッセージをマッピ ングできるからです。

# システム・テンプレート・ファイル

これは、WebSphere Commerce MOSeries アダプターによってサポートされる すべてのインバウンド XML メッセージのアウトラインを含む XML メッセー ジ・テンプレート定義ファイルの名前です。このファイルは、メッセージを該 当する WebSphere Commerce コントローラー・コマンドにマッピングし、メッ セージ内の各フィールドをそのコマンドの該当するパラメーターにマッピング することにより、各メッセージのデータ・フィールドを定義します。テンプレ ート・パス・ディレクトリーに保存されるデフォルトの sys template.xml を 使用することをお勧めします。

# テンプレート・パス

これは、ユーザー・テンプレート・ファイルとシステム・テンプレート・ファ イルの保存先のパスです。デフォルトは

/usr/WebSphere/CommerceServer/xml/messaging です。

# インバウンド・メッセージ DTD ファイル

これは、インバウンド XML メッセージのための DTD および組み込みファイ ルのリストです。新しいインバウンド XML メッセージを追加する場合は、そ れをこのフィールドに追加する必要があります。

# オークション

# オークションを使用可能にする

オークションを使用可能にする場合、「使用可能」チェック・ボックスを選択 します。

#### SMTP サーバー

E メール・メッセージを受け取るのに使う SMTP サーバーを定義します。

### 応答 E メール

送信側の E メール情報を定義します。

# インスタンス作成の開始

すべてのパネルに必要な情報を入力したなら、「終了」ボタンが使用可能になります。 「終了」をクリックすると、WebSphere Commerce インスタンスが作成されます。

システムの速度によって、インスタンスの作成に数分から数時間かかることがありま す。インスタンス作成が開始されると進行状況表示バーが表示されます。プロセスが完 了すると、そのことが進行状況表示バーに示されます。インスタンスが作成されると WebSphere Commerce は、そのインスタンスに関連する WebSphere Commerce Server の開始を試行します。この試行が正常に完了したら、「OK」をクリックして、「インス タンス作成」ウィザードをクローズしてから、コンピューターを再始動します。

# インスタンス作成の検査

インスタンスが正しく作成されたことを確認するには、以下のファイルを調べます。

- /usr/WebSphere/CommerceServer/instances/instance name/xml/ instance name.xml。このファイルには、作成される WebSphere Commerce インスタ ンスについての構成情報がすべて入れられます。
- /usr/WebSphere/CommerceServer/instances/instance name/logs/createdb.log。こ のファイルには、 WebSphere Commerce データベース作成に関する情報が入れられ ます。
- /usr/WebSphere/CommerceServer/instances/instance name/logs/populatedb.log。 このファイルには、 WebSphere Commerce データベース移植処理に関する情報が入 れられます。
- /usr/WebSphere/CommerceServer/instances/instance name/logs/WASConfig.log。こ のファイルには、 WebSphere Application Server 中の新規 WebSphere Commerce イ ンスタンスのインストールと構成に関する情報が入れられます。
- /usr/WebSphere/CommerceServer/instances/instance name/logs/sec check.log。こ のファイルには、機密漏れの可能性に関する情報が入れられます。
- /usr/WebSphere/CommerceServer/instances/instance name/logs/wcs.log。このファ イルには、WebSphere Commerce アプリケーション・サーバーの操作に関する情報が 記録されます。このログを使用して、サーバーが正しく開始されたことを確認してく ださい。

# インスタンスの開始と停止

インスタンスが作成されると、インスタンスは自動的に開始されます。あとでインスタ ンスを変更する場合は、 WebSphere Application Server 管理コンソールで、インスタン スの停止と再始動を行う必要があります。そのためには、以下のステップを完了しま す。

- 1. WebSphere Application Server 管理コンソールをオープンします。
- 2. WebSphere Administrative Domain (WebSphere 管理可能ドメイン) を拡張表示 します。
- 3. 「Nodes (ノード)」を拡張表示します。
- 4. ホスト名を拡張表示します。
- 5. 「Application Servers (アプリケーション・サーバー)」を拡張表示します。
- 6. 「WebSphere Commerce Server」 「instance name」を選択し、右マウス・ボ タン・クリックします。必要に応じて「開始」または「停止」を選択します。

# 構成の追加オプション

基本インスタンスを作成して開始したら、以下のノードで、WebSphere Commerce をさ らに構成することができます。

# インスタンス・プロパティー

インスタンス作成ウィザードで使用可能だったすべてのパネルが、「構成マネージャ ー」の「インスタンス・プロパティー」ノードの下に表示されます。以下のパネルは新 規のものか、または「インスタンス作成ウィザード」パネルから変更されたものです。

# データベース

構成マネージャーの「データベース」パネルを使用して、 WebSphere Commerce を特定 のデータベースで作業するように構成します。以下のようにフィールドに入力します。

#### データベース管理者名

データベース管理者の名前を入力します。

データベース管理者パスワード

データベース管理者のパスワードを入力します。

## データベース管理者のホーム・ディレクトリー

データベース管理者のホーム・ディレクトリー。デフォルトは /home/db2inst1 です。

データベース・ユーザーのホーム・ディレクトリー データベース・ユーザーのホーム・ディレクトリー。デフォルトは

/home/db2inst1 です。

データベース名

このインスタンス用に作成するデータベースの名前を入力するか、または作成 するインスタンスに関連付ける既存のデータベースの名前を入力します。

#### データベース・タイプ

データベース管理システムとして使用する製品を選択します。

データベース・ユーザー名

このデータベースのユーザー名を入力します。

データベース・ユーザー・パスワード このデータベースのユーザー名に関連付けられているパスワードを入力しま

す。

# データベース・パフォーマンス・ウィザードの実行

DB2 ユニバーサル・データベースの最適化を実行するには、このチェック・ボ ックスを選択します。

### ステージング・サーバーの使用

このデータベースをステージング・サーバーに使用する場合は、このチェッ ク・ボックスを選択します。

# アクティブ・データベースとして設定

このデータベースが WebSphere Commerce インスタンスで使用するデータベー

スの場合は、このチェック・ボックスを選択します。インスタンスの作成後、 追加のデータベースを複数作成して、インスタンスで使用するものを選択する ことができます。

# リモート・データベースの使用

データベース・サーバーが WebSphere Commerce とは異なるノード上にある場 合は、このチェック・ボックスを使用可能にします。

注: WebSphere Commerce とは別のノードにデータベース・サーバーをインス トールした場合は、このチェック・ボックスを選択する必要があります。 (たとえば、2 層または 3 層の環境を構成している場合です。)

#### データベース・サーバー・ホスト名

このフィールドは、「リモート・データベースの使用」を選択した場合に使用 可能です。データベースが存在するノードの完全修飾ホスト名を入力します。

#### データベース・サーバー・ポート

このフィールドは、「リモート・データベースの使用」を選択した場合に使用 可能です。 DB2 のデフォルト・ポートは、50000 です。

# データベース・ノード名

このフィールドは、「リモート・データベースの使用」を選択して、データベ ースとして DB2 を使用する場合に使用可能です。リモート・データベースの ノードをまだカタログに入れていない場合は、ユーザーに代わって構成マネー ジャーがノードをカタログに入れます。

### **WebSphere**

構成マネージャーの「WebSphere」パネルを使用して、WebSphere Application Server が WebSphere Commerce と対話する方法を構成します。以下のようにフィールドに入力し ます。

# データ・ソース名

WebSphere Commerce が作業するデータベースにアクセスするための接続プー ルのセットアップに使用します。

# ポート番号

WebSphere Application Server が接続されているポート・アドレスを入力しま す。 69 ページの『インストール後スクリプトの実行』で指定されているとお り、 WebSphere Application Server が listen するポート・アドレスを入力しま す。デフォルトは 2222 です。 WebSphere Application Server の開始時に別の ポートを指定していなければ、デフォルトを受け入れることができます。

#### JDBC ドライバーの場所

システム上の db2java.zip ファイルの場所を入力します。

#### ストア Web アプリケーション

WebSphere Application Server において WebSphere Commerce Server の下にデ フォルトのストア Web アプリケーションを構成する場合、これを選択しま す。

#### ツール Web アプリケーション

WebSphere Application Server において WebSphere Commerce Server の下にデ フォルトのツール Web アプリケーションを構成する場合、これを選択しま す。

#### ツールのポート番号

WebSphere Commerce の管理ツールへのアクセスに使用されるポート番号。デ フォルト・ポート番号は、8000 です。 Domino Web サーバーをご使用の場合 は、このポート番号を 443 に変更する必要があります。

#### WebSphere Catalog Manager

このチェック・ボックスを選択すると、WebSphere Catalog Manager WebEditor がインストールされます。これには、http://host\_name:8000/webeditor でアクセ ス可能です。これはデフォルトでインストールされます。

# Web サーバー

「Web サーバー」パネルの「一般」タブには、「インスタンス作成」ウィザードで表示 されるバージョンのパネルと同じパラメーターが示されています。

構成マネージャーの「Web サーバー」パネルを使って、WebSphere Commerce を Web サーバーを使用するように構成します。以下のようにフィールドに入力します。

### リモート Web サーバーの使用

Web サーバーを WebSphere Commerce サーバーとは別のマシンにインストー ルする場合は、このチェック・ボックスを選択します。このボックスが選択さ れると、Web サーバーは構成マネージャーでは構成されません。

注: WebSphere Commerce とは別のノードに Web サーバーをインストールし た場合は、このチェック・ボックスを選択する必要があります。(たとえ ば、3 層の環境を構成している場合です。)

# ホスト名

WebSphere Commerce インスタンスの完全修飾ホスト名を入力します (完全修 飾は hostname.domain.com という形式です)。「ホスト名」フィールドに www を入力しないでください。デフォルトは、Web サーバーがインストールされて いるマシンの完全修飾ホスト名です。

# Web サーバー・タイプ

ドロップダウン・リストから、使用する Web サーバー・ソフトウェアを選択 します。ドロップダウン・リストから、IBM HTTP Server を選択します。

#### 1 次文書ルート

Web サーバーの文書ルートのパスとして、デフォルトをそのまま受け入れる か、または入力します。入力するパスは、既存のパスでなければなりません。

#### サーバー・ポート

Web サーバーが実行されるポート番号を入力します。デフォルト値は、80 で す。

#### 認証モード

この WebSphere Commerce インスタンスで使用する認証モードを選択します。 選択肢は以下のとおりです。

- 基本認証は、カスタム証明書を使って実行されます。
- · X509 認証は、X509 証明書規格を使って実行されます。

# 非セキュア・サーバー構成パス

非セキュア Web サーバー (ポート 80) 用の obj.conf ファイルのディレクト リー・パスを入力します。このフィールドは、Web サーバーとして Netscape iPlanet を使用する場合のみ表示されます。 リモート Web サーバーをご使用の 場合には、このフィールドは表示されません。

# セキュア・ツール・サーバー構成パス

このフィールドは、Netscape iPlanet を Web サーバー (ポート 8000) として選 択した場合のみ表示されます。 Netscape iPlanet セキュア・ツール・サーバー の obj.conf ファイルの絶対パスを入力します。リモート Web サーバーをご 使用の場合には、このフィールドは表示されません。

「拡張」タブには、すべての Web サーバーの別名のリストが含まれています。新規の 別名を追加するには、「拡張」タブを選択し、マウスの右ボタンでクリックして、

「Add row (行の追加)」を選択します。別名を削除するには、削除したい別名を選択 し、マウスの右ボタンでクリックして、「Delete row (行の削除)」を選択します。

# インスタンス

構成マネージャーの「インスタンス」パネルは、インスタンスに関する基本情報を指定 するときに使用します。複数のインスタンスを作成する場合は、各インスタンスが異な る名前とルート・パスを持つようにしてください。

## インスタンス名

WebSphere Commerce インスタンスに付ける名前を入力します。デフォルト名 "demo"を受け入れることもできます。この名前はあとで変更できないため、慎 重に選んでください。

# インスタンスのルート・パス

WebSphere Commerce インスタンスに関連するすべてのファイルを保存するパ スを入力します。インスタンスが作成されたら、このパスを変更することはで きません。デフォルト・パスは次のとおりです。

/usr/WebSphere/CommerceServer/instances/instance name

# マーチャント・キー

これは、構成マネージャーが暗号鍵として使用する 16 桁の 16 進数です。マ ーチャント・キーには 1 つ以上の英数字 (a ~ f) と 1 つ以上の数字 (0 ~ 9) がなければなりません。英数字は小文字で入力しなければならず、1 行に 5 回以上同じ文字を入力することはできません。ストアを作成した後は、この鍵 を変更できません。「マーチャント・キー」フィールドには、デフォルトの鍵 がすでに入力されている場合でも、ユーザー独自の鍵を入力しなければなりま せん。特に実動サーバーの場合、サイト保護に十分な鍵を入力するようにして ください。

#### PDI 暗号化

ORDPAYINFO および ORDPAYMTHD テーブルに指定された情報を暗号化す るには、このチェック・ボックスを選択します。このチェック・ボックスを選 択すると、支払い情報がデータベースに暗号化された形式で保管されます。

# PVC ヘッダー使用可能

将来のリリースのために予約済み。

# URL マッピング・ファイル

URL マッピングのために使用するファイルのパスを入力します。デフォルトの ファイル /usr/WebSphere/CommerceServer/properties/urlmapper.xml をその まま使用することもできます。

## **Payment Manager**

ホスト名

Web サーバー・マシンのドメイン修飾ホスト名を入力します。デフォルトは WebSphere Commerce ホスト名です。 リモート・マシンに Payment Manager をインストールしている場合は、このフィールドには Web サーバー・マシン の完全修飾ホスト名を入れてください。

# プロファイル・パス

WebSphere Commerce Payment Manager Cashier の標準のプロファイルの保存 先ディレクトリーの絶対パス名。デフォルト値は /usr/WebSphere/CommerceServer/instances/instance name/xml/payment で す。

#### 非 SSL Pavment Manager クライアントの使用

WebSphere Commerce に非 SSL Payment Manager クライアントを使用して Pavment Manager サーバーと通信させる場合は、このチェック・ボックスをオ ンにします。それにより、WebSphere Commerce Server は、SSL を使わずに Payment Manager と通信できるようになります。

# Web サーバー・ポート

Payment Manager が使用する Web サーバーの TCP ポートを入力します。 「非 SSL Payment Manager クライアントの使用」をオンにした場合、このフ

ィールドのデフォルト値は 80 (非セキュア・ポート) です。そのチェック・ボ ックスをオンにしなかった場合、このフィールドのデフォルト値は 443 (SSL ポート)です。

# Socks サーバーの使用

WebSphere Commerce が Payment Manager にアクセスするために Socks サー バーが必要な場合、このチェック・ボックスをオンにします。

#### Socks ホスト名

このフィールドは、「Socks サーバーの使用」チェック・ボックスを選択した 場合に使用可能になります。 Socks サーバーの完全修飾ホスト名を入力してく ださい。

Socks ポート番号

このフィールドは、「Socks サーバーの使用」チェック・ボックスを選択した 場合に使用可能になります。 Socks サーバーが使用するポート番号を入力して ください。

# メンバー・サブシステム

構成マネージャーの「メンバー・サブシステム」パネルを使用して、 WebSphere Commerce をディレクトリー・サーバーを使用するように構成します。

#### 認証モード

「LDAP」、「データベース」、または「その他」を選択して、認証の代替モ ードを選択します。「LDAP」を選択すると、このパネルの他のフィールドは 使用できません。

# LDAP バージョン

WebSphere Commerce Server が LDAP サーバーとの通信に使用する LDAP プ ロトコルのバージョン。

#### LDAP タイプ

WebSphere Commerce で使用するディレクトリー・サーバーのソフトウェアを 選択します。

# 単一サインオン

WebSphere Application Server によってすでに認証済みのユーザーが WebSphere Commerce で認識されるようにするには、このチェック・ボックス を選択します。現時点では、単一サインオンは WebSphere Commerce によって サポートされていません。

- ホスト LDAP サーバーがインストールされている場所を指定する完全修飾ホスト名。
- ポート LDAP サーバーで使用されるポート。デフォルト・ポートは、389 です。

#### 管理者識別名

LDAP サーバー管理者の識別名。

#### 管理者のパスワード

LDAP サーバー管理者のパスワード。

#### 確認パスワード

LDAP 管理者のパスワードを再入力します。

#### LDAP 認証モード

LDAP サーバーが使用する認証メカニズムを指定します。「なし」の場合は、 WebSphere Commerce は LDAP サーバーに認証されないことになります。 「シンプル」の場合は、 WebSphere Commerce は LDAP サーバーへの認証に 識別名とパスワードを使用することになります。

#### タイムアウト

LDAP の検索がタイムアウトになるまでの時間 (秒数)。

# エントリー・ファイル名

LDAP サーバーの初期設定に使用されるエントリー・ファイル。

# メッセージング

### ユーザー・テンプレート・ファイル

これは、新しいインバウンド XML メッセージがシステムでサポートされるよ うにするための XML メッセージ・テンプレート定義ファイルの名前です。こ のファイルには、サポートする新しい XML メッセージごとに 1 つのアウト ラインを追加する必要があります。テンプレート・パス・ディレクトリーに保 存されるデフォルトの user\_template.xml を使用することをお勧めします。

# インバウンド・メッセージ DTD パス

これは、インバウンド XML メッセージのすべての DTD ファイルの保存先と なるパスです。デフォルトは /usr/WebSphere/CommerceServer/xml/messaging です。

# WebController ユーザー ID

これは、すべての WebSphere Commerce MOSeries アダプター・インバウン ド・メッセージを実行するために WebSphere Commerce が使用する ID で す。この ID は、サイト管理者権限が付与されたものでなければなりません。 デフォルトは wcsadmin です。ユーザー・テンプレート・ファイルとシステ ム・テンプレート・ファイルを更新するための権限は、許可された人だけに付 与されるようにしてください。というのは、この ID の使用により WebSphere Commerce コマンドを実行するためにインバウンド XML メッセージをマッピ ングできるからです。

# システム・テンプレート・ファイル

これは、WebSphere Commerce MOSeries アダプターによってサポートされる すべてのインバウンド XML メッセージのアウトラインを含む XML メッセー ジ・テンプレート定義ファイルの名前です。このファイルは、メッセージを該 当する WebSphere Commerce コントローラー・コマンドにマッピングし、メッ セージ内の各フィールドをそのコマンドの該当するパラメーターにマッピング

することにより、各メッセージのデータ・フィールドを定義します。テンプレ ート・パス・ディレクトリーに保存されるデフォルトの sys template.xml を 使用することをお勧めします。

# テンプレート・パス

これは、ユーザー・テンプレート・ファイルとシステム・テンプレート・ファ イルの保存先のパスです。デフォルトは

/usr/WebSphere/CommerceServer/xml/messaging です。

# インバウンド・メッセージ DTD ファイル

これは、インバウンド XML メッセージのための DTD および組み込みファイ ルのリストです。新しいインバウンド XML メッセージを追加する場合は、そ れをこのフィールドに追加する必要があります。

#### ヤッション管理

構成マネージャーの「セッション管理」パネルには、以下に示す 2 つのタブがありま す。

# 「一般」タブ:

cookie 使用可能

このチェック・ボックスでは、セッション管理用に cookie をサイトで使用す ることを指定します。これは、WebSphere Commerce の場合は、常に使用可能 になっています。

# URL 再書き込み使用可能

セッション管理に URL 再書き込みを使用する場合は、このチェック・ボック スを選択します。

cookie 受け入れテスト

ショッパーのブラウザーが、 cookie のみサポートしているサイトの cookie を 受け入れるかどうか調べる場合は、このチェック・ボックスを選択します。

### cookie セッション・マネージャー

cookie の管理に、WebSphere Commerce と WebSphere Application Server の、 どちらを使用するかを選択することができます。デフォルトは WebSphere Commerce です。

# 「拡張」タブ:

#### cookie パス

cookie のパスを指定します。これは cookie の送信先の URL のサブセットで す。

#### cookie 有効期限

このフィールドは変更できません。デフォルトでは、ブラウザーがクローズさ れたときに cookie の有効期限が切れます。

cookie ドメイン

ドメインの制限パターンを指定します。 cookie を受け取るサーバーを、ドメ インで指定します。デフォルトでは、cookie はその発信元の WebSphere Commerce サーバーだけに返送されます。

# セキュリティー

セキュリティーは、構成マネージャーを介して構成できます。

- セキュリティー使用可能
	- EJB セキュリティーを使用可能にするには、このチェック・ボックスを選択し ます。
	- 注: このチェック・ボックスを選択する前に、 WebSphere Application Server 内でグローバル・セキュリティー設定を有効にしてください。

#### 認証モード

ユーザーの認証に使用するレジストリーのタイプを決定します。オペレーティ ング・システムのユーザー・レジストリーと LDAP のユーザー・レジストリ 一があります。

ユーザー ID

各 EJB にアクセスできるユーザー名を入力します。

ユーザー・パスワード

上記のユーザー ID に関連付けられているパスワードを入力します。

#### パスワード無効化

パスワード無効化機能を使用可能または使用不可にするには、「構成マネージャー」の 「パスワード無効化」ノードを使用します。この機能を使用可能にすると、WebSphere Commerce ユーザーのパスワードの有効期限が切れると、そのユーザーはパスワードの 変更を要求されます。その場合、ユーザーは、パスワードの変更が必要となるページに リダイレクトされます。ユーザーは、パスワードの変更を完了するまで、そのサイトの どのセキュア・ページにもアクセスすることができません。この機能を使用可能にする には、以下のようにします。

- 1. 構成マネージャーの「パスワード無効化」ノードに移動します。これは、 「instance name」→ 「インスタンス・プロパティー」の下にあります。
- 2. パスワード無効化機能をアクティブにするには、「使用可能」チェック・ボックスを クリックします。
- 3. インスタンスの変更を適用するには、「適用」をクリックします。
- 4. インスタンスの構成が正常に更新されると、更新が正常に行われたことを示すメッセ ージが表示されます。

#### ログイン・タイムアウト

構成マネージャーの「ログイン・タイムアウト」ノードを使って、ログイン・タイムア ウト機能を使用可能または使用不可にします。この機能を使用可能にすると、長時間に わたって非アクティブの WebSphere Commerce ユーザーは、システムからログオフさ れ、ログオンし直すように要求されます。その後ユーザーが正常にログオンすると、 WebSphere Commerce は、そのユーザーによって行われていた元の要求を実行します。 ユーザーのログオンが失敗した場合は、元の要求は廃棄され、そのユーザーはシステム からログオフされたままになります。この機能を使用可能にするには、以下のようにし ます。

1. 「構成マネージャー」を呼び出し、次のようにして、インスタンスの「ログイン・タ イムアウト」ノードに移動します。

「WebSphere Commerce」 → 「host\_name」 → 「インスタンス・リスト」 → 「instance\_name」 → 「インスタンス・プロパティー」 → 「ログイン・タイムアウ Ы

- 2. ログイン・タイムアウト機能をアクティブにするには、「使用可能」チェック・ボッ クスをクリックします。
- 3. 「ログイン・タイムアウト値」フィールドに、ログイン・タイムアウト値を秒単位で 入力します。
- 4. インスタンスの変更を適用するには、「適用」をクリックします。
- 5. インスタンスの構成が正常に更新されると、更新が正常に行われたことを示すメッセ ージが表示されます。

# パスワード保護されたコマンド

「パスワード保護されたコマンド」機能を使用可能または使用不可にするには、「構成 マネージャー」の「パスワード保護されたコマンド」ノードを使用します。この機能を 使用可能にすると、WebSphere Commerce ではユーザーは、まずパスワードを入力して から、指定の WebSphere Commerce コマンドの実行要求に移るよう求められます。この 機能を使用可能にするには、以下のようにします。

- 1. 構成マネージャーをオープンし、次のようにして、インスタンスの「パスワード保護 されたコマンド」ノードに移動します。「WebSphere Commerce」→ 「host name」 → 「インスタンス・リスト」 → 「instance name」 → 「インスタン ス・プロパティー」→「パスワード保護されたコマンド」
- 2. 「一般」タブで、以下のようにします。
	- a. 「パスワード保護されたコマンド」機能をアクティブにするには、「使用可能」 をクリックします。
	- b. 「再試行」フィールドに再試行の回数を入力します。(デフォルトの再試行回数 は 3 です。)
- 3. 「拡張」タブで、以下のようにします。
	- a. 保護したい WebSphere Commerce コマンドを「Password Protected Command List (パスワード保護されたコマンドのリスト)」ウィンドウのリストから選択して、 「追加」をクリックします。選択したコマンドが「Current Password Protected List (現行のパスワード保護されたコマンドのリスト)」ウィンドウにリストされ ます。
- b. いずれかの WebSphere Commerce コマンドのパスワード保護を使用不可にしたい 場合は、「Current Password Protected Command list (現行のパスワード保護され たコマンドのリスト)」ウィンドウにあるコマンドを選択して、「除去」をクリッ クします。
- 4. インスタンスの変更を適用するには、「適用」をクリックします。
- 5. インスタンスの構成が正常に更新されると、更新が正常に行われたことを示すメッセ ージが表示されます。
- 注: WebSphere Commerce では、使用可能コマンドのリストの CMDREG テーブルで 「認証済み」として指定されているコマンドのみ表示します。

# サイト間スクリプト保護

サイト間スクリプト保護機能を使用可能または使用不可にするには、「構成マネージャ ー」の「サイト間スクリプト保護」ノードを使用します。この機能を使用可能にする と、許可しないものとして指定されている属性または文字を含むユーザー要求は、すべ て拒否されます。構成マネージャーのこのノードで、許可しない属性と文字を指定する ことができます。この機能を使用可能にするには、以下のようにします。

1. 構成マネージャーをオープンし、次のようにして、インスタンスの「サイト間スクリ プト保護」ノードに移動します。

「WebSphere Commerce」 → 「host name」 → 「インスタンス・リスト」 → 「instance\_name」 → 「インスタンス・プロパティー」 → 「サイト間スクリプト保 護」

- 2. サイト間スクリプト保護機能をアクティブにするには、次のように「一般」タブを使 用します。
	- a. 「使用可能」をクリックします。
	- b. WebSphere Commerce コマンドで許可しない属性を追加するには、「禁止属性」 テーブルをマウスの右ボタンでクリックして、「**行の追加」**を選択します。許可 しない属性をコンマ (.) で区切って追加します。たとえば、user\_id, passwd のよ うにします。
	- c. 「禁止属性」テーブルから属性を除去するには、そのテーブルにあるその属性を 合む行を強調表示して、それをマウスの右ボタンでクリックし、「行の削除」を 選択します。
	- d. WebSphere Commerce コマンドで許可しない文字を追加するには、「禁止文字」 テーブルをマウスの右ボタンでクリックして、「行の追加」を選択します。許可 す。
	- e. 「禁止文字」テーブルから文字を除去するには、「禁止文字」テーブルにあるそ の文字を含む行を強調表示して、それをマウスの右ボタンでクリックし、「行の 削除」を選択します。
- 3. 選択した WebSphere Commerce コマンドの指定した属性のサイト間スクリプト保護 を使用不可にするには、次のように「拡張」タブを使用します。
	- a. 「コマンド・リスト」ボックスからコマンドを選択します。
	- b. 属性をコンマで区切ったリストを入力します。それらについては、「例外属性の リスト」ウィンドウで禁止文字が許可されます。「追加」をクリックします。
	- c. コマンドをその属性とともに除去するには、「例外コマンドのリスト」ウィンド ウからそのコマンドを選択して、「除去」をクリックします。

属性を選択して「除去」をクリックすることにより、コマンドから特定の属性を除去 することもできます。

- 4. 構成マネージャーへの変更を適用するには、「適用」をクリックします。
- 5. インスタンスの構成が正常に更新されると、更新が正常に行われたことを示すメッセ ージが表示されます。

## 取引

取引は、構成マネージャーを介して構成できます。

#### XML パス

取引コンポーネント用の xml ファイルが保管される場所のパス。

#### DTD パス

取引コンポーネント用の dtd ファイルが保管される場所のパス。

#### DTD ファイル名

取引コンポーネント用の dtd ファイル名。

#### コラボレーション - SameTime

Lotus Sametime は、カスタマー・ケアのコラボレーションを可能にします。これは、顧 客サービス担当者とストアの顧客またはバイヤーの間で、Lotus Sametime を使用して、 同期テキスト・インターフェース (インスタント・メッセージング (IM)) を介した顧客 サービス・リアルタイム・サポートを提供します。

#### 使用可能

カスタマー・ケアのコラボレーション機能をサイトで使用可能にする場合は、 このチェック・ボックスを選択します。

## ホスト名

Sametime サーバーの完全修飾ホスト名を入力します (完全修飾は hostname.domain.com という形式です)。「ホスト名」フィールドに www を入力 しないでください。デフォルトは、WebSphere Commerce サーバーがインスト ールされているマシンの完全修飾ホスト名です。

#### 登録 URL

Sametime サーバーの登録 URL を入力します。サイト管理者は、WebSphere

Commerce 管理コンソールのユーザー・リスト「Register Customer Care (カス タマー・ケアの登録)」ボタンを使用して、 Sametime サーバーにお客様サービ ス担当者を登録できます。

アプレット CodeBase URL

すべてのアプレット・コードが配置されているアプレット CodeBase URL を入 力します。アプレット・コードが Sametime サーバー・マシンにインストール されていることを確認してください。

#### **モニター・タイプ**

カスタマー・ケア・アプレットで使用するモニターのタイプを選択します。

- 待機中のキューのモニター。
- ストア内のすべてのショッパーのモニター。
- ストア内のすべての待機中のキューとすべてのショッパーのモニター。

デフォルトは、待機中のキューのモニターです。

#### 開始タイプ

カスタマー・ケアのコラボレーション中にヘルプ要求を開始できる人物を選択 します。

- ショッパーによるヘルプの開始。
- · 顧客と CSR の両方によるヘルプの開始。
- ヘルプ・セッション限度

顧客サービス担当者が一度にオープンできるヘルプ・セッションの数を設定す る値を入力します。この値は整数でなければなりません。デフォルト値は 7 で す。

# コラボレーション・ワークスペース - ディレクトリー・アクセス

#### **Business**

ディレクトリー・アクセスを適正に構成するためには、メンバー・サブシステムの認証 モードとして LDAP を指定しなければなりません。

#### **BaseDN**

WebSphere Commerce メンバー・サブシステムで使用される LDAP の接尾部 です (例、o= ルート組織)。

# コラボレーション・ワークスペース - QuickPlace

#### **Business**

OuickPlace は、チーム・コラボレーションに使用されるセルフサービスの Web ツール です。 OuickPlace によって、Web 上に安全な中央ワークスペースをただちに作成でき ます。即時に参加できるように構造化されているため、チームは OuickPlace を使用し て以下のことを実行できます。

- 調整: 人々、タスク、計画、およびリソース。
- コラボレート: アイデアの共用とディスカッション、問題の解決、文書の共著、ファ イルの交換、および情報共有の管理。
- 通信: アクションと決定、鍵検索とレッスン、広範囲の読者を対象とした出版知識。 チームは、プロジェクト管理、随時イニシアチブに対する迅速な応答、および拡張され た企業と値のチェーンに及ぶ個別のビジネス・プロセスを促進するために QuickPlace を使用します。

ドメイン

OuickPlace サーバーのドメイン。

ホスト名

QuickPlace サーバーのホスト名。

#### 管理者ログイン

Domino 管理者のログイン名の末尾に /domain を追加したもの。

管理者のパスワード

Domino 管理者のパスワード。

コラボレーション管理者

コラボレーション・ワークスペース機能のスーパーユーザーのログイン名の末 尾に /domain を追加したもの。

コラボレーション管理パスワード

コラボレーション・ワークスペースのスーパーユーザーのパスワード。

ロケール

OuickPlace サーバーのロケール。

# コンポーネント

WebSphere Commerce インスタンスのために作成されたすべてのコンポーネントのリス トを含むコンポーネント・ノード。コンポーネントを選択して「Enable Component (コ ンポーネント使用可能)」チェック・ボックスを選択すれば、任意のコンポーネントを使 用可能または使用不可にすることができます。個々のコンポーネントについての詳細 は、WebSphere Commerce のオンライン・ヘルプを参照してください。

このノードで、コンポーネントの作成または削除も行うことができます。コンポーネン トを除去するには、それを選択し、マウスの右ボタンをクリックして「コンポーネント の除去」を選択します。コンポーネントを追加するには、「コンポーネント」を選択 し、マウスの右ボタンをクリックして、「コンポーネントの作成」を選択します。その コンポーネントに付ける名前、およびそのコンポーネントに関連付けるクラスを入力し て、「コンポーネント使用可能」を選択します。

# 保護パラメーター

保護パラメーターとは、 WebSphere Commerce で生成されるトレース・ファイルの中の プレーン・テキストには値が現れないパラメーターのことです。これには、クレジッ ト・カード番号やユーザー・パスワードなどの機密情報が含まれます。構成マネージャ ーの「保護パラメーター」パネルには、現在保護されているすべてのパラメーターのリ ストが表示されます。

このリストにパラメーターを追加するには、以下のステップを完了します。

- 1. 「保護パラメーター」パネルでマウスの右ボタンをクリックして、「行の追加」を選 択します。
- 2. 作成されているテーブルの行に、保護するパラメーターの名前を入力します。
- 3. 「適用」をクリックします。

このリストからパラメーターを除去するには、パラメーターをマウスの右ボタンでクリ ックして、「行の削除」を選択します。

# レジストリー

レジストリーは通常、データベースに保管される。比較的静的な情報をキャッシュに入 れるために使用されます。 RequestServlet の初期化の際に、レジストリー・マネージャ ーが、構成マネージャーを介して定義されたすべてのレジストリーを、WebSphere Commerce の内部定義されたレジストリーとともに初期化します。データベース情報 は、パフォーマンスの向上のためにレジストリー内のキャッシュに入れられます。

レジストリーを作成するには、「レジストリー」をマウスの右ボタンでクリックして、 「レジストリーの作成」を選択します。これにより「レジストリーの作成」ウィザード が起動します。以下のようにフィールドに入力します。

レジストリー名

作成するレジストリーに割り当てる名前を入力します。

レジストリー・クラス名

新規のレジストリーに関連付けるクラスの名前を入力します。

# オークション

オークションを使用可能にする

オークションを使用可能にする場合、「使用可能」チェック・ボックスを選択 します。

SMTP サーバー

E メール・メッセージを受け取るのに使う SMTP サーバーを定義します。

#### 応答 F メール

送信側の E メール情報を定義します。

# 外部サーバー・リスト

外部サーバー・リストには、デフォルトの LikeMinds サーバー・アドレスが含まれてい ます。また、外部イベントを処理するリスナー・クラスのリストも含まれています。

LikeMinds リスナーは、デフォルトで追加されています。このリスナーにより、外部イ ベントが LikeMinds サーバーに追加されます。

# Commerce アクセラレーター

構成マネージャーの Commerce アクセラレーター・ノードを使用すると、 WebSphere Commerce のビジネス・インテリジェンス・コンポーネントを構成して、それを WebSphere Commerce Analyzer に組み込むことができます。 Commerce Analyzer は、 WebSphere Commerce に付属のオプションのソフトウェア・パッケージです。 Commerce Analyzer のインストールと構成についての詳細は、 WebSphere Commerce 追 加ソフトウェア・ガイド を参照してください。

ビジネス・インテリジェンスを構成するには、以下のフィールドに入力します。

#### 統計ソース

統計データが保持されているマシンの完全修飾ホスト名を入力します。これ は、実動サーバーかステージング・サーバーのどちらかにすることができま す。デフォルト値は、WebSphere Commerce がインストールされているマシン です。

#### WebSphere Commerce Analyzer はインストールされていますか?

Commerce Analyzer をインストールし、構成してある場合に、それを WebSphere Commerce で使用するには、「はい」を選択します。

#### レポート文書ルート

Commerce Analyzer によって作成されるレポートを保管する場所のパスを入力 します。このフィールドに入力されたパスは、インスタンス・ディレクトリ ー・ルートの終わりに付加されます。デフォルトのパスは、

/usr/WebSphere/CommerceServer/instances/instance name です。

# ログ・システム

「ログ・システム」ノードの「一般」タブには、インスタンス作成ウィザードに含まれ ているすべてのパラメーターが含まれています。「拡張」タブを使用すると、トレー ス・ファイルに入れるコンポーネントと障害追跡のレベルを選択することができます。 トレースするコンポーネントとそのトレース・レベルを選択して、「適用」をクリック します。

個々のコンポーネントについての詳細は、WebSphere Commerce のオンライン・ヘルプ を参照してください。

# キャッシング・サブシステム

構成マネージャーのキャッシュ・ノードを使用して、キャッシュの構成、キャッシュへ のコマンドの追加、コマンドからの鍵セットの除去、および鍵セットからの鍵の除去を 行うことができます。

キャッシュ・ノードを選択して、適切な値を入力することにより、キャッシュを構成し ます。これらの値についての追加情報は、構成マネージャーの「ヘルプ」をクリックす るか、または「Caching Parameters(キャッシュ・パラメーター)」でのオンライン・ヘ ルプで参照してください。

キャッシュにコマンドを追加するには、キャッシュ・ウィザードを使用します。このウ ィザードを起動するには、「キャッシュ」をマウスの右ボタンでクリックして、「Add a command to the cache (キャッシュヘコマンドを追加)」を選択します。 3 つのパ ネルのフィールドをすべて入力して、すべてのパラメーターを入力したら「終了」をク リックします。キャッシュからコマンドを除去するには、除去するコマンドを選択して マウスの右ボタンでクリックし、「Remove a command from the cache (キャッシ ュからコマンドを除去)」を選択します。

鍵セットを削除するには、削除する鍵セットを選択してマウスの右ボタンでクリックし て、「Remove key set from this cached command (キャッシュされたコマンドか ら鍵セットを除去)」を選択します。鍵を削除するには、関連した鍵を選択します。 「Advanced (拡張)」タブで、削除する鍵セットを選択してマウスの右ボタンでクリッ クしてから、「**Delete row (行の削除)」**を右マウス・ボタンでクリックします。

# ストア・サービス構成

ストア・サービスを利用すると、WebSphere Commerce 付属のサンプルに基づくスト ア・アーカイブを短時間で作成できます。ストア・サービスの使用方法に関する追加情 報については、WebSphere Commerce のオンライン・ヘルプを参照してください。

構成マネージャーの「ストア・サービス構成」ノードを使用して、ストア・サービスの 以下の 3 つのパラメーターを構成できます。

#### 一時パス

ストア・サービスが、一時ファイルを発行時にコピーする際に使用するディレ クトリーです。発行が完了したら、それらのファイルはこのディレクトリーか ら自動的に除去されます。デフォルト・ディレクトリーは、 /usr/WebSphere/CommerceServer/tools/devtools/temp です。

最大エラー

発行プロセスがストア・データのロード中に許容できるエラーの最大数です。 この数を超えた場合は、発行が停止してロールバックします。デフォルト値 は、1 です。

# コミット・カウント

この数は発行時に使用されます。レコードの各コミット・カウント数がロード
された後、データベースがコミットされます。データの中にエラーがあると、 データベースは最新のコミット・ポイントまでロールバックされます。ロード するデータの量に応じてこの数を変更してください。その場合、コミット・カ ウントをアーカイブ内の行の数より大きな数に設定すると、ロールバックが発 生した場合に、アーカイブ全体がロールバックされることになります。デフォ ルト値は、1000 です。

### トランスポート

デフォルトでは、E メール・トランスポート・システムが使用可能になっています。た だし、エラーの発生を防ぐために、メール·ホストを設定する必要があります。 E メ ール・ホストを設定するには、以下のステップを完了します。

- 1. 「トランスポート」、「アウトバウンド」、「JavaMail」と拡張表示して、 「ConnectionSpec」を選択します。
- 2. 「拡張」タブを選択します。
- 3. ホストの行の値のフィールドに、 SMTP メール・サーバーの完全修飾ホスト名を入 カします。
- 4. プロトコルの行の値のフィールドに、値として smtp がリストされていることを確認 してください。
- 5. 「適用」をクリックします。
- 6. WebSphere Application Server 管理コンソールで WebSphere Commerce Server を停 止してから、再始動します。

アウトバウンド・トランスポートまたはインバウンド・トランスポートの対話仕様の構 成には、構成マネージャーは使用できません。トランスポート関連の作業については、 オンライン・ヘルプを参照してください。

インバウンド・トランスポート接続仕様を構成するには、「接続仕様」パネルの「拡 張」タブを選択して、必要に応じてそこの情報を変更します。トランスポート・パラメ ーターに関する追加情報は、オンライン・ヘルプを参照してください。

### ライセンス・ユーザー管理

「ライセンス・ユーザー管理 (LUM)」パネルは、 WebSphere Commerce について購入 したストア・ライセンスの数を入力するために使用します。以下のようにフィールドに 入力します。

### ストア・ライヤンス

購入したライセンスの数を入力します。

### ハード・ストップ

購入したライセンスの数を超えないように WebSphere Commerce で防止するに は、「ハード・ストップ」をオンにします。

### ソフト・ストップ

購入したライセンスの数を超えた場合に WebSphere Commerce によって警告メ ッセージが表示されるようにするには、「ソフト・ストップ」をオンにしま す。

# 次のステップ

WebSphere Commerce インスタンスを構成して開始したら、システムのセットアップを 終了するために、 103 ページの『第 11 章 構成後のステップ』のステップを完了する 必要があります。その章のステップを完了しないと、WebSphere Commerce Accelerator または WebSphere Commerce 管理コンソールにアクセスできません。

# <span id="page-110-0"></span>第 11 章 構成後のステップ

この章には、WebSphere Commerce の構成を終了するために完了する必要のあるすべて のステップが記載されています。この章は 2 つのセクションに分かれています。1つ は Web サーバーが WebSphere Commerce と同じマシンにある構成の場合であり、もう 1 つは Web サーバーが WebSphere Commerce からリモートの位置にある構成の場合で す。ご使用の構成に一致するセクションの該当するステップをすべて完了してくださ  $\mathcal{U}^{\mathcal{A}}$ 

# **ローカル Web サーバーの構成後のステップ**

このセクションでは、以下の作業について説明します。

- Domino Web サーバー構成の完了
- テストのための SSL の使用可能化 (すべてのユーザー)
- Payment Manager を WebSphere Commerce と共に作動するように構成する (すべての ユーザー)
- JavaServer Pages ファイルのコンパイル (すべてのユーザー)

# **Domino Web サーバー構成の完了**

Domino Web サーバーを使用する場合、Domino Administrator を使用して以下のステッ プを完了することにより、別名を作成しなければなりません。

- 1. 左側のパネルから、「All Server Document (すべてのサーバー資料)」を選択しま す。
- 2. server name を選択します。
- 3. **「Web Server Configuration (Web サーバーの構成)」ボタンをクリックします。**
- 4. 「Create URL Mapping/Redirection (URL マッピング / リダイレクトの作成)」を 選択します。
- 5. **「Basics (基本)」**タブを選択します。
- 6. 「What do you want to setup (セットアップする内容)」ドロップダウン・ボック スから、「URL」→「Redirection URL (リダイレクト URL)」オプションを選択し ます。
- 7. 「Mapping (マッピング)」タブを選択します。「Mapping/Redirection (マッピング 1 リダイレクト)」ウィンドウが表示されます。以下の表に示されている着信 URL およびリダイレクト URL を入力します。「Save and Close (保管してクローズ)」 をクリックして、それぞれの別名を保管します。

注: 作成したい別名ごとに、ステップ 1(103 ページ) ~ 7(103 ページ) を繰り返す 必要があります。

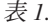

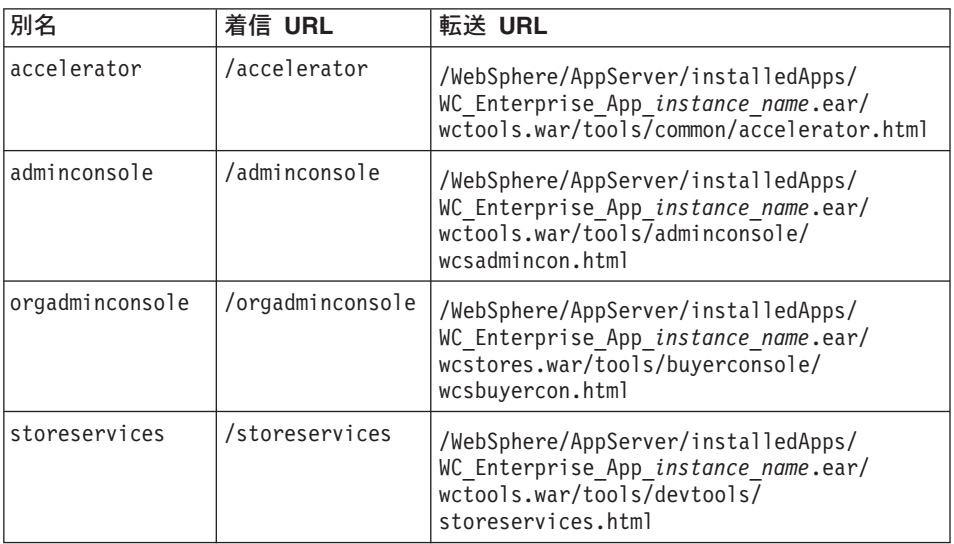

Domino Web サーバーの構成を完了するために、Domino Administrator で以下のステッ プを完了してください。

- 1. 左側のパネルから、「All Server Document (すべてのサーバー資料)」を選択しま す。
- 2. server name を選択します。
- 3. 「Web Server Configuration (Web サーバーの構成)」ボタンをクリックします。
- 4. 「Create URL Redirection/Mapping (URL リダイレクト / マッピングの作成)」 を選択します。
- 5. 「Basics (基本)」タブをクリックします。
- 6. 「What do you want to set up (セットアップする内容)」ドロップダウン・ボッ クスから、「URL」→「Directory (ディレクトリー)」を選択します。
- 7. 「Mapping (マッピング)」タブを選択します。「Mapping/Redirection (マッピング / リダイレクト)」ウィンドウが表示されます。以下の表に示されている着信 URL およびリダイレクト URL を入力します。「Save and Close (保管してクロー ズ)」をクリックして、それぞれの別名を保管します。

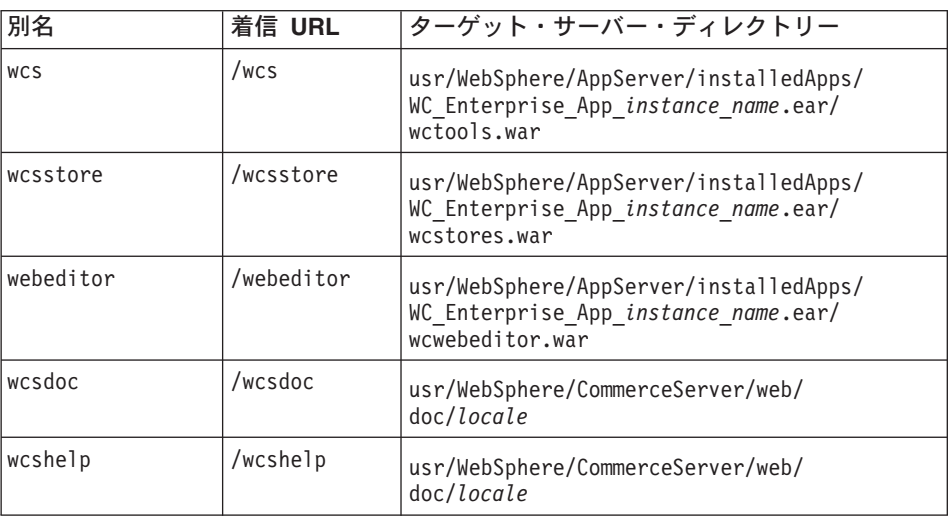

- 8. 左側のウィンドウで、「Web」→ 「Web Server Configuration (Web サーバー構 成)」を選択します。
- 9. 「server name」→ 「Domino Server」を拡張表示すると、追加した別名がリストさ れます。
- 10. ここで、Domino Web サーバーを再始動して変更を有効にする必要があります。

## テスト用セキュリティー鍵ファイルの作成

表 2.

このセクションで作成したセキュリティー鍵ファイルは、ショッパーのトランザクショ ンが無許可の個々のユーザーに対して表示されないように保護するわけではありません が、ストアを作成するのに必要です。ストアをショッパーに対してオープンする前に、 129 ページの『第 13 章 IBM HTTP Server との実動用に SSL を使用可能にする』の 手順に従ってください。

このセクションでは、IBM HTTP Server を使って鍵ファイルを作成する方法を説明しま す。別の Web サーバーを使用している場合は、そのマニュアルを参照して SSL を使 用可能にする方法を決定してください。

テスト用セキュリティー鍵ファイルを作成するには、以下のようにします。

- 1. 160ページの『IBM HTTP Server の開始と停止』の説明に従って、IBM HTTP Server を停止します。
- 2. 以下のコマンドを実行して JAVA HOME をエクスポートします。

DISPLAY=host name:0.0 export DISPLAY JAVA HOME=/usr/java130 export JAVA HOME

host name は、現在使用中のマシンの完全修飾ホスト名です。

- 3. 以下を入力して、鍵管理ユーティリティーをオープンします。 ikevman
- 4. 「IBM Key Management (IBM 鍵管理)」ウィンドウで、「Key Database File (鍵データベース・ファイル)」メニューをクリックして、「新規」を選択します。
- 5. IBM 鍵管理の「新規」ウィンドウで、ファイル名 (kevfile.kdb) とファイルの場所 (/usr/HTTPServer/ssl) を入力します。「OK」をクリックします。
- 6. 「Password Prompt (パスワード・プロンプト)」ウィンドウが表示されます。
- 7. IBM HTTP Server パスワードを入力および確認し、「Stash the password to a file (パスワードをファイルに隠す)」をオンにします。「OK」をクリックします。
- 8. 「作成」メニューをクリックし、「New Self-Signed Certificate (新規自己署名証 明書)」を選択します。
- 9. 表示されるウィンドウで、オプション以外のすべてのフィールドに入力します。 「OK」をクリックして、IBM 鍵管理ユーティリティーをクローズします。
- 10. 160 ページの『IBM HTTP Server の開始と停止』に説明されている方法で、IBM HTTP Server を開始します。

作成した鍵をテストするには、次の URL にアクセスしてください。

https://host name.domain.com

## Payment Manager を WebSphere Commerce と共に作動するように構成す る

Payment Manager を WebSphere Commerce と共に作動するように構成するには、以下 のようにします。

1. WebSphere Application Server 管理コンソールをオープンします。

su - wasuser export DISPLAY=host name:0.0 cd /usr/WebSphere/AppServer/bin ./adminclient.sh host name port number

ここで、host\_name は使用するマシンの完全修飾名、 port\_number は 69 ページの 『インストール後スクリプトの実行』で指定されている、WebSphere Application Server にアクセスする際に使用するポートです。デフォルトは 2222 です。

- 2. 以下のようにして、別名を作成します。
	- a. WebSphere Administrative Domain (WebSphere 管理可能ドメイン) を拡張 表示します。
	- b. 「Virtual Hosts (仮想ホスト)」を選択します。
	- c. 右側のパネルで default host を選択します。
	- d. 「一般」タブで、「追加」をクリックします。
- 「別名」フィールドに \*:443 と入力し、**「適用」**をクリックします。 e.
- 注: SSL を使用可能にしない場合は、 WebSphere Commerce インスタンスの作成時 に、WebSphere Commerce 構成マネージャーの Payment Manager 設定ページ内 で、 WebSphere Commerce サーバーが非 SSL Payment Manager クライアント を使用するよう構成しなければなりません。インスタンスを作成した後で Payment Manager 設定を変更することもできますが、変更内容を有効にするため に、インスタンスを再始動する必要があります。
- 3. 以下のようにして、Web サーバー・プラグインを再生成します。
	- a. コマンド行で、次のディレクトリーに移動します。

/usr/WebSphere/AppServer/bin

b. 以下のコマンドを実行します。

./GenPluginCfg.sh -adminNodeName node name -nameServicePort port number

ここで、node\_name はノードの短い論理名、 port\_number は、69 ページの『イ ンストール後スクリプトの実行』で指定されている、 WebSphere Application Server にアクセスする際に使用するポートです。(デフォルトでは、インストー ル後スクリプトはポート 2222 を使用します。)

- 4. WebSphere Application Server を停止します。 WebSphere Application Server を停止 するには、159 ページの『WebSphere Application Server の開始と停止』の指示に従 います。
	- 注: ステップ 4 ~ 6 が必要とされるのは、 Payment Manager が WebSphere Commerce と同じマシンにインストールされている場合だけです。
- 5. テキスト・エディターで、以下のファイルをオープンします。

/usr/WebSphere/AppServer/config/plugin-cfg.xml

6. plugin-cfg.xml ファイルの <Config> の下に、以下の行を直接追加します。

<Property Name="CacheLibrary" value="/usr/WebSphere/CommerceServer/bin/ libwccache.a" />

- 7. Web サーバーを停止してから、再始動します。 IBM HTTP Server を使用する場合 は、160ページの『IBM HTTP Server の開始と停止』を参照して追加情報を調べて ください。
- 8. WebSphere Application Server を始動します。 WebSphere Application Server を開始 するには、以下のようにします。

```
su - wasuser
export DISPLAY=fully_qualified host name:0.0
cd /usr/WebSphere/AppServer/bin
./startupServer.sh
```
### JavaServer Pages ファイルのコンパイル

この時点で JavaServer Pages ファイルをコンパイルすることをお勧めします。 JavaServer Pages ファイルをコンパイルすれば、WebSphere Commerce ツールのロード にかかる時間が大幅に短縮されます。 JavaServer Pages (JSP) ファイルのバッチ・コン パイルを実行するには、以下のようにします。

- 1. 必ず wasuser としてログインします。
- 2. コマンド・プロンプトで、/usr/WebSphere/CommerceServer/bin に切り替えます。
- 3. 以下のコマンドを実行します。
	- 注: enterpriseApp、webModule、または nameServerHost 名にスペースが含まれてい る場合は、以下のように二重引用符で囲まなければなりません。

./WCSJspBatchCompiler.sh -enterpriseApp "WebSphere Commerce Enterprise Application - instance name" -webModule "WCS Tools" -nameServerHost short host name -nameServerPort port number

ここで、 instance\_name は WebSphere Commerce インスタンスの名前 (デフォルト は demo), short host name は WebSphere Commerce マシンの名前、 port number は 69ページの『インストール後スクリプトの実行』 で指定されているポート (デ フォルトは 2222)です。

それらのコンパイルを実行すると、いくつかのエラーが発生することがあります。これ らのエラーは無視しても安全です。

### リモート Web サーバーでの構成後のステップ

このセクションでは、以下の作業について説明します。

- テストのための SSL の使用可能化 (すべてのユーザー)
- IBM HTTP Server のインストールの完了 (すべての IBM HTTP Server ユーザー)
- Domino Web サーバー構成の完了
- Web サーバーへの資産のコピー (すべてのユーザー)
- WebSphere Commerce と併用するための Payment Manager の構成 (すべてのユーザ  $-$ )
- JavaServer Pages ファイルのコンパイル (すべてのユーザー)

## テスト用に SSL を使用可能にする

この項で作成するセキュリティー鍵ファイルは、ショッパーのトランザクションを無許 可の個人が見ないようにするものではありませんが、ストアを作成するのに必要です。 顧客に対してストアをオープンする前に、 129 ページの『第 13 章 IBM HTTP Server との実動用に SSL を使用可能にする』の指示に従ってください。

このセクションでは、IBM HTTP Server を使って鍵ファイルを作成する方法を説明しま す。別の Web サーバーを使用している場合は、そのマニュアルを参照して SSL を使 用可能にする方法を決定してください。

テスト用セキュリティー鍵ファイルを作成するには、以下のようにします。

- 1. 160ページの『IBM HTTP Server の開始と停止』の説明に従って、IBM HTTP Server を停止します。
- 2. IBM HTTP Server が WebSphere Application Server からリモートの位置にインスト ールされている場合は、以下のステップを実行して IBM HTTP Server 構成ファイ ルを変更してください。
	- a. ディレクトリーを /usr/HTTPServer/conf に移動します。
	- b. httpd.conf のバックアップ・コピーを作成します。
	- c. httpd.conf をテキスト・エディターでオープンします。
	- d. 以下の行のコメントを解除します。
		- 1) #LoadModule ibm ssl module libexec/mod ibm ssl encryption-level.so,。ここで encryption-level は、 ロケールに応じた適切な暗号化のレベルです。
		- 2) #AddModule mod ibm ssl.c
		- 3) #Listen 443
		- 4) #<VirtualHost host.some domain.com:443> この行を完全修飾ホスト名に 置き換える必要もあります。
		- 5) #SSLEnable
		- $6)$  # </VirtualHost>
		- 7) #SSLDisable
		- 8) Keyfile "/usr/HTTPServer/keys/keyfile.kdb".
		- 9) #SSLV2Timeout 100
		- 10) #SSLV3Timeout 1000
	- e. 変更を保管します。
- 3. 以下を入力して、鍵管理ユーティリティーをオープンします。 ikevman
- 4. 「IBM Key Management (IBM 鍵管理)」ウィンドウで、「Key Database File (鍵データベース・ファイル)」メニューをクリックして、「新規」を選択します。
- 5. IBM 鍵管理の「新規」ウィンドウで、ファイル名 (keyfile.kdb) とファイルの場所 (/usr/HTTPServer/keys) を入力します。「OK」をクリックします。
- 6. 「Password Prompt (パスワード・プロンプト)」ウィンドウが表示されます。
- 7. IBM HTTP Server パスワードを入力および確認し、「Stash the password to a file (パスワードをファイルに隠す)」をオンにします。「OK」をクリックします。
- 8. 「作成」メニューをクリックし、「New Self-Signed Certificate (新規自己署名証 明書)」を選択します。
- 9. 表示されるウィンドウで、オプション以外のすべてのフィールドに入力します。 「OK」をクリックして、IBM 鍵管理ユーティリティーをクローズします。
- 10. 160ページの『IBM HTTP Server の開始と停止』に説明されている方法で、IBM HTTP Server を開始します。

作成した鍵をテストするには、次の URL にアクセスしてください。

https://host name.domain.com

### IBM HTTP Server インストールの完了

WebSphere Application Server とは別のマシンにある Web サーバーとして IBM HTTP Server を使用する場合は、このセクションのステップを完了する必要があります。3 層構成では Web サーバー・マシンに置かれている httpd.conf ファイルは自動的に構 成されません。必要な別名が収められたサンプル・ファイル (unixaliases.txt) は、 Software Patches ディレクトリー内の WebSphere Commerce Disk 2 CD に置かれてい ます。 httpd.conf ファイルは、手動で編集する必要があります。

IBM HTTP Server を停止してから、/usr/HTTPServer/conf/httpd.conf ファイルのバッ クアップを作成します。 /usr/HTTPServer/conf/httpd.conf ファイルをオープンし、以 下に示す変更を行います。置き換えるものは次のとおりです。

- ディレクトリー
- インスタンス名
- 言語
- ホスト名
- IP アドレス

これらについては、サンプルにリストされているものを、ご使用のシステムの値に変更 してください。

1. 置換前:

<Directory> Options FollowSymLinks AllowOverride None </Directory>

置換後:

```
########### IBM WebSphere Commerce ##################
#Instance name : instance name
<Directory "HTTP dir/htdocs/en US">
Options Indexes
AllowOverride None
order allow, deny
allow from all
</Directory>
```

```
<Directory WAS dir/installedApps/WC Enterprise App demo.ear/wctools.war>
<Files *.isp>
order allow.denv
denv from all
\langleFiles>
</Directory>
<Directory WAS dir/installedApps/WC Enterprise App demo.ear/wcstores.war>
<Files *.jsp>
order allow, deny
deny from all
</Files>
</Directory>
<Directory WAS dir/installedApps/WC Enterprise App demo.ear/wcwebeditor.war>
<Files *.jsp>
order allow, deny
deny from all
\langleFiles>
</Directory>
```
- 2. Listen 443 で始まる行の下に次のような行を追加します。
	- 注: 下記の行は、単に読みやすくするためにのみ形式が整えられています。 Alias で始まる行と、パスが付記されている行 (たとえば、 WCS dir/web/doc) はすべ て、httpd.conf ファイル中の単一行上になければなりません。

```
########## IBM WebSphere Commerce (Do not edit this section)############
Listen 8000
########## End of IBM WebSphere Commerce (Do not edit this section) ####
## VirtualHost: Allows the daemon to respond to requests for more than
## one server address, if your server machine is configured to accept IP
## packets for multiple addresses. This can be accomplished with the
## ifconfig alias flag, or through kernel patches like VIF.
## Any httpd.conf or srm.conf directive may go into a VirtualHost command.
## See also the BindAddress entry.
########### IBM WebSphere Commerce ##################
#Instance name : instance name
<VirtualHost webserver IP address>
ServerName fully qualified webserver name
DocumentRoot "HTTP dir/htdocs"
                "WCS dir/web/doc"
Alias /wcsdoc
                 "WCS dir/web/doc/en US"
Alias /wchelp
Alias /storeservices WAS dir/installedApps/WC Enterprise App demo.ear
    /wctools.war/tools/devtools/storeservices.html"
Alias /adminconsole "WAS dir/installedApps/WC Enterprise App demo.ear
    /wctools.war/tools/adminconsole/wcsadmincon.html"
Alias /wcsstore
                   "WAS dir/installedApps/WC Enterprise App demo.ear
/wcstores.war"
Alias /accelerator
                     "WAS dir/installedApps/WC Enterprise App demo.ear
/wctools.war/tools/common/accelerator.html"
Alias /orgadminconsole "WAS_dir/installedApps/WC_Enterprise_App_demo.ear
     /wcstores.war/tools/buyerconsole/wcsbuyercon.html"
Alias /wcs
                 "WAS dir/installedApps/WC Enterprise App demo.ear
/wctools.war"
```

```
Alias /webeditor "WAS_dir/installedApps/WC_Enterprise_App_demo.ear
/wcwebeditor.war"
</VirtualHost>
<VirtualHost webserver_IP_address:443>
SSLEnable
SSLClientAuth 0
ServerName fully_qualified_webserver_name
DocumentRoot "HTTP_dir/htdocs"
Alias /wcsdoc "WCS_dir/web/doc"
Alias /wchelp "WCS_dir/web/doc/en_US"
Alias /storeservices "WAS_dir/installedApps/WC_Enterprise_App_demo.ear
     /wctools.war/tools/devtools/storeservices.html"
Alias /adminconsole "WAS_dir/installedApps/WC_Enterprise_App_demo.ear
     /wctools.war/tools/adminconsole/wcsadmincon.html"
Alias /wcsstore "WAS_dir/installedApps/WC_Enterprise_App_demo.ear
/wcstores.war"
Alias /accelerator "WAS_dir/installedApps/WC_Enterprise_App_demo.ear
/wctools.war/tools/common/accelerator.html"
Alias /orgadminconsole "WAS_dir/installedApps/WC_Enterprise_App_demo.ear
     /wcstores.war/tools/buyerconsole/wcsbuyercon.html"
Alias /wcs "WAS_dir/installedApps/WC_Enterprise_App_demo.ear
/wctools.war"
Alias /webeditor "WAS_dir/installedApps/WC_Enterprise_App_demo.ear/
wcwebeditor.war"
</VirtualHost>
<VirtualHost webserver_IP_address:8000>
SSLEnable
SSLClientAuth 0
ServerName fully_qualified_webserver_name
DocumentRoot "HTTP_dir/htdocs"
Alias /wcsdoc "WCS_dir/web/doc"
Alias /wchelp "WCS_dir/web/doc/en_US"
Alias /storeservices "WAS_dir/installedApps/WC_Enterprise_App_demo.ear
     /wctools.war/tools/devtools/storeservices.html"
Alias /adminconsole "WAS_dir/installedApps/WC_Enterprise_App_demo.ear
     /wctools.war/tools/adminconsole/wcsadmincon.html"
Alias /wcsstore "WAS_dir/installedApps/WC_Enterprise_App_demo.ear
/wcstores.war"
Alias /accelerator "WAS_dir/installedApps/WC_Enterprise_App_demo.ear
/wctools.war/tools/common/accelerator.html"
Alias /orgadminconsole "WAS_dir/installedApps/WC_Enterprise_App_demo.ear
     /wcstores.war/tools/buyerconsole/wcsbuyercon.html"
Alias /wcs "WAS_dir/installedApps/WC_Enterprise_App_demo.ear
/wctools.war"
Alias /webeditor "WAS_dir/installedApps/WC_Enterprise_App_demo.ear
/wcwebeditor.war"
</VirtualHost>
########## End ofIBM WebSphere Commerce ##########
```
# **Domino Web サーバー構成の完了**

Domino Web サーバーを使用する場合、Domino Administrator を使用して以下のステッ プを完了することにより、別名を作成しなければなりません。

- 1. 左側のパネルから、「All Server Document (すべてのサーバー資料)」を選択しま す。
- 2. server\_name を選択します。
- 3. 「Web Server Configuration (Web サーバーの構成)」ボタンをクリックします。
- 4. 「Create URL Mapping/Redirection (URL マッピング / リダイレクトの作成)」を 選択します。
- 5. 「Basics (基本)」タブを選択します。
- 6. 「What do you want to setup (セットアップする内容)」ドロップダウン・ボック スから、「URL」→「Redirection URL (リダイレクト URL)」オプションを選択し ます。
- 7. 「Mapping (マッピング)」タブを選択します。「Mapping/Redirection (マッピング 1 リダイレクト)」ウィンドウが表示されます。以下の表に示されている着信 URL およびリダイレクト URL を入力します。「Save and Close (保管してクローズ)」 をクリックして、それぞれの別名を保管します。

注:作成したい別名ごとに、ステップ 1 ~ 7 を繰り返す必要があります。

= *3.*

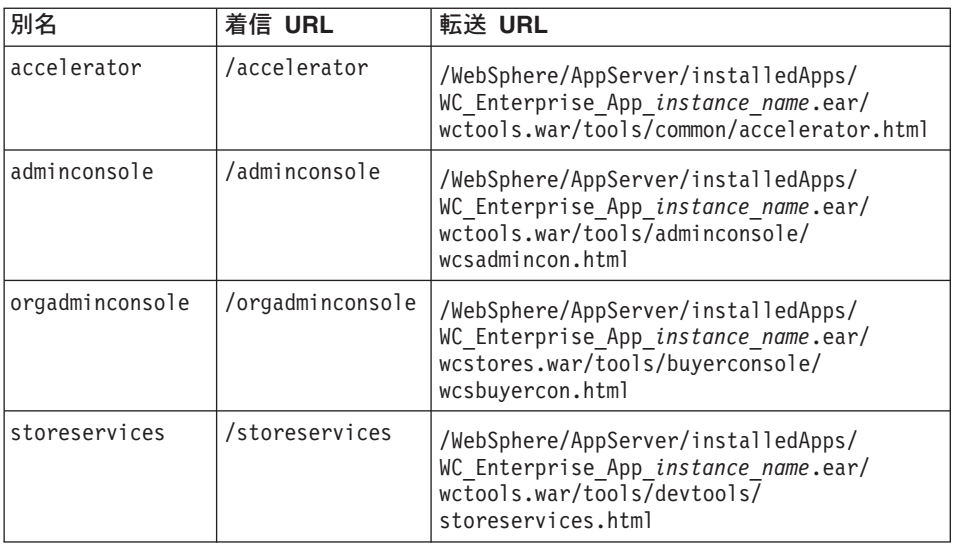

Domino Web サーバーの構成を完了するために、Domino Administrator で以下のステッ プを完了してください。

- 1. 左側のパネルから、「All Server Document (すべてのサーバー資料)」を選択しま す。
- 2. server\_name を選択します。
- 3. 「Web Server Configuration (Web サーバーの構成)」ボタンをクリックします。
- 4. 「Create URL Redirection/Mapping (URL リダイレクト / マッピングの作成)」 を選択します。
- 5. **「Basics (基本)」**タブをクリックします。
- 6. **「What do you want to set up (セットアップする内容)」ドロップダウン・ボッ** クスから、「URL」→「Directory (ディレクトリー)」を選択します。
- 7. 「Mapping (マッピング)」タブを選択します。「Mapping/Redirection (マッピング  $I$ リダイレクト)」ウィンドウが表示されます。以下の表に示されている着信 URL およびリダイレクト URL を入力します。「Save and Close (保管してクロー X)」をクリックして、それぞれの別名を保管します。

= *4.*

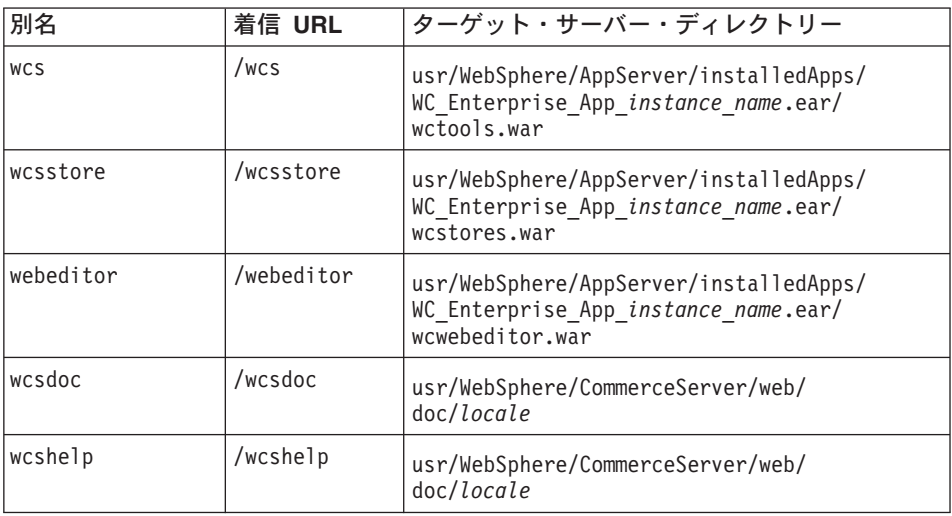

- 8. 左側のウィンドウで、「Web」→ 「Web Server Configuration (Web サーバー構 成)」を選択します。
- 9. 「server\_name」→ 「Domino Server」を拡張表示すると、追加した別名がリストさ れます。
- 10. ここで、Domino Web サーバーを再始動して変更を有効にする必要があります。

# Web サーバーへの資産のコピー

Web サーバーが WebSphere Application Server や WebSphere Commerce からリモート の位置にインストールされている場合は、特定のファイルを WebSphere Commerce マシ ンから Web サーバーにコピーする必要があります。ファイルを Web サーバーにコピ ーする際は、すべてのディレクトリーとファイルが 755 許可を受けていることを確認し てください。

1. 以下のディレクトリー (サブディレクトリーも含む) の内容が上書きされるように、 WebSphere Commerce マシンから Web サーバー・マシンにコピーを行います。この ディレクトリーには、サポートされるすべての言語の WebSphere Commerce 資料が 含まれています。すべての言語の資料を必要とするわけではない場合は、ご使用の言 語と英語のサブディレクトリーを上書きコピーしてください (英語のディレクトリー には、他の言語では使用できない参照情報が含まれています)。

/usr/WebSphere/CommerceServer/web

Web サーバー・マシン上にディレクトリーを作成する必要があるかもしれません。

- 注: このタスクは、WebSphere Commerce マシン上で Web 資産を変更するたびに必 要になります。
- 2. 以下のディレクトリーの内容 (サブディレクトリーも含む) を WebSphere Commerce マシンから Web サーバー・マシンに上書きコピーしてください。

/usr/WebSphere/AppServer/web

/usr/WebSphere/AppServer/WSsamples

Web サーバー・マシン上にディレクトリーを作成する必要があるかもしれません。

3. 以下のディレクトリー内の .war ディレクトリーを、 WebSphere Commerce マシン から Web サーバー・マシンにコピーします。

/usr/WebSphere/AppServer/installedApps/WC Enterprise App instance name.ear

Web サーバー・マシン上にディレクトリーを作成する必要があるかもしれません。 このディレクトリーからその他のファイルをコピーすると、セキュリティー・リスク が生じる可能性があります。

- 注: このタスクは、WebSphere Commerce マシン上で Web 資産を変更するたびに必 要になります。
- 4. 以下のファイルを WebSphere Commerce マシンから Web サーバー・マシンに上書 きコピーします。

/usr/WebSphere/CommerceServer/bin/libwccache.a

Web サーバー・マシン上にディレクトリーを作成する必要があるかもしれません。

5. 以下のディレクトリーの内容 (サブディレクトリーも含む) を WebSphere Commerce マシンから Web サーバー・マシンにコピーしてください。

/usr/WebSphere/CommerceServer/instances/instance name/xml

Web サーバー・マシン上にこのディレクトリーを作成する必要があるかもしれませ  $h_{\alpha}$ 

6. 以下のファイルを WebSphere Commerce マシンから Web サーバー・マシンに上書 きコピーします。

/usr/WebSphere/CommerceServer/instances/wcs instances

Web サーバー・マシン上にディレクトリーを作成する必要があるかもしれません。

7. Web サーバー・マシンで、下記のディレクトリーとそのサブディレクトリーにある すべての .jsp、.sar、および .xml ファイルを削除します。 /usr/WebSphere/AppServer/installedApps/

# Payment Manager を WebSphere Commerce と共に作動するように構成す る

Payment Manager を WebSphere Commerce と共に作動するように構成するには、以下 のようにします。

1. WebSphere Application Server 管理コンソールをオープンします。

```
su - wasuser
export DISPLAY=host name:0.0
cd /usr/WebSphere/AppServer/bin
./adminclient.sh host name port number
```
ここで、host\_name は使用するマシンの完全修飾名、 port\_number は 69 ページの 『インストール後スクリプトの実行』で指定されている、WebSphere Application Server にアクセスする際に使用するポートです。デフォルトは 2222 です。

- 2. 以下のようにして、別名を作成します。
	- a. WebSphere Administrative Domain (WebSphere 管理可能ドメイン) を拡張 表示します。
	- b. 「Virtual Hosts (仮想ホスト)」を選択します。
	- c. 右側のパネルで default host を選択します。
	- d. 「一般」タブで、「追加」をクリックします。
	- e. 「別名」フィールドに \*:443 と入力し、「適用」をクリックします。
	- 注: SSL を使用可能にしない場合は、 WebSphere Commerce インスタンスの作成 時に、WebSphere Commerce 構成マネージャーの Payment Manager 設定ページ 内で、 WebSphere Commerce サーバーが非 SSL Payment Manager クライアン トを使用するよう構成しなければなりません。インスタンスを作成した後で Payment Manager 設定を変更することもできますが、変更内容を有効にするた めに、インスタンスを再始動する必要があります。
- 3. Payment Manager アプリケーション・サーバーを選択します。「JVM Settings (JVM 設定)」タブにおいて、「System Properties (システム・プロパティー)」リス トで、 wpmui.PaymentServerHostname を編集して、それが Web サーバーの完全修 飾ホスト名を参照するようにし、「適用」をクリックします。
- 4. Payment Manager ディレクトリー (/usr/lpp/PaymentManager) で WCSRealm.properties ファイルを編集し、 WCSHostname パラメーターが Web サー バーの完全修飾ホスト名を参照するようにします。
- 5. 以下のようにして、インスタンス構成ファイルの Payment Manager パラメーター が、リモート Web サーバーを指し示すようにします。

a. テキスト・エディターで、以下のファイルをオープンします。

```
/usr/WebSphere/CommerceServer/instances/instance name
  /xml/instance name.xml
```
- b. Payment Manager セクションを検索します。
- c. このセクションの中で、<hostname> ディレクティブが、 Payment Manager によ って使用される Web サーバーの完全修飾ホスト名を指し示すようにします。
- 6. 以下のようにして、Web サーバー・プラグインを再生成します。
	- a. コマンド行で、次のディレクトリーに移動します。

/usr/WebSphere/AppServer/bin

b. 以下のコマンドを実行します。

./GenPluginCfg.sh -adminNodeName node name -nameServicePort port number

ここで、node\_name はノードの短い論理名、 port\_number は、69 ページの『イ ンストール後スクリプトの実行』で指定されている、 WebSphere Application Server にアクセスする際に使用するポートです。(デフォルトでは、インストー ル後スクリプトはポート 2222 を使用します。)

- 7. WebSphere Application Server を停止します。 WebSphere Application Server を停止 するには、 159 ページの『WebSphere Application Server の開始と停止』の指示に従 います。
	- 注: ステップ 7 ~ 9 が必要とされるのは、 Payment Manager が WebSphere Commerce と同じマシンにインストールされている場合だけです。
- 8. テキスト・エディターで、以下のファイルをオープンします。

/usr/WebSphere/AppServer/config/plugin-cfg.xml

9. plugin-cfg.xml ファイルの <Config> の下に、以下の行を直接追加します。

<Property Name="CacheLibrary" value="/usr/WebSphere/CommerceServer/bin/  $libwccache.a"$  />

10. 更新済み構成ファイルを WebSphere Commerce マシンから Web サーバーにコピー します。

/usr/WebSphere/AppServer/config/plugin-cfg.xml

- 11. Web サーバーと Payment Manager を停止してから、再始動します。 IBM HTTP Server を使用する場合は、160ページの『IBM HTTP Server の開始と停止』を参 照して追加情報を調べてください。
- 12. WebSphere Application Server を始動します。 WebSphere Application Server を開始 するには、以下のようにします。

```
su - wasuser
export DISPLAY=fully qualified host name:0.0
cd /usr/WebSphere/AppServer/bin
./startupServer.sh
```
# JavaServer Pages ファイルのコンパイル

この時点で JavaServer Pages ファイルをコンパイルすることをお勧めします。 JavaServer Pages ファイルをコンパイルすれば、WebSphere Commerce ツールのロード にかかる時間が大幅に短縮されます。 JavaServer Pages (JSP) ファイルのバッチ・コン パイルを実行するには、以下のようにします。

- 1. 必ず wasuser としてログインします。
- 2. コマンド・プロンプトで、/usr/WebSphere/CommerceServer/bin に切り替えます。
- 3. 以下のコマンドを実行します。
	- 注: enterpriseApp、webModule、または nameServerHost 名にスペースが含まれてい る場合は、以下のように二重引用符で囲まなければなりません。

./WCSJspBatchCompiler.sh -enterpriseApp "WebSphere Commerce Enterprise Application - instance name" -webModule "WCS Tools" -nameServerHost short host name -nameServerPort port number

ここで、 instance\_name は WebSphere Commerce インスタンスの名前 (デフォルト は demo), short host name は WebSphere Commerce マシンの名前、 port number は 69ページの『インストール後スクリプトの実行』 で指定されているポート (デ フォルトは 2222)です。

それらのコンパイルを実行すると、いくつかのエラーが発生することがあります。これ らのエラーは無視しても安全です。

## 次のステップ

WebSphere Commerce の構成を完了するために必要なステップをすべて終了したら、続 いて以下のいずれか 1 つ以上を行います。

- ストア・サービスを使って、独自のストアを作成して発行します。ストア・サービス の使用法については、WebSphere Commerce のオンライン・ヘルプを参照してくださ い。 WebSphere Commerce のオンライン・ヘルプへのアクセスについては、205ペ ージの『付録 D. 詳細情報の入手方法』に記載されています。
- 典型的なストアの構築方法を理解するために、 WebSphere Commerce で用意されて いるデモンストレーション・ストアの InFashion を発行します。ストア・サービスを 使って InFashion を発行します。ストア・サービスの使用法については、WebSphere Commerce のオンライン・ヘルプを参照してください。 WebSphere Commerce のオン ライン・ヘルプへのアクセスについては、205 ページの『付録 D. 詳細情報の入手方 法』に記載されています。
- 次のような追加オプションを構成します。
	- 129 ページの『第 13 章 IBM HTTP Server との実動用に SSL を使用可能にす る』
	- 135 ページの『第 14 章 複数の WebSphere Commerce インスタンスの作成』
- 141 ページの『第 15 章 WebSphere Application Server のセキュリティーを使用可 能にする』
- 149 ページの『第 16 章 複製』
- 155 ページの『第 17 章 単一サインオン』

追加オプションの構成については、121 ページの『第6部 オプションの構成』に記 載されています。

- WebSphere Commerce には、追加のソフトウェアが含まれています。次の製品のイン ストールおよび構成に関する情報は、 IBM WebSphere Commerce 追加ソフトウェ ア・ガイド にあります。
	- DB2 テキスト・エクステンダー
	- WebSphere Commerce Analyzer
	- Lightweight Directory Access Protocol (LDAP) を WebSphere Commerce とともに 使用する
	- SilkPreview
	- LikeMinds Personalization Server
	- Sametime
	- QuickPlace

#### 重要

Payment Manager を使用する前に、少なくとも一度 WebSphere Commerce 管理コ ンソールにログインすることをお勧めします。 WebSphere Commerce 管理コンソ ールにログインするには、次のページに移動します。

https://host name :8000/adminconsole

デフォルトの管理コンソールのユーザー ID (wcsadmin)、およびデフォルトのパス ワード (wcsadmin) を入力します。初回ログイン時に、パスワードを変更するよう 促されます。

120 WebSphere Commerce インストール・ガイド (DB2 ユニバーサル・データベースを使用)

# <span id="page-128-0"></span>第6部 オプションの構成

WebSphere Commerce Suite インスタンスを構成した後、付加的なオプションの構成が できます。これらのタスクを実行する方法については、以下の章で説明します。

- 123 ページの『第 12 章 サンプル・ストア・アーカイブからストアを作成する』
- 129 ページの『第 13 章 IBM HTTP Server との実動用に SSL を使用可能にする』
- 135 ページの『第 14 章 複数の WebSphere Commerce インスタンスの作成』
- 141 ページの『第 15 章 WebSphere Application Server のセキュリティーを使用可能 にする』
- 149 ページの『第 16 章 複製』
- 155 ページの『第 17 章 単一サインオン』

付加的なオプションを構成し終えたら、ストア・サービスを使用してストアの作成と発 行を開始できます。また、WebSphere Commerce に付属しているサンプル・ストアを発 行して、典型的なストアの構築方法を見ることもできます。ストア・サービスの使用法 については、WebSphere Commerce オンライン・ヘルプを参照してください。 WebSphere Commerce のオンライン・ヘルプへのアクセスについては、205ページの

『付録 D. 詳細情報の入手方法』に記載されています。

122 WebSphere Commerce インストール・ガイド (DB2 ユニバーサル・データベースを使用)

# <span id="page-130-0"></span>第 12 章 サンプル・ストア・アーカイブからストアを作成す る

この章では、WebSphere Commerce に付属のストア・アーカイブの 1 つからサンプル・ ストアを作成するプロセスを示します。さらに別のストアの作成方法やストアのカスタ マイズについては、WebSphere Commerce のオンライン・ヘルプをご覧ください。

WebSphere Commerce において、オンライン・ストアを作成するための最も速くて簡単 な方法は、 WebSphere Commerce に付属のサンプル・ストアの 1 つを使用し、スト ア・サービスで利用できるブラウザー・ベースのツールを使用することです。サンプ ル・ストアは、ストア・アーカイブとして提供されています。

ストア・アーカイブは、ストアの作成に必要な資産すべて (Web 資産やデータベース資 産を含む)が含まれている圧縮ファイルです。独自のストアを作成するには、サンプ ル・ストア・サービスの 1 つに基づいて、ストア・サービスのツールを使用して新しい ストア・アーカイブを作成します。新しいストア・アーカイブはサンプル・ストア・ア ーカイブに基づくものなので、それはサンプル・ストア・アーカイブに含まれる資産の 正確なコピーを、新しいファイル名およびディレクトリー構造で保存したものです。

この時点で、2種類の選択肢があります。つまり、ストア・アーカイブをコマース・サ ーバーに対して発行することによりサンプル・ストアの 1 つに基づく機能的ストアを作 成する方法と、まず新しいストア・アーカイブに変更を加えてから、それをサーバーに 対して発行する方法です。

ストア・アーカイブ中のデータベース情報を変更するには、資産を直接編集するか、ま たはストア・サービスのツール(「ストア・プロファイル」ノートブック、「税」ノー トブック、および「配送」ノートブック)を使います。

ストア・アーカイブに含まれる Web 資産 (ストア・ページ) を変更したり、新しい Web 資産を作成したりするには、 WebSphere Commerce Studio のツール、またはその 他の選択したツールを使用します。

ストアの作成については、 IBM WebSphere Commerce ストア開発者ガイド をご覧くだ さい。

サンプル・ストアのいずれかを使用してストアを作成するには、以下のようにします。

1. ストア・アーカイブを作成します。

2. ストア・アーカイブを発行します。

# ストア・アーカイブの作成

サンプル・ストアのいずれかを使用してストア・アーカイブを作成するには、以下のよ うにします。

- 1. 以下が実行中であることを確認してください。
	- $\cdot$  DB2
	- Web サーバーで必要とされるすべてのサービス
	- WebSphere Application Server
	- WebSphere Application Server 管理コンソールで、以下のものが開始済みである ことを確認します。
		- Websphere Commerce Server instance\_name
		- WebSphere Payment Manager
- 2. 次のようにして Payment Manager を始動します。
	- a. コマンド・ウィンドウを開き、 IBM Payment Manager がインストールされてい るディレクトリーに移動します。
	- b. 以下のコマンドを入力します。

./IBMPayServer

Payment Manager が Web サーバーからリモートの位置にあるマシンにインスト ールされている場合は、以下のコマンドを使用してこれを開始させてください。

./IBMPayServer -pmhost fully qualified Web server host name

Payment Manager のパスワードを入力するためのプロンプトが表示されます。これ は Payment Manager データベースへの接続時に使用するように指定したユーザーの パスワードです。

3. Microsoft Internet Explorer 5.5 をオープンしてから以下の URL を入力して、「ス トア・サービス」を開始します。

https://host name.domain.com:8000/storeservices

「ストア・サービス・ログオン」ページが表示されます。デフォルトのインスタン ス管理者ユーザー ID (wcsadmin) とデフォルトのパスワード (wcsadmin) を入力し て、「ログオン」をクリックします。初回ログイン時に、パスワードを変更するよ う促されます。

4. 「ストア・アーカイブの作成」ページが表示されます。「ストア・アーカイブ」フ ィールドに、ストア・アーカイブの名前を入力します。入力した名前に拡張子 .sar が付けられます (たとえば Mystore.sar)。この名前がストア・アーカイブのファイル 名になります。ストア・アーカイブの作成が終了すると、それは以下の場所に保管 されます。

/usr/WebSphere/CommerceServer/instances/instance name/sar

5. 「ストア・ディレクトリー」フィールドに、ストアのディレクトリー名を入力しま す。このディレクトリー名は、サーバー上で Web 資産の発行先となるディレクト リーを定義するものです。ストア・アーカイブが発行されると、デフォルトとし て、それはここで定義するストア・ディレクトリーに発行されます。たとえば、 **「ストア・ディレクトリー」**フィールドにディレクトリー名 "Mystore" を入力した 場合、以下のディレクトリーが作成されます。

/usr/WebSphere/AppServer/installedApps/WC Enterprise App instance name.ear/wcstores.war/Mystore

 $6.$  Business 「ストア所有者」ドロップダウン・リストから、ストアの所有者である 組織を選択します (たとえば、「Seller Organization (セラー組織)」)。

注:「デフォルト組織」は、購買組織を持たない顧客のために提供されています。 デフォルト組織をストア所有者として選択しないでください。

- 7. 「ビュー」ドロップダウン・リストから、表示したいサンプル・ストアを選択しま す。
- 8. 「サンプル」リスト・ボックスから、ストアの基本となるストア・アーカイブを選 択します。「サンプルの説明」ボックスに、サンプルの説明が表示されます。サン プル・ストアをまず表示するには、「プレビュー」をクリックします。
- 9. 「OK」をクリックします。
- 10. ストア・アーカイブの作成が正常に完了したことを知らせるダイアログ・ボックス がオープンします。「OK」をクリックします。
- 11. 「ストア・アーカイブの発行」リストが表示されます。作成したストア・アーカイ ブがリスト中に表示されており、「ストア名」フィールドの名前がサンプル・スト アの名前と同じであることに注意してください。この名前は、「ストア・プロファ イル」ノートブックを使って変更できます。

これで、サンプル・ストアに基づく新しいストア・アーカイブが作成されました。その 結果、新しいストア・アーカイブには、サンプル・ストアと同じ内容が含まれることに なります。独自のストアを作成する場合は、その情報を変更することになります。その 情報を変更する方法については、 WebSphere Commerce のオンライン・ヘルプと IBM WebSphere Commerce ストア開発者ガイド をご覧ください。このマニュアルでは、今の ところその情報を変更しないでおいてください。

### ストア・アーカイブの発行

ストア・アーカイブを WebSphere Commerce Server に対して発行すると、実際に稼働 するストアを作成できます。ストア・アーカイブの発行には、2種類の方法がありま す。

- ストア・サービスからストア・アーカイブを発行する
- コマンド行からストア・アーカイブを発行する

ここでは、ストア・サービスからの発行についてのみ説明します。発行について詳しく は、WebSphere Commerce のオンライン・ヘルプ、および IBM WebSphere Commerce ストア開発者ガイドをご覧ください。

## ストア・サービスからストア・アーカイブを発行する

ストア・アーカイブを WebSphere Commerce Server に対して発行すると、実際に稼働 するストアを作成できます。ストア・アーカイブを発行するには、以下のようにしま す。

- 1. 以下が実行中であることを確認してください。
	- $\cdot$  DB2
	- Web サーバーで必要とされるすべてのサービス
	- WebSphere Application Server
	- WebSphere Application Server 管理コンソールで、以下のものが開始済みである ことを確認します。
		- Websphere Commerce Server instance\_name
		- WebSphere Payment Manager
- 2. Payment Manager が実行中でなければ、次のようにして IBM Payment Manager を 始動します。
	- a. コマンド・ウィンドウを開き、 IBM Payment Manager がインストールされてい るディレクトリーに移動します。
	- b. 以下のコマンドを入力します。

./IBMPayServer

Payment Manager が Web サーバーからリモートの位置にあるマシンにインスト ールされている場合は、以下のコマンドを使用してこれを開始させてください。

./IBMPayServer -pmhost fully qualified Web server host name

Pavment Manager のパスワードを入力するためのプロンプトが表示されます。これ は、 payman データベースに接続する際に使用するよう指定したユーザーのパスワ ードです。

- 3. サイト管理者またはストア管理者のアクセス権が必要です。ストア管理者のアクセ ス権が付与されている場合は、すべてのストアに対するアクセス権があることを確 認してください。
- 4. 「ストア・サービス」の「ストア・アーカイブ」リストで、発行したいストア・ア ーカイブの横のチェック・ボックスを選択します。
- 5. 「発行」をクリックします。「ストア・アーカイブの発行」ページが表示されま す。
- 6. 発行オプションを選択します。発行オプションについては、「ヘルプ」をご覧くだ さい。
- 注: 十分に機能するストアを作成するためには、ストア・アーカイブを初めて発行 する時点で、商品データ・オプションを含むすべての発行オプションを選択し てください。
- 7. 「OK」をクリックします。ストアが発行されると、「ストア・アーカイブ」リスト のページに戻ります。「発行の状況」の列に、発行の状態が示されます。システム の速度によって、発行プロセスに数分かかることがあります。「最新表示」をクリ ックすると、状況が更新されます。
- 8. リストからストア・アーカイブを選択し、「発行の要約」をクリックすると、発行 の結果が表示されます。
- 9. Web サーバーが WebSphere Commerce マシンに対してリモートにある場合は、以 下のディレクトリーの内容 (サブディレクトリーも含む) を WebSphere Commerce マシンから Web サーバー・マシンにコピーしてください。

/usr/WebSphere/AppServer/installedApps/ WC Enterprise App instance name.ear/wcstores.war/Mystore

Web サーバー・マシン側で、このディレクトリーの中にある JSP ファイルをすべ て削除してください。

10. 発行が完了したら、「ストアの立ち上げ」をクリックしてストアを表示し、テスト してください。完了したら、そのサイトにブックマークを付けてブラウザーをクロ ーズします。

#### JavaServer Pages ファイルのコンパイル

JavaServer Pages をコンパイルすれば、ストアのロードにかかる時間が大幅に短縮され ます。 JavaServer Pages (JSP) ファイルのバッチ・コンパイルを実行するには、 WebSphere Commerce マシン上で以下を行ってください。

- 1. コマンド・プロンプトで、/usr/WebSphere/CommerceServer/bin に切り替えます。
- 2. 次のコマンドを実行します。

./WCSJspBatchCompiler.sh -enterpriseApp "WebSphere Commerce Enterprise Application - instance name" -webModule "WCS Stores" -nameServerHost "short host name" -nameServerPort port number

それらのコンパイルを実行すると、いくつかのエラーが発生することがあります。これ らのエラーは無視しても安全です。

重要:

- 一度に発行できるストア・アーカイブは 1 つだけです。複数同時の発行はサポート されておらず、同時発行すると、どのストアの発行も失敗します。
- 発行中に、整合性検査ルーチンにより、ストア・アーカイブによって参照されている ファイルが存在するかどうかが確認されます。エラーがあると、ログにそのエラーが 書き込まれます。発行は、通常のとおりに継続されます。

• ストアを再発行する場合は、その前にディレクトリー /usr/WebSphere/CommerceServer/instances/*instance name*/cache からファイルを削 除してください。 ストア開発段階では、キャッシングをオフにしてください。そうするには、構成マネ

ージャーの「Caching (キャッシング)」パネルをオープンして、「Enable Cache (キャ ッシュの使用可能化)」が選択解除されていることを確認します。

• ストア・サービスからストアを立ち上げる場合、ストア・サービスへのログインで使 用したのと同じユーザー名とパスワードを使用してストアにログインします。ストア でパスワードを変更すると、そのユーザーのパスワードも変更することになります。 あるいは、パスワードの変更も含めてストアの機能をテストする場合は、そのサイト にブックマークを付け、ブラウザーをクローズしてから、再度ストアにログオンして ください。さらに、ブラウザーで以下の URL を入力することによって、ストアを立 ち上げることもできます。

https://host name/webapp/wcs/stores/store directory/index.jsp

## ストアにテスト・オーダーを発行する

ストアにテスト・オーダーを発行するには、以下のようにします。

- 1. Web サーバーが WebSphere Commerce サーバーとは別のマシンにインストールされ ている場合は、必ず、WebSphere Commerce サーバーにある発行済みストアのディレ クトリーを Web サーバーにコピーし、ストアを立ち上げる前に JSP をすべて削除 してください。
- 2. 以下のようにして、ストアをオープンします。
	- a. 「ストア・サービス」ウィンドウで、特定のストアを選択して「発行の要約」を クリックします。
	- b. 「発行の要約」画面で、「ストアの立ち上げ」を選択します。
	- c. ストアの Web アプリケーションの Web パスを尋ねるウィンドウがオープンし ます。適切なパスを入力します (デフォルトは /webapp/wcs/stores です)。
	- d. ストアの場所を Web ブラウザーのブックマークに登録します。
	- e. 開いていた Web ブラウザーをすべてクローズして、新しく Web ブラウザーを オープンします。
	- f. ストアのホーム・ページにナビゲートします。
- 3. ホーム・ページで、商品を選択します。商品ページで、「ショッピング・カートに追 加」をクリックします。
- 4. オーダー・プロセスを完了します。テストでは、VISA のクレジット・カード番号と して 0000000000000000 (16 個のゼロ) を使用できます。オーダーが完了していれ ば、オーダーの確認のページが表示されます。

# <span id="page-136-0"></span>第 13 章 IBM HTTP Server との実動用に SSL を使用可能 にする

WebSphere Commerce インスタンスと IBM HTTP Server を共に作成し終えると、 SSL はテストのために使用可能になります。サイトをショッパーに対してオープンする前 に、この章の以下のステップを実行して、SSL を実動用に使用可能にしなければなりま せん。

## セキュリティーについて

IBM HTTP Server は暗号化テクノロジーを使用して、商取引のための機密保護機能のあ る環境を提供します。暗号化とは、インターネット上の情報トランザクションをスクラ ンブルし、受信側がスクランブル解除するまで判読不能にすることです。送信側は算法 パターンつまり鍵を使用してトランザクションをスクランブル(暗号化)し、受信側は 復号鍵を使用します。これらの鍵は、Secure Sockets Layer (SSL) プロトコルで使用され ます。

Web サーバーは認証プロセスを使用して、ビジネス上の取引をしている個人の識別を検 証します(つまり、当人が呼称されるとおりの人物であることを確認します)。これに は、認証局 (CA) と呼ばれる信頼のおける第三者機関によって署名された証明書を取得 することが含まれます。 IBM HTTP Server ユーザーの場合、CA は Equifax® や VeriSign® Inc. などです。他の CA も同様に使用可能です。

実動鍵ファイルを作成するには、以下のステップを完了します。

- 1. 実動用のセキュリティー鍵ファイルを作成します。
- 2. 認証局からセキュアな証明書を要求します。
- 3. 実動鍵ファイルを現行鍵ファイルとして設定します。
- 4. 証明書を受け取り、実動鍵ファイルをテストします。

これらのステップについて、以下に詳細に説明します。

注:

- 1. 認証局が署名した実動鍵ファイルをすでに使用している場合、これらのステップを省 略することもできます。この章を読んで決定してください。
- 2. これらのステップを実行する際に、ブラウザーにセキュリティー・メッセージが表示 されることがあります。それぞれのメッセージに示された情報を注意深く確認して、 続行する方法を判別してください。

# <span id="page-137-0"></span>実動用のセキュリティー鍵ファイルを作成する

実動用のセキュリティー鍵ファイルを作成するには、 Web サーバー・マシンで以下の ようにします。

- 1. 160ページの『IBM HTTP Server の開始と停止』の説明に従って、IBM HTTP Server を停止します。
- 2. ディレクトリーを /usr/HTTPServer/conf に移動します。
- 3. httpd.conf のバックアップ・コピーを作成します。
- 4. httpd.conf をテキスト・エディターでオープンします。
- 5. ポート 443 について、以下の行がコメント化されていないことを確認します。
	- a. #LoadModule ibm ssl module libexec/mod ibm ssl 128.so
	- b. #AddModule mod ibm ssl.c
	- $c.$  #listen 443
	- d. #<VirtualHost host.some domain.com:443> さらに、この行内の完全修飾ホスト 名を置き換える必要もあります。
	- e. #SSLEnable
	- f.  $#<$ /VirtualHost>
	- g. #SSLDisable
	- h. 鍵ファイル "/usr/HTTPServer/ssl/keyfile.kdb"
	- i. #SSLV2Timeout 100
	- j. #SSLV3Timeout 1000
- 6. ポート 8000 について、以下の行がコメント化されていないことを確認します。
	- a. #Listen 8000
	- b. #<VirtualHost host.some domain.com:8000> この行の完全修飾ホスト名の置き換 えも行わなければなりません。
	- c. #SSLEnable
	- $d.$  # </VirtualHost>
- 7. 変更を保管します。
- 8. httpd.conf ファイルに構文エラーが入らないようにするには、 /usr/HTTPServer/bin ディレクトリーに移動して次のコマンドを実行します。  $./$ httpd  $-t$
- 9. 160ページの『IBM HTTP Server の開始と停止』に説明されている方法で、IBM HTTP Server を開始します。

#### 認証局に対するセキュアな証明書の要求

前のステップで作成したセキュリティー鍵を妥当性検査するには、 Equifax や VeriSign などの認証局 (CA) が発行した証明書が必要です。証明書には、サーバーの公開鍵、サ ーバーの証明書に関連した識別名、および証明書のシリアル番号と有効期限が含まれて います。

他の CA を使用する場合、実行する手順については、直接そこに問い合わせてくださ  $\mathcal{U}$ 

## Equifax ユーザー

Equifax からセキュア・サーバー証明書を要求するには、以下の Web アドレスを参照し て、示される指示に従ってください。

http://www.equifax.com

Equifax からの証明書は E メールで 2 ~ 4 日以内に送られてきます。

### VeriSign ユーザー

VeriSign からセキュア・サーバー証明書を要求するには、以下の URL を参照して、示 される指示に従ってください。

http://www.verisign.com

IBM HTTP Server のための手順を使用していても、 Internet Connection Secure Server (ICSS) のリンクをたどります。示される指示に従ってください。実動鍵ファイ ルをまだ作成していないならば、証明書ファイルを受け取ったときに、前のセクション で説明した方法によってそれを作成してください。

示される指示に従ってください。要求を送信すると、証明書は 3 ~ 5 日以内に送られ てきます。実動鍵ファイルをまだ作成していないならば、証明書ファイルを受け取った ときに、前のセクションで説明した方法によってそれを作成してください。

### 実動鍵ファイルを受け取って、現行鍵ファイルとして設定する

CA からの証明書が到着した後、Web サーバーが実動鍵ファイルを使用するように設定 する必要があります。以下のステップを完了します。

- 1. 認証局から受け取った certificatename.kdb、 certificatename.rdb、および certificatename.sth ファイルを、 /usr/HTTPServer/ssl ディレクトリーにコピー します。 certificatename は認証要求と共に指定した証明書名です。
- 2. 160ページの『IBM HTTP Server の開始と停止』の説明に従って、IBM HTTP Server を停止します。
- 3. 以下のコマンドを実行して JAVA HOME をエクスポートします。

DISPLAY=host name:0.0 export DISPLAY JAVA HOME=/usr/java130 export JAVA HOME

host\_name は、現在使用中のマシンの完全修飾ホスト名です。

- 4. 鍵管理ユーティリティー (ikeyman) をオープンします。
- 5. certificatename.kdb ファイルを開き、プロンプトで指示されたらパスワードを入 力します。
- 6. 「Personal Certificates (個人用証明書)」を選択して、「受け取り」をクリックし ます。
- 7. 「参照」をクリックします。
- 8. 認証局から受け取ったファイルを格納しているフォルダーを選択します。 certificatename.txt ファイルを選択して、「OK」をクリックします。
- 9. これで「Personal Certificates (個人用証明書)」リスト・ボックスには、 VeriSign certificatename 証明書または Equifax certificatename 証明書がリストされま す。
- 10. 鍵管理ユーティリティーを終了します。
- 11. ディレクトリーを /usr/HTTPServer/conf に移動します。
- 12. httpd.conf のバックアップ・コピーを作成します。
- 13. httpd.conf をテキスト・エディターでオープンします。
- 14. ステップ 5(130ページ) でリストされた行がコメント化されていないことを確認し ます。
- 15. Keyfile "/usr/HTTPServer/ssl/keyfile.kdb" を検索して、上記のステップで作成 されたファイルを指し示すようにパス名を変更します。
- 16. 160ページの『IBM HTTP Server の開始と停止』の説明に従って、IBM HTTP Server を再始動します。

# 実動鍵ファイルのテスト

実動鍵をテストするには、以下のようにします。

1. ブラウザーを使用して以下の URL を表示します。

https://host name

注:

- a. Web サーバーをカスタマイズしている場合、ホスト名の後に Web サーバーのフ ロントページの名前を入力しなければならないことがあります。
- b. http ではなく https と入力します。

鍵が正しく定義されていれば、新規の証明書に関するいくつかのメッセージが表示さ れます。

- 2. 「New Site Certificate (新規のサイト証明書)」パネルで、この証明書を受け入れた い場合、「Accept this certificate forever (until it expires) (この証明書を永続的 **に (有効期限が切れるまで) 受け入れる)」ラジオ・ボタンを選択します。**
- 3. Web ブラウザーから、キャッシングおよびプロキシー (または Socks) サーバーの設 定値を初期値に戻します。

これで、サーバー上で SSL が使用可能になりました。

134 WebSphere Commerce インストール・ガイド (DB2 ユニバーサル・データベースを使用)

# <span id="page-142-0"></span>第 14 章 複数の WebSphere Commerce インスタンスの作 成

WebSphere Commerce 5.4 は、複数の WebSphere Commerce インスタンスの作成をサポ ートしています。つまり、WebSphere Commerce 5.4 を使用すると、それぞれの WebSphere Commerce インスタンスに異なるホスト名を使用しながら、 2 つ以上の WebSphere Commerce インスタンスを同時に実行することができます。この場合、顧客 は host1.domain.com および host2.domain.com にアクセスできます。この方法には、 仮想ホスト名の使用が関係しています。

#### 注:

- 1. 以下の例は、demol、demo2、host1、host2、htdocs1、および htdocs2 を参照します。 これらの例は 1番目と 2番目のインスタンスのパラメーター値を表しており、これ らの値がインスタンス間で固有であることを示す目的があります。
- 2. 通常は操作可能な既存の WebSphere Commerce インスタンスがあるので、追加のイ ンスタンスを作成するだけで済みます。既存のインスタンスがある場合、他のインス タンスを追加するためにそのインスタンスのパラメーター値を変更する必要はありま せん。オプションで、複数インスタンス環境の編成を改善するために、最初のインス タンスのパラメーターの一部を変更することもできます。たとえば、文書ルート・デ ィレクトリーを .../htmldocs から .../htdocs1 に変更して、最初のインスタンス に対応するようにすることができます。

### 仮想ホスト名を使用する複数のインスタンス

このセクションでは、仮想ホスト名を使用して複数 WebSphere Commerce インスタンス を作成する方法を示しています。

### 前提条件

- 1. 通常は、インスタンスごとに 1 つのインターネット・プロトコル (IP) アドレス、さ らにマシンのために 1 つの IP アドレスが必要となります。たとえば、2 つのイン スタンスがある場合、通常は合計 3 つの IP アドレスが必要となります。これら 3 つの IP アドレスはネットワーク上で有効であり、関連するホスト名がドメイン・ネ ーム・システム (DNS) サーバーに存在しなければなりません。以下の例では、既存 のインスタンスがあることを想定しており、追加のインスタンスを作成する方法を示 しています。この例で、IP アドレスとホスト名は以下のとおりです。
	- m.mm.mm.mmm、ホスト名は host1.domain.com (既存)
	- n.nn.nn.nnn、ホスト名は host2.domain.com (追加のインスタンス)

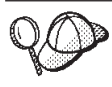

• マシンの IP アドレスとホスト名をインスタンスの 1 つに使用す ることもできます。この場合、2 つのインスタンスのために 2 つ の IP アドレスだけが必要になります。

**注: IBM HTTP Server 1.3.19.1 では、ホスト名に下線文字 ( \_ ) を使用できませ**  $\mathcal{h}_{\alpha}$ 

ifconfig コマンドについて詳しくは、Solaris オペレーティング環境の資料を参照し てください。

2. 各インスタンスのホスト名は、IP アドレスを分離するために完全に解決されなけれ ばなりません。たとえば、構成マネージャーを実行して複数インスタンスを作成でき ることを調べるために、 nslookup コマンドを各インスタンスのホスト名と IP アド レスの両方で実行します。ホスト名は正しい IP アドレスに解決して、IP アドレス は正しいホスト名に解決するはずです。

nslookup host1.domain.com nslookup m.mm.mm.mmm

```
nslookup host2.domain.com
nslookup n.nn.nn.nnn
```
- 3. 2 番目のインスタンスを作成する前に、WebSphere Application Server 管理サーバー が稼働していることを確認します。
- 4. 追加のインスタンスごとに、マシンのメモリーを 512 MB ずつ、ページング・スペ ースをプロセッサーごとに 1GB ずつ増やす必要があります。

## 複数インスタンスの作成

新規インスタンスを作成する前に、以下のとおりにする必要があります。

1. インスタンスごとに 1 つの有効な文書ルートがなければなりません。これを行う最 も簡単な方法は、既存の文書ルートをコピーして名前変更することです。 IBM HTTP Server を使用している場合、 /usr/HTTPServer/htdocs/locale (locale は、 Web サーバー・マシンが使用する言語環境のロケール・コード) をコピーし、 それを /usr/HTTPServer/htdocs2 に名前変更します。オプションで、

/usr/HTTPServer/htdocs/locale を再度コピーして、 /usr/HTTPServer/htdocs1 に 名前変更することもできます。

最初の WebSphere Commerce インスタンスを作成したと想定する場合、 73 ページの 『第 10 章 構成マネージャーによるインスタンスの作成または変更』の指示に従って、 必要な追加のインスタンスを 1 つずつ作成できます。以下の表で、既存のインスタンス はインスタンス 1 で表され、新規のインスタンスはインスタンス 2 で表されます。既 存のインスタンスの値を変更する必要はありません。この表は、新しいインスタンスの 変更済みデフォルト値をリストしています。これらの値をインスタンスで使用したい実 際の値(インスタンス名、ホスト名、など)に置き換えてください。
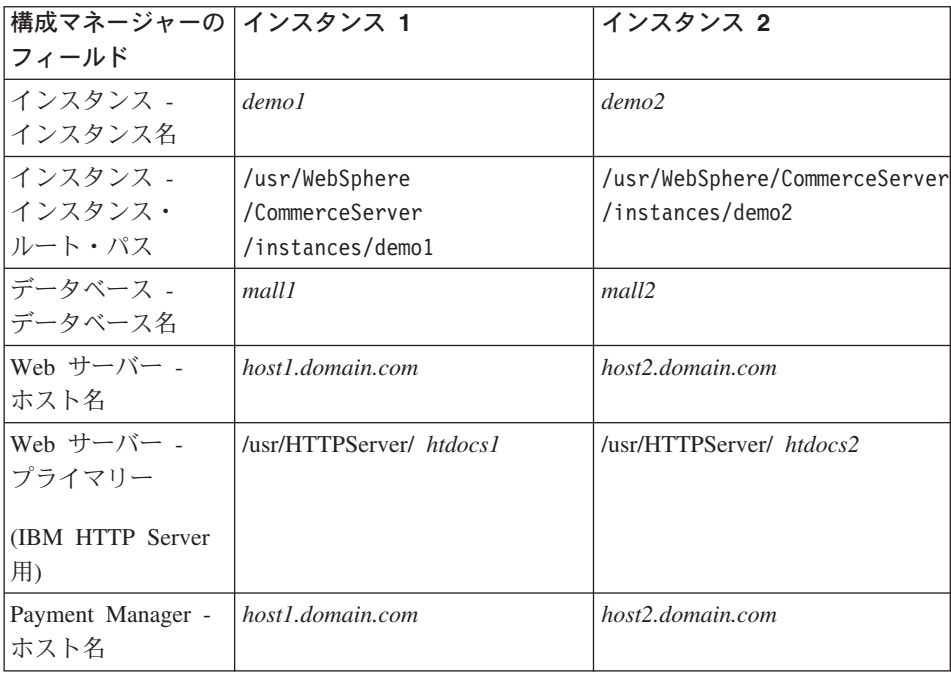

# インスタンスの開始

WebSphere Commerce インスタンスが作成されると:

- 1. WebSphere Application Server 管理コンソールで以下のエントリーが作成されている ことを確認します。
	- WebSphere Commerce Server demo1
	- WebSphere Commerce Server demo2
	- WebSphere Commerce DB2 DataSource demo1
	- WebSphere Commerce DB2 DataSource demo2
	- WebSphere Commerce DB2 JDBC Driver demo1
	- WebSphere Commerce DB2 JDBC Driver demo2
	- VH demo1 (demo1 に対応)
	- VH demo2
- 2. IBM HTTP Server を使用している場合、以下の <VirtualHost> セクションが IBM HTTP Server 構成ファイル (/usr/HTTPServer/conf/httpd.conf) の Virtual Host セ クションに存在することを調べます。

```
<VirtualHost m.mm.mm.mmm>
ServerName host1.domain.com
DocumentRoot "/usr/HTTPServer/htdocs1/en US"
</VirtualHost>
```

```
<VirtualHost m.mm.mm.mmm:443>
SSI Fnable
SSLClientAuth 0
ServerName host1.domain.com
DocumentRoot "/usr/HTTPServer/htdocs1/en_US"
<VirtualHost m.mm.mm.mmm:8000>
SSLEnable
SSLClientAuth 0
ServerName host1.domain.com
DocumentRoot "/usr/HTTPServer/htdocs1/en US"
<VirtualHost n.nn.nn.nnn>
ServerName host2.domain.com
DocumentRoot "/usr/HTTPServer/htdocs2/en US"
</VirtualHost>
<VirtualHost n.nn.nn.nnn:443>
SSLEnable
SSLClientAuth 0
ServerName host2.domain.com
DocumentRoot "/usr/HTTPServer/htdocs2/en US"
<VirtualHost n.nn.nn.nnn:8000>
SSLEnable
SSLClientAuth 0
ServerName host2.domain.com
DocumentRoot "/usr/HTTPServer/htdocs2/en US"
```
上記の例で SSLClientAuth 0 ディレクティブは、インスタンスの構成マネージャー の Web サーバー・ノードで基本認証モードを選択した場合を表していることに注意 してください。 Web サーバー・ノードで X.509 認証モードを選択した場合、ディ レクティブは SSLClientAuth 2 となります。

3. IBM HTTP Server を使用している場合、以下の 2 つの <Directory> セクションが IBM HTTP Server 構成ファイル (/usr/HTTPServer/conf/httpd.conf) の Document Root セクションに存在することを調べます。

<Directory "/usr/HTTPServer/htdocs1"> Options Indexes AllowOverride None order allow, deny allow from all

</Directory>

```
<Directory "/usr/HTTPServer/htdocs2">
Options Indexes
AllowOverride None
order allow, deny
allow from all
</Directory>
```
- 4. インスタンスの Web サーバー構成ファイルに変更を加えて、いずれの Web サーバ ー・エントリーも、そのインスタンスで使用される Web サーバーの完全修飾ホスト 名を指すようにします。
- 5. インスタンスごとに Web サーバー・ホーム・ページをロードできることを確認して ください(たとえば、 http://host1.domain.com および http://host2.domain.com)。
- 6. インスタンスごとにソース Web サーバー・ホーム・ページをロードできることを確 認してください (たとえば、 https://host1.domain.com および https://host2.domain.com)。
- 7. インスタンスごとに、69ページの『インストール後スクリプトの実行』の説明に従 って、インストール後スクリプトを実行したことを確認してください。その際、それ ぞれのインスタンスに固有の正しい情報を入力している必要があります。その情報に は、第2のインスタンスのロケール、Web サーバー文書ルート・ディレクトリー、 および各インスタンスの Web サーバーのホスト名が含まれます (これらに限られる わけではありません)。
- 8. WebSphere Application Server 管理コンソールで各インスタンスを開始します。
- 9. 各インスタンスの WebSphere Commerce Accelerator をロードできることを確認して ください。

140 WebSphere Commerce インストール・ガイド (DB2 ユニバーサル・データベースを使用)

# <span id="page-148-0"></span>第 15 章 WebSphere Application Server のセキュリティー を使用可能にする

この章では、WebSphere Application Server のセキュリティーを使用可能にする方法につ いて説明します。 WebSphere Application Server のセキュリティーを使用可能にする と、すべての Enterprise JavaBean コンポーネントが何者かによってリモートで呼び出さ れることを防ぎます。

- 注: WebSphere Application Server セキュリティーを使用可能にする場合には、ご使用の マシンが以下の要件を満たしているよう強くお勧めします。
	- 1 GB 以上のマシン・メモリー
	- WebSphere Commerce アプリケーションの場合は、384 MB 以上のヒープ・サイ ズ

# 始める前に

セキュリティーを使用可能にする前に、セキュリティーが使用可能になった WebSphere Application Server がユーザー ID の妥当性を検査する方法を知る必要があります。 WebSphere Application Server は LDAP またはオペレーティング・システムのユーザ ー・レジストリーを WebSphere Application Server ユーザー・レジストリーとして使用 できます。

# LDAP ユーザー・レジストリーを使用してセキュリティーを使用可能にする

LDAP を WebSphere Application Server ユーザー・レジストリーとして使用していると きに WebSphere Application Server を使用可能にするには、システムにwasuserとしてロ グインし、以下のようにします。

- 1. WebSphere Application Server 管理サーバーを開始して、WebSphere Application Server 管理コンソールをオープンします。
- 2. コンソールで、以下のようにグローバル・セキュリティー設定値を変更します。
	- a. 「コンソール」メニューから、「Security Center (セキュリティー・センタ 一)」を選択します。
	- b. 「一般」タブで、「Enable Security (セキュリティーを使用可能にする)」を選 択します。
	- c. 「Authentication (認証)」タブで、「Lightweight Third Party Authentication (LTPA)」を選択します。 LTPA 設定を入力し、この機能を使用しない場合は 「Enable Single Sign On (単一サインオンを使用可能にする)」チェック・ボッ クスのチェックを外します。使用しているディレクトリー・サーバーのタイプに

応じて、以下のように「LDAP Settings (LDAP 設定)」タブに値を入力します。

表 5. SecureWay ユーザー

| フィールド名                  | 定義                               | サンプル値            | 備考                                                                                                    |
|-------------------------|----------------------------------|------------------|----------------------------------------------------------------------------------------------------|
| セキュリティー・サー<br>ーバー ID    | ユーザー ID                          | user_ID          | • これは LDAP 管<br>理者にすることは<br>できません。<br>• cn=xxx として指<br>定されているユー<br>ザーは使用しない<br>でください。<br>• このユーザーのオ<br>ブジェクト・クラ<br>スが、「LDAP<br>Advanced<br>Properties (LDAP<br>拡張プロパティ<br>ー)」 ウィンドウ<br>の「User Filter<br>(ユーザー・フィ<br>ルター)」フィー<br>ルドに指定された<br>オブジェクト・ク<br>ラスと互換性があ<br>ることを確認しま<br>す。 |
| セキュリティー・サー<br>ーバー・パスワード | ユーザー・パスワー<br>$\mathbb{R}$        | password         |                                                                                                    |
| ホスト                     | LDAP サーバーのホ<br>スト名               | hostname.domain  |                                                                                                    |
| ディレクトリー・タ<br>イプ         | LDAP サーバーのタ<br>イプ                | SecureWay        |                                                                                                    |
| ポート                     | LDAP サーバーが使<br>用しているポート          |                  |                                                                                                    |
| 基本識別名                   | 検索に使用される識<br>別名                  | $o=ibm$ , $c=us$ |                                                                                                    |
| バインド識別名                 | 検索時にディレクト<br>リーにバインドする<br>ための識別名 |                  | このフィールドは不<br>要です。                                                                                                    |

表 5. SecureWay ユーザー (続き)

| フィールド名                | 定義   | サンプル値 | 備考        |
|-----------------------|------|-------|-----------|
| バインド・パスワー   バインド識別名のパ |      |       | このフィールドは不 |
|                       | スワード |       | 「要です。     |

- d. 「Role Mapping (役割マッピング)」タブで、 WebSphere Commerce エンタープ ライズ・アプリケーションを選択し、「Edit Mappings (マッピングの編集)」を クリックします。
	- 1) 「WCSecurityRole」を選択し、「Select (選択)」ボタンをクリックします。
	- 2) 「Select users/groups (ユーザー / グループの選択)」チェック・ボックスを選 択し、ステップ 2c(141ページ)で使用したユーザー ID を「検索」フィール ドに入力して、「検索」をクリックします。「Available Users/Groups (使用可 能なユーザー / グループ)」リストからそのユーザーを選択し、「追加」をク リックして「Selected Users/Groups (選択したユーザー / グループ)」リストに 追加します。次に、各パネルで「OK」をクリックし、セキュリティー・セン ターを終了します。
- e. LTPA をユーザー・レジストリーとして最初に選択するとき、 LTPA パスワード の入力を求めるプロンプトが出されます。 LTPA のパスワードを入力します。
- 3. WebSphere Commerce 構成マネージャーをオープンし、「Instance List (インスタ ンス・リスト)」→ 「instance name」 → 「インスタンス・プロパティー」→ 「セキ ュリティー」を選択し、「Enable Security (セキュリティーを使用可能にする)」チ ェック・ボックスを選択します。認証モードとして「Operating System User Registry (オペレーティング・システムのユーザー・レジストリー)」を選択し、ス テップ 2c(141 ページ) で入力したユーザー名とパスワードを入力します。「適用」 をクリックして、構成マネージャーを終了します。
- 4. WebSphere Application Server 管理サーバーを停止してから、再始動します。この後 は、WebSphere Application Server 管理コンソールをオープンするとき、セキュリテ ィー・サーバー ID とパスワードの入力を求めるプロンプトが出されます。

# オペレーティング・システム・ユーザー・レジストリーを使用してセキュリティーを 使用可能にする

ユーザー・レジストリーとしてオペレーティング・システムを使用するためには、 WebSphere Application Server を root として実行する必要があります。 WebSphere Application Server を root として実行するには、以下のステップを実行します。

- 1. root としてログインします。
- 2. WebSphere Application Server を開始し、root としてログインしている間に WebSphere Application Server 管理コンソールを立ち上げます。

```
export DISPLAY=fully qualififed host name:0.0
cd /usr/WebSphere/AppServer/bin
./startupServer.sh &
./adminclient.sh remote WAS host name port
```
fully\_qualififed\_host\_name は WebSphere Application Server 管理コンソールへのアク セスに使用しているコンピューターの名前、 remote WAS host name は WebSphere Application Server の完全修飾ホスト名、 port は WebSphere Application Server への アクセスに使用するポート (デフォルト・ポートは 2222) を示します。

- 3. WebSphere Application Server 管理コンソールで、以下のようにグローバル・セキュ リティー設定値を変更します。
	- a. 「コンソール」メニューから、「Security Center (セキュリティー・センタ 一)」を選択します。
	- b. 「一般」タブで、「Enable Security (セキュリティーを使用可能にする)」チェ ック・ボックスを選択します。
- 4. 「Authentication (認証)」タブを選択し、「Local Operating System (ローカル・ オペレーティング・システム)」ラジオ・ボタンを選択します。
- 5. 「Security Server ID (セキュリティー・サーバー ID)」フィールドにセキュリティ ー・サーバー ID を入力します。以下のようにユーザー名を入力します。

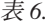

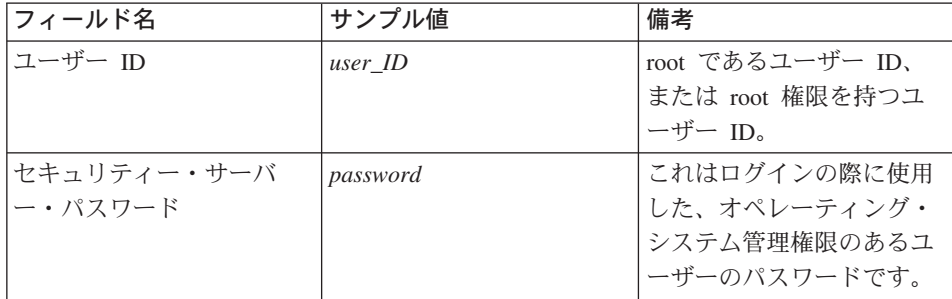

- 6. 「Role Mapping (役割マッピング)」タブで、 WC エンタープライズ・アプリケー ションを選択し、「Edit Mappings (マッピングの編集)」ボタンをクリックしま す。
	- 「WCSecurityRole」を選択し、「Select (選択)」ボタンをクリックします。  $\mathbf{a}$
	- b. 「Select users/groups (ユーザー / グループの選択)」チェック・ボックスを選択 し、ステップ 5 で使用したユーザー ID を「検索」フィールドに入力して、「検 索」をクリックします。「Available Users/Groups (使用可能なユーザー / グルー プ)」リストからそのユーザーを選択し、「追加」をクリックして「Selected Users/Groups (選択したユーザー / グループ)」リストに追加します。次に、各パ ネルで「OK」をクリックし、セキュリティー・センターを終了します。
- 7. WebSphere Commerce 構成マネージャーをオープンし、「Instance List (インスタ ンス・リスト)」→ 「instance name」 → 「インスタンス・プロパティー」→ 「セキ ュリティー」を選択し、「Enable Security (セキュリティーを使用可能にする)」チ ェック・ボックスを選択します。認証モードとして「Operating System User Registry (オペレーティング・システムのユーザー・レジストリー)」を選択し、ス テップ 5(144ページ)で入力したユーザー名とパスワードを入力します。「適用」 をクリックして、構成マネージャーを終了します。
- 8. WebSphere Application Server 管理サーバーを停止してから、再始動します。この後 は、WebSphere Application Server 管理コンソールをオープンするとき、セキュリテ ィー・サーバー ID とパスワードの入力を求めるプロンプトが出されます。

# WebSphere Commerce EJB セキュリティーを使用不可にする

WebSphere Commerce では、EJB セキュリティーを使用不可にすることができます。 WebSphere Commerce セキュリティーを使用不可にするには、以下のようにします。

- 1. WebSphere Application Server 管理コンソールを始動します。
- 2. 「コンソール」→「Security Center (セキュリティー・センター)」をクリックし、 「一般」タブの「Enable Security (セキュリティーを使用可能にする)」 チェッ ク・ボックスを選択解除します。
- 3. WebSphere Commerce 構成マネージャーをオープンして、「Instance List (インス タンス・リスト)」→ 「instance name」 →「インスタンス・プロパティー」→ 「セキ ュリティー」を選択し、「Enable Security (セキュリティーを使用可能にする)」チ ェック・ボックスをクリアします。
- 4. WebSphere Application Server 管理サーバーを停止してから、再始動します。

# WebSphere Commerce セキュリティー・デプロイメント・オプション

WebSphere Commerce は、さまざまなセキュリティー・デプロイメント構成をサポート しています。以下の表には、使用できるセキュリティー・デプロイメント・オプション が示されています。

表7. 単一マシンのセキュリティーのシナリオ

| WebSphere Application Server セキュリテ<br>ィーが使用可能。                                                   | • オペレーティング・システムを<br>WebSphere Application Server レジスト<br>リーとして使用する。<br>• データベースを WebSphere Commerce<br>レジストリーとして使用する。 |
|--------------------------------------------------------------------------------------------------|----------------------------------------------------------------------------------------------------|
|                                                                                                  | • LDAP $\&$ WebSphere Application Server<br>レジストリーとして使用する。<br>LDAP を WebSphere Commerce レジス<br>トリーとして使用する。            |
|                                                                                                  | • LDAP $\&$ WebSphere Application Server<br>レジストリーとして使用する。                                                            |
| WebSphere Application Server セキュリテ<br>ィーが使用不可、および WebSphere<br>Commerce サイトがファイアウォールに守<br>られている。 | • WebSphere Application Server レジスト<br>リーは不要。<br>• データベースを WebSphere Commerce<br>レジストリーとして使用する。                       |
|                                                                                                  | • WebSphere Application Server $\nu \nleftrightarrow \nabla \wedge$<br>リーは不要。                                         |
|                                                                                                  | LDAP を WebSphere Commerce レジス<br>トリーとして使用する。                                                                          |

| WebSphere Application Server セキュリテ<br>ィーが使用可能。 LDAP が常にデプロイ<br>されている。                            | • LDAP & WebSphere Application Server<br>レジストリーとして使用する。<br>• LDAP を WebSphere Commerce レジス<br>トリーとして使用する。                             |
|--------------------------------------------------------------------------------------------------|----------------------------------------------------------------------------------------------------|
|                                                                                                  | • LDAP & WebSphere Application Server<br>レジストリーとして使用する。<br>• データベースを WebSphere Commerce<br>レジストリーとして使用する。<br>• LDAP をセットアップし、 LDAP レジ |
|                                                                                                  | ストリー中に 1 つの管理エントリーを<br>組み込む必要がある。                                                                                                    |
| WebSphere Application Server セキュリテ<br>ィーが使用不可、および WebSphere<br>Commerce サイトがファイアウォールに守<br>られている。 | • データベースを WebSphere Commerce<br>レジストリーとして使用する。<br>• WebSphere Application Server レジスト<br>リーは不要。<br>• 単一サインオンはサポートされない。                |
|                                                                                                  | • LDAP & WebSphere Application Server<br>レジストリーとして使用する。<br>• WebSphere Application Server レジスト<br>リーは不要。                              |

表 8. 複数マシンのセキュリティーのシナリオ

注: ファイアウォールの内部で WebSphere Commerce サイトを操作する場合は、 WebSphere Application Server セキュリティーを使用不可にすることができます。 WebSphere Application Server セキュリティーを使用不可にするのは、ファイアウォ ールの内部で有害なアプリケーションが稼働していないことが確認されている場合 に限る必要があります。

148 WebSphere Commerce インストール・ガイド (DB2 ユニバーサル・データベースを使用)

# 第 16 章 複製

この章では、3 層構成 (リモート Web サーバーとリモート・データベース) を想定した WebSphere Application Server 複製メカニズムの使用方法を示します。 1 層または 2 層 (リモート・データベースを使用する場合) の構成など、より単純な WebSphere Commerce 構成に対して WebSphere Application Server 複製メカニズムを使用すること もできます。負荷分散を拡張するために、WebSphere Application Server 水平複製モデル を使用して WebSphere Commerce マシンを追加したい場合に、この章をお読みくださ  $\mathcal{U}$ 

このセクションの優れた情報源は IBM Redbooks です。コピーを入手するには、以下の IBM Redbook の Web サイトをご覧ください。

http://www.redbooks.ibm.com/

### 水平複製

水平複製 は、複数の物理マシン上のアプリケーション・サーバーの複製を定義する伝統 的な手法であり、これによって、単一の WebSphere アプリケーションが複数のマシン にわたって、なおかつ単一システム・イメージを提示することが可能になります。水平 複製はスループットの改善をもたらします。

水平複製を構成するには、以下のようにします。

- 1. 3 層構成で WebSphere Commerce をインストールします。
	- マシン A は Web サーバー
	- マシン B はデータベース・サーバー
	- マシン C は WebSphere Commerce サーバー
- 2. 複製を行うマシンで、WebSphere Commerce をインストールして構成します。このマ シンをマシン D と呼びます。 マシン D で以下のステップを完了する必要がありま す。
	- a. 21 ページの『第 3 章 IBM DB2 ユニバーサル・データベース 7.1.0.55 のインス トール』の説明に従ってマシン D にデータベース・クライアントをインストー ルします。その際、リモート・データベース・サーバーと、該当する場合は Web サーバーを指し示します。以下の説明に従ってデータベースをカタログします。
		- 1) ターミナル・ウィンドウに以下のコマンドを入力します。

```
su - dh2inst1db2 catalog tcpip node node name remote db server name
  server DB2 server port
```
db2 attach to node name user user id using password db2 catalog database WAS db as WAS db at node node name db2 catalog database WC  $\overline{db}$  as WC  $\overline{db}$  at node *node* name

ただし node\_name は、このノードに割り当てようとしている名前、 db\_server\_name は、データベース・サーバーの完全修飾ホスト名、 DB2\_server\_port は、DB2 への接続に使用するポート (デフォルトの DB2 サ ーバー・ポートは 50000 です)、 WAS\_db と WC\_db は、 WebSphere Application Server と WebSphere Commerce インスタンスによって使用される データベースです。コマンドは、読みやすいように数行に分けて示されていま す。必ずそれぞれ 1 行ごとに入力してください。

次に、21 ページの『第 3 章 IBM DB2 ユニバーサル・データベース 7.1.0.55 の インストール』に説明されているとおりに DB2 アップグレードを適用する必要 があります。

- b. 51 ページの『代替リモート Web サーバーと一緒に使用する WebSphere Application Server のインストール』の説明に従って、マシン D に WebSphere Application Server をインストールします。その際、該当する箇所で、リモート・ データベース・サーバーおよび Web サーバーを指し示します。この章に説明さ れているとおりに WebSphere Application Server の eFix と FixPak を適用する 必要があります。
- c. /usr/WebSphere/AppServer/bin ディレクトリーの admin.config ファイルを編集 します。以下の値が false に設定されていることを確認します。

install.initial.config=false com.ibm.ejs.sm.adminServer.createTables=false

- d. 57 ページの『第 7 章 WebSphere Commerce 5.4 のインストール』に説明されて いるとおりに WebSphere Commerce をマシン D にインストールします。
- e. 69 ページの『インストール後スクリプトの実行』で概説されているように、イン ストール後スクリプトを実行します。このスクリプトの実行時に指定するユーザ ーとポートは、スクリプトが最初に実行されたときに指定したものと同一でなけ ればなりません。
- f. 以下のファイルをマシン C からマシン D にコピーします。

/usr/WebSphere/AppServer/config/plugin-cfg.xml

- g. マシン C とマシン D で WebSphere Application Server を開始します。
- h. WebSphere Application Server 管理コンソールをオープンします。両方の WebSphere Application Server マシンのノードが表示されるはずです。

WebSphere Commerce マシンを構成する必要があります。マシンを構成するには、以下 のようにします。

- 1. マシン D のデータ・ソースを以下のように構成します。
	- a. WebSphere Application Server が開始されていることを確かめます。
	- b. WebSphere Application Server 管理コンソールをオープンします。
- c. 最新の JDBC ドライバーを使用していることを確認してください。システム上 の db2java.zip ファイルの位置を入力します。
- d. 「WebSphere Administrative Domain (WebSphere 管理可能ドメイン)」→ 「Resources (リソース)」→「JDBC Providers (JDBC プロバイダー)」→ WebSphere Commerce JDBC Driver instance\_name の順に拡張表示します。
- e. 右の画面区画で、「Nodes (ノード)」タブを選択し、「Install New (新規インス トール)」をクリックします。
- f. 新しいドライバーをインストールするノードを選択し、「Specify Driver (ドラ イバーの指定)」をクリックし、「追加」をクリックして、オープンされるウィ ンドウで正しい JDBC ドライバーを探します (db2java.zip)。「設定」、次いで 「インストール」をクリックします。
- g. 「適用」をクリックします。
- 2. マシン C でサーバー・グループを作成します。
	- a. WebSphere Application Server を始動します。
	- b. WebSphere Application Server 管理コンソールをオープンします。
	- c. 「WebSphere Administrative Domain (WebSphere 管理可能ドメイン)」 → 「Nodes (ノード)」→ host\_name → 「Application Servers (アプリケーショ ン・サーバー)」の順に拡張表示します。
	- d. WebSphere Commerce Server instance\_name アプリケーション・サーバー を停止します。
	- e. 「WebSphere Commerce Server」 「instance\_name」を右クリックし、 「Create Server Group (サーバー・グループの作成)」を選択します (サーバ ー・グループがすでに存在しているのでない限り)。
	- f. サーバー・グループ名を入力して「OK」をクリックします。
- 3. 以下のようにして、WebSphere Commerce Server Group に水平複製を追加します。
	- a. マシン C で WebSphere Application Server 管理コンソールをオープンします。
	- b. 「WebSphere Administrative Domain (WebSphere 管理可能ドメイン)」→ 「Server Groups (サーバー・グループ)」の順に拡張表示します。
	- c. WebSphere Server Group を右クリックします。
	- d. 「新規」→「Clone (複製)」を選択します。
	- e. 新しい複製名を入力します (たとえば、WebSphere Commerce instance name)。
	- f. マシン D のノードを選択し、「作成」をクリックします。
- 4. 以下のディレクトリーをマシン C からマシン D にコピーします。

/usr/WebSphere/AppServer/installedApps/ WC\_Enterprise\_App\_*instance\_name*.ear

5. マシン D でこのディレクトリーを名前変更し、以下の名前に一致させます。

/usr/WebSphere/AppServer/installedApps/ WebSphere\_Commerce\_Enterprise\_Application\_-\_instance\_name.ear 6. 以下のディレクトリーをマシン C からマシン D にコピーします (既存のディレク トリーに上書き)。

/usr/WebSphere/CommerceServer/instance

7. マシン D で、以下のファイルをテキスト・エディターでオープンします。

/usr/WebSphere/CommerceServer/instance/instance name/xml/ instance name.xml

WC Enterprise App instance name.ear のすべての出現箇所を WebSphere Commerce Enterprise Application - instance name.ear に変更しま す。

- 8. 以下のようにして、Web サーバー・プラグインを再生成します。
	- a. コマンド行で、次のディレクトリーに移動します。

/usr/WebSphere/AppServer/bin

b. 以下のコマンドを実行します。

./GenPluginCfg.sh -adminNodeName node name -nameServicePort port number

ここで、node\_name はノードの短い論理名、 port\_number は、69 ページの『イ ンストール後スクリプトの実行』で指定されている、 WebSphere Application Server にアクセスする際に使用するポートです。(デフォルトでは、インストー ル後スクリプトはポート 2222 を使用します。)

9. テキスト・エディターで、以下のファイルをオープンします。

/usr/WebSphere/AppServer/config/plugin-cfg.xml

10. 以下の行を、plugin-cfg.xml ファイルの <Config> の下に直接追加します。

<Property name="CacheLibrary" value="/usr/WebSphere/CommerceServer/bin/  $libwccache.a"$  />

- 11. plugin-cfg.xml ファイルを Web サーバー・マシン (マシン A) とマシン D にコピ ーします。
- 12. Web サーバー (マシン A) を再始動します。
- 13. WebSphere Application Server 管理コンソールで、サーバー・グループを開始しま す。

### 垂直複製

垂直複製 は、同じ物理マシン上にアプリケーション・サーバーの複数の複製を定義する 手法です。経験によると、単一の JVM プロセスによってインプリメントされた単一の アプリケーション・サーバーは、大型のマシンの CPU 能力を十分に利用していないこ とが示されています。このことは大型のマルチプロセッサー・マシンについて特に言え ることで、単一の Java 仮想計算機 (JVM) の中での並行性の制限に起因しています。垂 直複製は複数の JVM プロセスを作成するための直接的なメカニズムを提供し、複数の JVM プロセスが一緒になってすべての処理能力を十分に利用することができます。

垂直複製を構成するには、以下のようにします。

- 1. WebSphere Application Server 管理コンソールをオープンします。
- 2. WebSphere Commerce 複製を作成するため、以下のようにします。
	- a. 「WebSphere Administrative Domain (WebSphere 管理可能ドメイン)」 → 「Nodes (ノード)」→ host\_name → 「Application Servers (アプリケーション・ サーバー)」の順に拡張表示します。
	- b. 「WebSphere Commerce Server (WebSphere Commerce サーバー)」 → 「instance\_name」を選択して、右マウス・ボタンでクリックします。「停止」を 選択します。
	- c. 「WebSphere Commerce Server」→ 「instance\_name」を右マウス・ボタン・ クリックし、「Create Server Group (サーバー・グループの作成)」を選択しま す(サーバー・グループがすでに存在しているのでない限り)。
	- d. サーバー・グループ名 (たとえば WebSphere Commerce Server Group) を入力し て「OK」をクリックします。
	- e. 「WebSphere Administrative Domain (WebSphere 管理可能ドメイン)」 → 「Server Groups (サーバー・グループ)」の順に拡張表示します。
	- f. 新規サーバー・グループ (たとえば WebSphere Commerce Server Group) を右マ ウス・ボタン・クリックし、「新規」→「Clone (複製)」を選択します。
	- g. 複製されるアプリケーション・サーバーの名前を入力します。
	- h. 「作成」を選択します。
- 3. WebSphere Application Server プラグインを再生成します。プラグインを再生成する には、以下のようにします。
	- a. コマンド・ウィンドウを開き、次のディレクトリーに移動します。

/usr/WebSphere/AppServer/bin

b. 以下のコマンドを入力します。

/GenPluginCfg.sh -adminNodeName node name -nameServicePort port number

ここで、node\_name はノードの短い論理名、port\_number は WebSphere Application Server が使用するポートです (デフォルトは 2222)。

- c. WebSphere Application Serverを停止します。
- d. テキスト・エディターで、以下のファイルをオープンします。

/usr/WebSphere/AppServer/config/plugin-cfg.xml

- e. 以下の行を、plugin-cfg.xml ファイルの <Config> の下に直接追加します。 <Property Name="CacheLibrary" value="/usr/WebSphere/CommerceServer/bin/  $libwccache.a"$  />
	- 注: リモート Web サーバーを使用している場合は、 plugin-cfg.xml を WebSphere Application Server から Web サーバー・マシンにコピーしてくだ さい。
- f. Web サーバーを再始動します。
- 4. WebSphere Application Server を始動します。
- 5. WebSphere Application Server 管理コンソールをオープンします。
- 6. 「WebSphere Administrative Domain (WebSphere 管理可能ドメイン)」 → **「Server Groups (サーバー・グループ)」 →** 「server\_group\_name」 の順に拡張表 示します。
- 7. サーバー・グループを右クリックし、「開始」を選択します。

# 第 17 章 単一サインオン

この章では、WebSphere Commerce の単一サインオンのセットアップ方法の概要を示し ます。単一サインオンについての詳細は、 IBM WebSphere Commerce セキュリティ ー・ガイド、バージョン 5.4 を参照してください。

## 前提条件

単一サインオンを使用可能にするには、以下の要件に適合している必要があります。

- 既存の LDAP サーバーがインストール済みで構成済みであること。 LDAP サーバー を構成するには、 IBM WebSphere Commerce 追加ソフトウェア・ガイド、バージョ ン 5.4 を参照してください。
- WebSphere Commerce がインストール済みで構成済みであること。
- WebSphere Application Server セキュリティーが使用可能であること。 WebSphere Application Server セキュリティー使用可能にするには、141 ページの『第 15 章 WebSphere Application Server のセキュリティーを使用可能にする』を参照してくだ さい。

# 単一サインオンの使用可能化

- 制限事項と前提条件 -

単一サインオンを WebSphere Commerce と一緒に使用するときには、いくつかの 主要な制限があります。制限は次のとおりです。

- LPTA cookie は、異なる Web サーバー・ポートを行き来することができま す。
- ldapentry.xml ファイルに変更を加え、オブジェクト・クラス ePerson を追加 する必要があります。これは ldapocs エレメントの属性です。
- instance.xml に変更を加え、マイグレーションが LDAP コンポーネント内の ユーザーを対象に「オン」になっていることを確認する必要があります。
- 単一サインオン構成に参加するマシンは、それぞれのシステム・クロックが同 期している必要があります。
- 単一サインオンは、 WebSphere Application Server Light Weight Third Party Authentication (LTPA) トークンを読み取りおよび送出できるアプリケーション 間でのみサポートされます。

単一サインオンを使用可能にするには、以下のようにする必要があります。

1. WebSphere Application Server 内で単一サインオンを使用可能にします。詳しくは、 次のアドレスにある WebSphere Application Server InfoCenter で「single sign-on」を 検索してください。

http://www.ibm.com/software/webservers/appserv/doc/v40/ae /infocenter/index.html

「Single Sign-On: WebSphere Application Server (単一サインオン: WebSphere Application Server)」を選択してから、以下の項を完了します。

- WebSphere Application Server 用の SSO の構成。
	- WebSphere Application Server セキュリティー設定の変更。
		- 注: LDAP フィールドへの記入方法の詳細を説明するステップは無視してかま いません。
	- ファイルへの LTPA 鍵のエクスポート。
- 2. WebSphere Commerce マシンで、WebSphere Commerce 構成マネージャーを開始し ます。
- 3. メンバー・サブシステム・ノードを構成するために、以下のようにします。
	- a. 「WebSphere Commerce」→ 「host\_name」→「インスタンス・リスト」→ 「instance\_name」→「インスタンス・プロパティー」→「Member Subsystem (メ ンバー・サブシステム)」の順に拡張表示します。
	- b. 「Authentication Mode (認証モード)」ドロップダウン・メニューで、 「LDAP」を選択します。
	- c. 「Single sign-on (単一サインオン)」チェック・ボックスにチェックを付けま す。
	- d. 「ホスト」フィールドに、 LDAP サーバーの完全修飾ホスト名を入力します。
	- e. 「Administrator Distinguished Name (管理者識別名)」フィールドに、管理者 の識別名を入力します。これは、LDAP サーバーで使用しているのと同じ名前に してください。
	- f. 「Administrator Password (管理者パスワード)」フィールドに、管理者のパス ワードを入力します。これは、LDAP サーバーで使用しているのと同じパスワー ドにしてください。「確認パスワード」フィールドで、パスワードを確認しま す。
	- g. 残りのフィールドをそれぞれ完成させます。
	- h. 「適用」をクリックしてから「OK」をクリックします。
- 4. WebSphere Application Server を再始動します。

第 7 部 管理用タスク

158 WebSphere Commerce インストール・ガイド (DB2 ユニバーサル・データベースを使用)

# <span id="page-166-0"></span>第 18 章 WebSphere Commerce コンポーネントの開始と停 ıH.

この付録では、WebSphere Commerce パッケージの一部を成す各プロダクトを開始およ び停止する方法について説明します。任意のコンポーネントを再始動する必要がある場 合に、以下の情報を参考にしてください。

#### WebSphere Commerce の開始と停止

WebSphere Commerce インスタンスを開始または停止するには、以下のようにします。

- 1. データベース管理システムと WebSphere Application Server が開始済みであることを 確認してください。 DB2 を使用している場合は、 161 ページの『DB2 ユニバーサ ル・データベースの開始と停止』を参照してください。 WebSphere Application Server の場合、『WebSphere Application Server の開始と停止』を参照してくださ  $U_{\lambda}$
- 2. 端末ウィンドウで以下にように入力して、WebSphere Application Server 管理コンソ ールを立ち上げます。

```
su - wasuser
export DISPLAY=fully qualified host name: 0.0
cd /usr/WebSphere/AppServer/bin
./adminclient.sh host name port number
```
- 3. 「WebSphere Administrative Domain (WebSphere 管理可能ドメイン)」を拡張 表示します。
- 4. 「Nodes (ノード)」を拡張表示します。
- 5. ホスト名を拡張表示します。
- 6. 「Application Servers (アプリケーション・サーバー)」を拡張表示します。
- 7. 「WebSphere Commerce Server」 –> 「instance\_name」を選択して、右マウス・ ボタンでクリックします。必要に応じて「開始」または「停止」を選択します。

#### WebSphere Application Server の開始と停止

WebSphere Application Server を開始するには、以下のようにします。

- 1. データベース管理システムが開始していることを確認してください。
- 2. 端末ウィンドウに次のように入力します。

```
su - wasuser
export DISPLAY=fully qualified host name:0.0
cd /usr/WebSphere/AppServer/bin
./startupServer.sh &
```
<span id="page-167-0"></span>/usr/WebSphere/AppServer/logs/tracefile を調べて、WebSphere Application Server が正常に開始済みであることを確認します。

WebSphere Application Server を停止するには、以下のようにします。

1. 端末ウィンドウに次のように入力して、WebSphere Application Server 管理コンソー ルを開始します。

su - wasuser export DISPLAY=fully qualified host name:0.0 cd /usr/WebSphere/AppServer/bin ./adminclient.sh host name port number

- 2. WebSphere Application Server 管理コンソールで、短いホスト名を持つノードを選択 します。
- 3. 「Stop (停止)」ボタンをクリックします。次のような警告メッセージが表示されま す。

先のノードを停止しようとしています。) This will cause the console to exit after the node is stopped. (停止すると、ノードの停止後にコンソールは終了してしまいま す。) Do you want to continue? (続けますか?)

「はい」をクリックして続行します。

4. WebSphere Application Server 管理コンソールの後、端末ウィンドウで次のようなコ マンドを発行して、WebSphere Application Server 関連のプロセスがすべて停止した ことを確認します。

ps -ef | grep AppServer

5. このコマンドによって Java プロセスが戻された場合、 kill コマンドを発行してそ れぞれのプロセスを停止します。

#### IBM HTTP Server の開始と停止

IBM HTTP Server には、開始および停止できる以下のような 2 つのサーバーがありま す。

- IBM HTTP Server
- IBM HTTP 管理サーバー

IBM HTTP Server を開始するには、端末ウィンドウで以下のコマンドを入力します。

 $su - root$ cd /usr/HTTPServer/bin ./apachectl start

IBM HTTP Server を停止するには、以下のようにします。

1. WebSphere Commerce と WebSphere Application Server が停止していることを確認し ます。

<span id="page-168-0"></span>2. ターミナル・ウィンドウに以下のコマンドを入力します。

 $su - root$ cd /usr/HTTPServer/bin ./apachectl stop

IBM HTTP Administration Server を開始するには、端末ウィンドウで以下の一連のコマ ンドを入力します。

su - root cd /usr/HTTPServer/bin ./adminctl start

IBM HTTP Administration Server を停止するには、端末ウィンドウで以下の一連のコマ ンドを入力します。

su - root cd /usr/HTTPServer/bin ./adminctl stop

# DB2 ユニバーサル・データベースの開始と停止

DB2 ユニバーサル・データベースを開始するには、以下のようにします。

- 1. DB2 インスタンス ID でログオンします。
- 2. db2start と入力します。

DB2 を停止するには、以下のようにします。

- 1. 159 ページの『WebSphere Commerce の開始と停止』の手順に従って、WebSphere Commerce を停止します。
- 2. 159 ページの『WebSphere Application Server の開始と停止』の手順に従って、 WebSphere Application Server を停止します。
- 3. DB2 インスタンス ID でログオンしたうえで、 db2stop と入力します。いずれかの アプリケーションが DB2 に接続している場合、代わりに次のようなコマンドを使い ます。

db2stop force

#### Payment Manager の開始と停止

#### **Payment Manager の開始**

Payment Manager を開始します。

- 1. データベースが開始されていることを確認します。
- 2. Web サーバーを開始します。
- 3. WebSphere Application Server が開始されていることを確認します。
- 4. 『Payment Manager アプリケーション・サーバーの開始』の説明に従って、 WebSphere Application Server 管理コンソールで Payment Manager アプリケーショ ン・サーバーを開始します。
- 5. 『Payment Manager の開始』の説明に従って、Payment Manager を開始します。

# Payment Manager アプリケーション・サーバーの開始

WebSphere Application Server 4.0.2 の使用時には、Payment Manager アプリケーショ ン・サーバーを開始することによって、すべてのサーブレットを開始できます。 Payment Manager アプリケーション・サーバーを開始するには、次のようにします。

- 1. WebSphere Application Server 管理コンソールをオープンします。
- 2. 「WebSphere Administrative Domain (WebSphere 管理可能ドメイン)」を拡張 表示します。
- 3. 「Nodes (ノード)」を拡張表示します。
- 4. Payment Manager がインストールされているノードを拡張表示します。
- 5. 「Application Servers (アプリケーション・サーバー)」を拡張表示します。
- 6. 「WebSphere Payment Manager」を右クリックして、「開始」を選択します。

## Payment Manager の開始

IBMPayServer スクリプトを使用して Payment Manager を開始するには、データベース 管理者のパスワードを指定する必要があります。

端末ウィンドウに以下のコマンドを入力します。

```
su - wasuser
export DISPLAY=fully_qualified_host_name:0.0
cd /usr/lpp/PaymentManager
./IBMPayServer
```
Payment Manager が Web サーバーからリモートの位置にインストールされている場 合、以下のコマンドを使用して開始します。

./IBMPayServer -pmhost *fully\_qualified\_Web\_server\_host\_name*

Payment Manager パスワードを求めるプロンプトが出されます。

別の方法として、Payment Manager のインストール中に自動的に作成されたパスワー ド・ファイル (.payment ファイル) を使用して Payment Manager を開始することもで きます。 Payment Manager を開始するコマンドの構文は、次のとおりです。

./IBMPayServer -file

このファイルにはクリア・テキストの Payment Manager パスワードが含まれているた め、この方法で Payment Manager を開始する予定がなければ、このファイルを削除する よう強くお勧めします。

# Pavment Manager ユーザー・インターフェースの開始

Payment Manager および Payment Manager アプリケーション・サーバーを開始した 後、次のようにして Payment Manager ユーザー・インターフェースを開始します。

1. Web ブラウザーで以下を指し示します。

http://host name/webapp/PaymentManager/

host\_name は、実際の Web サーバーの完全修飾ホスト名です。

2. Payment Manager のログオン・ウィンドウで、Payment Manager 管理者のユーザー ID およびパスワードを入力して、「OK」をクリックします。デフォルトのユーザー ID は wcsadmin、パスワードは wcsadmin パスワードです (デフォルトは wcsadmin ですが、ユーザー ID wcsadmin を使っていずれかの WebSphere Commerce コンポ ーネントに初めてログオンするとき、これを変更する必要があります)。

Payment Manager と WebSphere Commerce を併用している場合、 WebSphere Commerce 管理者はすべて Payment Manager ユーザーにもなります。ただし、最初は管 理者 ID "wcsadmin" にのみ、「Payment Manager 管理者」役割が割り当てられていま す。 Payment Manager ユーザー・インターフェースにログインするには、以下の 4 つ の Payment Manager 役割のうちのいずれかが割り当てられた管理者 ID を使用する必 要があります。

- Payment Manager 管理者
- マーチャント管理者
- スーパーバイザー
- クラーク

Payment Manager 役割の詳細については、Payment Manager 管理者ガイド を参照して ください。

wcsadmin ID で Payment Manager ユーザー・インターフェースにログインする前に、 wcsadmin ユーザー ID で WebSphere Commerce 管理コンソールにログインし、 ID の デフォルト・パスワードを変更しておく必要があります。そこで、パスワードを変更す るよう促されます。

WebSphere Commerce 管理コンソールで Payment Manager 管理機能にアクセスするこ ともできます。

#### **Payment Manager の停止**

Payment Manager を停止するには、次のようにする必要があります。

1. データベースが開始されていることを確認します。

- 2. WebSphere Application Server が開始されていることを確認します。
- 3. Payment Manager を停止します。
- 4. WebSphere Application Server の下の Payment Manager アプリケーション・サーバー を停止します。

## Payment Manager の停止

Payment Manager は、StopIBMPayServer コマンドを使用して停止できます。

- 1. /usr/lpp/PaymentManager ディレクトリーに移動します。
- 2. ./StopIBMPayServer と入力します。 StopIBMPayServer スクリプトには、引き数は 指定しません。
- 3. プロンプトが出されたら、Payment Manager パスワードを入力します。

# Payment Manager アプリケーション・サーバーの停止

WebSphere Application Server の使用時には、 Payment Manager アプリケーション・サ ーバーを停止することによって、すべてのサーブレットを停止できます。 Payment Manager アプリケーション・サーバーを停止するには、次のようにします。

- 1. WebSphere Application Server 管理コンソールをオープンします。
- 2. 「WebSphere Administrative Domain (WebSphere 管理可能ドメイン)」を拡張 表示します。
- 3. 「Nodes (ノード)」を拡張表示します。
- 4. Payment Manager がインストールされているノードを拡張表示します。
- 5. 「Application Servers (アプリケーション·サーバー)」を拡張表示します。
- 6. 「WebSphere Payment Manager」を右クリックして、「停止」を選択します。

# 第 19 章 パスワードの設定と変更

WebSphere Commerce Suite のほとんどのコンポーネントでは、オペレーティング・シ ステムによって検証されるユーザー ID とパスワードを使用します。これらのパスワー ドの変更については、オペレーティング・システムの資料を参照してください。この章 では、オペレーティング・システム経由でユーザー ID やパスワードの検証を行わず に、 WebSphere Commerce Suite コンポーネントでパスワードを設定および変更する方 法を扱います。

### 構成マネージャー・パスワードの変更

構成マネージャー・パスワードを変更するには、構成マネージャーを立ち上げてから、 ユーザー ID とパスワードを入力するウィンドウで「変更」をクリックします。

あるいは、コマンド・ウィンドウに以下のコマンドを入力して、構成マネージャーのユ ーザー ID とパスワードを変更します。

cd /usr/WebSphere/CommerceServer/bin ./config env.sh java com.ibm.commerce.config.server.PasswordChecker -action [action type] -pwfile [password file] -userid [user ID] -password [userid password] [-newpassword [new userid password]]

ここで、action type (アクション・タイプ) は、Add、Check、Delete、または Modify です。各パラメーターについて以下に説明します。

#### pwfile

ファイルが保管されるパス。デフォルトのパス

は、/usr/WebSphere/CommerceServer/binです。このパラメーターは常に必須です。

#### userid

追加、作成、削除、または変更するユーザー ID を入力します。このパラメーター は常に必須です。

#### password

検査、作成、削除、または変更したいパスワードを入力します。このパラメーター は、userid パラメーターと組み合わせて使用する必要があります。このパラメータ ーは常に必須です。

#### newpassword

特定のユーザー ID のパスワードを変更するには、このパラメーターを使用しま す。このパラメーターは、userid および password パラメーターと組み合わせて使 用する必要があります。このパラメーターが必要なのは、アクション・タイプ Modify を指定する場合です。

## 暗号化された WebSphere Commerce 管理コンソール・パスワードの判別

セキュリティー上の理由から、WebSphere Commerce 管理コンソール・システムによっ て割り当てられたパスワードは暗号化されます。暗号化されたパスワードを判別する必 要がある場合は、次のようにします。

- 1. ターミナル・ウィンドウをオープンします。
- 2. 次のように入力します。

cd /usr/WebSphere/CommerceServer/bin ./wcs\_encrypt.sh wcsadmin\_password [merchant\_key]

merchant key には、WebSphere Commerce を構成した際に使用したマーチャント・ キーを入れます。デフォルトのマーチャント・キーを使用した場合は、このパラメー ターを省略しても構いません。コマンドの応答は 2 つの文字ストリング (一方は ASCII 文字ストリングで、もう一方は 16 進数文字ストリング) で戻されることを覚 えておいてください。

### WebSphere Commerce 管理コンソール・パスワードの更新

コマンド行からデータベース作成スクリプトを使用する場合は、パスワードを二重引用 符で囲わないと、WebSphere Commerce 管理コンソール・パスワードでログインできま せん。

WebSphere Commerce 管理コンソールにログインするときにパスワードの問題が生じた 場合は、次のようにしてください。

1. DB2 インスタンス ID としてログインした状態で、以下のように入力してデータベ ースに接続します。

db2 connect to db name user user name using password

変数は以下のように定義されています。

#### db\_name

WebSphere Commerce データベースの名前。たとえば、wcs など。

#### user\_name

DB2 インスタンス名。

#### password

DB2 インスタンス名に対応するパスワード。

2. 以下のコマンドを入力して、USERREG テーブルの WebSphere Commerce 管理コン ソール・パスワードが wcs\_encrypt 暗号化ストリング (ASCII) と一致していること を確認してください。

db2 "select logonpassword from userreg where logonid='wcsadmin'"

3. ユーザー ID root でログインしている場合は、 /usr/WebSphere/CommerceServer/bin ディレクトリーに切り替えます。 以下のコマ ンドを入力します。

./wcs password.sh password SALT merchant key

ここで、password は平文パスワード、 SALT はパスワードと一緒に使用される SALT です。これは、パスワードを更新している特定ユーザーの USERREG データ ベース・テーブルの SALT 列にあります。また、merchant\_key は、WebSphere Commerce インスタンスを作成したときに使用したマーチャント・キーです。

コマンドの出力の例を示すと、次のようになります。

```
IBM*
Licensed Materials - Property of IBM
5697-A16
(C) Copyrights by IBM and by other(s) 1978, 1997. All Rights Reserved.
* Trademark of International Business Machines Corp.
=== WCS Encrypted Password ===
ASCII Format: pArp97jT4NOXN6MyWswTQpwaPbIFsEWQGwfeu08yIyM=
Hex Format: 7041727039376a54344e4f584e364d79577377545170776d
```
この暗号値を使ってパスワードを更新します。たとえば、次のように入力します。

db2 "update USERREG set LOGONPASSWORD='pArp97jT4NOXN6MyWswTQpwaPbIFs EWQGwfeu08yIyM= 'where LOGONID='wcsadmin'"

LOGONPASSWORD の値は暗号化されたストリング (ASCII) になりますのでご注意く ださい。

#### WebSphere Commerce 管理コンソール・パスワードの変更

パスワードは、WebSphere Commerce 管理コンソールで変更できます。

WebSphere Commerce 管理コンソールでパスワードを変更するには、次のようにしま す。

- 1. WebSphere Commerce 管理コンソールを始動します。
- 2. 「ログオン」ページで、インストールの際に作成された管理コンソールのログオン· ユーザー名とパスワードを入力します。初期設定では、ユーザー名とパスワードは両 方とも wcsadmin になっています。
- 3. 「パスワード変更」チェック・ボックスを選択し、「ログオン」をクリックします。 「パスワード変更」ページが表示されます。
- 4. 「Old Password (旧パスワード)」フィールドに、現在の管理コンソール・ログオ ン・パスワードを入力します。このフィールドには、最大 128 文字の英数字を入力 できます。
- 5. 「新規パスワード」フィールドに、新しいログオン・パスワードを入力できます。こ のフィールドには、最大 128 文字の英数字を入力できます。
- 6. 「確認パスワード」フィールドに、パスワードをもう一度入力します。
- 7.新しいパスワードを保管する場合は、「変更」をクリックします。「ストアおよび言 語の選択」ページが表示されます。
- 8. WebSphere Commerce 管理コンソールを終了します。

### **IBM HTTP Server 管理者パスワードの設定**

IBM HTTP Server 管理者パスワードを設定するには、以下のようにします。

1. 以下のディレクトリーに切り替えます。

/usr/HTTPServer/bin

2. 以下のコマンドを入力します。

./htpasswd -b ../conf/admin.passwd user password

ここで、user および password は、IBM HTTP Server への管理権限を付与するユー ザー ID およびパスワードです。

これで、IBM HTTP Server 管理パスワードを正しく設定できました。

### SSL 鍵ファイル・パスワードの変更

IBM HTTP Server を使用している場合、SSL 鍵ファイル・パスワードを変更するに は、以下のステップに従います。

1. 以下を入力して、鍵管理ユーティリティーをオープンします。

cd /usr/HTTPServer/ssl  $./$ ikevman

- 2. 「Key Database File (鍵データベース・ファイル)」メニューから、「オープン」 を選択します。
- 3. 以下のディレクトリーに切り替えます。

/usr/HTTPServer/ssl

鍵ファイル (ファイル拡張子 .kdb) は、このフォルダーに入っていなければなりま せん。入っていない場合は、129 ページの『第 13 章 IBM HTTP Server との実動用 に SSL を使用可能にする』で示されている指示に従って新しい鍵ファイルを作成し ます。

- 4. 「Kev Database File (鍵データベース・ファイル)」メニューから、「パスワード 変更」を選択します。「パスワード変更」ウィンドウが表示されます。
- 5. 新しいパスワードを入力し、「Stash the password to a file (パスワードをファ イルに隠す)」を使用可能にします。
- 6. 「OK」をクリックします。パスワードが変更されます。

これで、SSL 鍵ファイルの管理パスワードを正しく変更できました。

# 第 20 章 通常の管理用タスク

この章では、WebSphere Commerce を使用する際に通常実行する管理用タスクのいくつ かについて説明します。

### WebSphere Application Server へのポート・ホスト別名の追加

WebSphere Application Server には、 2 つのポート・ホスト別名 (非セキュア・サーバ ー・ポート (ポート 80) とセキュア・サーバー・ポート (ポート 443)) を追加する必要 があります。非セキュア・ポートは自動的に追加されます。セキュア・ポート・ホスト 別名を手動で追加するには、以下のようにします。

- 1. WebSphere Application Server 管理コンソールを始動します。
- 2. 「WebSphere Adminstrative Domain (WebSphere 管理可能ドメイン)」を拡張 表示します。
- 3. 左側のコンソール・フレームにある「Virtual Host (仮想ホスト)」を選択します。
- 4. 単一インスタンス環境の場合は、default\_host、複数インスタンス環境の場合は、 virtual\_host\_instance\_name を選択します。
- 5. 「一般」タブを選択します。
- 6. ポート番号が「別名」フィールドに表示されない場合は、「追加」をクリックし て、ポート番号を追加します。
- 7. 完了したら、「適用」をクリックします。
- 8. 左側のコンソール・フレームにある「WebSphere Commerce Server」を選択し ます。
- 9. WebSphere Commerce サーバーをマウスの右ボタンでクリックし、「停止」を選択 して停止します。サーバーが正しく停止されると、ダイアログ・ボックスが表示さ れます。
- 10. WebSphere Commerce サーバーをマウスの右ボタンでクリックし、「開始」を選択 して再始動します。

# 構成マネージャーの使用

構成マネージャーを開始するには、以下のステップを完了します。

- 1. ターミナル・ウィンドウをオープンします。
- 2. 69 ページの『インストール後スクリプトの実行』で作成された WebSphere Application Server ユーザーとしてログオンしていることを確認します。

su - wasuser

3. WebSphere Commerce マシン上で作業中の場合でも、表示をエクスポートします。 export DISPLAY=fully qualified host name:0.0

システムが Can not open DISPLAY= と応答する場合、 WebSphere Commerce マシ ンで次のコマンドを実行します。

xhost +host name

host\_name は、構成マネージャーのアクセス元にするマシンの完全修飾ホスト名で す。

4. 以下のコマンドを発行します。

```
cd /usr/WebSphere/CommerceServer/bin
./config server.sh
```
注:

- a. config server.sh コマンドを入力したターミナル・ウィンドウは閉じないでく ださい。閉じると、構成マネージャー・サーバーが停止してしまいます。
- b. 構成マネージャー・サーバーをバックグラウンド・プロセスとして実行しないで ください。これはセキュリティー上の潜在的な危険になります。
- 5. 次のメッセージを待ちます。Registry created. CMServer bound in registry.
- 6. ターミナル・ウィンドウをもう 1 つオープンします。
- 7. 69 ページの『インストール後スクリプトの実行』で作成された WebSphere Application Server ユーザーとしてログオンしていることを確認します。 su - wasuser
- 8. WebSphere Commerce マシン上で作業中の場合でも、表示をエクスポートします。 export DISPLAY=fully qualified hostname:0.0
- 9. 以下のコマンドを発行します。

cd /usr/WebSphere/CommerceServer/bin ./config client.sh &

- 10. 構成マネージャーのユーザー ID とパスワードを入力するウィンドウが表示されま す。構成マネージャーのデフォルト・ユーザー ID は webadmin、デフォルト・パス ワードは webibm です。
- 11. 初回ログイン時に、パスワードを変更するよう促されます。

### WebSphere Commerce インスタンスの更新

WebSphere Commerce インスタンスの構成設定を変更する場合は、構成マネージャーま たはコマンド行から実行できます。

構成マネージャーを使用して WebSphere Commerce インスタンスを更新するには、以下 のようにします。

- 1. 1 つ前のセクションで説明したようにして構成マネージャーをオープンします。
- 2. インスタンスのリストから、構成するインスタンスを選択し、設定を変更するノード を選択します。 73 ページの『第 10 章 構成マネージャーによるインスタンスの作 成または変更』のガイドラインに従って、インスタンスを更新するために変更しなけ ればならないフィールドを判別します。
- 3. インスタンスを更新したら、「適用」をクリックして変更内容を適用します。

### WebSphere Commerce インスタンスの削除

WebSphere Commerce インスタンスを除去しなければならない場合は、以下のステップ を完了します。

- 1. WebSphere Application Server 管理コンソールで以下を行います。
	- a. 「Application Servers (アプリケーション・サーバー)」を拡張表示します。
	- b. 削除しようとしているインスタンスに対応する WebSphere Commerce アプリケー ション・サーバーを右クリックし、「Stop (停止)」を選択します。
	- c. 「Enterprise Applications (エンタープライズ・アプリケーション)」を拡張表示 します。
	- d. 「WebSphere Commerce エンタープライズ・アプリケーション instance\_name」を右クリックし、「停止」を選択してから、再度右クリックし、 「除去」を選択します。
	- e. 削除しようとしているインスタンスに対応する WebSphere Commerce アプリケー ション・サーバーを右クリックし、「除去」を選択します。
	- f. 「Resources (リソース)」を拡張表示します。
	- g. 「JDBC Providers (JDBC プロバイダー)」を拡張表示します。
	- h. インスタンスに対応する JDBC ドライバーを拡張表示し、「Data Sources (デ ータ・ソース)」をクリックします。
	- i. 右側のパネルでデータ・ソースを右クリックし、「除去」を選択します。
	- j. JDBC ドライバーを右クリックし、「除去」を選択します。
	- k. 「Virtual Hosts (仮想ホスト)」をクリックします。
	- 1. 右ペインで VH\_instance\_name を右クリックし、「除去」を選択します。
	- m. 右ペインで VH\_instance\_name\_tools を右クリックし、「除去」を選択します。
	- n. 「Nodes (ノード)」を拡張表示します。
	- o. host\_name を右マウス・ボタンでクリックしてから、「Regen Webserver Plugin (Web サーバー・プラグインの再生成)」を選択します。
	- p. 160ページの『IBM HTTP Server の開始と停止』や各 Web サーバーの資料に記 載されている情報に従って、Web サーバーを再始動します。
- 2. 以下のいずれかの方法により、WebSphere Commerce インスタンスを削除します。
- WebSphere Commerce 構成マネージャーで、インスタンスをマウスの右ボタンで クリックし、「削除」を選択します。
- ターミナル・ウィンドウで、以下のコマンドを実行します。

cd /usr/WebSphere/CommerceServer/bin ./config\_server.sh

別のターミナル・ウィンドウで、以下のコマンドを実行します。

cd /usr/WebSphere/CommerceServer/bin ./config client.sh -startCmdLineConfig deleteInstance <instance name>

- 3. WebSphere Commerce データベースを除去します。
	- a. 以下のコマンドを入力して、WebSphere Commerce データベースを除去します。

su - db2inst1 db2 drop db r<db name> db2 uncatalog db <db name> db2 uncatalog node <node name>

ここで、<db name> は構成マネージャーに入力した WebSphere Commerce データ ベースの名前であり、 <node\_name> はこのデータベース用にカタログに入れたノ ードの名前です。デフォルトのノード名は、マシンのホスト名の短縮名 (つま り、完全修飾名ではない)です。変更を有効にするために、DB2 をいったん停止 して再始動します。

- 4. /usr/WebSphere/CommerceServer/instances/instance\_name ディレクトリーを削除しま す。
- 5. 次のファイルを削除してください。

/usr/WebSphere/AppServer/installedApps/WC Enterprise App instance name.ear

instance name は、削除する WebSphere Commerce インスタンスの名前です。

# コマンド行での構成作業

コマンド行で、次のことを行えます。

• インスタンスを更新するには、以下のようにします。

./config client.sh -startCmdLineConfig updateInstance <xml file>

- インスタンスを削除するには、以下のようにします。 ./config client.sh -startCmdLineConfig deleteInstance <instance name>
- 既存のインスタンスをリストするには、以下のようにします。 ./config client.sh -startCmdLineConfig getInstances
- インスタンスに関する情報を検索するには、以下のようにします。

./config client.sh -startCmdLineConfig getInstanceInfo <instance name>

• インスタンスの構成情報をファイルに出力するには、以下のようにします。
# WebSphere Application Server 管理コンソールのオープン

WebSphere Application Server 管理コンソールにアクセスするには、以下のステップを実 行してください。

su - wasuser export DISPLAY=fully qualififed host name:0.0 cd /usr/WebSphere/AppServer/bin ./adminclient.sh remote WAS host name port

fully qualififed host name は WebSphere Application Server 管理コンソールへのアクセス に使用しているコンピューターの名前、 remote\_WAS\_host\_name は WebSphere Application Server の完全修飾ホスト名、 port は WebSphere Application Server へのア クセスに使用するポート (デフォルト・ポートは 2222) を示します。

#### WebSphere Commerce 管理コンソールの開始

WebSphere Commerce 管理コンソールを立ち上げるには、次のようにします。

- 1. WebSphere Commerce インスタンスが開始されていることを確かめます。インスタン スは、WebSphere Application Server 管理コンソールから開始できます。
- 2. Internet Explorer をオープンして、 URL: https://host name:8000/adminconsole を 入力します。この host\_name には、WebSphere Commerce サーバーの完全修飾ホス ト名が入ります。
- 3. 以下のようにして、管理コンソールにログオンします。
	- 管理コンソールにログオンしてログオン・パスワードを変更する場合は、次のよ うにします。
		- a. 「ログオン」ページで、インストールの際に作成された管理コンソールのログ オン・ユーザー名とパスワードを入力します。初期設定では、ユーザー名とパ スワードは両方とも wcsadmin になっています。
		- b. 「パスワード変更」チェック・ボックスを選択し、「ログオン」をクリックし ます。「パスワード変更」ページが表示されます。
		- c. 「Old Password (旧パスワード)」フィールドに、現在の管理コンソール・ロ グオン・パスワードを入力します。このフィールドには、最大 128 文字の英数 字を入力できます。
		- d. 「新規パスワード」フィールドに、新しいログオン・パスワードを入力できま す。このフィールドには、最大 128 文字の英数字を入力できます。
		- e. 「確認パスワード」フィールドに、パスワードをもう一度入力します。
		- f. 新しいパスワードを保管する場合は、**「変更」**をクリックします。「ストアお よび言語の選択」ページが表示されます。
- 管理コンソールのログオン・パスワードを変更せずにログオンする場合は、次の ようにします。
	- a. 「ログオン」ページで、インストールの際に作成された管理コンソールのログ オン・ユーザー名とパスワードを入力し、「ログオン」をクリックします。初 期設定では、ユーザー名とパスワードは両方とも wcsadmin になっています。 複数のストアまたは言語での操作が許可されている場合、「ストアおよび言語 の選択」ページが表示されます。単一のストアおよび言語での操作が許可され ている場合、「管理コンソール」ホーム・ページが表示されます。「管理コン ソール」ホーム・ページには、実行を許可されているタスクが表示されます。
- 4. 「ストアおよび言語の選択」ページでは、作業を行うストアの名前と使用したい言語 を選択します。 1 つのストアでの操作が許可されている場合は、初めからストアが 選択されています。また、1 つの言語での操作が許可されている場合は、初めから言 語が選択されています。「管理コンソール」ホーム・ページが表示されます。「管理 コンソール」ホーム・ページには、実行を許可されているタスクが表示されます。

### IBM HTTP Server ホーム・ページへの接続

IBM HTTP Server を使用している場合、Web サーバーのホーム・ページに接続するに は、以下のステップに従います。

1. IBM HTTP Server を開始するときは、ユーザー ID root でログオンするようにしま す。ログオンしたら、ターミナル・ウィンドウに以下のコマンドを入力してくださ  $\mathcal{U}$ 

cd /usr/HTTPServer/bin ./apachectl start

- 2. Web ブラウザーを始動し、すべてのディスクおよびメモリー・キャッシュを使用不 可にしてクリアしてから、すべてのプロキシー・サーバーを使用不可にします。 (一 部のブラウザーでは、プロキシー・サーバーが Socks サーバーと呼ばれています。)
- 3. Web サーバーのフロントページにアクセスするには、Web ブラウザーに以下の URL を入力します。

http://host name

Web サーバーをカスタマイズした場合、ホスト名の後に Web サーバーのフロント ページの名前を入力する必要があります。

これで、Web サーバーのフロントページに正しくアクセスできました。

### IBM HTTP Server での仮想ホスト名の使用

実際のサーバー・ホスト名の代わりに仮想ホスト名を使用すると、ファイル構造がわか らないのでセキュリティーが向上するうえ、見た目にもよりプロフェッショナルな Web サイトを構築できます。

仮想ホスト名を作成するには、以下のステップを実行します。

- 1. ユーザー ID wasuser に切り替えます。
- 2. /usr/HTTPServer/conf ディレクトリーに切り替えます。
- 3. テキスト・エディターで httpd.conf ファイルをオープンします。
- 4. DirectoryIndex index.html を検索してください。 index.html の部分をストアのホ ーム・ページ名に置き換えます。
- 5. #ServerName new.host.name を検索してください。この行をコメント化し、 new.host.name の部分を仮想ホスト名に置き換えます。
- 6. <VirtualHost machine.name.com:443> を検索してください。 machine.name.com の 部分を、登録しているホスト名に置き換えます。
- 7. DocumentRoot "/usr/HTTPServer/htdocs/locale" を検索してください。locale の部 分には、 Web サーバー・マシンで使用されている言語環境のロケール・コードが入 ります。サポートされているロケール・コードのリストは、12ページの 『WebSphere Commerce で使用されるロケール』を参照してください。このパスがス トアの HTML サブディレクトリーを指すように変更を加えてください。
- 8. 「ファイル」から、「保管」を選択します。

# wasuser ユーザー ID へのデータベース特権の追加

wasuser がデータベースへのアクセスを必要とする場合や、このユーザー ID で IDResGen、MassLoad、IDResolve といったツールを使用する場合は、このユーザー ID にデータベース特権を追加する必要があります。これを行うには、以下のステップを完 了します。

1. 自分がなるユーザーについて、以下の DB2 プロファイルを実行します。 db2 instance home directory/sqllib/db2profile

# Payment Manager のセットアップ

#### **Payment Manager Cassettes の使用**

SET 機能の一部として、IBM Payment Manager 3.1.2 を使用できます。ここで提供され ている情報は、Payment Manager のプロセスと要件をおおまかに示すものに過ぎませ ん。 SET、Payment Manager、および構成マネージャーに関する付加的な情報は、オン ライン情報として提供されています。 Payment Manager に関する詳細は、 IBM WebSphere Payment Manager Payment Manager Administrator's and User's Guide を参照 してください。 Payment Manager 資料をお探しの場合は、206ページの『Payment Manager 情報』を参照してください。

IBM Payment Manager をセットアップするには、以下を行う必要があります。

1.支払い処理を実行するための決済機関を手配します。決済機関からは、構成に関する 詳細情報や必要な証明書が提供されます。

- 2. 決済機関から提供された情報を使用して、 SET を構成してください。このステップ は、Payment Manager ユーザー・インターフェースを使用して実行されます。マーチ ャントの決済機関とブランドを構成する一環として、マーチャントの SET 証明書が 取得されます。
- 3. ホーム・ページを作成するときは、ショッパーがウォレットを取得するために必要と する情報を含めてください。この情報は、決済機関から提供されるでしょう。まだシ ョッパーがすぐにウォレットを使用できるようになっていない場合は、 Payment Manager の Merchant Originated Payment (MOP) フィーチャーを使用できます。 MOP のサポートに関する詳細は、WebSphere Commerce のオンライン・ヘルプを参 照してください。

#### Payment Manager 管理者役割

Payment Manager をインストールする時点で、 WebSphere Commerce 管理者 ID wcsadmin に Payment Manager 管理者役割が自動的に割り当てられます。 Payment Manager 管理者役割が割り当てられている ID では、Payment Manager の制御と管理が 可能です。

### 注:

- 1. ログオン・ユーザー ID wcsadmin は削除したり名前を変更したりしないでくださ い。また、wcsadmin に事前に割り当てられている Payment Manager の役割は変更し ないようにしてください。変更すると、 Payment Manager の整合性に関連した WebSphere Commerce の機能の一部が動作しなくなります。
- 2. WebSphere Commerce の管理者に Payment Manager の役割を割り当てた場合、後で その管理者のログオン・ユーザー ID を削除したり名前を変更したりするときには、 ID を削除または名前変更する前に、まずその管理者に割り当てた Payment Manager の役割を削除してください。

#### 重要

wcsadmin ユーザー ID に加えて、 Payment Manager は Payment Manager 管理者 役割を以下の 2 つの管理者 ID に事前に割り当てます。

- $\bullet$  admin
- ncadmin

あるユーザーが誤ってその Payment Manager 管理者役割を取得することがないよ うにするには、以下のようにします。

- WebSphere Commerce 管理コンソールを使用して、WebSphere Commerce の中 で上記の管理者 ID を作成します。
- Payment Manager のユーザー・インターフェースで、「ユーザー」を選択しま す。
- この ID から Payment Manager 管理者の役割を削除します。

#### Payment Manager マシンのセットアップ

Payment Manager マシンを構成するときは、 IBM WebSphere Payment Manager for Multiplatforms 管理者ガイド の『始めに』の章を参照してください。このセクションで は、以下のプロセスを説明しています。

- Payment Manager のユーザー・インターフェースの開始
- Payment Manager のマーチャントの作成、およびカセットの許可
- ユーザー役割の割り当て
- アカウントの作成
- 支払い処理の管理

Payment Manager のユーザー・インターフェースにログオンする前に、WebSphere Commerce が実行されていること、および Payment Manager アプリケーション・サーバ ーが開始および初期化されていることを確認してください。詳しくは、161ページの 『Payment Manager の開始と停止』を参照してください。

重要 Payment Manager のユーザー・インターフェースの「Payment Manager 設定」 パネルにリストされるホスト名が、完全修飾ホスト名であることを確認してくだ さい。そうでない場合は、「ホスト名」フィールドを完全修飾ホスト名に変更し て、「更新」をクリックし、「Disable Payment Manager (Payment Manager 使用不可)」をクリックしてから、「Enable Payment Manager (Payment

Manager 使用可能)」をクリックします。

WebSphere Commerce インスタンス用の支払いノードを構成マネージャーでまだ 更新していない場合は、 80 ページの『Payment Manager』の説明に従って、これ を更新してください。

このほか、Payment Manager の管理機能へは、サイト・マネージャーの「Payment Manager」メニューから WebSphere Commerce 管理コンソールを介してもアクセ スできます。

第 8 部 付録

180 WebSphere Commerce インストール・ガイド (DB2 ユニバーサル・データベースを使用)

# 付録 A. AIX のタスク

この付録では、WebSphere Commerce のインストール時に AIX 管理者が携わることに なるさまざまなタスクについて説明します。この付録は次のような項に分かれていま す。

- CD ファイル・システムの割り振りとマウント
- フリー・スペースの増加
- ページング・スペースの処理
- 物理区画のサイズの判別
- 前提条件ファイル・セットのインストール

# CD ファイル・システムの割り振りとマウント

### CD ファイル・システムの割り振り

CD-ROM が自動的にマウントされない 場合は、次のようにして CD ファイル・システ ムの割り振りを行います。

- 1. ユーザー ID root でログインします。
- 2. ターミナル・ウィンドウで smitty storage と入力します。
- 3. 「File Systems (ファイル・システム)」を選択します。
- 4. 「Add/Change/Show/Delete File Systems (ファイル・システムの追加 / 変更 / 表示 / 削除)」を選択します。
- 5. 「CDROM File Systems (CD-ROM ファイル・システム)」を選択します。
- 6. 「Add a CDROM File System (CD-ROM ファイル・システムの追加)」を選択し ます。
- 7. DEVICE の名前のプロンプトで、「F4=List」キーを押して、装置名を選択します。
- 8. MOUNT POINT プロンプトで、既存の CD-ROM ディレクトリーを選択するか、 または、CD-ROM ディレクトリーの新しい名前 (たとえば、/cdrom) を入力しま す。その名前のディレクトリーがすでに存在する場合、マウント・ポイントとして 使う前にそのディレクトリーが空であることを確認してください。
- 9. Enter キーを押します。
- 10. コマンド状況ウィンドウが表示されます。コマンドが完了したら、「F10=Exit」キ ーを押します。

### CD ファイル・システムのマウント

CD-ROM がマウントされない場合は、次のようにして CD-ROM ファイル・システムを マウントします。

- 1. ユーザー ID root でログインします。
- 2. ターミナル・ウィンドウで smitty mountfs と入力します。
- 3. FILE SYSTEM プロンプトで、/dev/cd0 と入力するか、またはそれをリストから選 択します。
- 4. DIRECTORY プロンプトで、リストから、使用している CD-ROM ディレクトリー の名前を選択します。
- 5. TYPE プロンプトで、「F4=List」キーを押し、リストから cdrfs を選択します。
- 6. **Enter** キーを押します。
- 7. コマンド状況ウィンドウが表示されます。コマンドが完了したら、「F10=Exit」キー を押します。

# フリー・スペースの増加

次の最低フリー・スペース容量が必要です。

- /home ディレクトリーに 1 GB (ブロック・サイズ 512 バイトで 2097152 ブロッ ク)。これは DB2 の場合に必要です。 /home ディレクトリーに十分なスペースがな い場合、DB2 のインストールは失敗するか、または問題が発生します。使用している データベースのサイズによっては、もっと大きなスペース容量が必要となる場合もあ ります。
- /usr ディレクトリーに 4 GB (ブロック・サイズ 512 バイトで 8388608 ブロッ ク)。
- /tmp ディレクトリーに 1 GB (ブロック・サイズ 512 バイトで 2097152 ブロッ ク)。ルート・ディレクトリーは、インストール中に一時ファイルを格納するために使 用されることがあります。

スペースが十分にあるかどうかを判別するには、AIX コマンド行で df と入力し、 /home、/usr および root ディレクトリーの情報を参照します。フリー・スペースが上 記の容量より大きい場合は、183ページの『ページング・スペースの検証』のステップ へ進みます。

フリー・スペースが十分にない場合は、現在のサイズと現在(以下のステップ9で使用 する際に) 使用可能なフリー・スペース容量を記録し、以下のステップを実行して、 /home、/usr、およびルート・ディレクトリーのサイズを変更します。

- 注: 別のファイル・システムのサイズを減らすことによってこれらのディレクトリーの サイズを増やさないでください。次に説明する方法だけを使用してください。
- 1. ユーザー ID root でログインします。
- <span id="page-190-0"></span>2. ターミナル・ウィンドウで smitty と入力します。
- 3. 「System Management (システム管理)」メニューから、「System Storage **Management (Physical & Logical Storage) (システム・ストレージ管理 (物理お** よび論理ストレージ))」を選択します。
- 4. **「File Systems (ファイル・システム)」**を選択します。
- 5. 「Add/Change/Show/Delete File Systems (ファイル・システムの追加 / 変更 / 表示 / 削除)」を選択します。
- 6. 「Journaled File Systems (ジャーナル・ファイル・システム)」を選択します。
- 1. **Change/Show Characteristics of a Journaled File System (ジャーナル・フ**  $777$  · システムの特性の変更 / 表示)」を選択します。
- 8. **/home** を選択します。
- 9. 次の数式を使用して、/home ディレクトリーに必要なサイズを計算します。

*new\_size* = *current\_size* + *required\_space* - *free\_space*

ここで*、current\_size* および *free\_space* は、上記で記録した値です。required\_space は、この項の冒頭で示したフリー・スペースの必要容量です。

- 10. new size の値を「SIZE of file system (ファイル・システムのサイズ)」フィール ドに入力します。
- 11. **Enter** キーをクリックします。
- 12. 「F10=Exit」キーを押します。
- 13. 必要があれば、/usr および root ディレクトリーに対してもこのステップを繰り返 します。

## ページング・スペース

# ページング・スペースの検証

各 WebSphere Commerce の各プロセッサーごとに、最低 1 GB のページング・スペー スが必要です。 iPlanet Web サーバーをご使用の場合は、推奨される 1 GB のページン グ・スペースに加えて、さらに 20 MB のページング・スペースを追加する必要がある かもしれません。

十分なページング・スペースがあるかどうかを判別するには、次のようにします。

- 1. AIX コマンド行で lsps -a と入力します。
- 2. これで、すべてのアクティブ なページング・スペースがリストされます。合計値 が、各 WebSphere Commerce インスタンスの各プロセッサーごとに最低 1 GB であ ることを確認してください。そうでなければ、合計値を記録し、[184](#page-191-0) ページの『既 存のページング・スペースのサイズ増加』 の手順に従ってページング・スペース容 量を増やします。

### <span id="page-191-0"></span>非アクティブ・ページング・スペースの活動化

非アクティブ・ページング・スペースを活動化するには、次のようにします。

- 1. 「System Management (システム管理)」メニューから、「System Storage Management (Physical & Logical Storage) (システム・ストレージ管理 (物理お よび論理ストレージ))」を選択します。
- 2. 「Logical Volume Manager (論理ボリューム・マネージャー)」を選択します。
- 3. 「Paging Space (ページング・スペース)」を選択します。
- 4. 「Change/Show Characteristics of a Page Space (ページ・スペースの特性の 変更 / 表示)」を選択します。
- 5. 活動化したいページング・スペースを選択します。
- 再始動時ごとにこのページング・スペースを使用する)」フィールドで、「Yes (は い)」を選択します。
- 7. 「OK」をクリックします。
- 8. 依頼内容が開始されたことを示す「Command Status (コマンド状況)」ウィンドウが 表示されます。コマンドが完了したら、「F10=Exit」キーを押します。
- 9. マシンを再始動します。
- 10. 183 ページの『ページング・スペースの検証』の手順に従って、ページング・スペ ースのサイズを再度チェックします。もしそのサイズが 1 GB 未満であれば、この 付録の手順のいずれかを実行して増加します。

#### 既存のページング・スペースのサイズ増加

既存のページング・スペースのサイズを増加する場合、ご使用の AIX マシン上の物理 区画のサイズをあらかじめ知っている必要があります。物理区画のサイズの確認に関す る詳細は、186ページの『物理区画のサイズの確認』を参照してください。

既存のページング・スペースのサイズを増やすには、次のようにします。

- 1. 「System Management (システム管理)」メニューから、「System Storage Management (Physical & Logical Storage) (システム・ストレージ管理 (物理お よび論理ストレージ))」を選択します。
- 2. 「Logical Volume Manager (論理ボリューム・マネージャー)」を選択します。
- 3. 「Paqinq Space (ページング・スペース)」を選択します。
- 4. 「Change/Show Characteristics of Paging Space (ページング・スペースの特 性の変更 / 表示)」を選択します。
- 5. サイズを増やしたいページング・スペースを選択します。
- 6. 1024 からすべてのアクティブ区画の合計サイズ (MB 単位) を引き、それを物理ボ リュームの物理区画サイズで割って、追加する必要のある区画数を計算します。小 数点以下はすべて切り上げて整数にします。たとえば、183ページの『ページン

グ・スペースの検証』のステップの実行で、すべての活動区画の全サイズを 256 MB と算出した場合に物理区画のサイズが 16 であると、さらに (1024-256)/16 = 48 個の区画がページング・スペースに必要となります。

- 7. 「NUMBER of additional logical partitions (論理区画の追加数)」フィールド に、上で計算した値を入力します。
- 8. 「OK」をクリックします。
- 9. 依頼内容が開始されたことを示す「Command Status (コマンド状況)」ウィンドウが 表示されます。コマンドが完了したら、「F10=Exit」キーを押します。
- 10. マシンを再始動します。
- 11. 183 ページの『ページング・スペースの検証』の手順に従って、ページング・スペ ースのサイズを再度チェックします。もしそのサイズが 1 GB 未満であれば、この 付録の手順のいずれかを実行して増加します。

### ページング・スペースの新規作成

新規のページング・スペースのサイズを作成する場合、ご使用の AIX マシン上の物理 区画のサイズをあらかじめ知っている必要があります。物理区画のサイズの確認に関す る詳細は、186ページの『物理区画のサイズの確認』を参照してください。

新しいページング・スペースを作成するには、次のようにします。

- 1. 「System Management (システム管理)」メニューから、「System Storage Management (Physical & Logical Storage) (システム・ストレージ管理 (物理お よび論理ストレージ))」を選択します。
- 2. 「Logical Volume Manager (論理ボリューム・マネージャー)」を選択します。
- 3. 「Paging Space (ページング・スペース)」を選択します。
- 4. 「Add Another Paging Space (ページング・スペースの追加)」を選択します。
- 5. 名前リストでボリューム・グループを選択します。
- 6. 「Add Another Paging Space (ページング・スペースの追加)」メニューで、次のよう にします。
	- a. 1024 からすべてのアクティブ区画の合計サイズを引き、それを物理区画サイズで 割って、追加する必要のある区画数を計算します。たとえば、 183ページの『ペ ージング・スペースの検証』のステップの実行で、すべての活動区画の全サイズ を 256 MB と算出した場合に物理区画のサイズが 16 MB であると、 (1024-256)/16 = 48 個の区画のページング・スペースがさらに必要となります。
	- b. 「SIZE of paging space (in logical partitions) (ページング・スペースのサイ ズ (論理区画数))」フィールドに、上で計算した値を入力します。
	- c. 「Start using the paging space now (ページング・スペースを使って即時に 開始する)」フィールドで、 Tab キーを使って 「Yes (はい)」を選択します。
- <span id="page-193-0"></span>d. 「Use this paging space each time the system is RESTARTED (システム の再始動時ごとにこのページング・スペースを使用する)」フィールドで、 Tab キーを使って 「Yes (はい)」を選択します。
- 7. 「OK」をクリックします。
- 8. 依頼内容が開始されたことを示す「Command Status (コマンド状況)」ウィンドウが 表示されます。コマンドが完了したら、「F10=Exit」キーを押します。
- 9. 183 ページの『ページング・スペースの検証』の手順に従って、ページング・スペー スのサイズを再度チェックします。もしそのサイズが 1 GB 未満であれば、この付 録の手順のいずれかを実行して増加します。

# 物理区画のサイズの確認

物理区画のサイズを確認するには、次のようにします。

- 1. コマンド行ウィンドウで、コマンド Isvg -o を入力します。このコマンドは、AIX マシン上のすべてのアクティブ・ボリュームのリストを戻します。出力を書きとめて おいてください。次のステップで必要になります。たとえば、デフォルトのボリュー ム・グループを備えたマシンでこのコマンドを実行すると、以下が戻されます。 rootva
- 2. コマンド行ウィンドウで、コマンド Isvg volume\_group を実行します。volume\_group は、ステップ 1 で示されたリストにあったボリューム・グループのうちの 1 つで す。たとえば、1svg rootvg と入力します。
- 3 コマンド出力中の PP SIZF を書きとめます。それが物理ボリュームの物理区画サ イズです。たとえば、以下にステップ 2 のサンプル・コマンドの出力を示してあり ます。

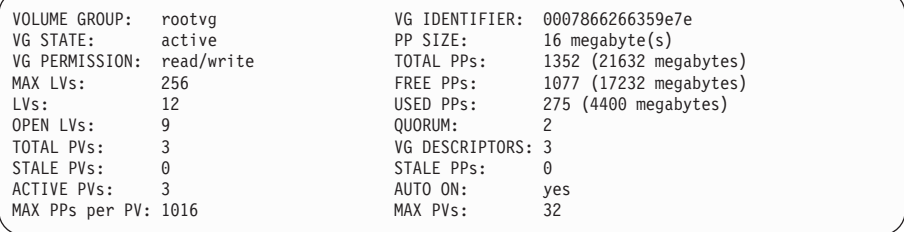

この場合、この rootvg ボリューム・グループの区画サイズは 16MB になります。

4. ステップ 1 で検出したボリューム・グループごとに、ステップ 2~3 を繰り返しま す。各ボリューム・グループの物理区画サイズを書きとめておきます。

# 前提条件ファイル・セットがインストール済みかどうかの確認

以下のファイル・セットをインストールしなければなりませんが、これらは AIX 5.1 の 基本のインストール内容には組み込まれていません。

- $\cdot$  X11.adt.lib
- X11.adt.motif
- $\cdot$  X11.base.lib
- X11.base.rte
- X11.motif.lib
- bos.adt.base
- bos.adt.include
- bos.rte.net
- bos.rte.libc
- bos.net.tcp.client

これらのファイルがシステムにそろっていることを確認するには、ターミナル・ウィン ドウで以下のコマンドを実行します。

lslpp -l X11.adt.lib X11.adt.motifX11.base.lib X11.base.rte X11.motif.lib lslpp -l bos.adt.base bos.adt.include bos.rte.net bos.rte.libc bos.net.tcp.client

ファイルがそろっていれば、出力に次のような一覧が示されます。

| Fileset                 | Level State |                    | Description                      |
|-------------------------|-------------|--------------------|----------------------------------|
| Path: /usr/lib/objrepos |             |                    |                                  |
| X11.add.lib             | 5.1.0.0     |                    | COMMITTED AIXwindows Application |
|                         |             |                    | Development Toolkit Libraries    |
| X11.adt.motif           | 5.1.0.0     |                    | COMMITTED AIXwindows Application |
|                         |             |                    | Development Toolkit Motif        |
| bos.adt.base            |             | 5.1.0.10 COMMITTED | Base Application Development     |
|                         |             |                    | Toolkit                          |
| bos.adt.include         | 5.1.0.10    | COMMITTED          | Base Application Development     |
|                         |             |                    | Include Files                    |
|                         |             |                    |                                  |

未インストールのファイルはすべて、以下のようにコマンド出力の末尾にエラーとして 一覧で示されます。

lslpp: 0505-132 Fileset X11.adt.lib not installed

システム上にまだないファイルをインストールするには、次のようなステップを行いま す。

- 1. AIX 5.1 Vol. 1 CD をマシンの CD-ROM ドライブに挿入します。
- 2. ターミナル・ウィンドウで次のようなコマンドを実行します。

installp -aX -d device path X11.adt.lib X11.adt.motif bos.adt.base bos.adt.include

コマンドは、読みやすいように数行に分けて示されています。必ずそれぞれ 1 行ご とに入力してください。

- 3. このコマンドの実行中、ターミナル・ウィンドウに表示されたすべての指示に従いま す。
- 4. インストール済みのファイル・セット・レベルを示す「Installation Summary (インス トール要約)」パネルがオープンします。

# <span id="page-196-0"></span>付録 B. WebSphere Commerce コンポーネントのアンイン ストール

WebSphere Commerce のインストールにおいて問題が生じた場合、 1 つまたは複数のコ ンポーネントをアンインストールしてやり直す場合があります。この付録では、 WebSphere Commerce の各コンポーネントをアンインストールする方法を示します。原 則として、コンポーネントのアンインストールは、インストールしたときと逆の順番で 行います。ですから、必須ソフトウェアをすべてインストールしている場合は、次のよ うな順番でアンインストールを実行することになります。

- 1. Payment Manager
- 2. WebSphere Commerce
- 3. WebSphere Application Server
- 4. IBM HTTP Server
- 5 DB2 ユニバーサル・データベース

# Payment Manager のアンインストール

Payment Manager をアンインストールするには、以下のようにします。

注:

- アンインストールのプレビュー機能は使用しないで ください。この機能を選択す ると、実際のインストールが実行されます。
- グラフィカル・ターミナルを持つコンピューター上で Payment Manager のアンイ ンストールを実行しなければなりません。
- 1. 161 ページの『Payment Manager の開始と停止』で説明されているように、Payment Manager を停止します。
- 2. /usr/lpp/PavmentManager ディレクトリーまたはそのサブディレクトリーで何らかの ファイルを作成したりカスタマイズしており、それらのファイルを保存したい場合 は、別のディレクトリーにそれらをバックアップしてください。
- 3. ユーザー ID root にログオンして smitty remove と入力し、 Enter キーを押しま す。
- 4. ご使用のマシンにインストールされている Payment Manager 製品を検索します。こ れには、IBM Payment Manager 3.1.2、Payment Manager SET Cassette 3.1.2、および Payment Manager Cassette for CyberCash 3.1.2 が含まれています。
- 5. まず、Payment Manager Cassettes をアンインストールします。
- 6. Payment Manager アンインストール・プログラムのプロンプトに従って、 Payment Manager フレームワーク IBM.WebSphere.Payment.Manager.Framework をアンインス トールします。
- 7. 必要であれば、WebSphere Application Server 管理コンソールで、 IBM PaymentManager Enterprise Application、アプリケーション・サーバー、デー タ・ソース、および JDBC ドライバーを除去します。

### WebSphere Commerce のアンインストール

WebSphere Commerce をアンインストールするには、以下のようにします。

- 1. 159 ページの『WebSphere Commerce の開始と停止』で説明されているように、 WebSphere Commerce を停止します。
- 2. 171 ページの『WebSphere Commerce インスタンスの削除』の指示に従って、 WebSphere Commerce インスタンスを削除します。
- 3. /usr/WebSphere/CommerceServer ディレクトリーまたはそのサブディレクトリーで何 らかのファイルを作成したりカスタマイズしており、それらのファイルを保存したい 場合は、いずれの WebSphere Commerce コンポーネントによっても使用されないデ ィレクトリーにそれらをバックアップします。
- 4. ユーザー ID root にログオンして installp -u Commerce\* と入力し、 Enter キー を押します。
- 5. /usr/WebSphere/CommerceServer ディレクトリーがまだ存在するなら、次のように入 カしてそれを除去します。

cd /usr/WebSphere rm -r CommerceServer

# WebSphere Application Server のアンインストール

WebSphere Application Server をアンインストールするには、以下のようにします。

注:

- アンインストールのプレビュー機能は使用しないで ください。この機能を選択す ると、実際のインストールが実行されます。
- グラフィカル・ターミナルを持つコンピューター上で WebSphere Application Server のアンインストールを実行しなければなりません。
- 1. 159 ページの『WebSphere Application Server の開始と停止』の説明に従って、 WebSphere Application Server を停止します。
- 2. /usr/WebSphere/AppServer ディレクトリーまたはそのサブディレクトリーで何らか のファイルを作成したりカスタマイズしており、それらのファイルを保存したい場合 は、別のディレクトリーにそれらをバックアップしてください。
- 3. コマンド・ウィンドウで次のように入力します。smitty remove
- 4. WebSphere ファイル・セットを選択します。ファイル・セット名は、IBMWebAS で始 まります。
- 5. WebSphere Application Server アンインストール・プログラムのプロンプトに従って ください。
- 6. /usr/WebSphere/AppServer ディレクトリーがまだ存在するなら、次のように入力し てそれを除去します。
	- cd /usr/WebSphere
	- rm -r AppServer
- 注: WebSphere Application Server をインストールする前に Web サーバー構成ファイル に対して行ったすべての変更内容やカスタマイズ内容は、バックアップ構成ファイ ルにあります。これらの設定を再びアクティブにするには、それらの設定をバック アップ・ファイルからアクティブな Web サーバー構成ファイルに転送する必要が あります。

# IBM HTTP Server のアンインストール

注: IBM HTTP Server をアンインストールした場合は、WebSphere Application Server もアンインストールする必要があります。

IBM HTTP Server をアンインストールするには、以下のようにします。

- 1. 160ページの『IBM HTTP Server の開始と停止』 で説明されているように、IBM HTTP Server および IBM HTTP 管理サーバーを停止します。
- 2. /usr/HTTPServer ディレクトリーまたはそのサブディレクトリーで何らかのファイル を作成したりカスタマイズしており、それらのファイルを保存したい場合は、いずれ の WebSphere Commerce コンポーネントによっても使用されないディレクトリーに それらをバックアップします。
- 3. /usr/HTTPServer/conf/httpd.conf のコピーを保管したい場合には、別の名前にそれ をコピーします。
- 4. ユーザー ID root にログオンして smitty remove と入力します。
- 5. すべての gskkm.\* とすべての http server.\* コンポーネントを除去します。
- 6. パッケージをアンインストールします。
- 7. 以下のように、残りの IBM HTTP Server ファイルおよびディレクトリーを除去しま す。
	- a. /usr/HTTPServer ディレクトリーが存在している場合には、以下のように入力し てそのディレクトリーを除去します。

cd /usr rm -r HTTPServer

# <span id="page-199-0"></span>DB2 ユニバーサル・データベースのアンインストール

重要: DB2 をアンインストールすると、データベース内のすべての情報が削除されま す。 DB2 のアンインストールについての詳細は、 DB2 ユニバーサル・データベース (UNIX<sup>®</sup>版)概説およびインストールを参照してください。

DB2 ユニバーサル・データベースをアンインストールするには、以下のようにします。

- 1.データベースを保管したい場合は、DB2 資料で説明されているようにデータベース をバックアップします。 (DB2 オンライン資料に関する DB2 Web サイトにアクセ スする方法については、 207 ページの『DB2 ユニバーサル・データベース情報』を 参照してください。) バックアップを完了したら、バックアップしたデータベース を、 WebSphere Commerce コンポーネントによって使用されていないディレクトリ ーに移動します。
- 2. コマンド・プロンプトで以下のコマンドを入力して、DB2 インスタンス ID に切り 替えます。

su - db2inst ID

ここで、db2inst\_ID は DB2 インスタンス ID です。

- 3. データベースをバックアップしたら、次のようにします。
	- a. シェル・プロンプトで次のコマンドを入力し、全データベースをリストします。 db2 list db directory
	- b. 以下のコマンドを入力して、DB2 データベースを除去します。

```
db2 force application all
db2 drop db db name
```

```
リモート・データベースおよび wasloop データベースについては、以下のコマン
ドを発行します。
```
db2 uncatalog db db name

- 4. DB2 を除去する前に、すべての DB2 インスタンスを停止する必要があります。 DB2 インスタンスを停止するには、以下のようにします。
	- a. ご使用のシステム上のすべての DB2 インスタンスのリストを入手するには、以 下のコマンドを入力します。

cd usr/lpp/db2 07 01/bin ./db2ilist

- b. インスタンス所有者としてログインします。
- c. 以下のスクリプトを実行します。
	- . instance home/sqllib/db2profile
	- ここで、instance\_home はインスタンスのホーム・ディレクトリーです。
- d. コマンド行から db2stop と入力して DB2 データベース・マネージャーを停止し ます。
- e. それぞれのインスタンスごとに、ステップ 4b ~ 4d を繰り返します。
- 5. ご使用のシステム上の DB2 バージョン 7 インスタンスの一部またはすべてをオプ ションで除去することができます。いったんインスタンスを除去すると、インスタン スが所有するすべての DB2 データベースは (もしあれば) 使用不能になります。 DB2 バージョン 7 製品を使用することを計画していない場合や、既存のインスタン スを DB2 の今後のバージョンにマイグレーションしたくない場合にのみ、 DB2 イ ンスタンスを除去してください。
	- インスタンスを除去するには、次のようにします。
	- a. インスタンス所有者としてログインします。
	- b. db2stop コマンドを発行して、インスタンスを停止します。
	- c. 必要であれば、instance home/sqllib ディレクトリー内のファイルをバックアッ プします。なお、この instance home の部分には、インスタンス所有者のホー ム・ディレクトリーを当てはめてください。
	- d. インスタンス所有者としてログオフします。
	- e. root 権限のあるユーザー ID としてログオンします。
	- f. 以下のコマンドを入力して、インスタンスを除去します。

cd usr/lpp/db2 07 01/instance ./db2idrop instance name

instance\_name には、インスタンスのログオン名を入れてください。

db2idrop コマンドはインスタンスのリストからインスタンス・エントリーを除去 し、 instance home/sqllib ディレクトリーを除去します。ここで、 instance\_home はインスタンスのホーム・ディレクトリーです。

g. オプションで、root 権限を持つユーザーとして、インスタンス所有者のユーザー ID およびグループを除去します (そのインスタンスにのみ使用される場合)。イ ンスタンスを再作成することを計画している場合には、それらを除去しないでく ださい。

インスタンス所有者およびインスタンス所有者のグループはその他の目的のため に使用されることがあるので、このステップはオプションです。インスタンス所 有者のユーザー ID およびグループを除去したい場合には、以下のようにしま す。

- 1) ユーザー ID root にログオンしているときに、インスタンス ID および分 離 ID を除去するには、以下のようにします。
	- a) AIX コマンド行上に smitty と入力します。
	- b) 「System Management (システム管理)」メニューから、「セキュリティー およびユーザー」を選択します。
- c) 「セキュリティー」および「ユーザー」メニューから、**「ユーザー」**を 選択します。
- d)「ユーザー」メニューから、「Remove a user (ユーザーの除去)」を選 択します。
- e) 「ユーザー名」フィールドで、インスタンス ID (db2inst1 など) を入力 するか、またはリストからインスタンス ID を選出します。
- f) Enter を押します。
- g) インスタンス ID を除去してよいことを確認するため、 Enter を押しま す。
- h) ID が除去されたら、F3=Cancel キーを押します。
- i) 「ユーザー名」フィールドで、分離 ID (db2fenc1 など) を入力するか、 またはリストから分離 ID を選出します。
- i) Enter を押します。
- k) インスタンス ID を除去してよいことを確認するため、 Enter を押しま す。
- 1) ID が除去されたら、F10=Exit をクリックします。
- 2) ユーザー ID root にログオンしているときに、インスタンス ID および分 離 ID と関連のあるグループを除去するには、以下のようにします。
	- a) 「System Management (システム管理)」メニューから、「セキュリティー およびユーザー」を選択します。
	- b) 「セキュリティー」および「ユーザー」メニューから、「グループ」を 選択します。
	- c) 「ユーザー」メニューから、「Remove a group (グループの除去)」を 選択します。
	- d) 「グループ名」フィールドで、インスタンス ID のグループ名 (インスタ ンス ID db2inst1 の場合には db2iadm1 など) を入力するか、またはり ストからインスタンス ID のグループ名を選出します。
	- e) **Enter** を押します。
	- f) インスタンス ID を除去してよいことを確認するため、 Enter を押しま す。
	- g) ID が除去されたら、F3=Cancel キーを押します。
	- h) 「グループ名」フィールドで、分離 ID のグループ名 (分離 ID db2fenc1 の場合には db2fadm1 など) を入力するか、またはリストから 分離 ID のグループ名を選出します。
	- i) Enter を押します。
	- i) インスタンス ID を除去してよいことを確認するため、 Enter を押しま す。
	- k) ID が除去されたら、F10=Exit を押します。
- 6. DB2 を除去する前に、すべての DB2 プロセスが停止していることを確認してくだ さい。
- 7. DB2 をアンインストールするには、以下のようにします。
	- a. root 権限のあるユーザーとしてログインします。
	- b. smitty install remove と入力し、「Remove Software Products (ソフトウェア製 品の除去)」画面に直接進みます。
	- c. F4 キーを押して、除去するソフトウェアのリストを表示します。 db2 07 01 と いう接頭部を持つエントリーで F7 を押します。
	- d. Enter を押して、DB2 の除去を開始します。
		- 注: 以下のコマンドを使用して、すべての DB2 バージョン 7 製品を除去するこ ともできます。

installp -u db2 07 01

- e. 以下のように、残りの DB2 ファイル、ディレクトリー、および参照を除去しま す。
	- 1) パターン /tmp/db2\* の後に続くファイルが存在する場合には、以下のように 入力してそれらを除去します。

rm  $-r / \text{tmp/db2*}$ 

2) /usr/lpp/db2 07 01 ディレクトリーが存在している場合には、以下のように 入力してそのディレクトリーを除去します。

rm -r /usr/1pp/db2\_07\_01

3) /var/db2/v7 ディレクトリーが存在している場合には、以下のように入力して そのディレクトリーを除去します。

rm -r /var/db2\*

4) DB2 に関連したなんらかの参照が /etc/services ファイルに入っている場合 は、それを除去する必要があります。以下に例を示します。

 $db2cdb2inst1$  50000/tcp # Connection port for DB2 instance  $db2inst1$ db2idb2inst1 50001/tcp # Interrupt port for DB2 instance db2inst1

# WebSphere Commerce コンポーネントの再インストール

WebSphere Commerce の一部を再インストールする場合は、以下の一般的な規則に従っ てください。

- アンインストールしたいすべてのコンポーネントをアンインストールしてから、それ らすべてを再インストールします (コンポーネントを 1 つずつアンインストールして から再インストールするのではありません)。
- WebSphere Application Server をアンインストールして再インストールしなければ、 Web サーバーをアンインストールして再インストールすることはできません。
- Web サーバーを再インストールする場合は、SSL を手動で有効にする必要がありま す。ガイダンスについては、129 ページの『第 13 章 IBM HTTP Server との実動用 に SSL を使用可能にする』を参照してください。
- 73 ページの『第 10 章 構成マネージャーによるインスタンスの作成または変更』の 指示に従って、インスタンスを削除してから再作成する必要があります。

# 付録 C. トラブルシューティング

この付録は以下の 2 つのセクションに分かれています。

- ダウンロード可能なツール
- ログ・ファイルとその使用法
- 特定のトラブルシューティング・ステップ

# ダウンロード可能なツール

#### WebSphere Commerce Installation and Configuration Checker

WebSphere Commerce Installation and Configuration Checker (IC Checker) は、スタンド アロンのダウンロード可能な問題判別ツールです。これを使用して、 WebSphere Commerce のインストールと構成を検査することができます。 IC Checker は構成デー タとログを収集して、簡単なエラー検査を実行します。以下に、WebSphere Commerce IC Checker についての説明を示します。

- 現在サポートされている製品は、WebSphere Commerce Suite 5.1 Start と Pro、 WebSphere Commerce 5.1 Business Edition, および WebSphere Commerce 5.4 Pro と Business Edition です。
- 現在サポートされているプラットフォームは、 Windows NT 4.0、Windows 2000、 AIX、Solaris、および OS/400 です。
- ツールは、以下の URL にアクセスしてオンラインでダウンロードすることができま す。

#### $\blacktriangleright$  Business

www.ibm.com/software/webservers/commerce/whats new support.html www.ibm.com/software/webservers/commerce/wc be/support-tools.html

#### Professional

www.ibm.com/software/webservers/commerce/whats new support.html www.ibm.com/software/webservers/commerce/wc pe/support.html

# ログ・ファイル

WebSphere Commerce では以下のログが生成されます。

#### **WASConfig.log**

/usr/WebSphere/CommerceServer/instances/*instance\_name*/logs G#l/Hj ーにあります。このログには、WebSphere Commerce エンティティー Bean の インポートやデータ・ソースの作成などの、 WebSphere Application Server ア クションが記録されます。

#### **createdb.log**

/usr/WebSphere/CommerceServer/instances/*instance\_name*/logs G#l/Hj ーにあります。このログには、WebSphere Commerce スキーマ作成に関する情 報が記録されます。

#### **WCSconfig.log**

/usr/WebSphere/CommerceServer/instances ディレクトリーにあります。この ログには、構成マネージャーのアクションが記録されます。このログの詳細レ ベルは、構成マネージャーのメニュー・オプションを使用して変更できます。

#### **populatedb.log**

/usr/WebSphere/CommerceServer/instances/*instance\_name*/logs G#l/Hj ーにあります。このログには、インスタンスの作成時に作成されたデータベー スへのデータの移植に関する情報が記録されます。

#### **populatedbnl.log**

/usr/WebSphere/CommerceServer/instances/*instance\_name*/logs G#l/Hj ーにあります。このログには、インスタンスの作成時に作成されたデータベー スへの、各国語データの移植に関する情報が記録されます。

#### **wcs.log**

/usr/WebSphere/CommerceServer/instances/*instance\_name*/logs G#l/Hj ーにあります。このログには、WebSphere Commerce アプリケーション・サー バーの始動に関する情報が記録されます。

# トラブルシューティング

# WebSphere Commerce のインストールの問題

このセクションでは、WebSphere Commerce 5.4 のインストール時に発生する可能性の ある問題について説明します。

• 新しい顧客について、構成マネージャー・エラー・メッセージ「Cannot create database (データベースを作成できません)」が表示されます。

1 つまたは複数の DB2 サービスが実行されていません。考えられる原因は以下のと おりです。

- 1. WebSphere Commerce のインストール時にマシンが完全に再始動されず、ログオ フされただけでした。
- 2. DB2 のインストールが失敗し、サービスが開始できません。 DB2 をインストー ルするには、以下のようにします。
- a. 189 ページの『付録 B. WebSphere Commerce コンポーネントのアンインスト ール』の説明に従って、 DB2 をアンインストールします。インストール先の ドライブから usr/1pp/db2 07 01 ディレクトリーが削除されたことを確かめて ください。
- b. DB2 ユニバーサル・データベース CD から DB2 を再インストールします。 DB2 をインストールする方法については、 21 ページの『第 3 章 IBM DB2 ユニバーサル・データベース 7.1.0.55 のインストール』を参照してください。
- c. 構成マネージャーを使用して WebSphere Commerce データベースを再作成し ます。

#### **WebSphere Application Server の問題**

• startupServer.sh を wasuser として実行すると、結果として次のようなエラーが出 されます。

/tmp/sh27350.13:cannot create

この原因は、wasuser が一時ディレクトリーに対する正しい許可を持っていないこと です。一時ディレクトリーに対する許可を 777 に設定してください。

## データベースの問題

ここでは、DB2 ユニバーサル・データベースと WebSphere Commerce 5.4 で発生する 可能性のある問題について説明します。

- DB2 ユニバーサル・データベースが正しくインストールされていないように思える (インストール時に進行状況表示バーが 95% のところでハングする) 場合は、 db2.log ファイルを調べます。ログの最後に Error 106 がある場合は、インストー ルを終了し、DB2 ユニバーサル・データベースを DB2 ユニバーサル・データベース CD から単体で再インストールする必要があります。 DB2 ユニバーサル・データベ ースのインストール後、再び WebSphere Commerce Professional Edition CD から WebSphere Commerce のインストールを試行してください。
- データベースの作成や移植が失敗します。または、実行時にエラーが発生します。 db2inst1 インスタンスの作成後に DB2 アプリケーション開発ツール・クライアント をインストールすると、一部のソフト・リンクが欠落して、データベースの作成や移 植の問題を引き起こす可能性があります。インスタンスを削除して再作成する前に、 DB2 home/instance/sqllib/function ディレクトリー内に以下のソフト・リンクを追 加してください。
	- ln -sf /usr/lpp/db2\_07\_01/function/db2udp db2udp
	- $-$  ln -sf /usr/lpp/db2\_07\_01/function/db2psmds db2psmds

#### データベース・インスタンスの問題

ここでは、DB2 ユニバーサル・データベース・インスタンスと WebSphere Commerce 5.4 で発生する可能性のある問題について説明します。

• 構成の完了後に WebSphere Commerce サーバーが始動に失敗します。

考えられる原因は以下のとおりです。

- 1. WebSphere Commerce サーバーがデータベースに接続できません。データベース に接続できない原因には、以下のものが考えられます。
	- データベース・ユーザーのログオン ID やパスワードが誤っているか、無効な 文字が含まれています。データベース・ユーザーのログオン ID やパスワード を検査するには、構成マネージャーを実行します。
	- WebSphere Commerce インスタンス用の DB2 データベースが存在しません。 構成マネージャーを使用して、新しいデータベースを作成してください。
	- WebSphere Commerce インスタンス用の DB2 データベースがカタログに入っ ていません。これは、DB2 をアンインストールしてから再インストールしたと きに発生する場合があります。 DB2 コマンド・ウィンドウに以下のコマンド を入力し、インスタンスをカタログに入れてください。

db2 catalog db db name

ここで、db\_name は、データベースの名前です。

2. WebSphere Commerce サーバーがバックレベルのデータベースを検出しました。 db2.log に以下のエラー・メッセージがあります。

The database has not been migrated to version 5.1 of WebSphere Commerce.

この問題は、既存の WebSphere Commerce 顧客や、既存のデータベースを使用す る新しい WebSphere Commerce 顧客のもとで発生します。データベースがマイグ レーションされていない原因には、以下のものが考えられます。

- データベース・ユーザーのログオン ID やパスワードに無効な文字が含まれて います。これを訂正するには、以下のようにします。
	- a. ログオン ID とパスワードを、管理権限を持つものに変更します。構成マネ ージャーを実行し、「設定」を選択して、「データベース」ページでユー ザー ID とパスワードを訂正してください。
- WebSphere Commerce サーバーが、ログ・ファイルに示されている通信エラー を検出しました。このエラーは、新しい WebSphere Commerce 顧客のもとで発 生します。推定される原因は、マシンの TCP/IP 構成が正しくないことです。 TCP/IP を構成してから、構成マネージャーを使用して WebSphere Commerce インスタンスを削除および作成してください。
- DB2 ユニバーサル・データベースをアンインストールしてから再インストールした後 で、 DB2 ユニバーサル・データベースをアンインストールする前に作成されたイン スタンスを始動しようとすると、そのインスタンスが依然として存在しているように 見えます。「サービス」メニューでこのインスタンスを参照すると、これは実行中の

インスタンスとしてリストされていますが、構成マネージャーでは、非アクティブの インスタンスとしてリストされています。このインスタンスを除去してから再作成す る必要があります。

### Web サーバーの問題

ここでは、Web サーバーと WebSphere Commerce 5.4 で発生する可能性のある問題に ついて説明します。

• WebSphere Application Server のインストール後に IBM HTTP Server が始動しませ  $h_{\circ}$ 

httpd.conf に誤った構文が含まれている場合があります。以下のようにして httpd.conf ファイルの構文を検査してください。

- 1. root としてログインします。
- 2. ターミナル・ウィンドウで、以下のコマンドを入力します。

```
cd /usr/HTTPServer/bin/httpd -t
```
• WebSphere Application Server のインストール後に IBM HTTP Server が始動しませ  $h_{\circ}$ 

httpd.conf ファイルで必要な行が欠落している場合があります。 /usr/HTTPServer/conf/httpd.conf をオープンしてください。以下の行のコメントを 解除してください。存在しない場合は追加してください。

LoadModule ibm app server http module /usr/WebSphere/AppServer/bin/mod ibm app server http.so

あるいは、

LoadModule ibm app server http module /usr/WebSphere/AppServer/bin/mod ibm app server http.so

および

```
AddModule mod app server http.c
   /usr/WebSphere/AppServer/bin/mod ibm app server.so
```
の行がインストール時に入れ替えられた場合があります。 httpd.conf ファイルで LoadModule の後に AddModule があることを確かめてください。

注: 上記の各 LoadModule 行が途中で改行されているのは、単に読みやすくするため です。 LoadModule または AddModule で始まり mod ibm app server.so で終わ る各行は、httpd.conf ファイルでは単一の行になっています。

### WebSphere Commerce の問題

• WebSphere Commerce JavaServer Pages (JSP) ファイルにアクセスできません。 JSP ファイルが正しい位置にあることを確かめてください。

WebSphere Commerce サーバーが WebSphere Application Server 管理コンソールで始 動されていることを確かめてください。

• 応答が遅いです。

オペレーティング・システムのユーティリティーを使用して、システム負荷をチェッ クしてください。

Web サーバーのアクセス・ログをチェックして、システムに対するユーザー負荷を判 別してください。 IBM HTTP Server の場合、アクセス・ログは /usr/HTTPServer/logs ディレクトリーにあります。

WebSphere Commerce パフォーマンス・モニターを使用可能にして、アクセスされた コンポーネントを識別してください。このコンポーネントは、構成マネージャーを介 して使用可能にできます。詳しくは、97 ページの『コンポーネント』を参照してく ださい。

### **Payment Manager の問題**

- WebSphere Commerce のインストールの直後に Payment Manager をインストールす る場合は、問題が発生することはないはずです。しかし、インストール後スクリプト の実行後に Payment Manager をインストールする場合 (69 ページの『インストール 後スクリプトの実行』に概説されています)は、 Payment Manager のインストール時 とアンインストール時の両方で、問題が発生します。「WPMinstall cannot detect that WebSphere Application Server running (WebSphere Application Server が実行中である ことを WPMinstall は検出できません)」というエラーを受け取った場合は、以下のス テップを実行します。
	- 1. すべての WebSphere Application Server と Java プロセス、およびすべての WebSphere Commerce 関連プロセスを停止します。
	- 2. /usr/WebSphere/AppServer/bin/admin.config ファイルを編集して、 com.ibm.e.js.sm.adminServer.bootstrapPort=port number ディレクティブを除去 します。ここで、port\_number は WebSphere Application Server の非ルート・ポー トです (デフォルト値は 2222)。
	- 3. また、テストの前の方の段階で lsdPort=port number ディレクティブを追加して いた場合には、これを除去します。
	- 4. root ユーザーとして WebSphere Application Server を再始動し、Payment Manager インストール・プログラムを再実行します。
	- 5. Payment Manager のインストールが完了したら、Web サーバー (WebSphere Application Server と同じマシン上にあるもの) を含め、 WebSphere Application Server と、WebSphere Commerce に関連したすべてのサービスを停止してから、 非ルート・オプションを選択したうえで /usr/WebSphere/CommerceServer/bin/wcpostinstall.sh スクリプトを再実行しま す。
	- 6. WebSphere Commerce インスタンスをすでに作成済みである場合は、以下のコマ ンドを実行する必要もあります。

su - wasuser cd /usr/WebSphere/CommerceServer/instances/instance name/xml chmod ugo+rx payment cd payment chmod ugo+ $r$  \* exit

• 正しい Listen ディレクティブ (Listen 80 または Listen 443) が httpd.conf ファイ ル中でコメント化されていないことを確認します。 WebSphere Commerce 構成マネ ージャー の「Payment Manager」タブを見れば、どのディレクティブが必要かを判断 することができます。

204 WebSphere Commerce インストール・ガイド (DB2 ユニバーサル・データベースを使用)

# 付録 D. 詳細情報の入手方法

WebSphere Commerce システムとそのコンポーネントに関するさらに詳しい情報は、さ まざまな形式でさまざまな情報源から入手できます。この部分では、利用できる情報と 利用方法を示します。

# WebSphere Commerce 情報

WebSphere Commerce の情報源は、以下のとおりです。

- WebSphere Commerce オンライン・ヘルプ
- WebSphere Commerce PDF ファイル
- WebSphere Commerce Web サイト

# オンライン・ヘルプの使用

WebSphere Commerce のオンライン情報は、WebSphere Commerce のカスタマイズ、管 理、および再構成に関する主要な情報源です。 WebSphere Commerce をインストールし たら、以下の URL を入力することによってオンライン情報のトピックにアクセスでき ます。

http://host name/wchelp

host name は、 WebSphere Commerce のインストール先マシンの完全修飾 TCP/IP 名で す。

# 印刷可能な文書の調べ方

一部のオンライン情報は、PDF ファイルの形式で自分のシステムで利用することもでき ます。それは、Adobe® Acrobat® Reader を使うことによって表示および印刷できます。 Acrobat Reader は、Adobe Web サイトから無料でダウンロードできます。その Web ア ドレスは以下のとおりです。

http://www.adobe.com

### WebSphere Commerce Web サイトの閲覧

WebSphere Commerce 製品に関する情報は、WebSphere Commerce Web サイトから入手 できます。

• Business Edition:

http://www.ibm.com/software/webservers/commerce/wc be/lit-tech-general.html

• Professional Edition:

http://www.ibm.com/software/webservers/commerce/wc pe/lit-tech-general.html

<span id="page-213-0"></span>このマニュアルのコピー、およびこのマニュアルの更新済みバージョンは、WebSphere Commerce Web サイトの Library のセクションから PDF ファイルの形式で入手できま す。さらに、この Web サイトから、新規および更新された文書を入手することができ ます。

## IBM HTTP Server 情報

IBM HTTP Server の情報は、以下の Web アドレスで入手できます。 http://www.ibm.com/software/webservers/httpservers/

資料は、HTML 形式、PDF ファイル、あるいはその両方で入手できます。

### Payment Manager 情報

Payment Manager に関する追加情報は、以下の Payment Manager Web サイトの 「Library」リンクから入手できます。

http://www.ibm.com/software/webservers/commerce/payment

Payment Manager のドキュメンテーションは、以下の場所で入手できます。

- IBM Payment Manager 3.1.2 の CD の /docs/locale ディレクトリー
- IBM Payment Manager 3.1.2 カセット CD の /docs/locale ディレクトリー
- Payment Manager のインストール後に、 WebSphere Application Server インストー ル・ディレクトリーの Payment Manager ディレクトリーにインストールされます。

Payment Manager のドキュメンテーションとしては、以下のものを利用できます。

- IBM WebSphere Payment Manager for Multiplatforms インストール・ガイド の PDF ファイル (paymgrinstall.pdf)
- IBM WebSphere Payment Manager for Multiplatforms 管理者ガイド の PDF ファイ  $J\mathcal{V}$  (paymgradmin.pdf)
- IBM WebSphere Payment Manager for Multiplatforms プログラマーのガイドとリファ レンス の PDF ファイル (paymgrprog.pdf)
- IBM WebSphere Payment Manager for Multiplatforms for SET 補足 の PDF ファイル (paymgrset.pdf)
- IBM WebSphere Payment Manager for Multiplatforms Cassette for VisaNet Supplement の PDF ファイル (paymgrvisanet.pdf)
- IBM WebSphere Payment Manager for Multiplatforms Cassette for CyberCash 補足 の PDF ファイル (paymgrcyber.pdf)
- IBM WebSphere Payment Manager for Multiplatforms Cassette for BankServACH Supplement の PDF ファイル (paymgrbank.pdf)
- Payment Manager の README ファイル、HTML 形式 (readme.framework.html)
- <span id="page-214-0"></span>• IBM Cassette for SET の README ファイル、 HTML 形式 (readme.set.html)
- IBM Cassette for VisaNet の README ファイル、HTML 形式 (readme.visanet.html)
- IBM Cassette for CyberCash の README ファイル、HTML 形式 (readme.cybercash.html)
- IBM Cassette for BankServACH の README ファイル、HTML 形式 (readme.bankservach.html)

WebSphere Commerce オンライン・ヘルプの「Secure Electronic Transactions」セクショ ンにも、 Payment Manager に関する情報が含まれています。

#### **WebSphere Application Server**

WebSphere Application Server に関する情報は、WebSphere Application Server Web サイ トから入手できます。

http://www.ibm.com/software/webservers/appserv

# DB2 ユニバーサル・データベース情報

DB2 ドキュメンテーションをインストールした場合、 HTML ドキュメンテーション・ ファイルが /doc/locale/html サブディレクトリーにあります。ただし、locale はロケ ールの言語コードです (たとえば米国英語の場合は en)。各国語で入手できないドキュ メンテーションは、英語で表示されます。

入手可能な DB2 の資料のリスト、およびその表示と印刷の方法については、 DB2 概 説およびインストール (UNIX 版) をご覧ください。 DB2 の追加情報は、以下の Web アドレスで入手できます。

http://www.ibm.com/software/data/db2

# AIX の情報

AIX コマンドに関する情報を利用するには、 AIX マニュアル・ページがインストール されていることを確認して、以下の AIX コマンド行を入力します。

man command

command は、調べたいコマンドです。

AIX サポートやAIX に関するその他の情報については、以下の Web アドレスをご覧く ださい。

http://www.ibm.com/servers/aix

# その他の IBM 資料

ほとんどの IBM 資料は IBM 特約店あるいは営業担当員から購入することができま す。
## <span id="page-216-0"></span>付録 E. プログラム仕様と所定稼働環境

このバージョンの WebSphere Commerce は、以下の操作環境をサポートします。

 $\bullet$  AIX 5.1

WebSphere Commerce 5.4 には、以下のコンポーネントが含まれています。

#### **WebSphere Commerce Server**

WebSphere Commerce Server は、 e-commerce ソリューション内のストアおよ びコマース関連機能を処理します。機能性は以下のコンポーネントによって実 現されています。

- ツール (ストア・サービス、ローダー・パッケージ、 Commerce Accelerator、管理コンソール)
- サブシステム (カタログ、メンバー、ネゴシエーション、オーダー)
- 商品アドバイザー
- 共通サーバー・ランタイム
- システム管理
- メッヤージング・サードス
- WebSphere Application Server

#### ストア・サービス

ストア・サービスは、ストアの特定の運用機能を作成したり、カスタマイズし たり、保守するための中心点を提供します。

### ローダー・パッケージ

ローダー・パッケージを使用すると、商品情報を ASCII および XML ファイ ルで初期ロードできます。また、全体情報、または部分的な情報のインクリメ ンタル更新もできます。オンライン・カタログを更新するには、このツールを 使用します。

#### **WebSphere Commerce Accelerator**

ストア・データおよび商品データが作成されたら、それを WebSphere Commerce Accelerator で使用して、ストアを管理し、ビジネス戦略を促進しま す。 WebSphere Commerce Accelerator は、 WebSphere Commerce がオンライ ン・ストアを運営するために配布するすべての機能(ストア管理、商品管理、 マーケティング、顧客のオーダー、顧客サービスなど)のための統合ポイント を提供します。

#### WebSphere Commerce 管理コンソール

サイト管理者またはストア管理者は、管理コンソールを使うことによって、サ イトおよびストアの構成に関連したタスクを実行できます。

- ユーザーおよびグループの管理 (アクセス制御)
- パフォーマンス・モニター
- メッセージングの構成
- IBM WebSphere Payment Manager の機能
- Brokat Blaze Rule の管理

WebSphere Commerce 5.4 には、以下の製品がバンドルおよびサポートされています。

### IBM DB2 ユニバーサル・データベース 7.1.0.55

DB2 ユニバーサル・データベースは、サイトに関するあらゆる情報のリポジト リーとして、 WebSphere Commerce によって使用される、機能の充実したリレ ーショナル・データベースです。それには、商品データとカテゴリー・デー タ、ページのグラフィック・エレメントへのポインター、オーダー状況、住所 情報、その他の多岐にわたるデータが含まれます。

### DB2 エクステンダー

DB2 エクステンダーは、 DB2 のオプション・コンポーネントであり、サイト のための付加的な検索機能を提供します。 DB2 テキスト・エクステンダー は、顧客による多種多様な検索をサポートします。それには、同義語検索、不 完全一致や類似語の検索、そしてブール検索やワイルドカード検索が含まれま す。

### IBM HTTP Server 1.3.19.1

IBM HTTP Server は、さまざまな管理機能を提供する堅固な Web サーバーで す。提供される機能には、 Java デプロイメントのサポート、プロキシー・サ ーバーのサービス、そしてクライアント / サーバーの認証やデータ暗号化など の SSL 3 のサポートを含むセキュリティー機能が含まれます。

#### **IBM Payment Manager 3.1.2**

Payment Manager は、 SET (Secure Electronic Transaction) や Merchant Initiated Authorization など、さまざまな方法を使用したマーチャント用リアル タイム・インターネット支払処理を提供します。

#### **WebSphere Application Server 4.0.2**

WebSphere Application Server は、インターネットおよびイントラネット Web アプリケーションを作成、配備、管理するための Java ベースのアプリケーシ ョン環境です。この製品には IBM Developer Kit for AIX, Java Technology Edition, v1.3 が含まれています。

### IBM WebSphere Commerce Analyzer 5.4

IBM WebSphere Commerce Analyzer は、 WebSphere Commerce のオプション としてインストールされる新しい機能です。 IBM WebSphere Commerce Analvzer のエントリー版 (WebSphere Commerce 専用) は、顧客プロファイル やキャンペーン・パフォーマンスのモニターのためのレポート機能を提供しま す。レポートはカスタマイズできません。 IBM WebSphere Commerce Analvzer は、Brio Broadcast Server がなければインストールできません。

#### **Brio Broadcast Server**

Brio Broadcast Server は、照会の処理およびレポートの配布を自動化するバッ チ処理サーバーです。 Brio Broadcast Server は大量のデータを大勢の人々に配 布することができますが、セキュリティー保護が製品に組み込まれて、管理者 はデータベースへのアクセスおよび文書の配布を厳重に制御できます。

### IBM SecureWay Directory Server 3.2.1

IBM SecureWay<sup>®</sup> Directory は、アプリケーション固有のディレクトリーの急増 (コストの増加の主要な要因となる)を解消するための共通ディレクトリーを提 供します。 IBM SecureWay Directory は、LDAP のクロス・プラットフォーム であり、セキュリティーおよび e-business ソリューションに対して、高度にス ケーラブルで、堅固なディレクトリー・サーバーです。 WebSphere Commerce に付属の SecureWay のバージョンは 3.1.1.5 ですが、現在では、 Web からダ ウンロード可能な IBM SecureWay Directory Server 3.2.1 がサポートされてい ます。

#### **Seque SilkPreview 1.0**

Segue SilkPreview は、アプリケーション開発の総合的な結果分析とレポートの ための情報リポジトリーです。

#### WebSphere Commerce 5.4 Recommendation Engine powered by LikeMinds

Macromedia LikeMinds は、個々の Web 訪問者に対して商品推奨とターゲット  $5.2.1$ を絞った販売促進を行います。これは、共同フィルター操作および市場バスケ ット分析に基づく、Personalization サーバーです。

WebSphere Commerce 5.4 は、以下のものもサポートしています。

- Oracle Database 8.1.7, Enterprise Edition または Standard Edition
- Lotus Domino Web サーバー、5.0.5、5.0.6、および 5.0.8

212 WebSphere Commerce インストール・ガイド (DB2 ユニバーサル・データベースを使用)

## 特記事項

本書は米国 IBM が提供する製品およびサービスについて作成したものであり、米国以 外の国においては本書で述べる製品、サービス、またはプログラムを提供しない場合が あります。 日本で利用可能な製品、サービス、および機能については、日本 IBM の営 業担当員にお尋ねください。本書で IBM 製品、プログラム、またはサービスに言及し ていても、その IBM 製品、プログラム、またはサービスのみが使用可能であることを 意味するものではありません。 これらに代えて、IBM の知的所有権を侵害することの ない、機能的に同等の製品、プログラム、またはサービスを使用することができます。 ただし、IBM 以外の製品、プログラムまたはサービスの操作性の評価および検証は、お 客様の青任で行っていただきます。

本書で IBM 製品、プログラム、またはサービスに言及していても、その IBM 製品、 プログラム、またはサービスのみが使用可能であることを意味するものではありませ ん。 IBM 製品、プログラムまたはサービスに代えて、 IBM の知的所有権を侵害する ことのない機能的に同等のプログラムまたは製品を使用することができます。ただし、 IBM によって明示的に指定されたものを除き、他社の製品と組み合わせた場合の動作の 評価と検証はお客様の責任で行っていただきます。

IBM は、本書に記載されている内容に関して特許権(特許出願中のものを含む。)を保 有している場合があります。本書の提供は、お客様にこれらの特許権について実施権を 許諾することを意味するものではありません。 実施権の許諾については、下記の宛先に 書面にてご照会ください。

〒106-0032 東京都港区六本木 3-2-31 IBM World Trade Asia Corporation Licensing

以下の保証は、国または地域の法律に沿わない場合は、適用されません。

IBM およびその直接または間接の子会社は、本書を特定物として現存するままの状態で 提供し、商品性の保証、特定目的適合性の保証および法律上の瑕疵担保責任を含むすべ ての明示もしくは黙示の保証責任を負わないものとします。国または地域によっては、 法律の強行規定により、保証責任の制限が禁じられる場合、強行規定の制限を受けるも のとします。

本書は定期的に見直され、必要な変更(たとえば、技術的に不適切な表現や誤植など) は、本書の次版に組み込まれます。 IBM は予告なしに、随時、この文書に記載されて いる製品またはプログラムに対して、改良または変更を行うことがあります。

本書において IBM 以外の Web サイトに言及している場合がありますが、便宜のため 記載しただけであり、決してそれらの Web サイトを推奨するものではありません。 そ れらの Web サイトにある資料は、この IBM 製品の資料の一部ではありません。それ らの Web サイトは、お客様の青任でご使用ください。

IBM は、お客様が提供するいかなる情報も、お客様に対してなんら義務も負うことのな い、自ら適切と信ずる方法で、使用もしくは配布することができるものとします。

本プログラムのライセンス保持者で、(i) 独自に作成したプログラムとその他のプログラ ム (本プログラムを含む)との間での情報交換、および (ii) 交換された情報の相互利用 を可能にすることを目的として、本プログラムに関する情報を必要とする方は、下記に 連絡してください。

IBM Canada Ltd. Office of the Lab Director 8200 Warden Avenue Markham, Ontario L6G 1C7 Canada

本プログラムに関する上記の情報は、適切な使用条件の下で使用することができます が、有償の場合もあります。

本書で説明されているライセンス・プログラムまたはその他のライセンス資料は、IBM 所定のプログラム契約の契約条項、IBM プログラムのご使用条件、またはそれと同等の 条項に基づいて、 IBM より提供されます。

この文書に含まれるいかなるパフォーマンス・データも、管理環境下で決定されたもの です。そのため、他の操作環境で得られた結果は、異なる可能性があります。一部の測 定が、開発レベルのシステムで行われた可能性がありますが、その測定値が、一般に利 用可能なシステムのものと同じである保証はありません。さらに、一部の測定値が、推 定値である可能性があります。実際の結果は、異なる可能性があります。 お客様は、お 客様の特定の環境に適したデータを確かめる必要があります。

IBM 以外の製品に関する情報は、その製品の供給者、出版物、もしくはその他の公に利 用可能なソースから入手したものです。 IBM は、それらの製品のテストは行っており ません。したがって、他社製品に関する実行性、互換性、またはその他の要求について は確証できません。 IBM 以外の製品の性能に関する質問は、それらの製品の供給者に お願いします。

IBM の将来の方向または意向に関する記述については、予告なしに変更または撤回され る場合があり、単に目標を示しているものです。

本書はプランニング目的としてのみ記述されています。記述内容は製品が使用可能にな る前に変更になる場合があります。

本書には、日常の業務処理で用いられるデータや報告書の例が含まれています。より具 体性を与えるために、それらの例には、個人、企業、ブランド、あるいは製品などの名 前が含まれている場合があります。これらの名称はすべて架空のものであり、名称や住 所が類似する企業が実在しているとしても、それは偶然にすぎません。

この製品で使用されているクレジット・カードのイメージ、商標、商号は、そのクレジ ット・カードを利用して支払うことを、それら商標等の所有者によって許可された人の みが、使用することができます。

### 商標

以下は、IBM Corporation の商標です。

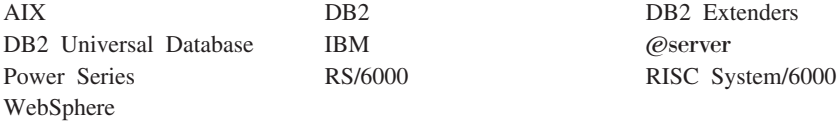

Notes、および Lotus は、Lotus Development Corporation の商標です。

Microsoft, Windows, Windows NT および Windows ロゴは, Microsoft Corporation の米 国およびその他の国における商標です。

Action Media, LANDesk, MMX, Pentium および ProShare は, Intel Corporation の米国 およびその他の国における商標です。

SET, SET ロゴ, SET Secure Electronic Transaction および Secure Electronic Transaction は、SET Secure Electronic Transaction LLC の商標です。

Java およびすべての Java 関連の商標およびロゴは、Sun Microsystems, Inc. の米国およ びその他の国における商標または登録商標です。

UNIX は、The Open Group がライセンスしている米国およびその他の国における登録 商標です。

他の会社名、製品名およびサービス名などはそれぞれ各社の商標または登録商標です。

216 WebSphere Commerce インストール・ガイド (DB2 ユニバーサル・データベースを使用)

## 索引

日本語, 数字, 英字, 特殊文字の 順に配列されています。なお、濁 音と半濁音は清音と同等に扱わ れています。

## 「ア行]

アンインストール DB2 ユニバーサル・データベー 7. 192 IBM HTTP Server 191 Payment Manager 189 WebSphere Application Server 190 WebSphere Commerce 190 インスタンス、WebSphere Commerce 作成、複数の Commerce インス タンスの 135 複数の開始 137 複数の作成 135 複数を作成するステップ 136 複数を作成するための前提条件 135 メモリー所要量、複数の作成のた め 136 問題判別 201 IBM HTTP Server の考慮事項、 複数作成について 136, 137 インスタンス、WebSphere Commerce インスタンスの更新 170 インスタンス・ノード、構成マネー ジャー 75,87 インストール インストール前 15 前提条件ソフトウェア要件 16 前提条件となるハードウェア要件 15 その他の要件 17 知識、必要な 15 データベースの問題 199

インストール (続き) データベースを作成できない 198 データベース・インスタンスの問 題 199 問題判別用の WebSphere Commerce ログ・ファイル 197 ロータス ノーツ 17 DB2 UDB FixPak 21 DB2 ユニバーサル・データベー  $721$ IBM HTTP Server 33 Payment Server 61 Web サーバーを始動できない 201 WebSphere Application Server 47 WebSphere Application Server の 問題 199 WebSphere Commerce 5.4 57 WebSphere Commerce のインスト ールの問題 198 インストール前 仮想ホスト名を使用する複数イン スタンスの 135 その他の要件 17 ソフトウェア要件 16 知識、必要な 15 ハードウェア要件 15 要件 15 ロータス ノーツ 17 Payment Manager 61, 62 Payment Manager のソフトウェア 要件 61 インストール・パス (デフォルト) 4 オークション・ノード、構成マネー ジャー 82,98 応答が遅い 202

## [力行]

開始 IBM HTTP Server 160 Payment Manager 161 Payment Manager Engine 162 Payment Manager ユーザー・イン ターフェース 163 WebSphere Commerce インスタン ス 83 鍵管理ユーティリティー 131 鍵ファイル、実動のために受け取っ て設定する 131 鍵ファイル、実動のためにテストす  $5 - 132$ 仮想ホスト名、前提条件 135 仮想ホスト名、複数インスタンスに 使用 135 仮想ホスト名、複数インスタンスの 開始 137 仮想ホスト名、複数インスタンスを 作成するステップ 136 管理コンソール 5 管理用タスク 構成マネージャー・パスワードの 変更 165 Payment Server のセットアップ 175 WebSphere Application Server  $\sim$ のポート・ホスト別名の追加 169 WebSphere Commerce インスタン スの更新 170 規則、このマニュアルで使用する 3 構成、構成マネージャーでのスト ア・サービス・ノードの 100 構成作業 構成マネージャー・パスワードの 変更 165 WebSphere Commerce のインスタ ンス 73 構成設定、変更 170

構成マネージャー インスタンス・ノード 75,87 インスタンス・プロパティー・ノ  $\upharpoonright$  84 オークション・ノード 82.98 キャッシュ・ノード 100 構成設定の変更 170 コンポーネント・ノード 97 作成、インスタンスの 73 ストア・サービス・ノードの構成 100 セッション管理ノード 91 データベース・ノード 76,84 トランスポート・ノード 101 パスワードの変更 165 メッセージング・ノード 81.90 メンバー・サブシステム・ノード  $80$ ライセンス・ユーザー管理ノード 101 レジストリー・ノード 98 ログ・システム・ノード 80, 99 Commerce アクセラレーター・ノ  $\beta$  99 Payment Manager  $\angle -\cancel{5}$  80, 88 Web サーバー・ノード 78,86 WebSphere  $7 - 5$  79, 85 構成マネージャーでの Commerce ア クセラレーター・ノード 99 構成マネージャーでの Web サーバ  $- \cdot$  ) –  $\upharpoonright$  86 構成マネージャーでのインスタン ス・プロパティー・ノード 84 構成マネージャーでのキャッシュ・ ノード 100 構成マネージャーでのコンポーネン ト・ノード 97 構成マネージャーでのセッション管 理ノード 91 構成マネージャーでのトランスポー  $\mathsf{F} \cdot \mathsf{F} = \mathsf{F} \cdot 101$ 構成マネージャーでのメンバー・サ ブシステム・ノード 89 構成マネージャーでのレジストリ  $/$   $\beta$  98

構成マネージャーのユーザー ID の 要件 13 構成マネージャー・パスワードの変 更 165

## [サ行]

最新の変更事項 3 作成、複数の Commerce インスタン スの 135 サポートされる Web ブラウザー 6 実動鍵ファイル、現行ファイルとし て設定 131 実動鍵ファイル、HTTP サーバー用 に受け取る 131 実動鍵ファイル、HTTP サーバー用 に作成 130 実動鍵ファイル、HTTP サーバー用 にテストする 132 商品アドバイザー 5 ポート番号、使用される 11 情報 印刷可能な資料 205 概要、このマニュアルの 3 規則、このマニュアルで使用する  $\mathcal{L}$ 最新の変更事項 3 使用、WebSphere Commerce オン ライン・ヘルプの 205 デフォルトのインストール・パス  $\overline{4}$ AIX の情報 207 Commerce の Web サイト 3 DB2 ユニバーサル・データベー スの情報 207 DB2 ユニバーサル・データベー スのホーム・ページ 207 IBM HTTP Server のホーム・ペ  $-3206$ Payment Manager readme 62 Payment Manager のホーム・ペー ジ 206 README<sub>3</sub> WebSphere Application Server の ホーム・ページ 207 WebSphere Commerce 205

情報 (続き) WebSphere Commerce  $\mathcal{D}$   $\pi$   $\vdash$   $\Delta$   $\cdot$ ページ 205 所定稼働環境 209 セキュアな実動鍵ファイル、HTTP サーバー用に受け取る 131 セキュアな実動鍵ファイル、HTTP サーバー用に現行ファイルとして設 定 131 セキュアな実動鍵ファイル、HTTP サーバー用に作成 130, 131 セキュアな実動鍵ファイル、HTTP サーバー用にテストする 132 セキュアな実動鍵ファイルの受け取  $V131$ セキュアな実動鍵ファイルの作成 130 セキュアな実動鍵ファイルのテスト  $132$ セキュアな実動鍵ファイルを現行フ ァイルとして設定 131 セキュアな証明書の要求 131 その他のインストール前提要件 17

## [夕行]

データベース DB2 ユニバーサル・データベー  $75$ Oracle 5 データベース・ノード、構成マネー ジャー 76,84 停止 IBM HTTP Server 160 Payment Manager 161, 163 Payment Manager Engine, WebSphere Application Server の使用 162 Payment Manager, StopIBMPayServer の 使用 164 Payment Manager, WebSphere Application Server の使用 164 WebSphere Commerce インスタン  $783$ デフォルトのインストール・パス 4 トラブルシューティング 構成マネージャー 198 データベースの問題 199 データベース・インスタンスの問 題 199 データベース・ユーザーのログオ ン ID やパスワードが誤ってい  $300$ ISP にアクセスできない 201 Web サーバー 201 WebSphere Application Server の 問題 199 WebSphere Commerce のインスト  $\frac{1}{2}$  198 WebSphere Commerce の応答が遅  $V_1$  202 WebSphere Commerce の問題 201 WebSphere Commerce  $\Box \nvdash \neg \forall \neg \neg \forall$ イル 197

# [ナ行]

認証局、SSL 証明書の 129, 131

# [ハ行]

ハードコピー情報 205 複数の WebSphere Commerce インス タンス 仮想ホストの前提条件 135 仮想ホスト名の使用 135 仮想ホスト名を使用する開始 137 仮想ホストを使用して作成するス テップ 136 作成 135 メモリー所要量 136 IBM HTTP Server の考慮事項 136, 137 プログラム仕様 209 ページング・スペース 活動化、非活動状態の 184 新規の作成 185 増加 184

ポート番号、WebSphere Commerce によって使用される 11 ポート・ホスト別名、WebSphere Application Server への追加 169

# 「マ行】

まえがき 3 マニュアルの概要 3 メッセージング・ノード、構成マネ  $-37 - 81.90$ 問題判別 197

# 「ヤ行]

ユーザー ID とパスワード 構成マネージャーのユーザー  $ID$  13 データベース・ユーザーのログオ ン ID やパスワードが誤ってい  $5 - 200$ IBM HTTP Server のユーザー  $ID$  13 Payment Manager 管理者の役割  $14$ 要求、セキュアな証明書の 131 要件 インスタンスの構成前 69 構成マネージャーのユーザー  $ID$  13 その他の要件 17 ソフトウェア 16 知識 15 ハードウェア 15 ロータス ノーツ 17 IBM HTTP Server のユーザー  $ID$  13 Payment Manager 管理者の役割 14

# 「ラ行]

ライセンス・ユーザー管理ノード、 構成マネージャー 101 ロータス ノーツ 17

ログ・システム・ノード、構成マネ ージャー 80, 99 ログ・ファイル ログ・システム・ノード、構成マ ネージャー 99 createdb.log 197  $db2.log$  200 populatedbnl.log 197 populatedb.log 197 WASConfig.log 197 wcsconfig. $log$  197  $wcs.$ log 197 WebSphere Commerce の問題判別 での使用 197

## A

AIX の情報 207 Apache.exe 201

## B

BankServACH cassette 5 Blaze Innovator Runtime 5 Blaze Rules Server 5

## C

Catalog Manager 5 Commerce Accelerator 4 Commerce の Web サイト 3 createdb.log 197 CyberCash cassette 5

## D

DB2 インスタンス 問題判別 199 DB2 エクステンダー デフォルトのインストール・パス  $\overline{4}$ DB2 ユニバーサル・データベース 5 インスタンスの問題判別 199 インストール 21

DB2 ユニバーサル・データベース (続き) インストール時にデータベースを 作成できない 198 インストールの失敗 198 インストールのハング 199 エラー 106 199 オンライン情報 207 開始と停止 161 サービスが開始しない 199 データベース・ノード、構成マネ  $-3y - 76$ データベース・ユーザーのログオ ン ID やパスワードが誤ってい  $5 - 200$ デフォルトのインストール・パス  $\overline{4}$ パスワード基準 24 ポート番号、使用される 11 ホーム・ページ 207 問題判別 199 Payment Manager の 61 DNS (ドメイン・ネーム・サーバ  $-)$  135 Domino Web サーバー 5 構成 39

### F

Equifax 認証局 129, 131

### н

httpd.conf 201 httpd.conf ファイルの VirtualHost セ クション 137

## ı

IBM Developer's Kit, Java Technology Edition デフォルトのインストール・パス  $\overline{4}$ IBM HTTP Server 5 アンインストール 191 インストール 33

IBM HTTP Server (続き) 開始と停止 160 始動できない 201 デフォルトのインストール・パス  $\overline{4}$ パスワード、設定 168 パスワード、変更 168 複数インスタンスに関する考慮事 項 136, 137 ポート番号、使用される 11 ホーム・ページ 206 ホーム・ページ、接続 174 SSL の使用可能化 129 IBM HTTP Server のユーザー ID の 要件 13 「IBM WS Admin Server」サービス の障害 199 Internet Connection Secure Server 131 Internet Explorer 6 IP アドレス、複数インスタンスの 135 iPlanet Web サーバー Enterprise Edition 4.1.8 5

## J

ISP にアクセスできない 201

# L

LDAP (Lightweight Directory Access Protocol) ポート番号、使用される 11

### M

Macromedia LikeMinds クライアント  $\overline{\phantom{0}}$ Microsoft IIS 5

### N

Netscape Communicator 6 Netscape Navigator 6

nslookup IP コマンド 136

## O

Oracle 5 ポート番号、使用される 11 Payment Manager の 61

### P

Payment Manager アンインストール 189 インストール 61 インストール前 62 開始と停止 161 管理者の役割 14 セットアップ 175 前提条件、インストールの 61 ソフトウェア要件 61 停止 163 ノード、構成マネージャー 80. 88 ポート番号、使用される 11 ホーム・ページ 206 Payment Manager Engine の開始 162 Payment Manager の停止 164 Payment Manager ユーザー・イン ターフェースの開始 163 PaymentServlet.properties ファイル 65 PMRealm.jar ファイル 65 PSDefaultRealm 65 RealmClass プロパティー 65 StopIBMPayServer コマンド 164 WCSHostName プロパティー 65 wcspmrealm.jar ファイル 65 WCSRealm 65 WCSWebPath プロパティー 65 WebSphere Application Server を 使用する Payment Manager Engine の停止 162 WebSphere Application Server を 使用する Payment Manager の停 止 164 Payment Manager 管理者の役割 14

220 WebSphere Commerce インストール・ガイド (DB2 ユニバーサル・データベースを使用) Payment Manager ノード、構成マネ ージャー 80,88 Payment Manger Realm クラス 65 PaymentServlet.properties ファイル 65 PMRealm.jar ファイル 65 populatedbnl.log 197 populatedb.log 197 PSDefaultRealm 65

## R

README ファイル 3 RealmClass プロパティー 65

## S

「service specific error 10 (サービス 固有エラー 10)」メッセージ 199 SET<sub>5</sub> SSL (Secure Sockets Layer) **IBM HTTP Server で使用可能に** する 暗号化の概念 129 鍵管理ユーティリティー 131 セキュアな実動鍵ファイルの 受け取り 131 セキュアな実動鍵ファイルの 作成 130 セキュアな実動鍵ファイルの テスト 132 セキュアな実動鍵ファイルを 現行ファイルとして設定 131 セキュリティーの概要 129 要求、セキュアな証明書の 131 IBM HTTP Server のための使用 可能化 129 SSL の暗号化の概念 129 SSL のセキュリティーの概要 129 StopIBMPayServer Payment Manager コマンド 164

### $\mathbf v$

VeriSign 認証局 131 Verisign 認証局 129 VisaNet cassette 5

### W

WASConfig.log 197 wcsconfig.log 197 WCSHostName プロパティー 65 wcspmrealm.jar ファイル 65 WCSRealm 65 WCSWebPath プロパティー 65  $wcs.log$  197 Web サーバー 問題判別 201 Domino Web サーバー 5 IBM HTTP Server 5, 168 iPlanet Web サーバー Enterprise Edition 4.1.8 5 Microsoft IIS 5 Web サーバー・ノード、構成マネー ジャー 78 Web ブラウザー、サポートされる 6 WebSphere Application Server アンインストール 190 インストール 47 管理コンソール、WebSphere Commerce インスタンスの開始 と停止 83 デフォルトのインストール・パス  $\overline{4}$ ポート番号、使用される 11 ポート・ホスト別名の追加 169 ホーム・ページ 207 メッセージング・ノード、構成マ ネージャー 81, 90 問題判別 199 Payment Manager の要件 61 Payment Manager をインストール するためにセキュリティーを使 用不可にする 62

WebSphere Application Server (続き) 「service specific error 10 (サービ ス固有エラー 10)」メッセージ 199 WebSphere ノード、構成マネージ  $\div - 79$ WebSphere Commerce アンインストール 190 インストール 33 応答が遅い 202 開始と停止 159 管理用タスク 169 組み込まれている製品 4 構成前 69 作成と更新、インスタンスの 73 使用、オンライン・ヘルプの 205 情報源 205 デフォルトのインストール・パス  $\Delta$ 入手方法、印刷可能なドキュメン テーションの 205 プログラム仕様と所定稼働環境 209 ポート番号、使用される 11 ホーム・ページ 205 問題判別 201 Web サーバーを始動できない 201 WebSphere Commerce Analyzer オープン 173 パスワード、変更 167 WebSphere Commerce インスタンス インスタンス・ノード、構成マネ ージャー 75,87 オークション・ノード、構成マネ ージャー 82, 98 開始と停止 83 更新 170 構成前 69 構成マネージャーでの Commerce アクセラレーター・ノード 99 構成マネージャーでの Web サー バー・ノード 86 構成マネージャーでのインスタン ス・プロパティー・ノード 84

WebSphere Commerce インスタンス (続き) 構成マネージャーでのキャッシ  $2 \cdot 7 - 5 = 100$  $2 \cdot 7 - 5 = 100$ 構成マネージャーでのコンポーネ  $\triangleright$   $\cdot$   $\cdot$   $\cdot$   $\cdot$   $\cdot$   $\cdot$  97 構成マネージャーでのストア・サ ービス・ノードの構成 100 構成マネージャーでのセッション 管理ノード 91 構成マネージャーでのトランスポ  $\uparrow$   $\cdot$   $\downarrow$   $\uparrow$   $-$  [101](#page-108-0) 構成マネージャーでのメンバー・ サブシステム・ノード 89 構成マネージャーでのレジストリ  $- \cdot$   $/ \uparrow$  98 作成 仮想ホスト名を使用して複数 を [136](#page-143-0) 複数の開始 [137](#page-144-0) メモリー所要量 136 [IBM HTTP Server](#page-143-0) の考慮事項 [136](#page-143-0)[, 137](#page-144-0) 作成ウィザード 75 作成と更新 73 データベース・ノード、構成マネ  $-3\gamma$   $+ -76, 84$  $+ -76, 84$ メッセージング・ノード、構成マ ネージャー 8[1, 90](#page-97-0) ライセンス・ユーザー管理ノー ド、構成マネージャー 101 ログ・システム・ノード、構成マ ネージャー 8[0, 99](#page-106-0) [Payment Manager](#page-87-0) ノード、構成マ ネージャー 80,88 Web サーバー・ノード、構成マ ネージャー 78 [WebSphere](#page-86-0) ノード、構成マネージ  $+ - 79, 85$  $+ - 79, 85$  $+ - 79, 85$ [WebSphere](#page-86-0) ノード、構成マネージャ  $-79,85$  $-79,85$  $-79,85$ 

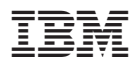

Printed in Japan

日本アイ・ビー・エム株式会社 〒106-8711 東京都港区六本木3-2-12